# **GraphicConverter V4.8**

Un convertidor para MacOS Clásico® y MacOS  $X^\circledR$ 

# **Manual del usuario**

©2002-2003 Lemke Software GmbH ©1992-2001 Thorsten Lemke Traducido al Español por Claudio González

Fecha: 2003-09-10

# Tabla de contenidos

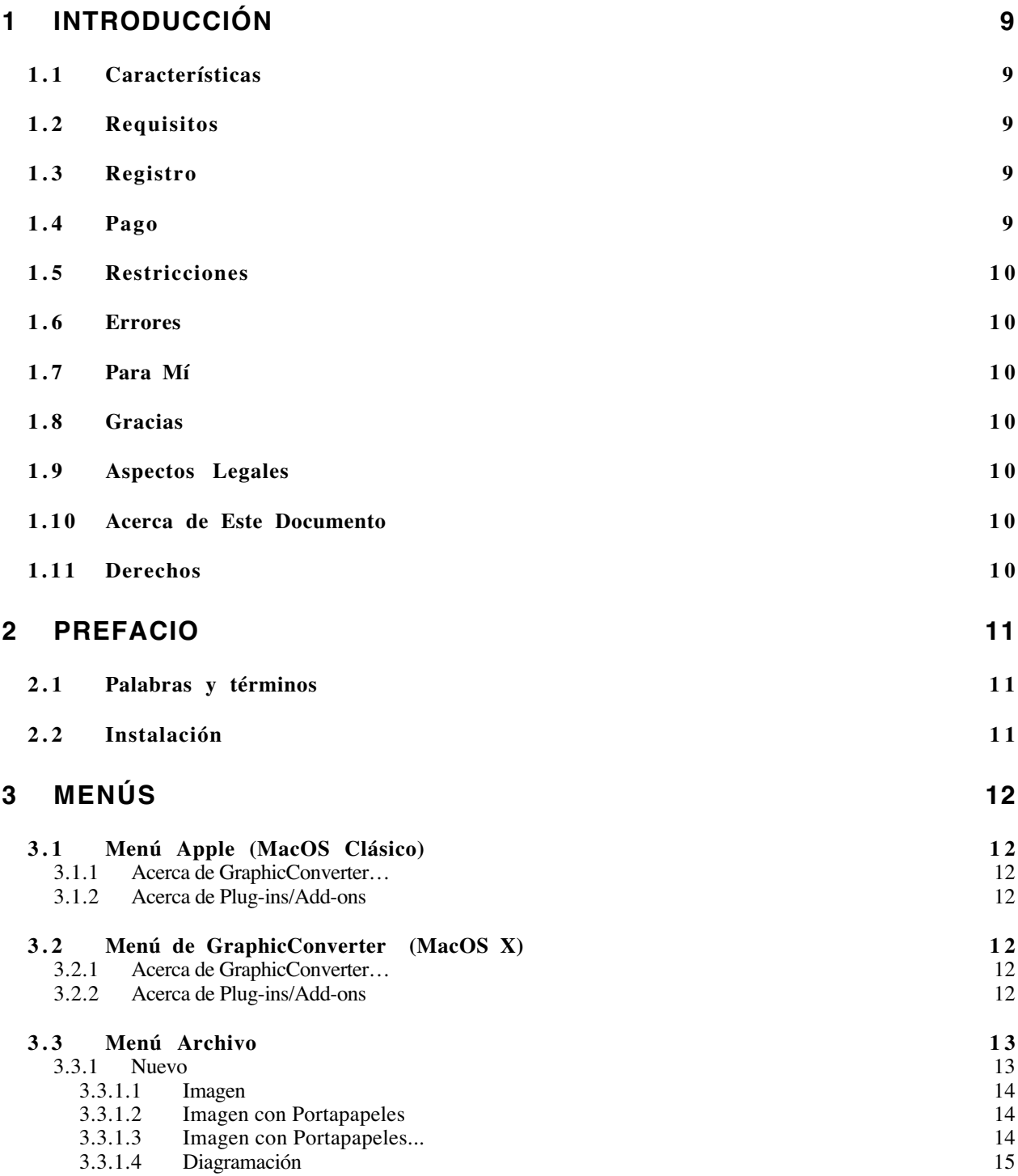

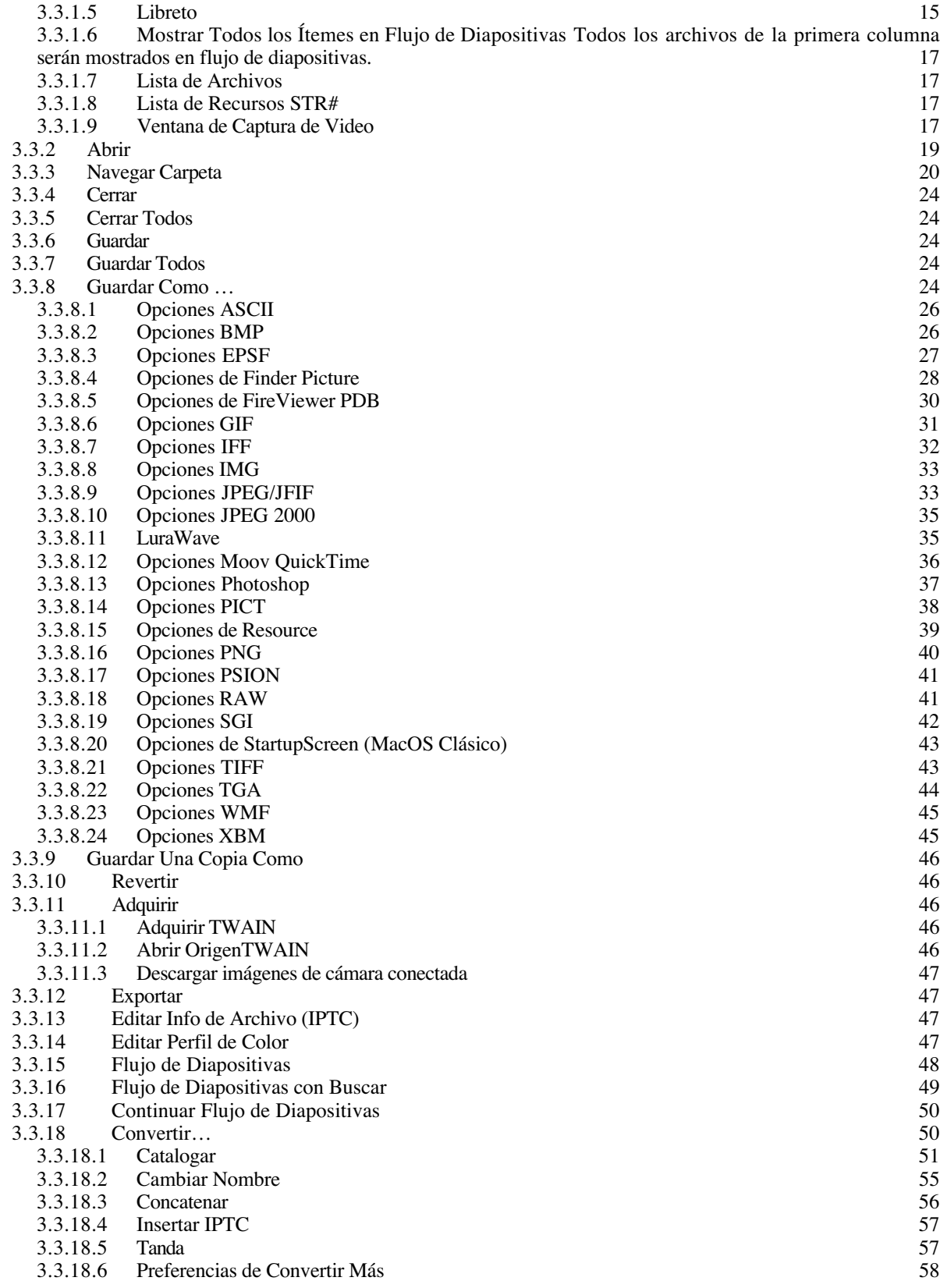

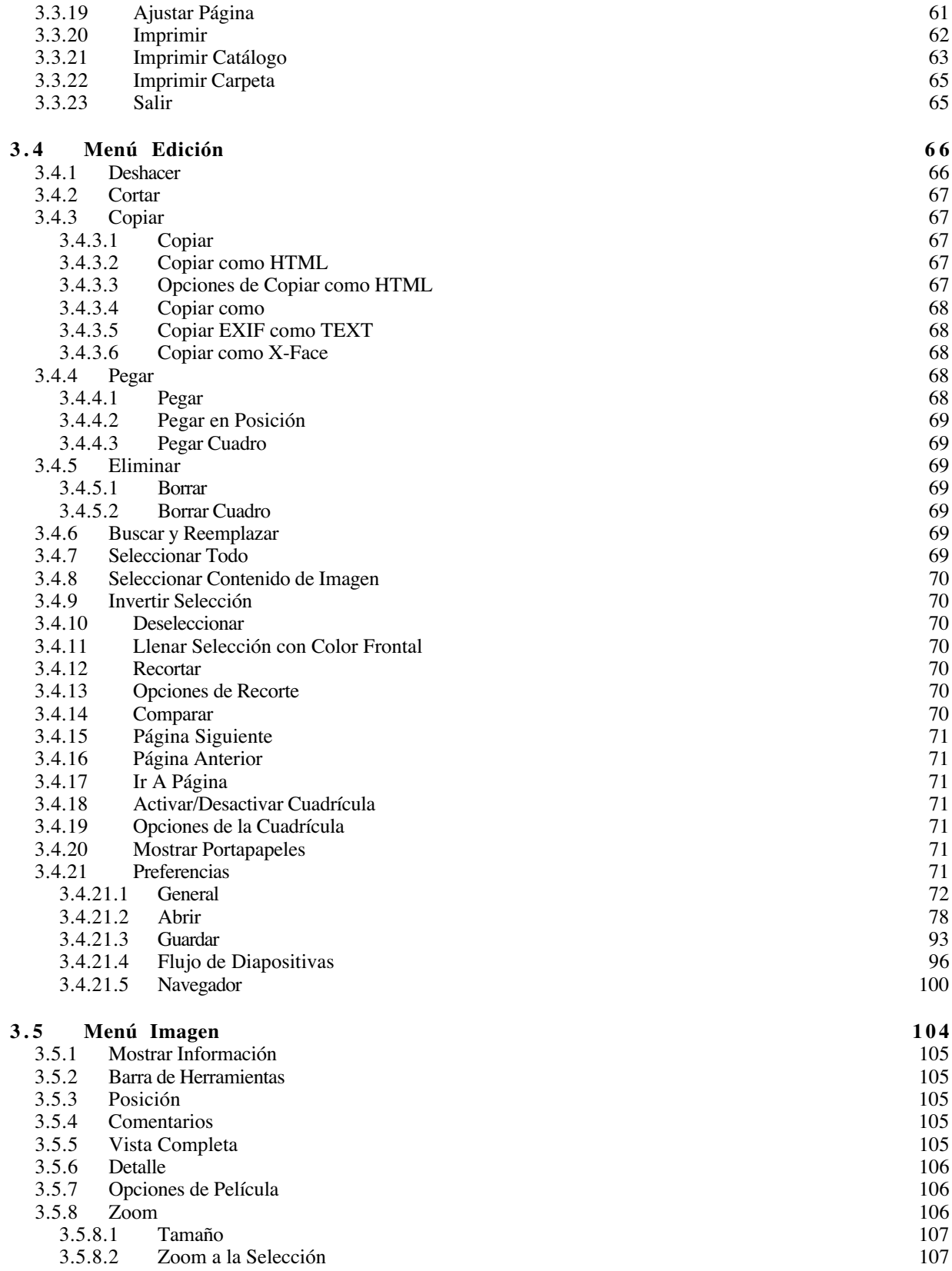

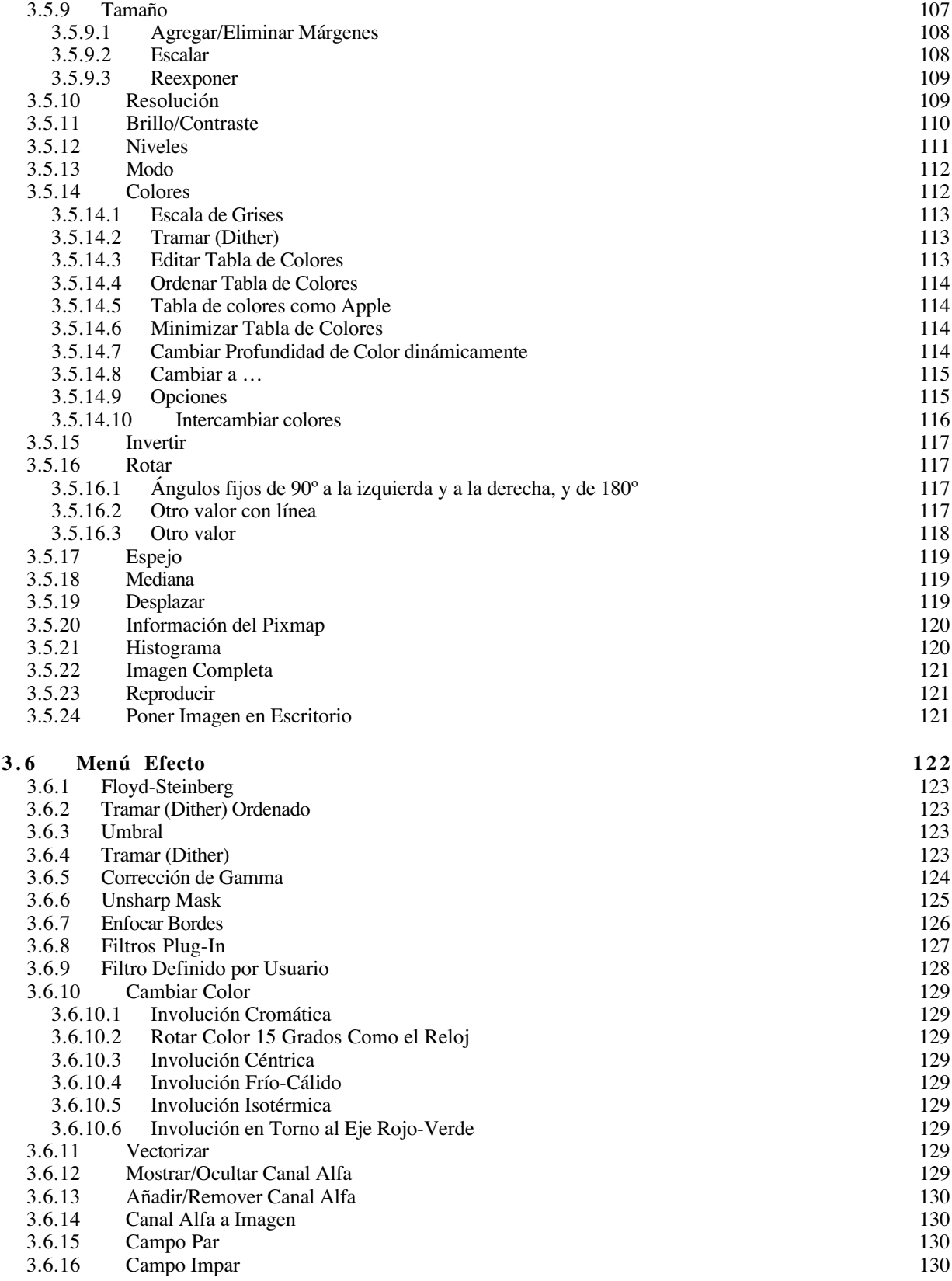

# 5

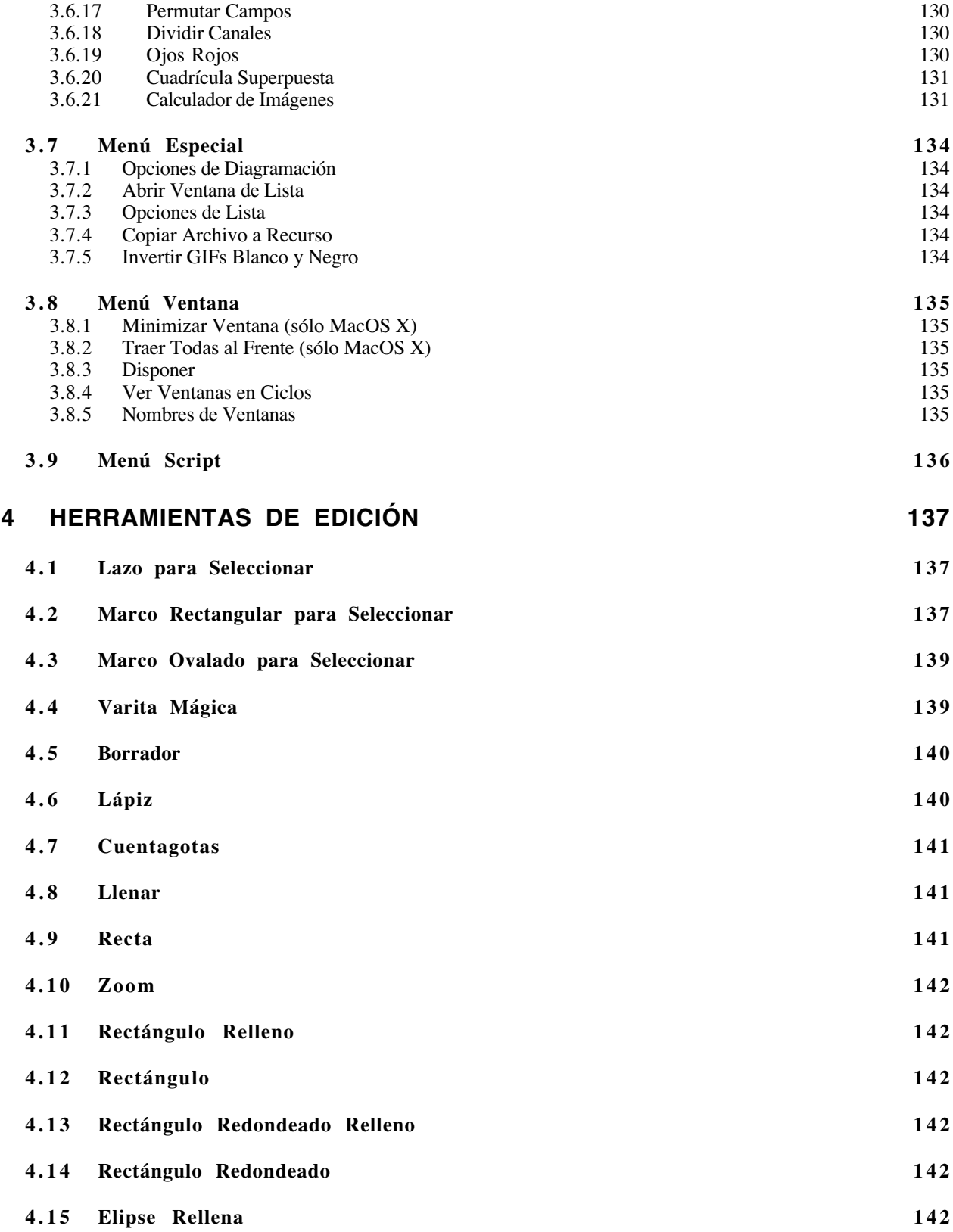

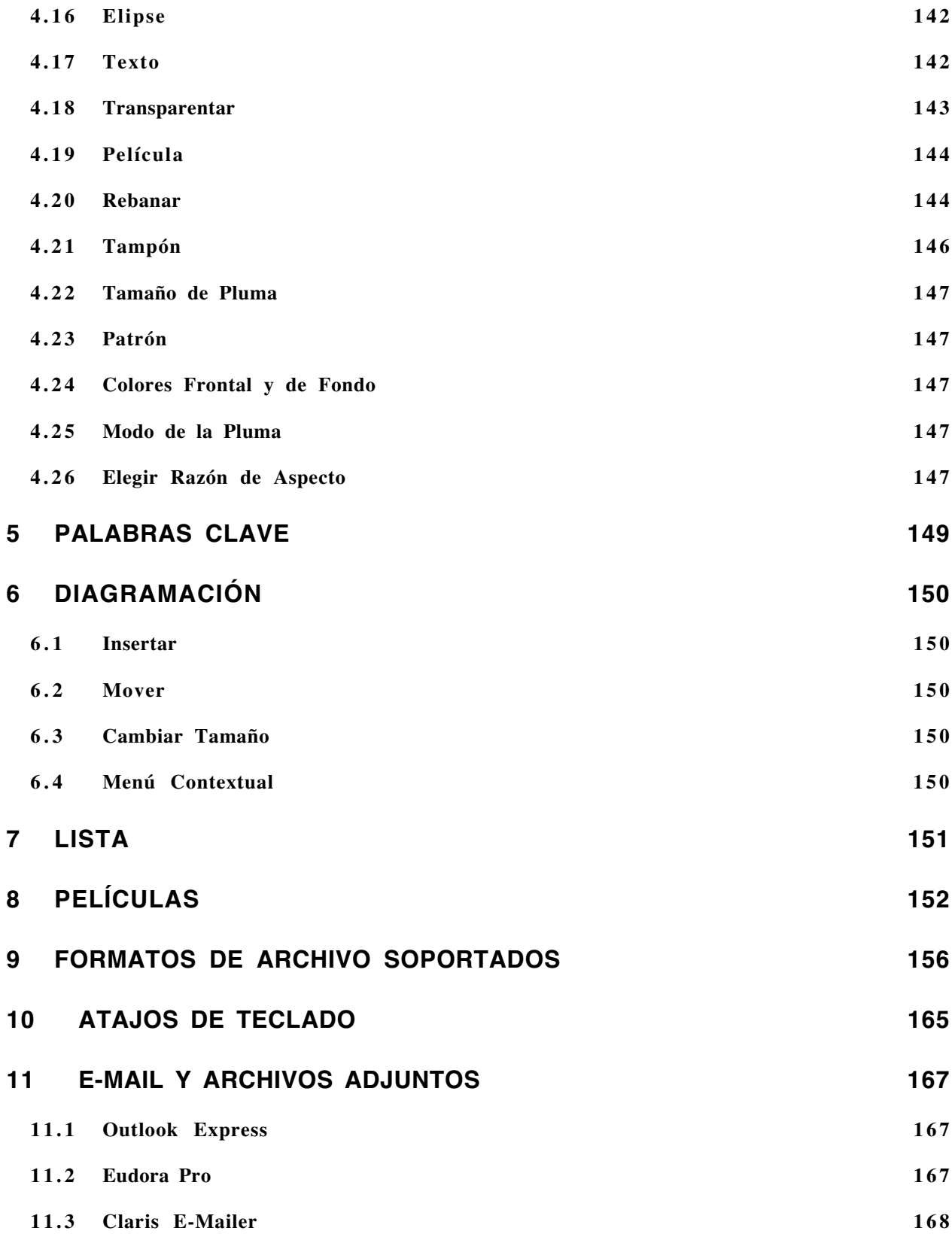

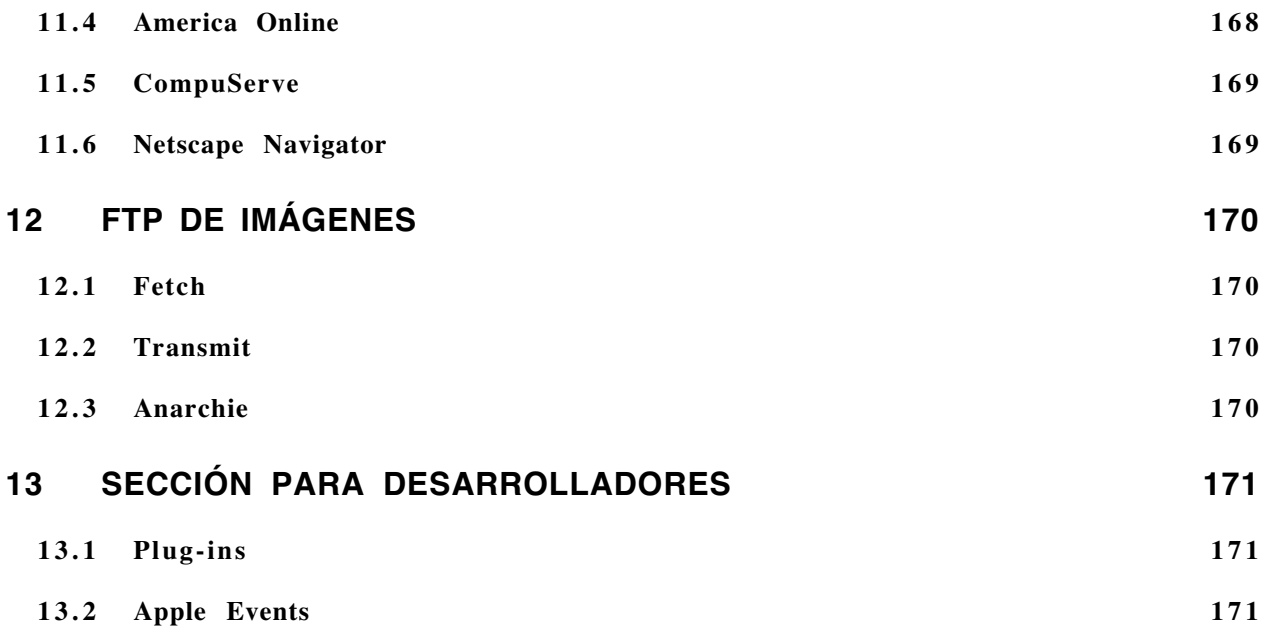

# **1 Introducción**

# **1.1 Características**

GraphicConverter permite convertir archivos de imágenes Macintosh a la mayoría de los formatos ATARI, Amiga e IBM, y viceversa.

Las ilustraciones pueden editarse, compilarse en un libreto (incluyendo información de imágenes) para construir listas de animación o mostrarse en flujo de diapositivas.

Tiene un Navegador para ayudarlo a ordenar carpetas de archivos de ilustraciones, y numerosas herramientas para inspeccionar y modificar información de imágenes.

# **1.2 Requisitos**

GraphicConverter requiere un Mac PowerPC o posterior o compatible; Sistema 8 o posterior. En http://www.lemkesoft.com hay una version más Antigua para Macs version 68K.

# **1.3 Registro**

GraphicConverter es *shareware*. Puede probar el programa. Si le gusta, debe registrarlo. Costos del Registro:

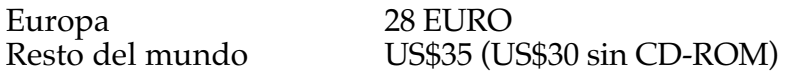

# **1.4 Pago**

Puede pagar con cheque o con tarjeta de crédito. Enviar cheque personal de los EEUU (en dólares de los EEUU) o cheque de caja a la dirección siguiente:

Lemke Software GmbH Erich-Heckel-Ring 8a 31228 Peine Alemania

Fax: +49-5171-72201

Podemos aceptar EUROCARD/MasterCard, VISA, Diners Club International o AMERICAN EXPRESS. Por favor, envíeme por correo el número y la fecha de vencimiento de su tarjeta. Use el formulario que aparece en el cuadro de diálogo de registro de GraphicConverter.

E-Mail: support@graphicconverter.net lemkesoft@aol.com

Puede obtener actualizaciones en:

http://www.lemkesoft.de http://www.lemkesoft.com http://www.graphicconverter.net

Este sitio tiene en la página de descarga enlaces a sitios espejo. Trate de descargar desde un sitio espejo cuando mi servidor esté ocupado.

**Los usuarios registrados pueden comprar este producto con un CD ROM o sin él. En las direcciones Internet ya señaladas también hay disponibles parches.**

También existen versiones de este programa en alemán, chino, danés, francés, inglés, italiano, japonés, ruso y sueco.

## **1.5 Restricciones**

Si copia GraphicConverter de otra persona, deberá mantener juntos el programa, 'léame', la documentación y la historia.

#### **1.6 Errores**

Si encuentra *bugs* o errores en el programa, por favor envíeme una lista y/o el archivo que produce el error.

## **1.7 Para Mí**

Si tiene información sobre otros formatos gráficos, por favor envíeme una copia y un disco con algunos archivos en ese formato.

#### **1.8 Gracias**

Gracias a todos los que me han ayudado a mejorar este producto con sus sugerencias, informaciones, o informes sobre *bugs*.

#### **1.9 Aspectos Legales**

El *software* y las instrucciones adjuntas se entregan 'como están', sin garantía de ningún tipo. El autor Thorsten Lemke y Lemke Software GmbH no garantizan ni hacen ninguna representación respecto al uso, o a los resultados del uso de este *software* o sus instrucciones adjuntas respecto a su corrección, exactitud, confiabilidad, actualidad u otros. Usted asume todo el riesgo por el uso y el comportamiento del *software*. Si el *software* o las instrucciones tienen defectos, usted, y no Thorsten Lemke ni Lemke Software GmbH, asume todos los costos de todos los servicios, reparaciones o correcciones necesarios.

#### **1.10 Acerca de Este Documento**

Escribí este documento en Word X. Para las imágenes usé Snapz Pro X y GraphicConverter. El nombre del conejo de algunas de las imágenes es Hoppel. Pertenece a mi hermana y su esposo.

#### **1.11 Derechos**

Apple, el logo de Apple, y Macintosh son marcas registradas de Apple Computer, Inc., registradas en los Estados Unidos y otros países. Mac y el logo Mac OS son marcas registradas de Apple Computer, Inc.

GIF- y la compresión/descompresión TIFF-LZW bajo licencia de la Patente  $N^{\circ}$  4.558.302 de los EEUU y sus equivalentes en otros países.

Photo CD es una marca licenciada de Kodak.

# **2 Prefacio**

# **2.1 Palabras y términos**

Este manual supone que Ud. está familiarizado con el uso básico de su Macintosh. En esta documentación se usan estos nombres y términos estándar.

# **2.2 Instalación**

La instalación es muy sencilla.

Descomprima el archivo de GraphicConverter que descargó y copie la carpeta descomprimida a la carpeta de aplicaciones de su disco duro.

No se requieren otros archivos. (GraphicConverter genera automáticamente un 'Archivo de Preferencias' en la carpeta Preferencias de la Carpeta del Sistema).

# **3 Menús**

# **3.1 Menú Apple (MacOS Clásico)**

El Menú de la Manzana (**Apple**) da información sobre GraphicConverter. También contiene los accesorios de escritorio y archivos de la carpeta Ítemes del Menú Apple.

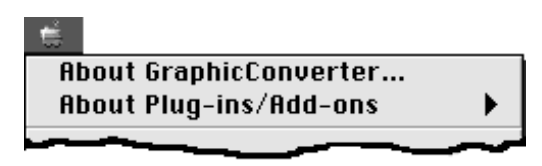

# **3.1.1 Acerca de GraphicConverter…**

Este ítem del menú le da información sobre el número de la versión y el acuerdo de *shareware*. También puede llenar e imprimir el formulario de pedido.

# **3.1.2 Acerca de Plug-ins/Add-ons**

Este ítem del menú contiene un submenú que muestra la lista de todos los *plug-ins* instalados. Al seleccionar un *plug-in*, aparece su propia pantalla "Acerca de".

# **3.2 Menú de GraphicConverter (MacOS X)**

El menú **GraphicConverter** contiene información sobre GraphicConverter. También tiene un ítem para salir de la aplicación.

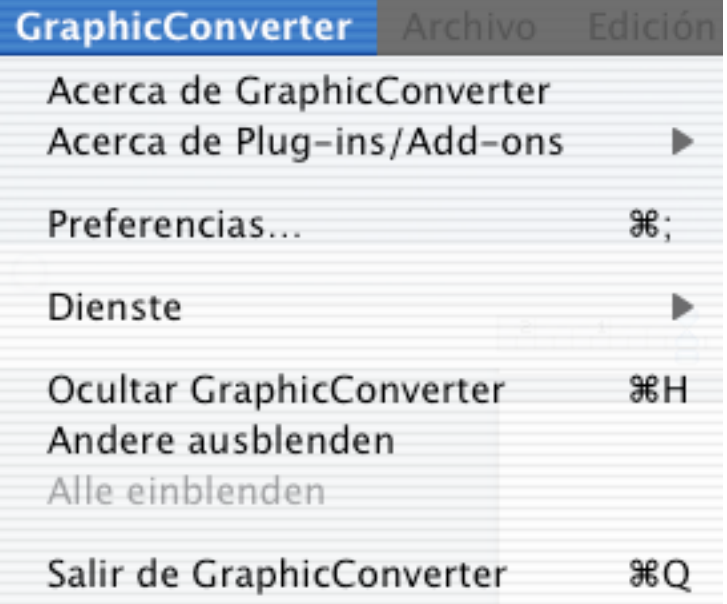

# **3.2.1 Acerca de GraphicConverter…**

Este ítem del menú le da información sobre el número de la versión y el acuerdo de *shareware*. También puede llenar e imprimir el formulario de pedido.

# **3.2.2 Acerca de Plug-ins/Add-ons**

Este ítem del menú contiene un submenú que muestra la lista de todos los *plug-ins* instalados. Al seleccionar un *plug-in*, aparece su propia pantalla "Acerca de".

# **3.3 Menú Archivo**

El menú **Archivo** contiene todas las funciones para la entrada y salida de imágenes.

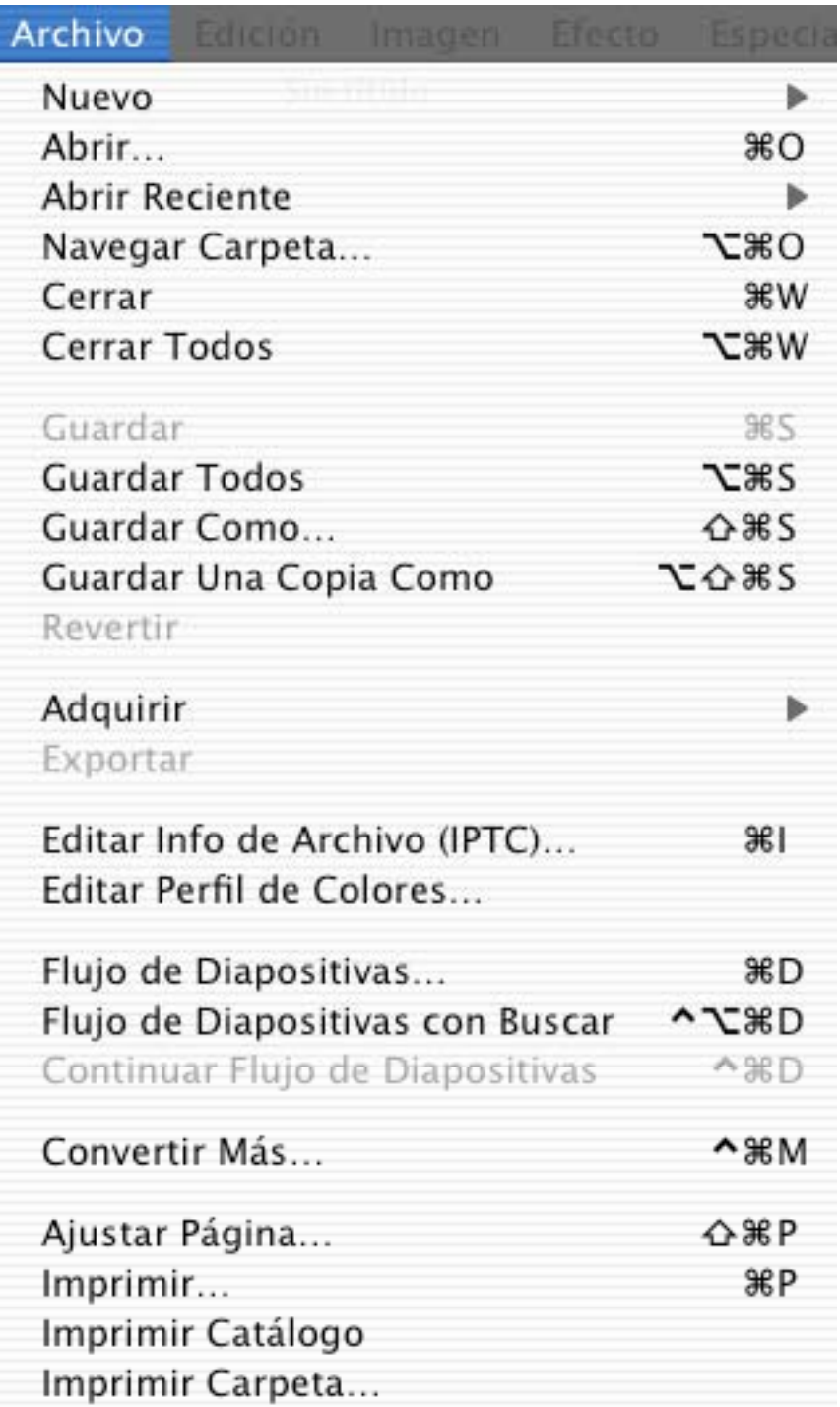

# **3.3.1 Nuevo**

El menú **Nuevo** contiene un submenú para crear nuevos elementos.

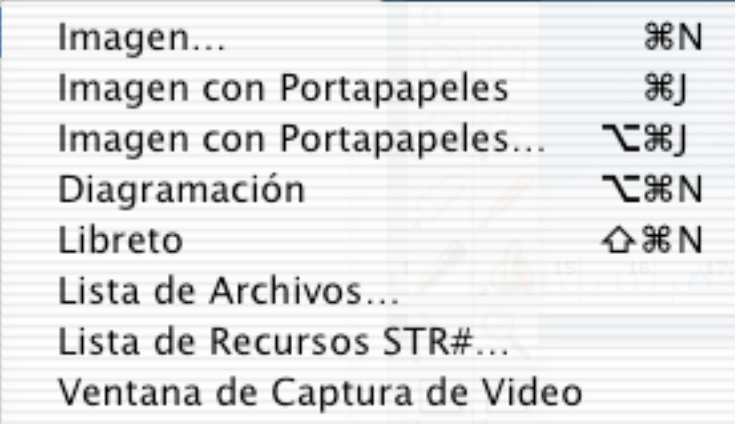

## 3.3.1.1 Imagen

Este cuadro de diálogo es para ajustar las opciones de una imagen nueva.

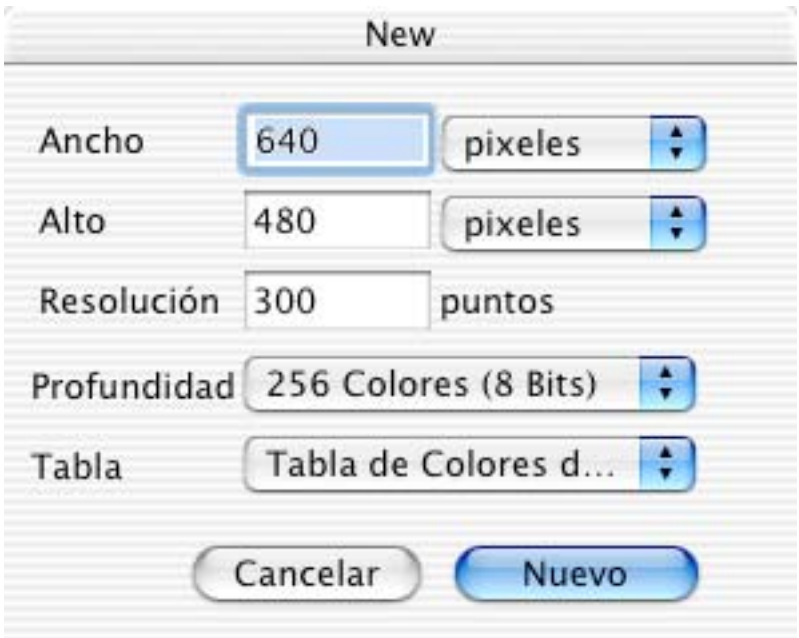

Las opciones disponibles son:

- Ancho
- Alto
- Resolución
- Profundidad

• Tabla de Colores (para imágenes de hasta 8 bits por pixel)

GraphicConverter abre una nueva imagen en blanco de las características seleccionadas. 3.3.1.2 Imagen con Portapapeles

Esto crea una nueva imagen con el contenido de la papelera (en lugar de pegarlo).

3.3.1.3 Imagen con Portapapeles...

Esto crea una nueva imagen con el contenido de la papelera (en lugar de pegarlo). Puede especificar el tamaño y profundidad de color de la imagen antes de crearla.

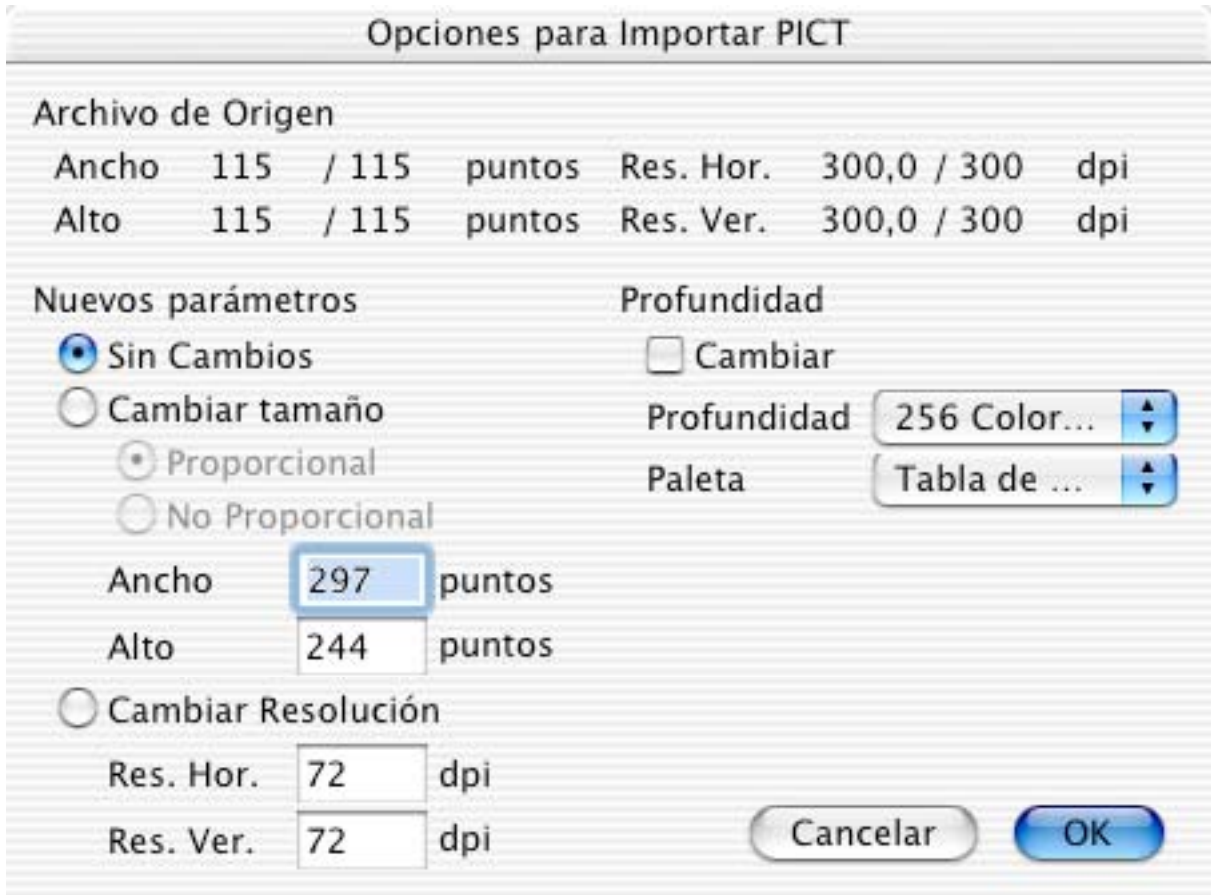

## 3.3.1.4 Diagramación

Abre una nueva página de diagramación. Usando el menú contextual (Control+clic) puede colocar directamente en la diagramación las imágenes que están abiertas.

## 3.3.1.5 Libreto

El Libreto puede almacenar listas de nombres de archivos (útil para ordenar imágenes para una animación o un flujo de diapositivas). También puede usarse para ordenar imágenes y cambiarles los nombres. Los libretos pueden grabarse, abrirse y editarse como documentos aparte.

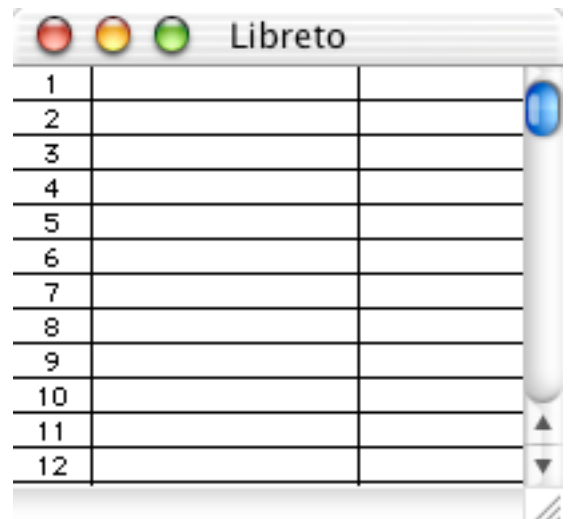

- Agregar y trasladar archivos
- Agregue o traslade archivos por simple "arrastrar y colocar" desde el Finder.
- Seleccionar Seleccione un archivo con un clic del ratón. Se pueden hacer selecciones múltiples con Mayúsculas+clic, y seleccionar rangos con Comando+clic.
- Duplicación con el ratón Clic en la esquina inferior izquierda de una celda y mueva el ratón hacia arriba o hacia abajo. El contenido de la celda reemplazará el contenido de las otras celdas.
- Repetir con teclas Seleccione uno o más archivos con el ratón. Apriete Comando F2…F10. Los ítemes seleccionados serán repetidos el número de veces que indica la tecla de función (p. ej. F3 produce 3 réplicas). Las celdas adicionales empujan a las demás celdas hacia abajo.

El menú contextual (Control+clic dentro de la ventana del Libreto) proporciona opciones adicionales.

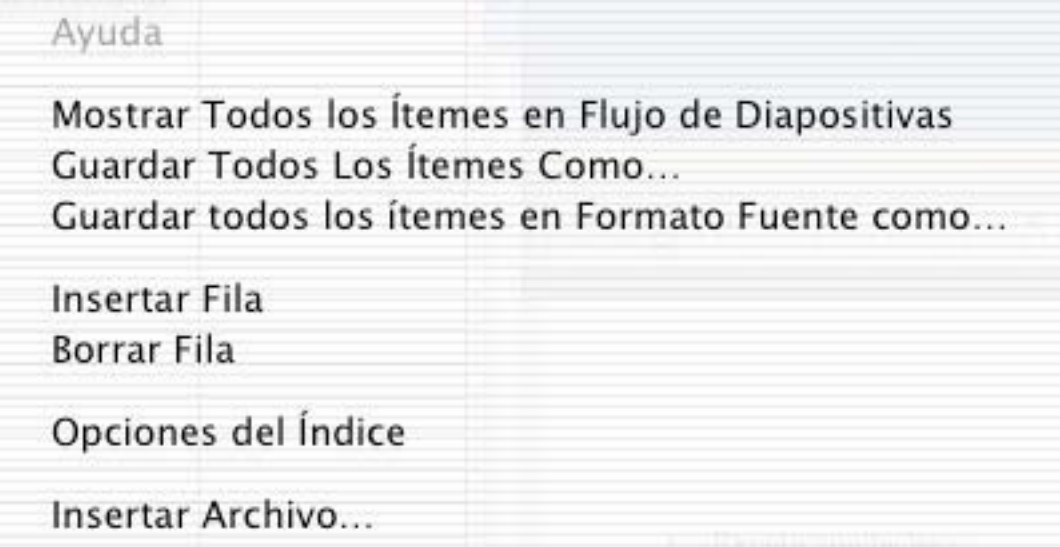

## 3.3.1.6 Mostrar Todos los Itemes en Flujo de Diapositivas

Todos los archivos de la primera columna serán mostrados en flujo de diapositivas.

- Guardar Todos los Ítemes Como... Muestra un cuadro de diálogo para guardar archivos. Todos los ítemes de la primera columna se guardarán en el formato seleccionado con las opciones del índice.
- Guardar Todos los Ítemes en Formato Fuente Como... Muestra un cuadro de diálogo para guardar archivos. Todos los ítemes de la primera columna se guardarán en la ubicación seleccionada con las opciones para nombres seleccionadas en las opciones del índice.
- Invertir Orden Invierte el orden de los ítemes seleccionados.
- $\bullet$  Insertar Fila Inserta una fila en la posición del cursor.
- Borrar Fila Borra la fila en la posición del cursor.
- Opciones del Índice Muestra las opciones de las preferencias para el índice. El Libreto usa los mismos ajustes de "Convertir Más".

## 3.3.1.7 Lista de Archivos

Seleccione una carpeta en el diálogo Seleccionar una Carpeta. GraphicConverter abre entonces todos los archivos de la carpeta y los inspecciona, mostrando los resultados en una ventana. Si había una ventana de lista abierta, se cierra automáticamente.

3.3.1.8 Lista de Recursos STR#

Genera una lista con los contenidos de un recurso STR#.

*Nota:* Agregué esta función porque en ResEdit no es posible imprimir un recurso STR# completo.

3.3.1.9 Ventana de Captura de Video

Si hay un dispositivo de entrada de video conectado al computador, abre una nueva ventana de captura de video.

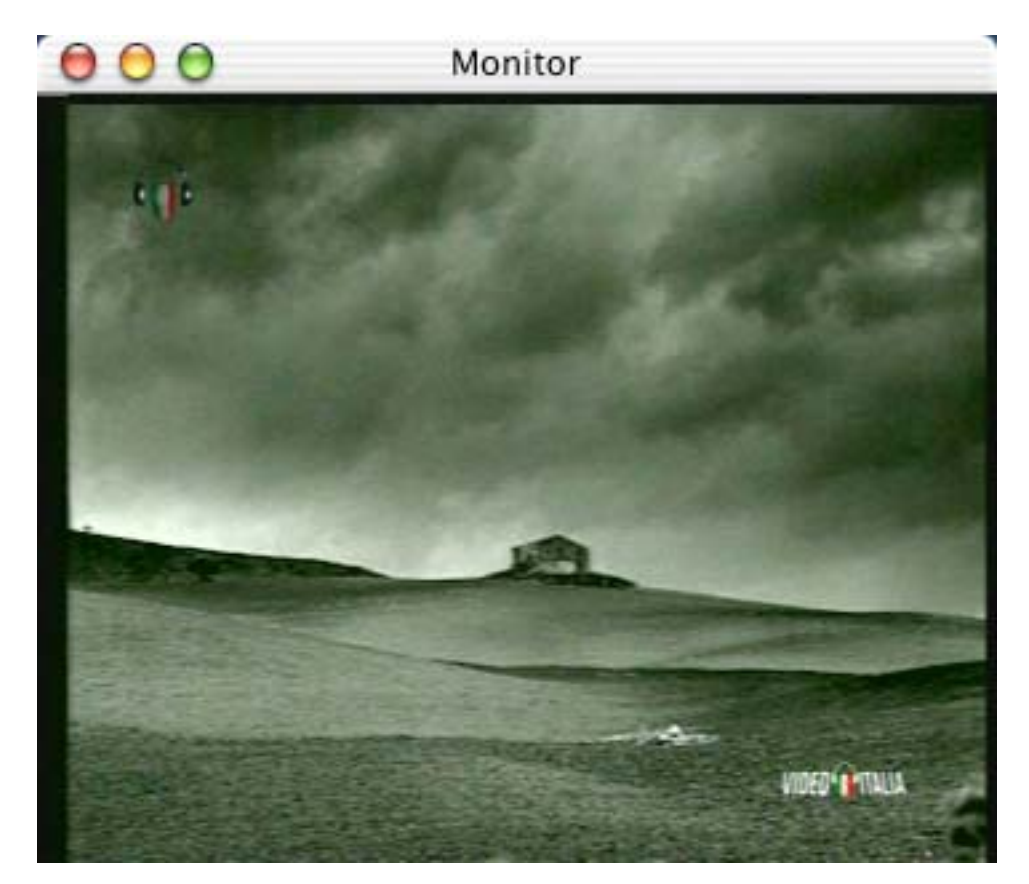

Use el menú contextual para acceder a otras opciones como cambio de tamaño, ajustes de video, etc.

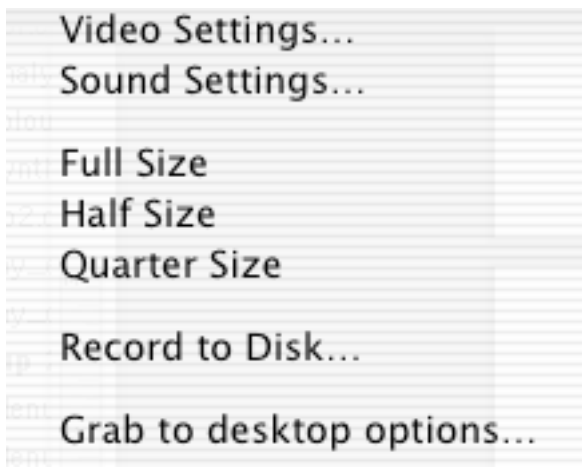

Los ítemes "Ajustes de Video" y "Ajustes de Sonido"muestran los diálogos estándar de QuickTime para acceder a estas opciones.

Los tres ítemes referentes a tamaño cambian el tamaño de la ventana.

"Grabar a Disco…" pide un nombre de archivo y graba el video como una película QuickTime.

"Opciones de Captura al Escritorio" abre un diálogo para poner un nombre y un índice.

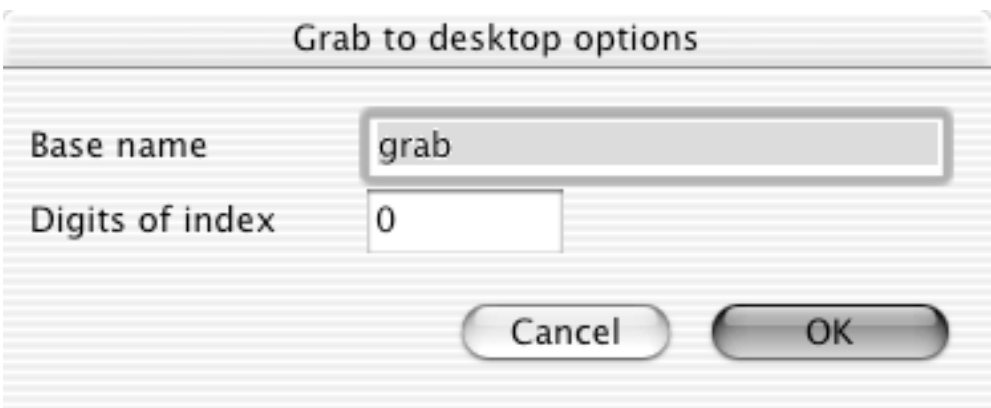

Puede usart la barra espaciadora para guardar la imagen actual en el escritorio en formato PICT. El índice aumentartá en uno después de cada guardado.

# **3.3.2 Abrir**

Use esta función para abrir una ilustración o una diagramación.

Aparece el cuadro de diálogo Abrir Archivo estándar con algunos elementos adicionales (el aspecto del cuadro de diálogo depende de su sistema operativo):

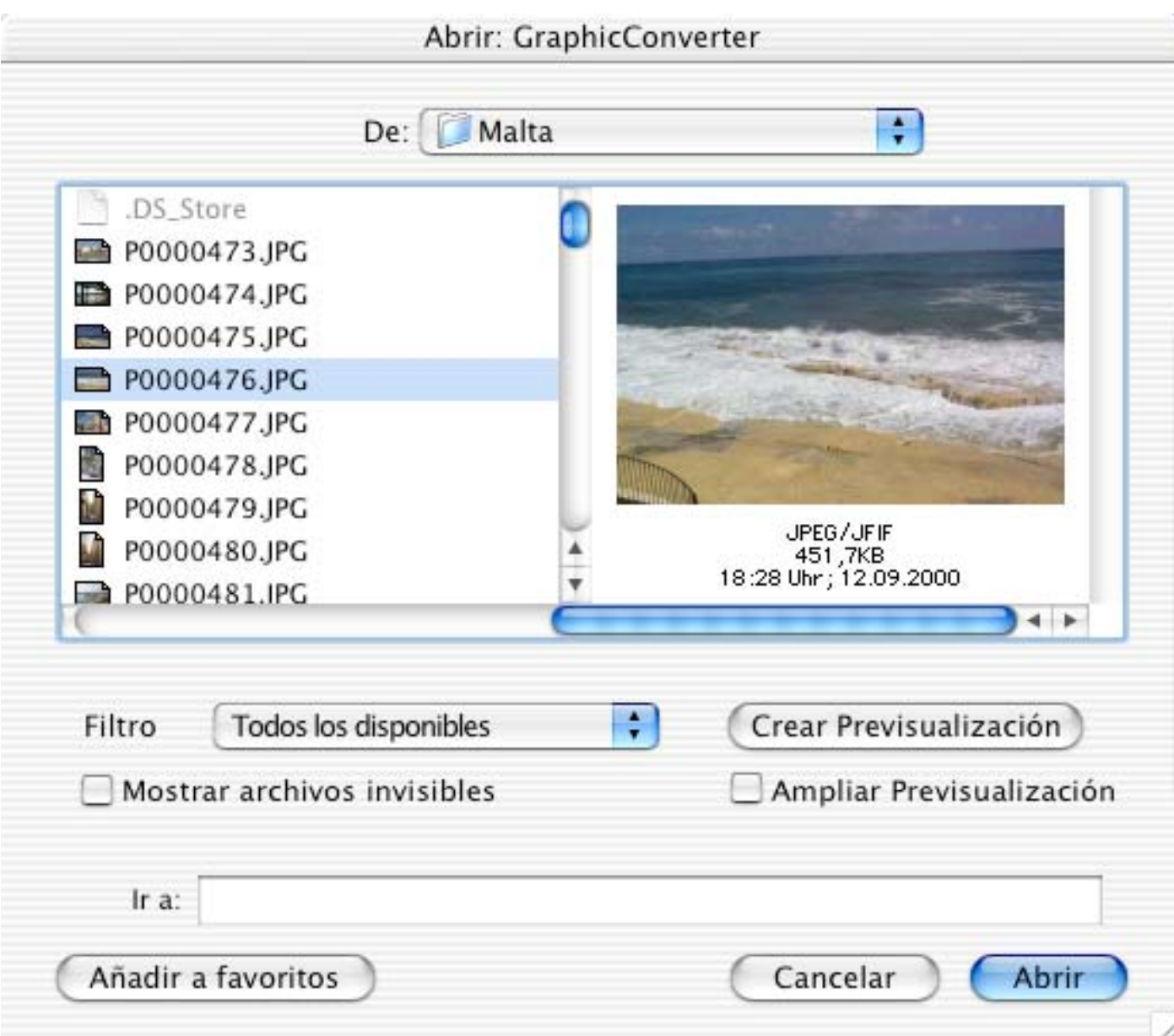

• Filtro

Use esto para ver sólo los tipos de archivo que desee. Seleccione el filtro para los archivos que desee ver.

- Crear Previsualización Crea una previsualización para cada documento seleccionado.
- Mostrar Archivos Invisibles Muestra archivos que son invisibles en el Finder.
- Ampliar Previsualización Amplía la previsualización para que llene el área / región / panel.

# **3.3.3 Navegar Carpeta**

El Navegador es una característica única de GraphicConverter. Escoja una carpeta que contenga imágenes, y GraphicConverter abre una ventana con los siguientes elementos:

- Barra de íconos en la parte superior Aquí puede seleccionar algunas tareas comunes seleccionando sus íconos.El menú contextual de cada imagen contiene todas las funciones .
- Lista de carpetas a la izquierda Aquí puede seleccionar una carpeta diferente, o navegar carpeta por carpeta.
- Contenido de carpetas al centro Cada archivo se muestra con su previsualización, si la tiene.
- Previsualización a la derecha Muestra una previsualización del archivo que seleccionó al centro.

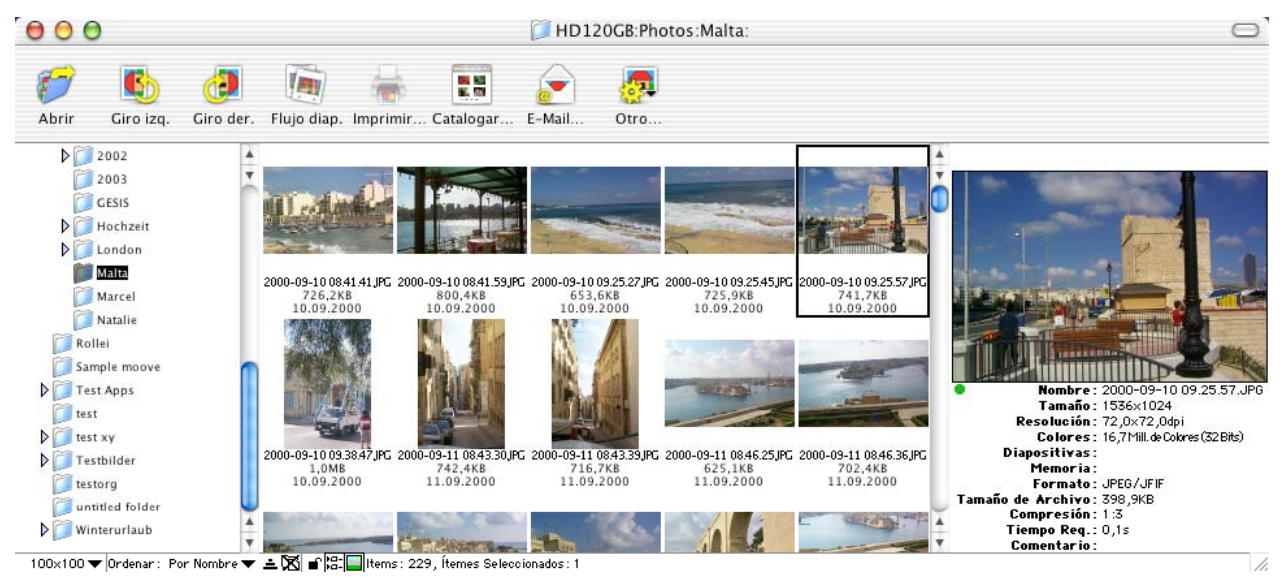

Hay muchas opciones diferentes:

- Seleccione archivos adicionales con Mayúsculas+clic.
- Mueva o copie (con la tecla Opción) una selección desde una ventana del navegador a otra. Especialmente útil para ordenar imágenes.
- Mueva o copie (con la tecla Opción) una selección desde la lista de contenidos a una carpeta de la lista de carpetas. Útil para ordenar imágenes.
- Abrir un archivo o carpeta haciéndole doble clic.

• Hay más opciones en el menú contextual (Control+clic en la ventana del Navegador). Contenido del menú contextual:

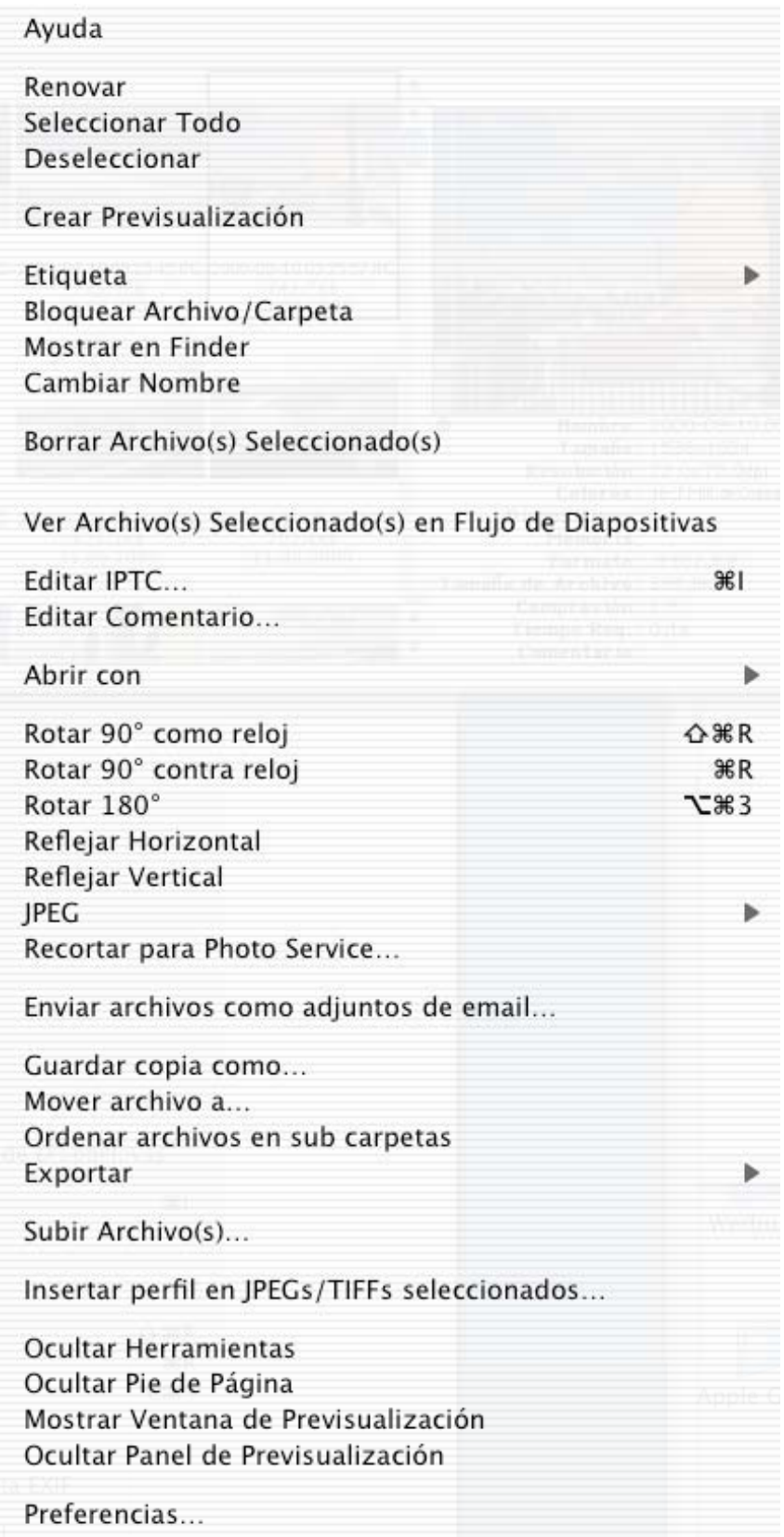

• Renovar

Revisa de nuevo la carpeta que se está previsualizando y renueva la presentación en consecuencia. Puede usar la tecla F5 como alternativa.

- Seleccionar Todo Selecciona todos los archivos de la carpeta.
- Crear Previsualización

Crea una previsualización para cada uno de los archivos seleccionados.

- Etiqueta
- Cambia la etiqueta de los ítemes seleccionados.
- Cambiar Nombre Puede cambiar el nombre de la imagen en la lista.
- Borrar Archivo(s) Seleccionado(s)
- Borra todos los archivos seleccionados. ¡Cuidado! ¡Esto NO se puede deshacer!
- Nueva Carpeta
	- Crea una nueva carpeta.
- Fijar Fecha Según Contenido Esta función ajusta la fecha del archivo según el campo de fecha de la estructura JPEG interna. Esto es muy útil para imágenes digitales de cámaras (ya que una cámara digital pone la fecha correcta en el JPEG, pero normalmente la fecha del archivo es incorrecta).
- Ver Archivo(s) Seleccionado(s) en Flujo de Diapositivas Muestra todos los archivos seleccionados en flujo de diapositivas, usando los ajustes por defecto.
- Abrir con

El submenú contienen todas las aplicaciones abiertas. Puede elegir cualquiera de ellas. GraphicConverter ordena a la aplicación abrir los archivos. Esto puede no funcionar si la aplicación elegida no opera con este tipo de archivos.

• Rotar

Rota las imágenes seleccionadas. Los JPEGs se rotarán sin pérdida de ser posible. Recibirá una advertencia si no es posible.

- Reflejar Refleja las imágenes seleccionadas. Los JPEGs se rotarán sin pérdida de ser posible.
- Recibirá una advertencia si no es posible. Mostrar/Ocultar Pie de Página Muestra u oculta el pie de página.
- Preferencias

Muestra el diálogo de Preferencias para el Navegador.

También hay algunas opciones en la parte inferior de la ventana:

- Cambiar el tamaño de las previsualizaciones.
- Ordenar
	- Por Nombre, Tamaño, Fecha Orden ascendente o descendente Carpeta separada o sola
- Mostrar/Ocultar la lista de carpetas
- Mostrar/Ocultar la previsualización
- Puede variar el ancho de cada lista arrastrando las barras de desplazamiento.

# **3.3.4 Cerrar**

Cierra la ventana activa.

#### **3.3.5 Cerrar Todos**

Cierra todas las ventanas abiertas.

#### **3.3.6 Guardar**

Esto permite guardar el contenido de la ventana activa con el nombre existente. Esta función sólo está activa al modificar un archivo de documento existente.

#### **3.3.7 Guardar Todos**

Guarda todas las ventanas activas. Si no se hay definido un nombre, aparece el cuadro de diálogo 'Guardar como' para cada ventana.

#### **3.3.8 Guardar Como …**

Guarda el contenido de la ventana activa con un nombre y un formato nuevos.

Éste es el cuadro de diálogo estándar con algunos elementos adicionales (el aspecto de este cuadro depende del sistema operativo):

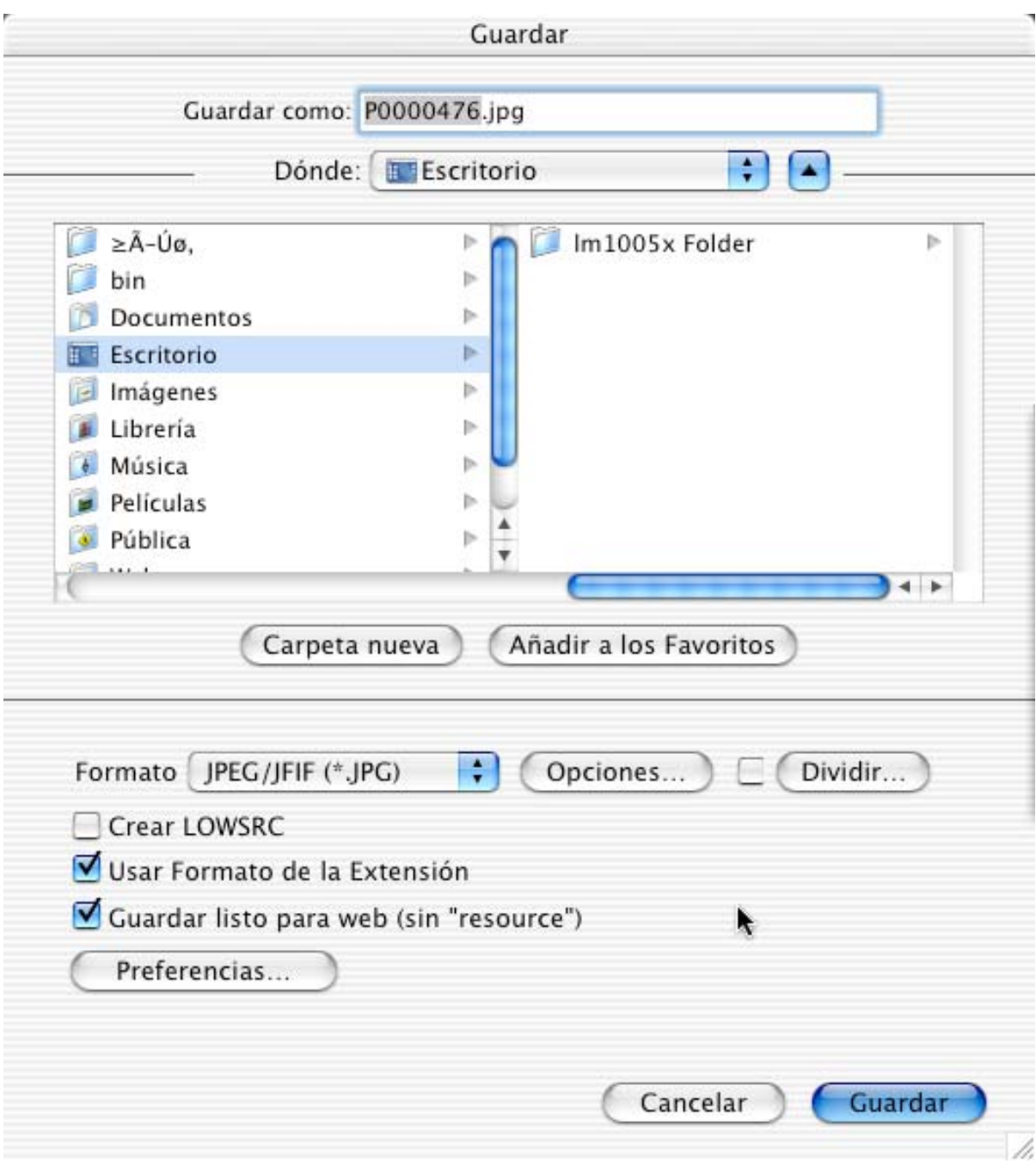

• Formato

Permite elegir el formato de la imagen en un menú desplegable. También hay opciones adicionales para algunos formatos (ver descripción más adelante).

• Opciones

Muestra un cuadro de diálogo con ajustes adicionales del formato de archivo elegido. • Dividir

Muestra un cuadro de diálogo para especificar los ajustes para la división, Use esta función para guardar una imagen como dos (o más) imágenes segmentadas.

- Guardar sólo selección Marque para guardar solamente el área que está seleccionada.
- Crear LOWSRC Marque este cuadro para obtener un archivo GIF de 16 tonos de gris, además del Archivo actual. Esto es útil para gráficos WEB. Netscape e Internet Explorer soportan la etiqueta LOWSRC.
- Usar Formato de la Extensión Marque este cuadro si desea que GraphicConverter ajuste el formato de archivo de acuerdo con la extensión del nombre del archivo.
- Guardarlistoparaweb(sin *resource* ) Marque este cuadro si desea "subir" la imagen o enviarla por correo electrónico.
- Comprimir con StuffIt Marque para guardar los archivos y comprimirlos con Stuffit Engine (si lo tiene).

#### 3.3.8.1 Opciones ASCII Opciones:

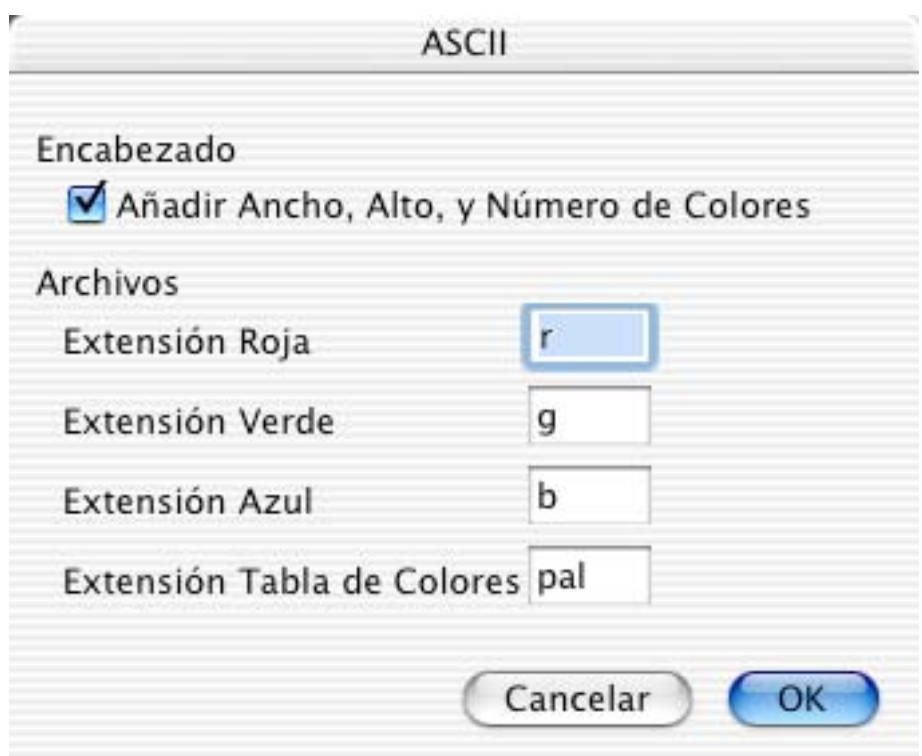

• Encabezado

Define los campos guardados.

• Archivos

Define las extensiones de los archivos.

3.3.8.2 Opciones BMP

Opciones:

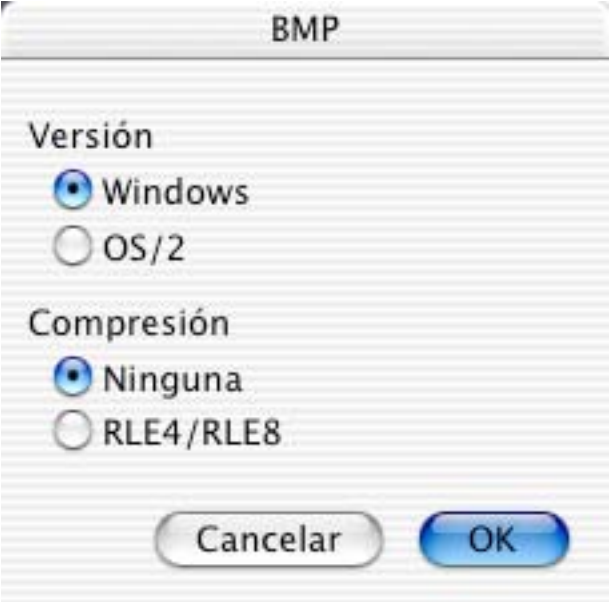

• Versión

Permite intercambiar entre los formatos Windows y OS/2y.

• Compresión

Escoja entre ninguna y compresión RLE compression. Nota: No todas las aplicaciones Windows soportan la ompresión RLE.

3.3.8.3 Opciones EPSF Opciones:

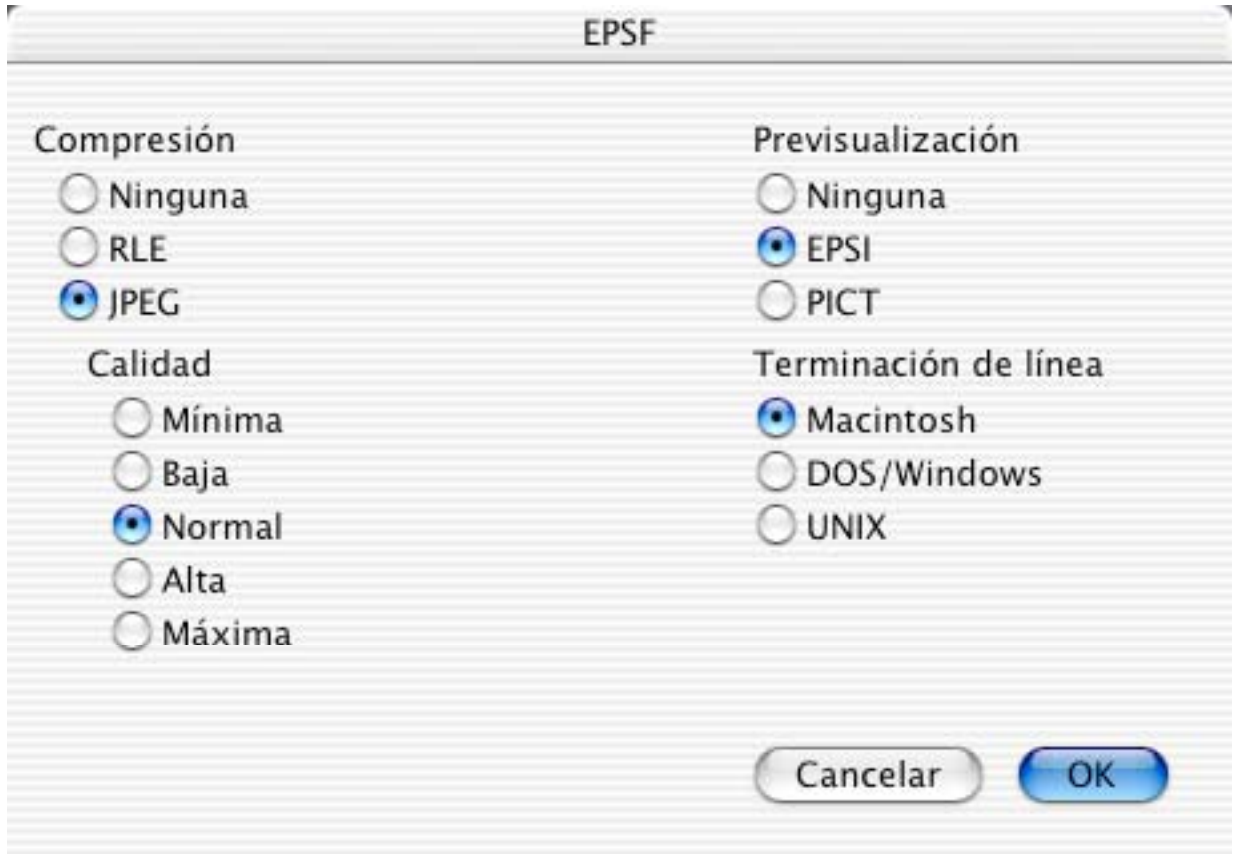

- Compresión: Ninguna La imagen se guardará sin compresión.
- Compresión: RLE La imagen se guardará con compresión RLE compression. Esto puede crear archivos EPSF más pequeños si la imagen tiene grandes áreas del mismo color.
- Compresión: JPEG La imagen se guardará con compresión JPEG (color).
- Calidad Elija la calidad deseada de la compresión JPEG. • Previsualización
	- Agrega una previsualización PICT en el *resource fork* del archivo. Los programas procesadores de texto usan esto para previsualización en pantalla.

3.3.8.4 Opciones de Finder Picture

Las ilustraciones del Finder dividen una imagen en íconos que se muestran en una carpeta en la vista de íconos. Este formato se usa principalmente para la creación de CDs. El CD de Lemke Software usa esta misma tecnología. **¡No use esta función para poner una imagen en el escritorio!**

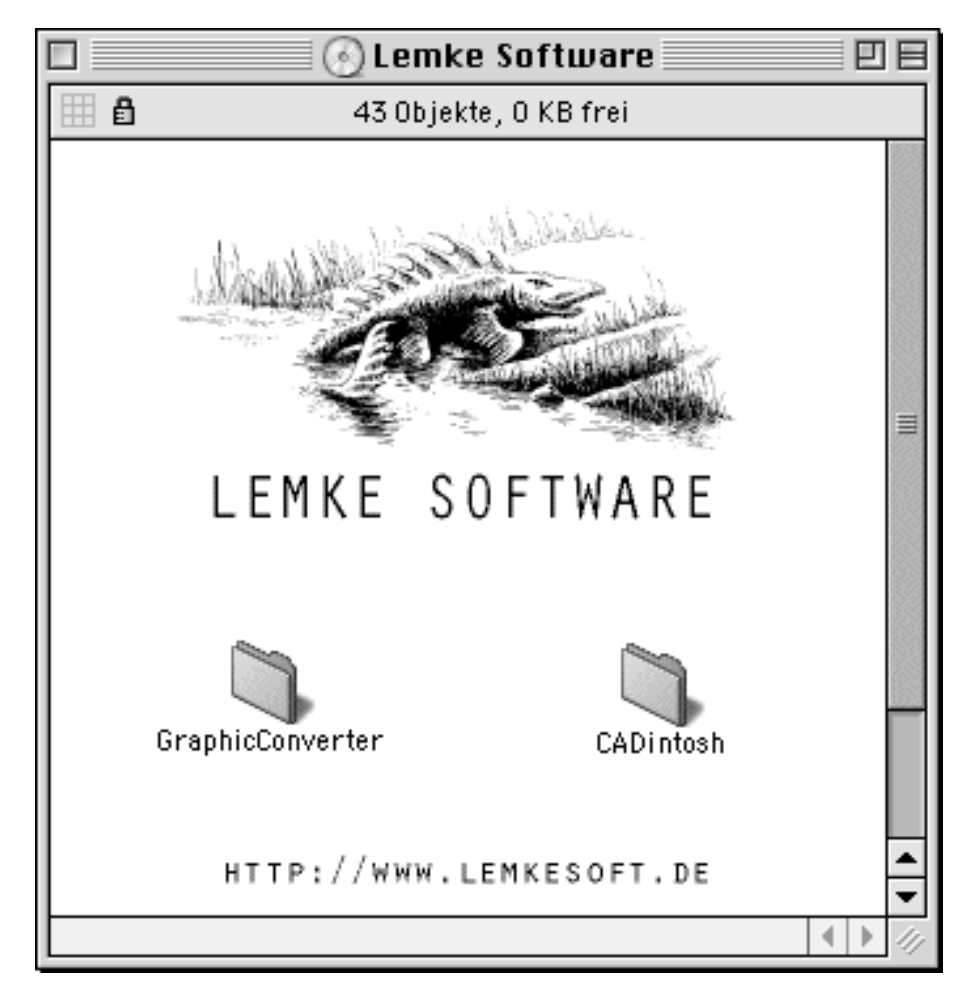

Opciones:

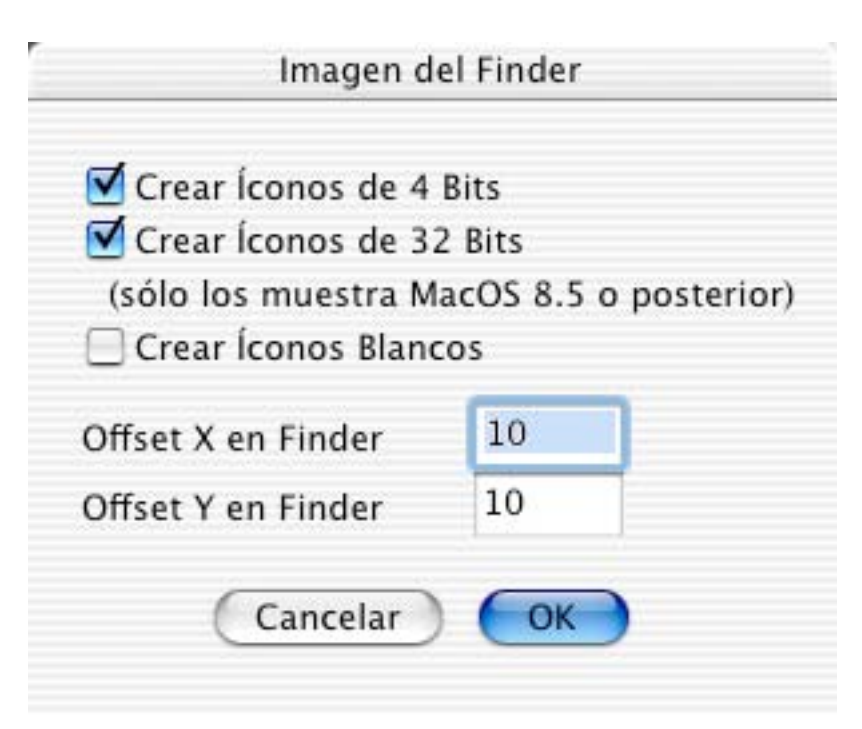

• Crear Íconos de 4 Bits

Elija esta opción para sistemas antiguos con menos de 256 colores.

- Crear Íconos de 32 Bits Elija esta opción para crear los nuevos íconos de 32 bits. Así, la imagen se mostrará en colores verdaderos bajo MacOS 8.5 o posterior. Esta opción usa mucho espacio de disco, lo que normalmente no importa mucho en CDs.
- Crear Íconos Blancos Elija esta opción para crear íconos completamente blancos.
- Offset

Ingrese el *offset* de la imagen del finder en la carpeta desde el extremo superior izquierdo. El *offset* mínimo debería ser 10. Un *offset* más pequeño puede causar problemas de visualización en el Finder.

3.3.8.5 Opciones de FireViewer PDB Opciones:

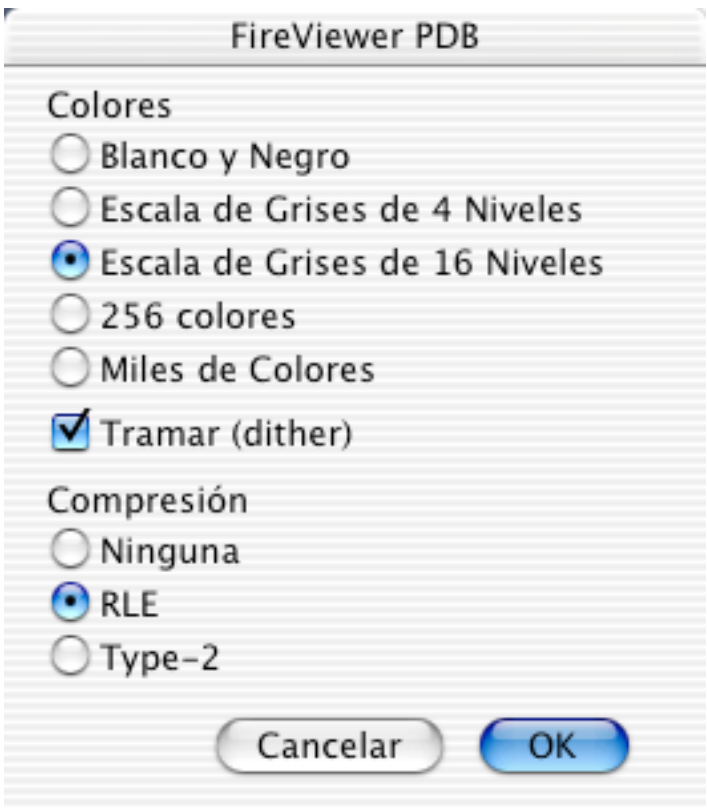

• Colores

Elija el número de colores/grises a usar según el dispositivo PalmOS.

• Compresión

Normalmente, la compresión RLE produce archivos más pequeños. Esto es muy útil considerando la poca memoria de los dispositivos PalmOS.

3.3.8.6 Opciones GIF Opciones:

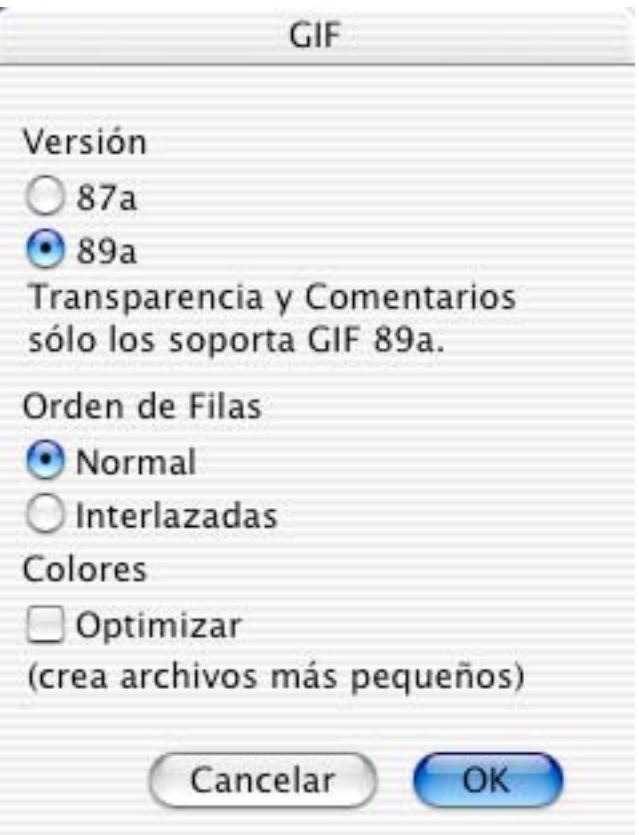

• Versión 87a

Éste es el formato GIF original. No soporta comentarios ni modo transparente. Esta versión la soportan todos los lectores GIF.

- Versión 89a
	- Éste es el último formato GIF.
- Orden de Filas

Elija si las filas deben guardarse en formto normal o interlazado. El interlazado es útil para servicios en línea como CIS. Esto permite que MACCIM cree una previsualización mientras se have la descarga.

• Optimizar Colores

Marque esta opción para guardar GIFs con la profundidad de color óptima. GraphicConverter guardará automáticamente en 5 bits (máx. 32 colores) una imagen que usa 28 colores. Esto produce archivos más pequeños para la WWW y otros usos.

3.3.8.7 Opciones IFF Opciones:

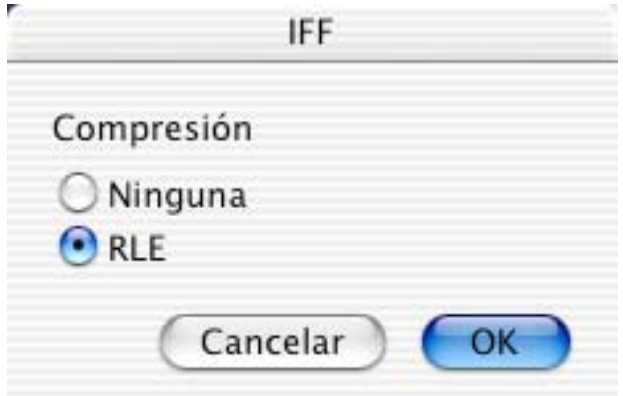

- Compresión: Ninguna
- La imagen se guardará sin compresión. Muchas aplicaciones no soportan esto.
- Compresión: RLE
	- La imagen se guardará con compresión RLE. Ésta es la elección estándar.

3.3.8.8 Opciones IMG

Opciones:

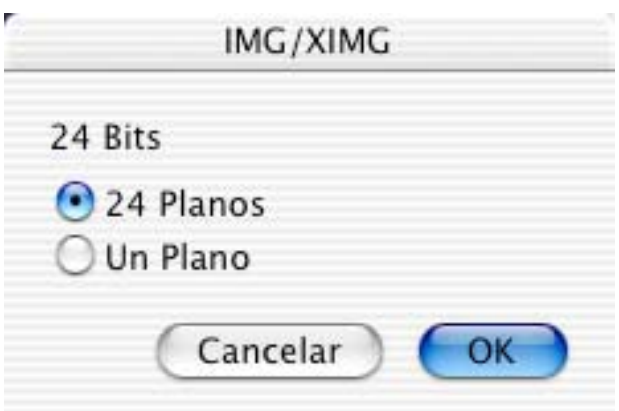

• 24 Bit IMG

Como no hay normas para los archivos img de 24 bits, elija el método de guardado.

3.3.8.9 Opciones JPEG/JFIF Opciones:

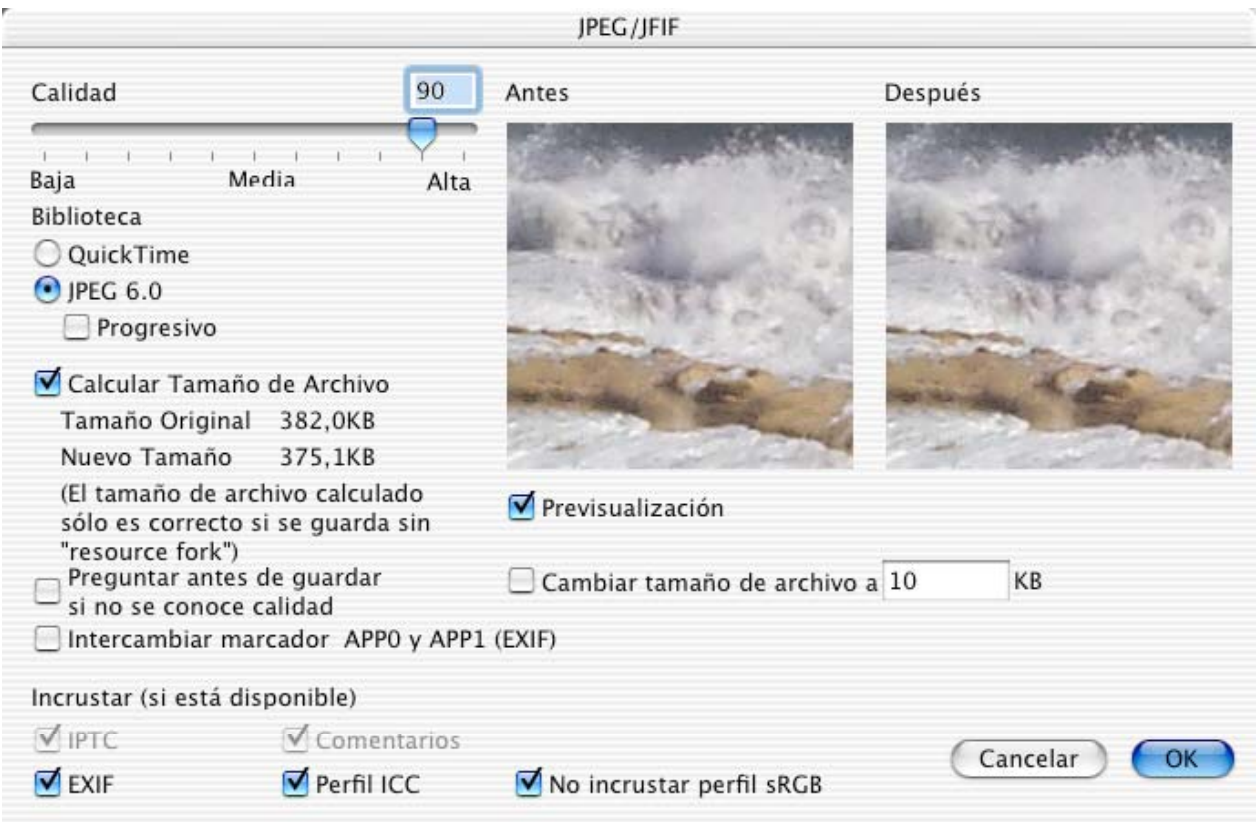

• Calidad

Ajuste la calidad de la imagen. La calidad baja da archivos más pequeños. Puede ajustar la calidad con el cursor deslizante o ingresando un valor en el cuadro. Una calidad 0 (cero) puede introducir artefactos en la imagen.

- Previsualización Muestra en pantalla el efecto de la calidad elegida. No marque esta opción en computadoras lentas.
- Calcular Tamaño de Archivo Muestra el tamaño del archivo que resulta según la calidad elegida. No marque esta opción en computadoras lentas.
- Biblioteca Permite seleccionar la biblioteca de compresión.
- Preguntarantesdeguardarsinoseconocela calidad Mostrará automáticamente un diáogo antes de guardar. Así se puede evitar guardar un JPEG cuya calidad es demasiado bajaThis will display the dialog automatically before saving. So, you can avoid saving of a JPEG with a quality that is to low.
- Intercambiar marcador APP0 y APP1 (EXIF) Marque este cuadro si quiere llevar las imágenes de vuelta a la cámara digital. Esto ya que muchas cámaras tienen problemas con el orden correcto (oficial) del marcador.
- Cambiar el tamaño de archivo a Marque este cuadro si quiere guardar el JPEG en algún tamaño de archivo especial. GraphicConverter escalará (hacia abajo) la imagen para ajustarla a este tamaño.

• Incrustar

El formato JPEG soporta la incrustación de detalles adicionales. Sólo marque los detalles que desea incrutar. Los campos en gris indican detalles no disponibles en la imagen. Tome en cuenta que la incrustación aumenta el tamaño del archivo.

3.3.8.10 Opciones JPEG 2000 Opciones:

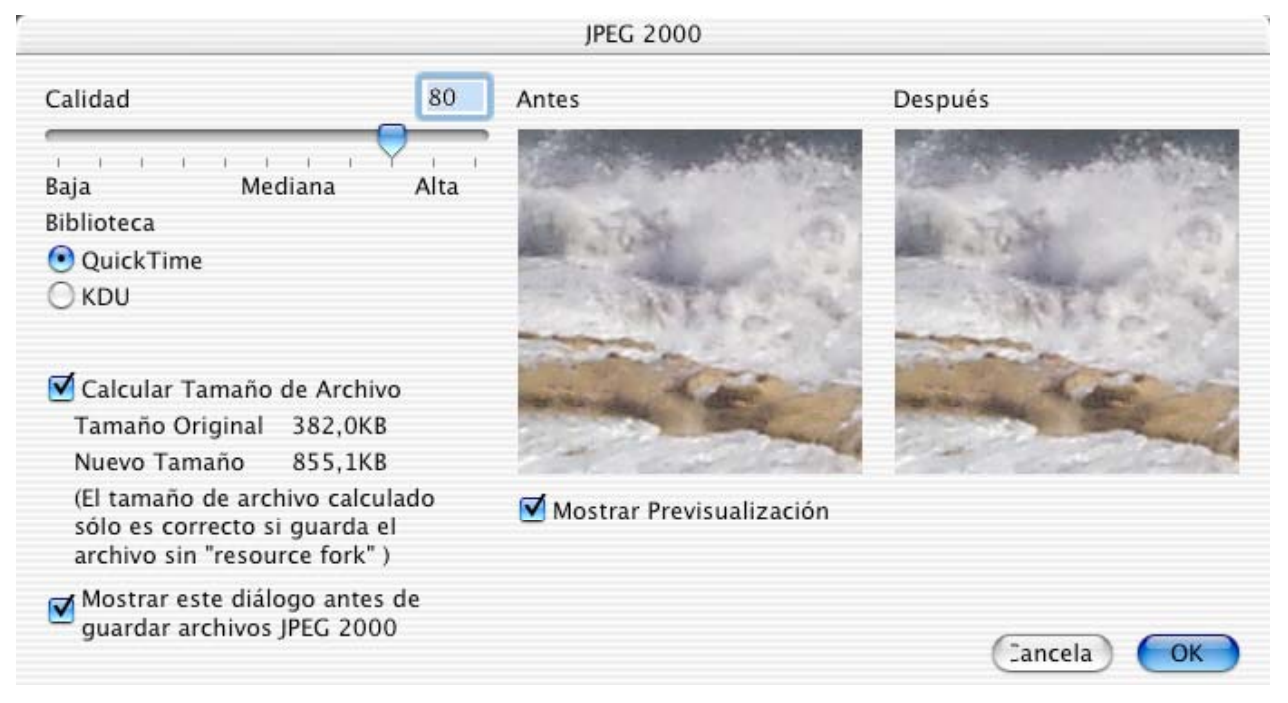

• Calidad

Ajuste la calidad de la imagen. La calidad baja da archivos más pequeños. Puede ajustar la calidad con el cursor deslizante o ingresando un valor en el cuadro.

- Mostrar Previsualización Muestra en pantalla el efecto de la calidad elegida. No marque esta opción en computadoras lentas.
- Calcular Tamaño de Archivo Muestra el tamaño del archivo que resulta según la calidad elegida. No marque esta opción en computadoras lentas.
- Biblioteca Permite elegir la biblioteca de compresión. Por ahora sólo soporta QuickTime.

# 3.3.8.11 LuraWave

A partir de la versión 3.9, GraphicConverter soporta la poderosa tecnología de compresión rizos LuraWave. Puede abrir cualquier imagen lwf y guardar imágenes de hasta 800x600 pixeles. Por US\$12, puee comprar una licencia para comprimir imágenes más grandes. Simplemente seleccione Menú Apple > Acerca de Plug-ins/Add-Ons>LuraWave, y será llevado a la URL para comprarla por Internet.

Opciones:

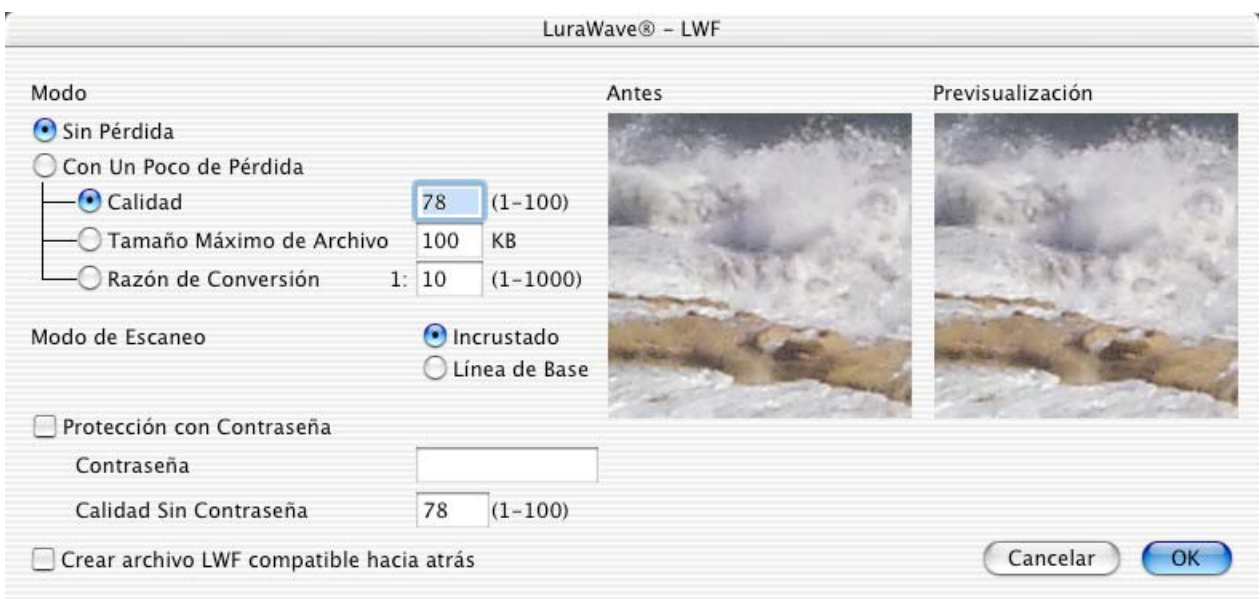

• Modo

Para seleccionar entre diversos modos de compresión.

• Protección con Contraseña Puede definir una contraseña para la imagen. También puede fijar la calidad de la presentación sin ingresar contraseña.

3.3.8.12 Opciones Moov QuickTime

Éste es el cuadro de diálogo Mac estándar para compresión de películas QuickTime.
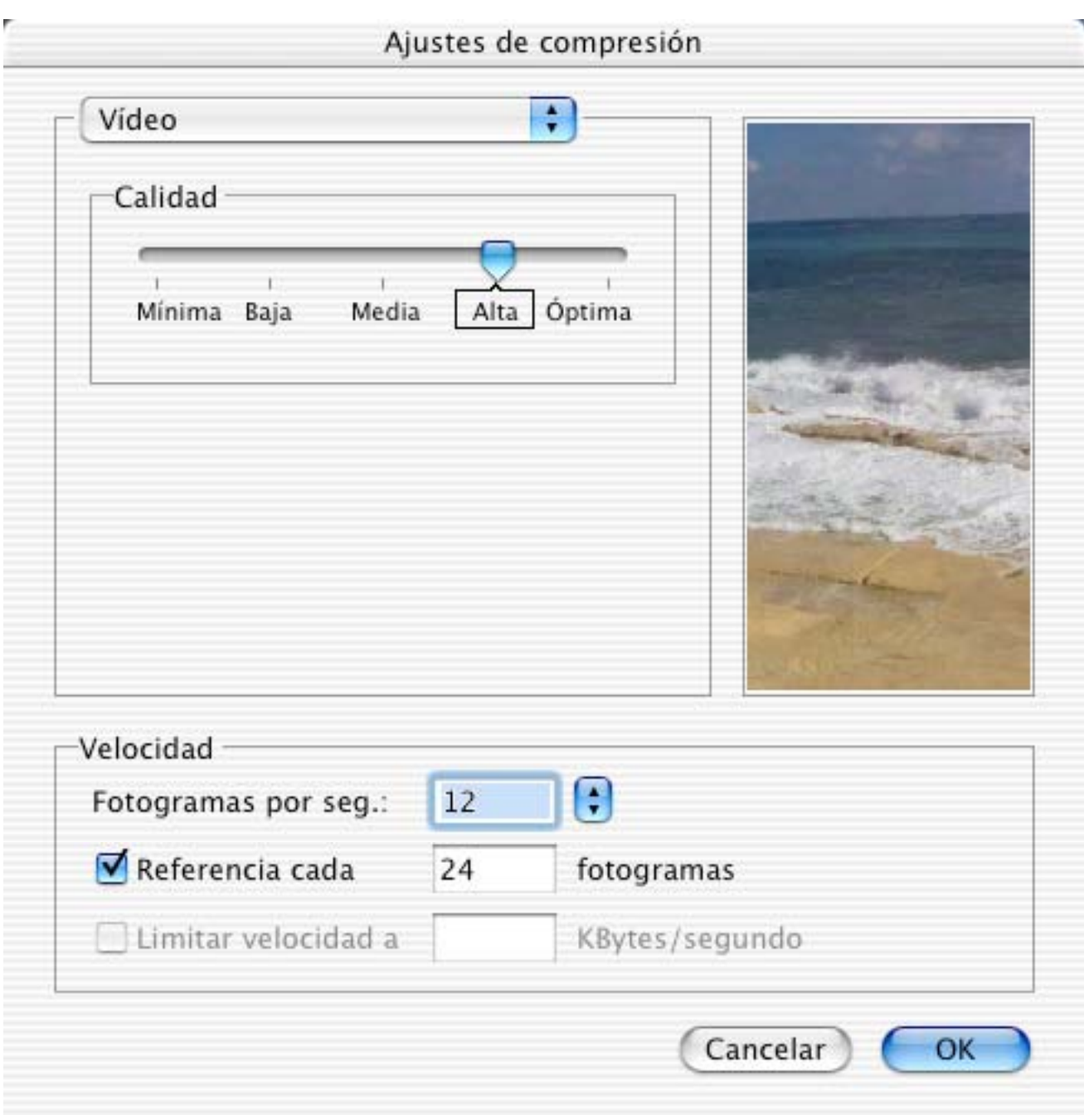

3.3.8.13 Opciones Photoshop Opciones:

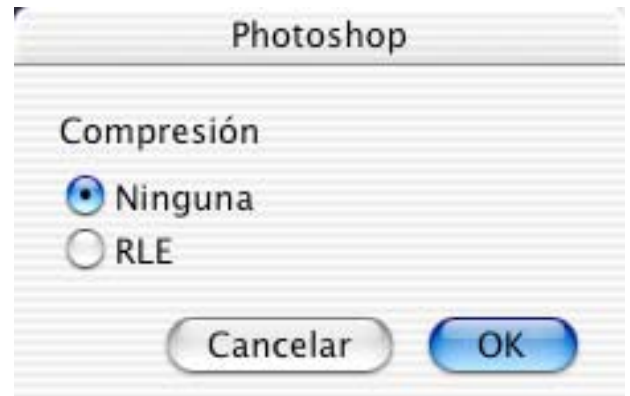

- Compresión: Ninguna La imagen se guarda sin compresión.
- Compresión: RLE La imagen se guarda usando compresión RLE.
- 3.3.8.14 Opciones PICT

Dispone de las siguientes opciones:

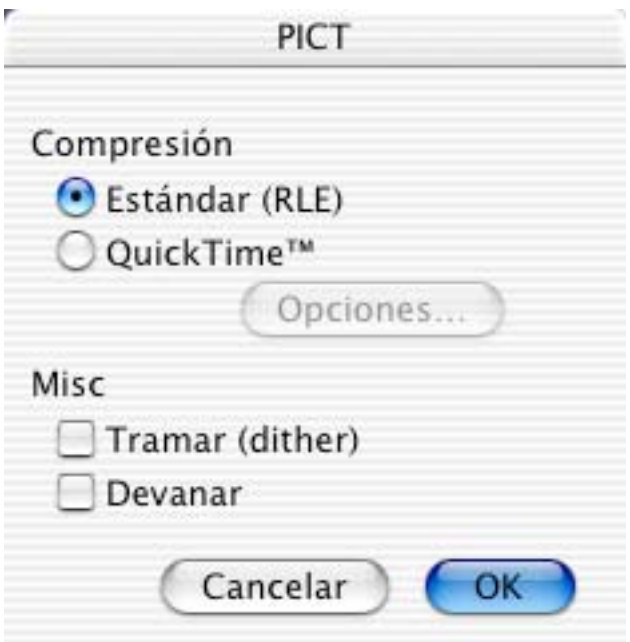

- Compresión: Estándar (RLE) Este formato PICT puede abrirse en cualquier Macintosh.
- Compresión: QuickTime Las PICT de este tipo sólo pueden abrirse si está instalado QuickTime. Haga clic en las opciones para cambiar los ajustes de compresión.
- Tramar (dither) Las imágenes serán tramadas automáticamente después de abrirlas. Esto hace más lento el proceso de apertura.

• Devanar

Esta función es útil para abrir imágenes grandes si no tiene suficiente memoria. 3.3.8.15 Opciones de Resource

Use esto para guardar un PICT ien formato de archivo de recursos (*resource*). Opciones:

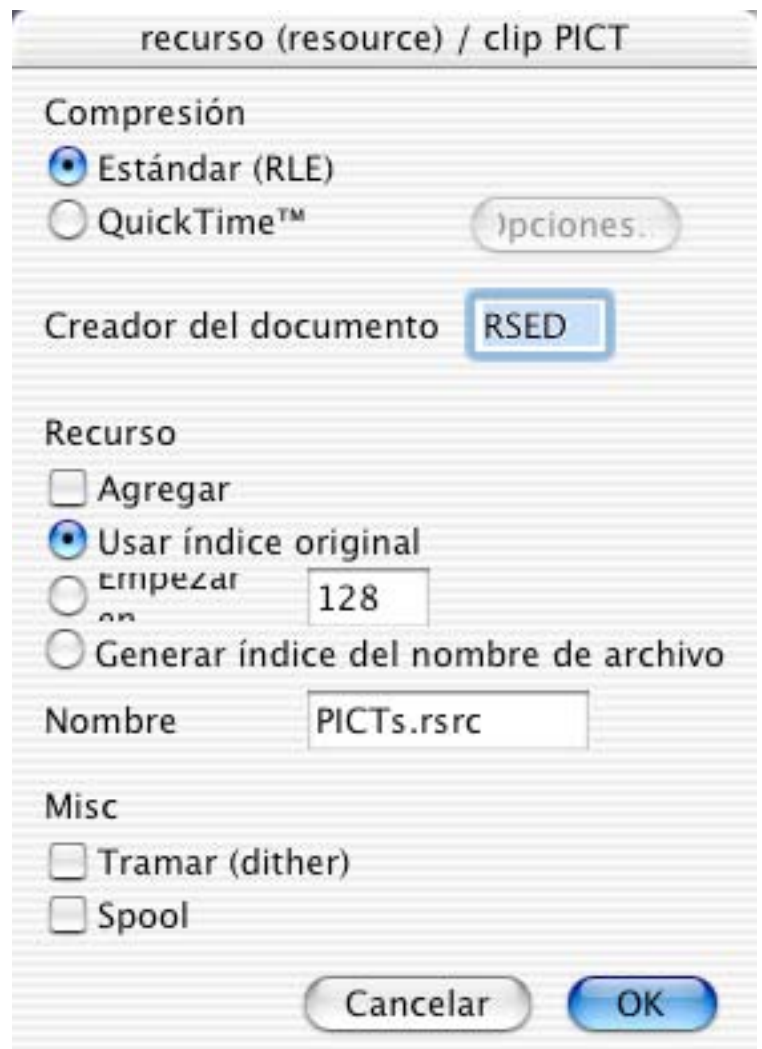

- Compresión: Estándar (RLE) Cualquier Macintosh puede descomprimir y mostrar este formato.
- Compresión:QuickTime La imagen se coprimirá con QuickTime. Para usar este método de compresión / descompresión, se requiere que la extensión QuickTime esté en la Carpeta del Sistema. Haga clic en las opciones para cambiar los ajustes de compresión.
- Creador del documento Ingrese el creador del archivo. Use esto para generar un archivo que se pueda abrir con un doble clic si se tienen los programas adecuados, como ResEdit.
- Recurso Con esta opción, el archivo se guarda en un archivo de recursos existente.
- Tramar (dither) Las imágenes serán tramadas automáticamente después de abrirlas. Esto hace más lento el proceso de apertura.
- Devanar (spool)

Esta función es útil para abrir imágenes grandes si no tiene suficiente memoria.

3.3.8.16 Opciones PNG

Opciones:

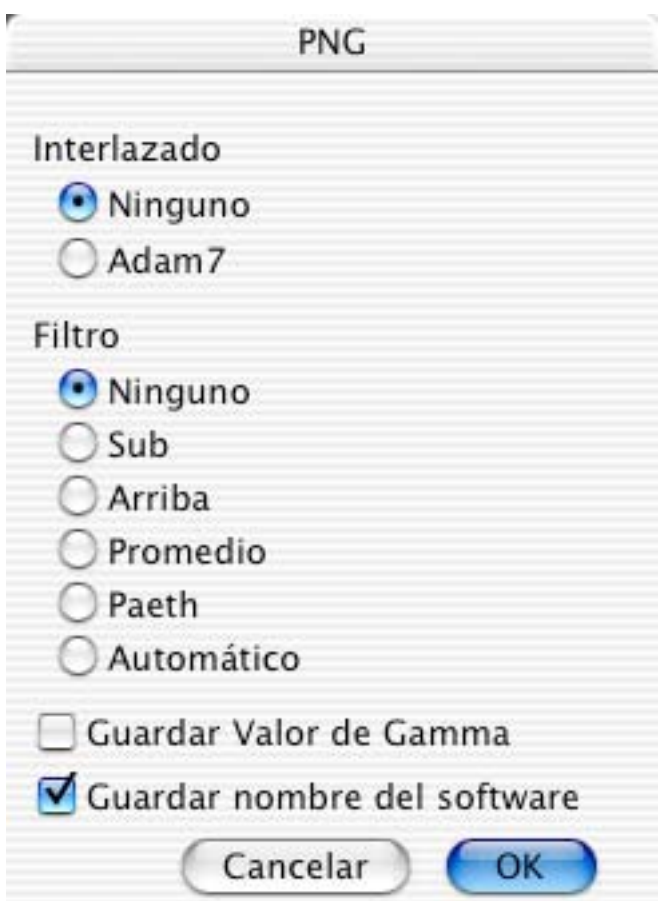

• Interlazado

Para activar o desactivar el modo de interlazado. Las imágenes interlazadas proveen una previsualización más rápida en sistemas en línea. Sin embargo, el archivo comprimido será un poco más grande que la versión no interlazada.

• Filtro

PNG usa filtros sin pérdida para lograr una mejor razón de compresión (archivos más pequeños). Normalmente, los valores por omisión producen los archivos más pequeños.

• Guardar Valor de Gamma

Guarda el valor actual de gamma (menú Efecto ítem Gamma) en el archivo. Así puede mostrarse mejor en otros sistemas computacionales.

• Guardar nombre del software

Guarda el nombre del software que escribe el archivo PNG en el archivo. Nota:

La opción "Automático" produce archivos muy pequeños, pero se demora **mucho tiempo** en calcular la mejor compresión.

3.3.8.17 Opciones PSION Opciones:

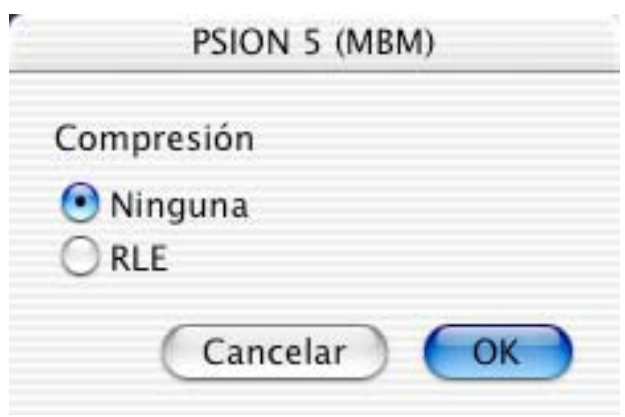

• Compresión

Para activar o desactivar la compresión. Según el contenido de la imagen, la compresión RLE puede producir archivos más pequeños.

•

3.3.8.18 Opciones RAW Opciones:

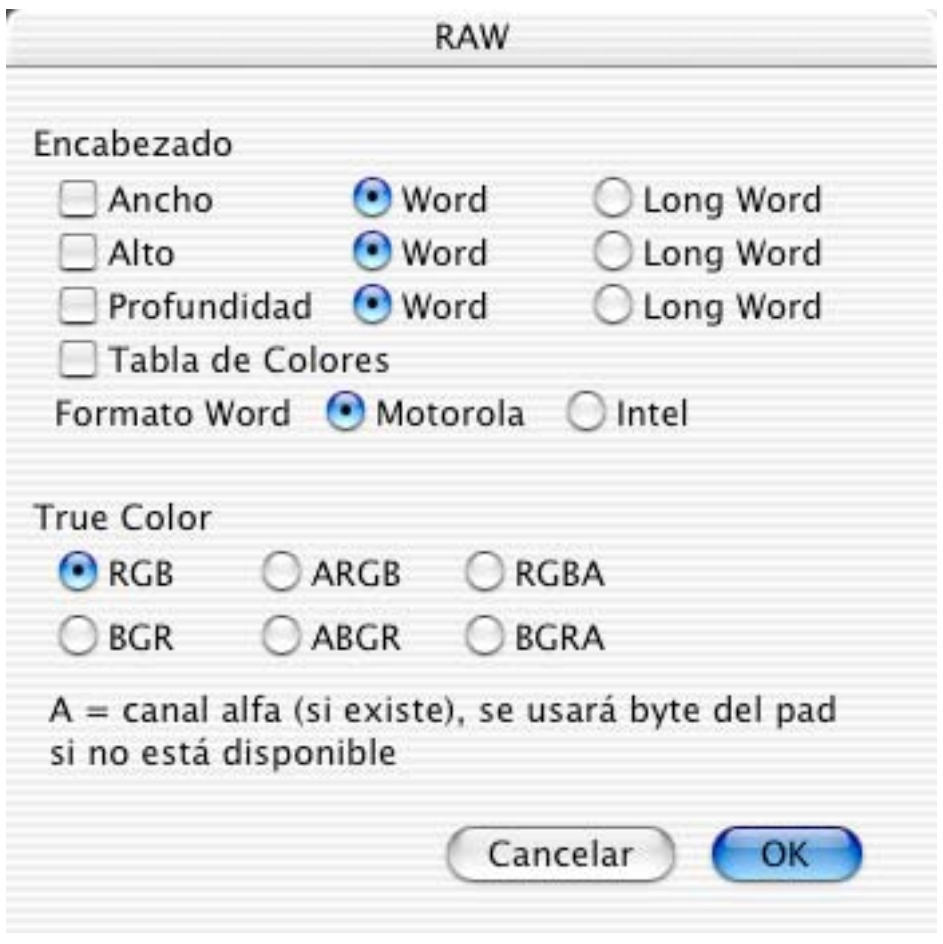

• Encabezado

Para ajustar los encabezados de la imagen a exportar.

3.3.8.19 Opciones SGI Opciones:

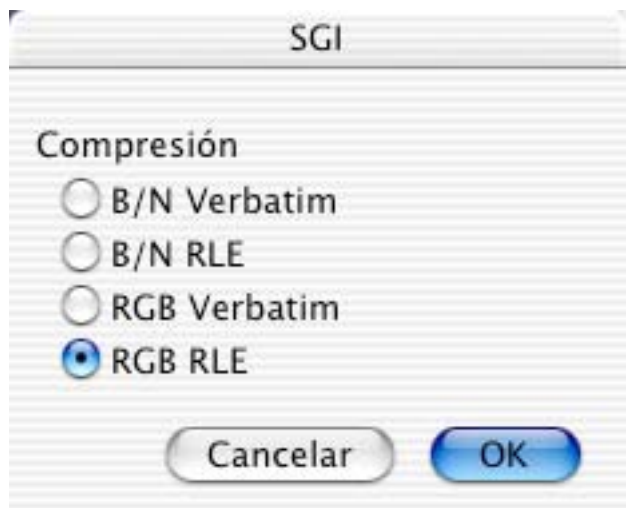

•  $B/N$  Verbatim

La imagen se guarda sin comprimir en escala de grises de 8 bits..

- B/NRLE
- La imagen se guarda en escala de grises de 8 bits usando compresión RLE.
- RGB Verbatim
- La imagen se guarda sin comprimir en color RGB de 24 bits.
- RGBRLE

La imagen se guarda en color RGB de 24 bits usando compresión RLE.

3.3.8.20 Opciones de StartupScreen (MacOS Clásico)

Todo Macintosh puede mostrar una pantalla de arranque diferente a la pantalla "Bienvenido a Macintosh". Para ello se requiere un archivo en formato PICT, llamado "StartupScreen", ubicado en la Carpeta del Sistema. El PICT está en su *resource fork*. Opciones:

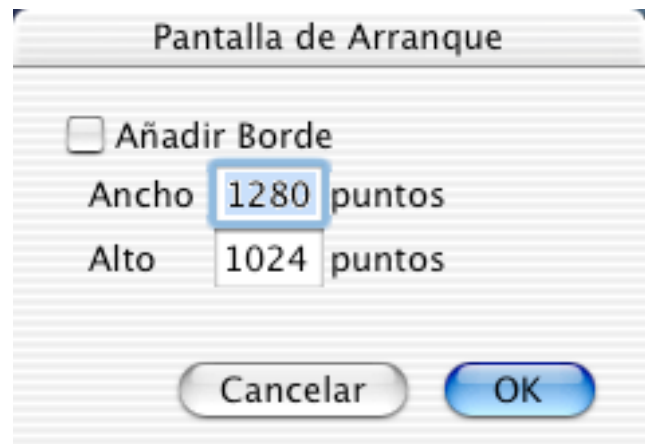

• Añadir Borde

Si la imagen es menor que el ancho o el alto de la pantalla, se le añade un borde negro.

3.3.8.21 Opciones TIFF Opciones:

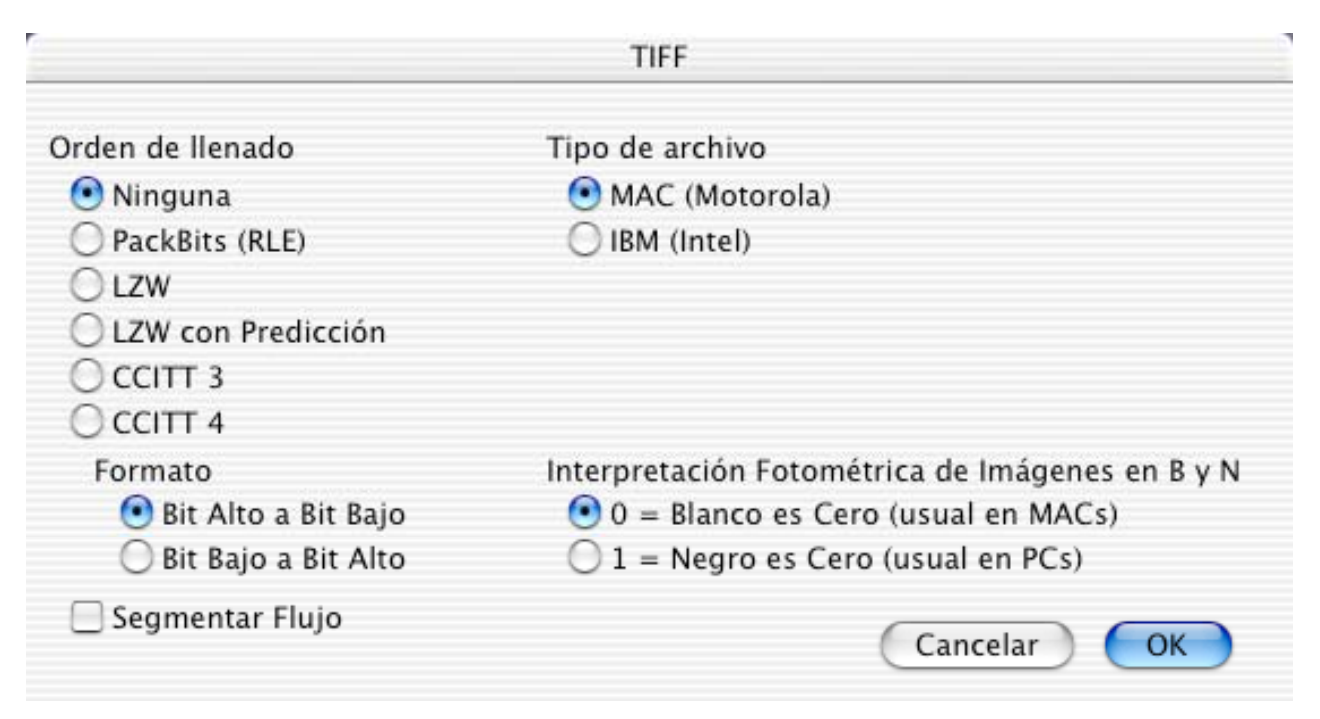

- Compresión: Ninguna Guarda la imagen sin comprimir. Soportado por la mayoría de los programas que importan TIFFs.
- Compresión: PackBits (RLE) Para la compresión se usa el algoritmo *packbits*. Funciona bien con imágenes en blanco y negro.
- Compresión:LZW Se usa el algoritmo LZW. Con frecuencia, los resultados son muy buenos.
- Compresión: LZW con Predicción Se usa el algoritmo LZW con predicción. Normalmente los resultados son mejores que sin predicción. Nota: hay muchas aplicaciones que no soportan este método.
- Formato Escoja entre los procesadores Motorola (Mac) o Intel (DOS/Wintel). Algunas aplicaciones DOS/Windows sólo manejan TIFFs en formato Intel format ;-)

3.3.8.22 Opciones TGA Opciones:

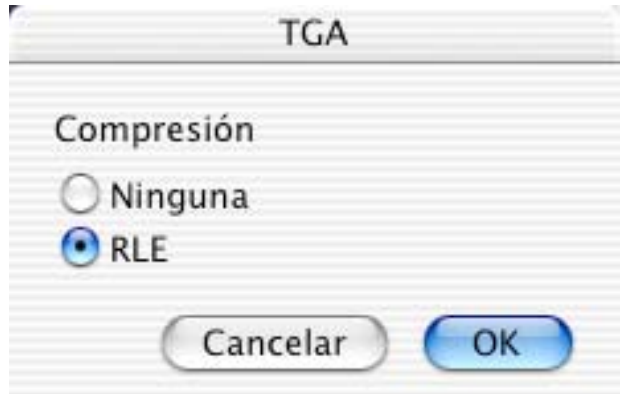

- Compresión: Ninguna La imagen se guarda sin compresión.
- Compresión: RLE La imagen se guarda usando compresión RLE.

3.3.8.23 Opciones WMF

Opciones:

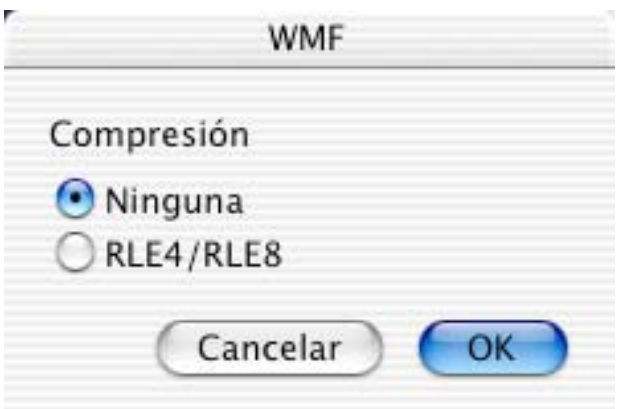

- Compresión: Ninguna La imagen se guarda sin comprimir.
- Compresión: RLE4/RLE8 La imagen se guarda usando compresión RLE.

3.3.8.24 Opciones XBM Opciones:

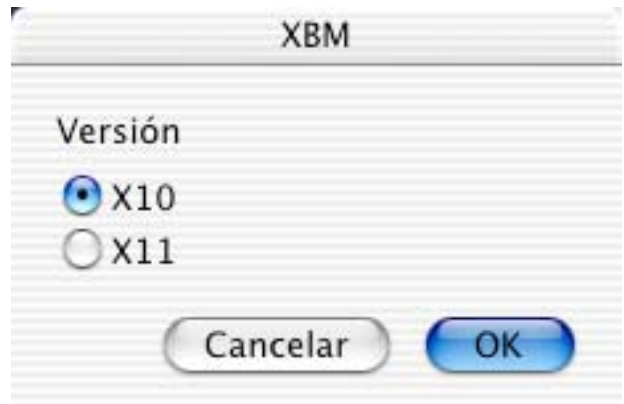

#### • Versión

Seleccione la versión que se usará para el archivo XBM.

### **3.3.9 Guardar Una Copia Como**

Guarda una copia de la ventana activa con un nombre diferente. GraphicConverter respeta el formato del archivo original.

### **3.3.10 Revertir**

Regresa a la última versión guardada de la ventana activa.

### **3.3.11 Adquirir**

Este submenú contiene todos los *plug-ins* "adquirir" que hay en la carpeta de *plug-ins* y que se usan para escanear o importar imágenes digitales desde un dispositivo digital. GraphicConverter soporta la mayoría de los *plug-ins* compatibles con Photoshop 2.5 y los *plug-ins* twain instalados.

**Aviso importante: La versión PPC Clásica de GraphicConverter sólo soporta** *plug-ins* **y controladores TWAIN PPC Clásicos. La versión Carbonizada sólo soporta** *plug-ins* **y controladores TWAIN Carbonizados. Contacte al fabricante de su escáner para obtener los controladores más recientes.**

 $\ast$ 

Adquirir TWAIN... Abrir Origen TWAIN...

Descargar imágenes de cámara conectada...

Escoja las imágenes a descargar de la cámara conectada...

### 3.3.11.1 Adquirir TWAIN

Para recobrar los datos de la imagen se abre con el *plug-in* de adquisisción TWAIN Open Source seleccionado.

### 3.3.11.2 Abrir OrigenTWAIN

Abre un cuadro de diálogo para seleccionar la fuente de datos TWAIN. El cuadro de diálogo muestra todos los dispositivos TWAIN instalados.

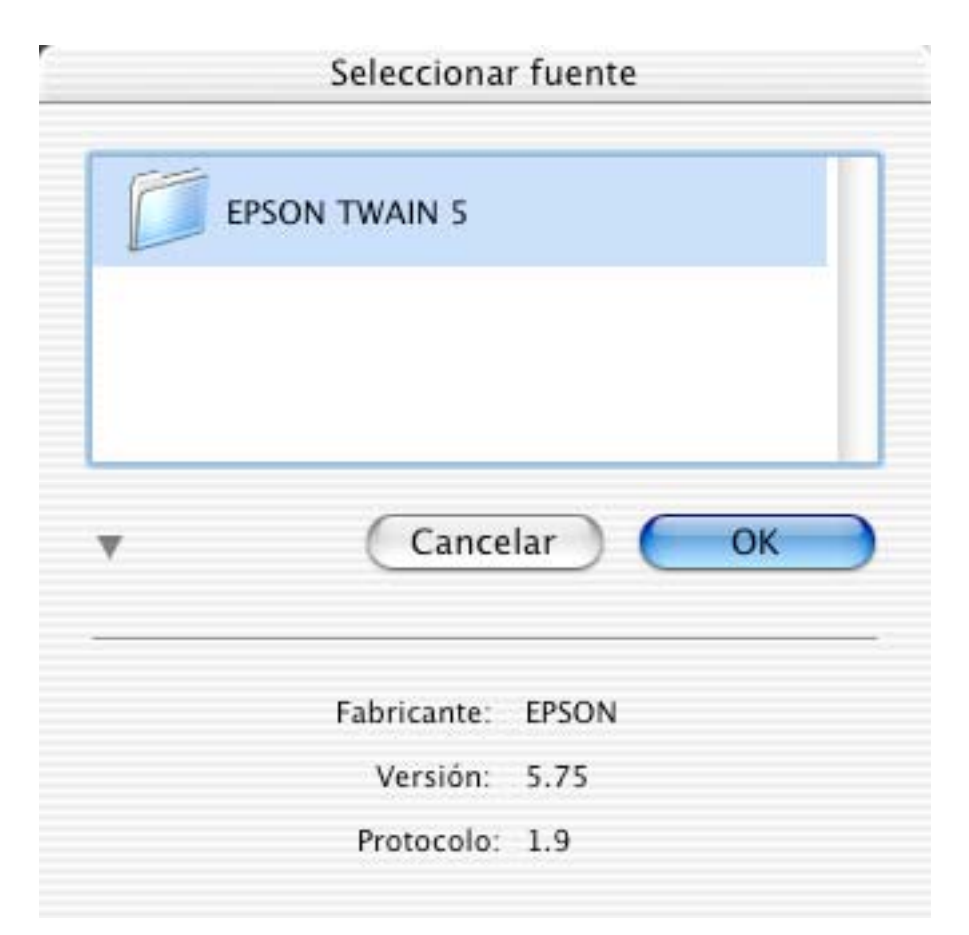

Apretar Comando+I para información sobre la fuente de datos seleccionada.

3.3.11.3 Descargar imágenes de cámara conectada

Esta función permite descargar al computador todas las imágenes de una cámara digital. Primero se le pedirá la carpeta de destino. Luego empezará la descarga. Una vez terminada la descarga, se abrirá un navegador.

Esta función requiere MacOS 10.1 o posterior y una cámara digital soportada por Apple Image Capture.

# **3.3.12 Exportar**

Este submenú contiene todos los plugins de exportación de la carpeta de plugins, que se usan para exportar formatos especiales. GraphicConverter soporta la mayoría de los plugins compatibles con Photoshop 2.5.

### **3.3.13 Editar Info de Archivo (IPTC)**

Muestra un cuadro de diálogo para ingresar información del archivo según la norma IPCT, usada en la industria de la impresión. Contiene información del archivo respecto a descripción, autor, palabras clave, hora, local, etc.

### **3.3.14 Editar Perfil de Color**

Muestra un cuadro de diálogo para fijar los perfiles de la fuente (origen) e impresora. En este cuadro puede hacer activar la igualación de colores ColorSync al abrir la imagen. Puede bajar la última versión de ColorSync de http://www.apple.com.

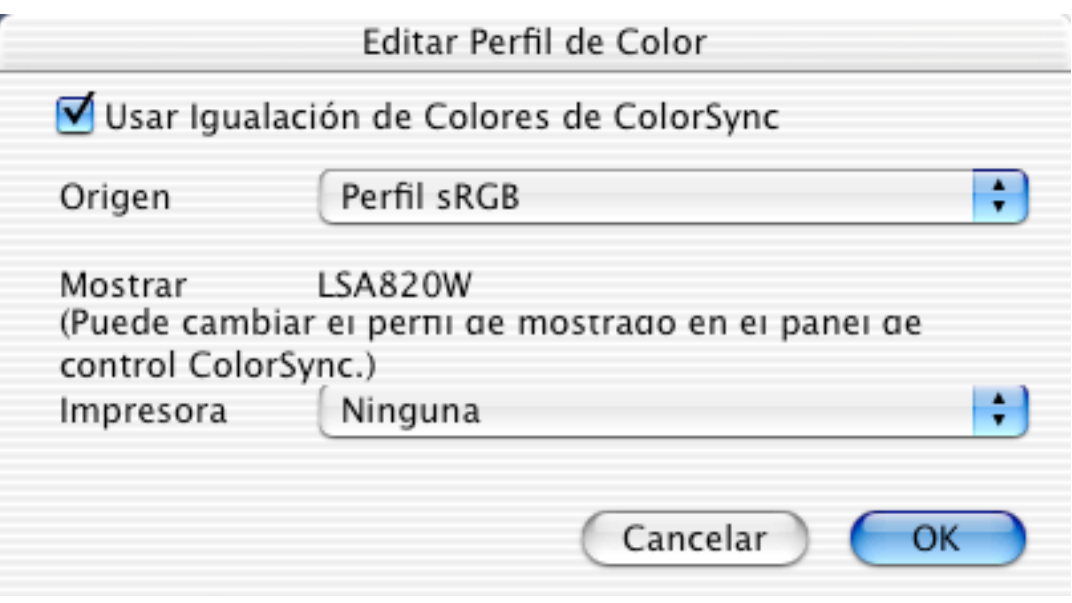

# **3.3.15 Flujo de Diapositivas**

Seleccione una carpeta o un archivo de una carpeta. GraphicConverter tmuestra entonces todas las imágenes de la carpeta contra un fondo definido por el usuario.

Hay una barra de herramientas optativa en la ventana del flujo (opción en las Preferencias). Los íconos se usan para:

Ir a la imagen anterior.  $\leq |\blacksquare| = |\blacksquare|$ Ir a la imagen siguiente. Detener el flujo de diapositivas. Hacer una pausa en el flujo de diapositivas. Llevar la imagen actual a la Papelera. Crear un alias de la imagen actual. Los ajustes para la carpeta de alias están  $\overline{\mathbb{F}}^x$ E

en las Preferencias.

Cambiar de nombre a la imagen actual.

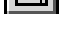

Muestra una lista de todos los archivos del flujo de diapositivas (esta lista desactiva el uso de efectos QuickTime).

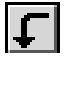

Rota la imagen a la izquierda. Haga Opción+clic en el ícono para rotar el archivo directamente.

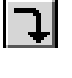

Rota la imagen a la derecha. Haga Opción+clic en el ícono para rotar el archivo directamente.

m

Abre el archivo en GraphicConverter para editarlo y cancela el flujo.

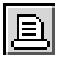

Imprime el archivo.

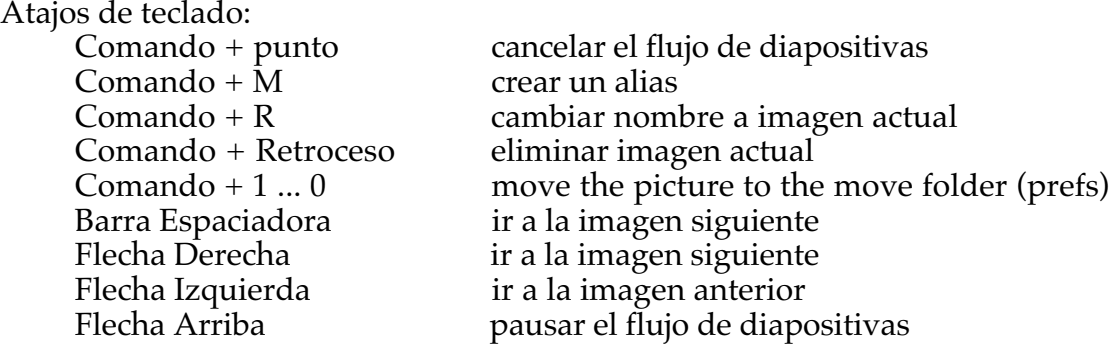

#### **3.3.16 Flujo de Diapositivas con Buscar**

Esta función es útil para buscar en todo un volumen archivos cuyo nombre contiene una cadena determinada, o tienen un tipo de archivo y/o creador específicos. Cuadro de diálogo:

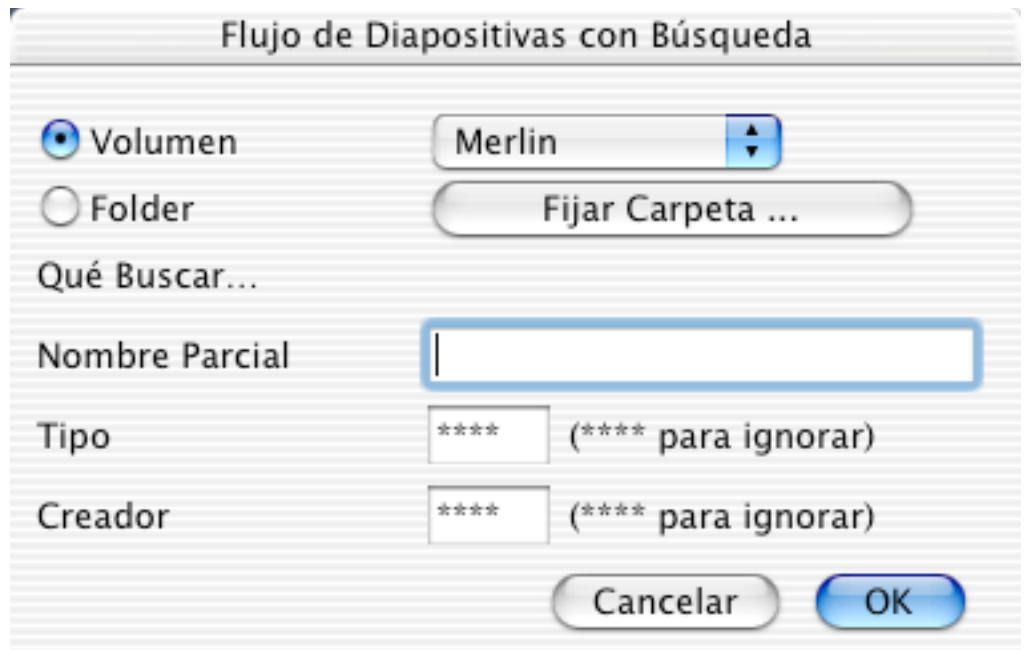

• Volumen

Escoja el volumen en que se buscará.

• Nombre Parcial

Ingrese el nombre o parte de él. Deje en blanco para no tomar en cuenta al buscar. • Tipo

- Ingrese el tipo de archivo. Ingrese \*\*\*\* para ignorar el tipo de archivo.
- Creador

Ingrese el creador del archivo. Ingrese \*\*\*\* para ignorar el creador del archivo. Haga clic en OK para ver todos los archivos que concuerdan.

## **3.3.17 Continuar Flujo de Diapositivas**

NOTA: Esta opción funciona sin notificación. Continuará automáticamente el flujo de diapositivas pausado o detenido.

#### **3.3.18 Convertir…**

Use esta opción para convertir o copiar uno o más archivos, tal como el diálogo de archivo estándar. Los archivos de origen aparecen a la izquierda, y las carpetas de destino a la derecha.

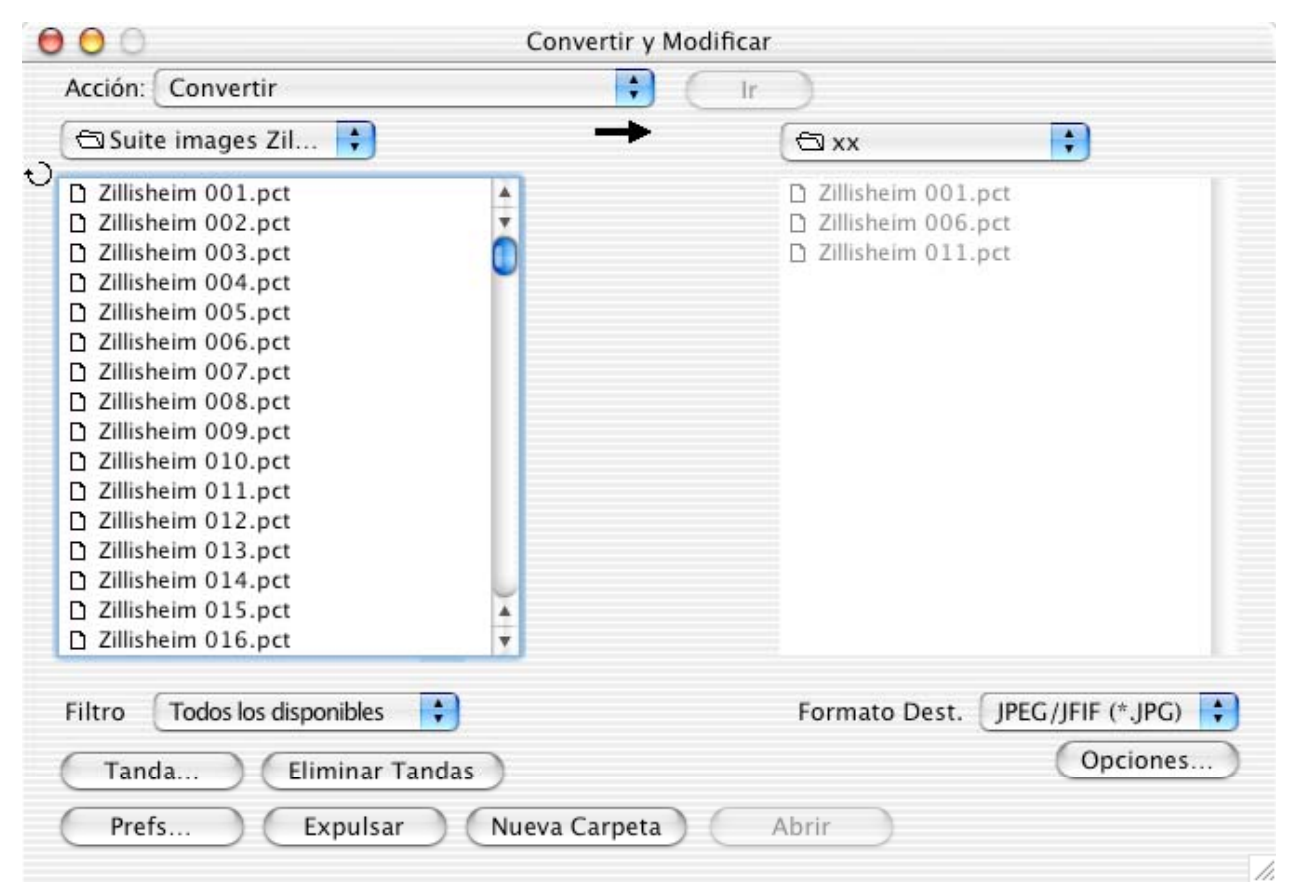

- Lista de la izquierda Elija los archivos de origen.
- Menú desplegable Filtro
	- Úselo para filtrar los archivos de origen.
- Lista de la derecha Elija la carpeta de destino. Convertir no puede guardar en la carpeta del escritorio.
- Formato de Destino Elija el formato de destino.
- Opciones...
- Opciones adicionales para algunos formatos.
- Convertir

Convierte todos los archivos/carpetas de origen elegidos a la lista de destino.

• Copiar

Copia todos los archivos/carpetas de origen elegidos a la lista de destino.

- Convertir Texto Convierte por texto los archivos/carpetas de origen elegidos a la lista de destino.
- Ícono/Previsualización Genera una previsualización para los archivos seleccionados en la lista de origen.
- Tabla de Colores Calcula los 256 colores que mejor igualan a los archivos seleccionados y crea una
- tabla de colores. Use esta función en "Tanda" para reducción de colores (ver más abajo).
- Minúsculas

Pasa a minúsculas los nombres de todos los archivos seleccionados.

• Cambiar Nombre

Cambia los nombres de los archivos elegidos según se indique en el cuadro siguiente.

• Concatenar

Concatena los archivos de origen en un archivo, con las filas y columnas elegidos.

• Insertar IPTC

Inserta información IPTC desde un archivo de texto a los archivos seleccionados.

• Tanda (Batch)...

Para fijar opciones de tanda para el proceso de conversión. Sólo disponible en la versión registrada. El botón Tanda aparece marcado cuando se elige cualquier acción de tanda.

• Flecha

Invierte la dirección de conversión (izquierda a derecha, o derecha a izquierda).

• Cambio de tamaño

Puede cambiar el tamaño de la ventana usando la caja de tamaño de la esquina inferior derecha del cuadro de diálogo.

Explicaciones de los demás botones en las secciones siguientes.

### Dato:

Si convierte un GEM-Metafile, WPG o CGM a PICT, el PICT contendrá la información vectorial original.

# 3.3.18.1 Catalogar

Crea un archivo que muestra las previsualizaciones de los archivos elegidos. Pueden crearse catálogos en formato PICT o en formato HMTL. Los catálogos en formato HMTL pueden subirse directamente a un servidor de red. Las páginas contienen vínculos a las imágenes y vínculos a la primera/anterior/siguiente/última páginas. Las especificaciones para catalogar se fijan en las cuatro fichas del cuadro de diálogo. 3.3.18.1.1 General

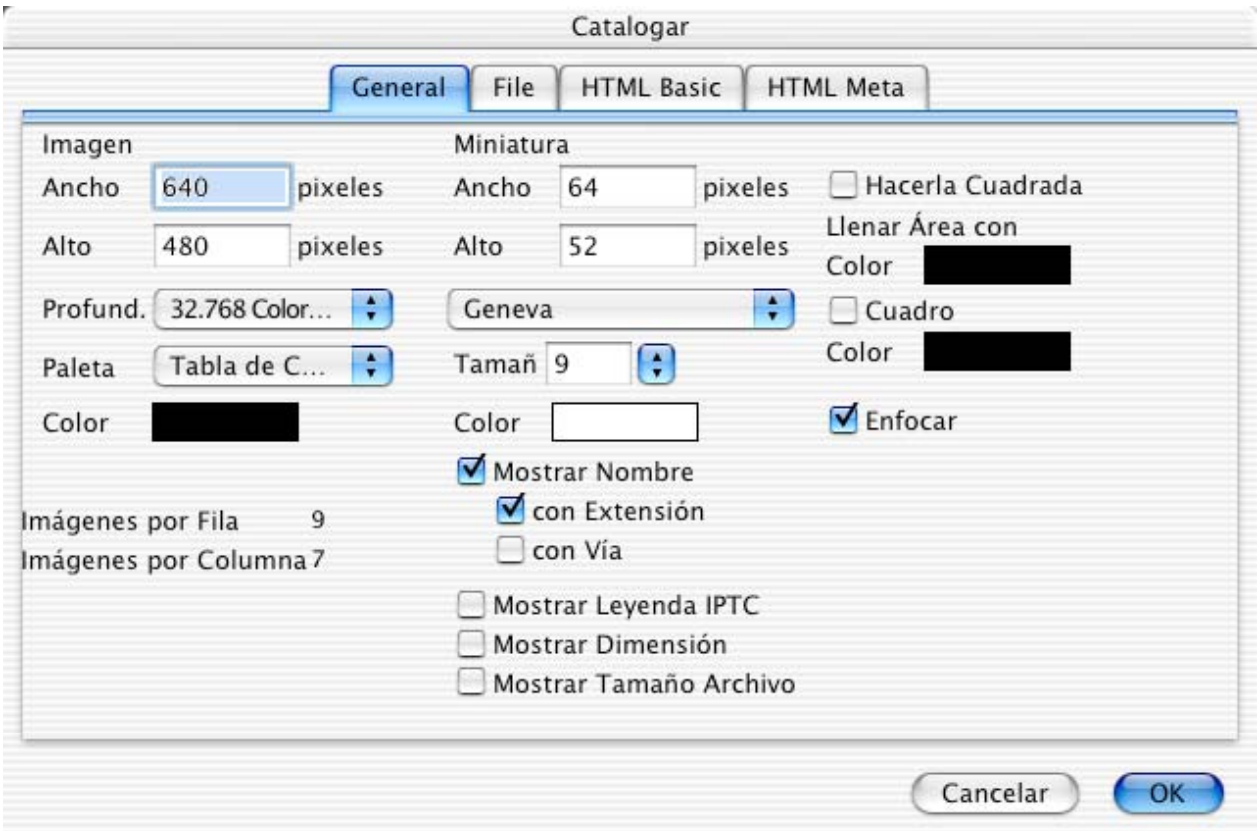

• Imagen

Para definir el tamaño total de la imagen o página web.

• Miniatura

Para definir el tamaño de la miniatura y detalles adicionales a mostrar tales como nombre y tamaño del archivo.

• Número de imágenes GraphicConverter calcula el número de miniarutas en cada fila y cada columna de acuerdo con los valores ingresados.

3.3.18.1.2 Archivo

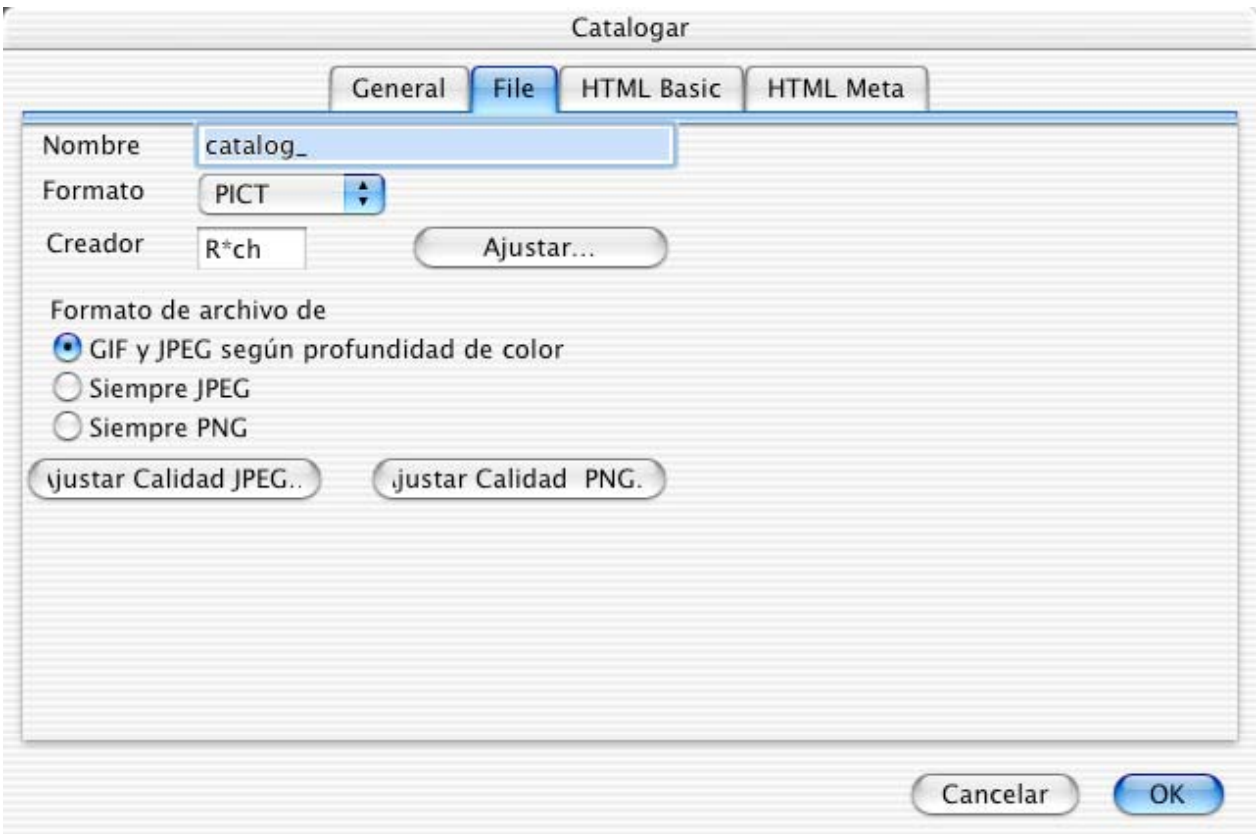

• Nombre

Nombre de archivo del catálogo.

• Formato

Formato de archivo del catálogo, a elegir entre HTML y PICT are available. Haga clic en Ajustar Calidad JPEG para definir la calidad de las miniaturas en catálogos HTML .

• Creador

Creador del archivo del catálogo. El Finder usa la aplicación asignada para abrir archivos de este tipo al hacerles doble clic. Clic en Ajustar para elegir una aplicación. • Formato de archivo de miniaturas

Para definir el formato de archivo de las miniaturas. También se pueden definir las calidades y los ajustes de JPEGs y PNGs.

3.3.18.1.3 HTML Basic

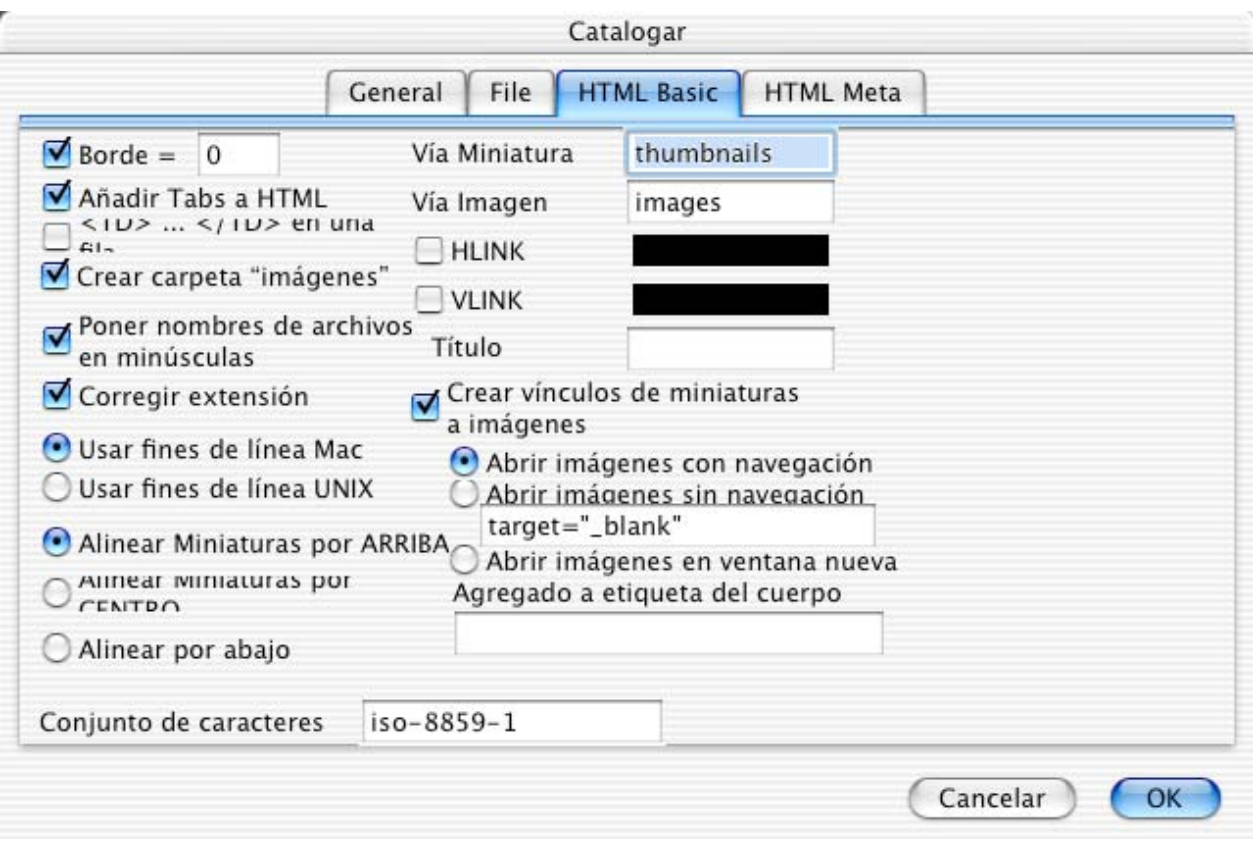

• Borde

Marque si desea que las miniaturas se muestren con un borde. Si no marca esta opción, GraphicConverter añadirá la orden HTML border=0.

- Añadir Tabs a HTML Marque si desea que el código HTML sea más legible.
- $\langle TD \rangle$ .. $\langle TD \rangle$  en una fila Marque si desea que el código HTML sea más compacto.
- Crear carpeta "imágenes" Marque para que GraphicConverter cree subcarpetas para los archivos de imágenes.
- Vía Miniatura
- Vía relativa a la carpeta de miniaturas.
- Vía Imagen
	- Vía relativa a la carpeta de imágenes.
- HLINK

Si no desea usar el color por omisión, ingrese el color para los HLINKs en notación HTML.

• VLINK

Si no desea usar el color por omisión, ingrese el color para los VLINKs en notación HTML.

• Poner nombres de archivos en minúsculas

Marque esta opción para evitar problemas con algunos servidores web.

3.3.18.1.4 HTML Meta

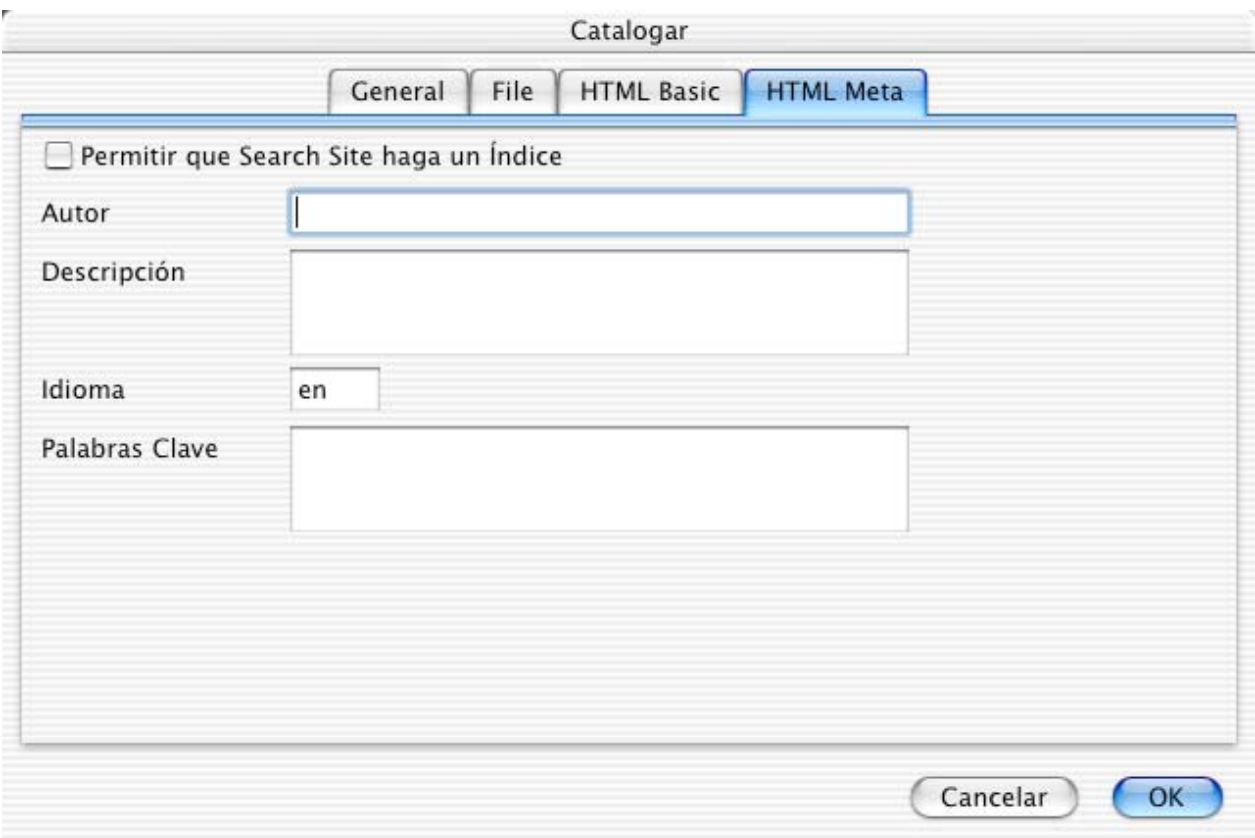

- Permitir que Search Site haga un Índice
- Marque si desea que su catálogo esté disponible para motores de búsqueda.
- Autor
	- Ingrese el nombre del autor.
- Descripción
- Ingrese una descripción del catálogo completo.
- Idioma

Ingrese el idioma de su descripción y palabras clave (de=alemán, en=inglés, es=español, fr=francés).

• Palabras clave Ingrese las palabras clave del catálogo completo, separadas por espacios.

### 3.3.18.2 Cambiar Nombre

Ventana de diálogo para cambiar nombre a los archivos seleccionados.

Úsela para cambiar la fecha de creación, el índice, etc.

GraphicConverter aplicará todas las opciones elegidas a cada archivo seleccionado.

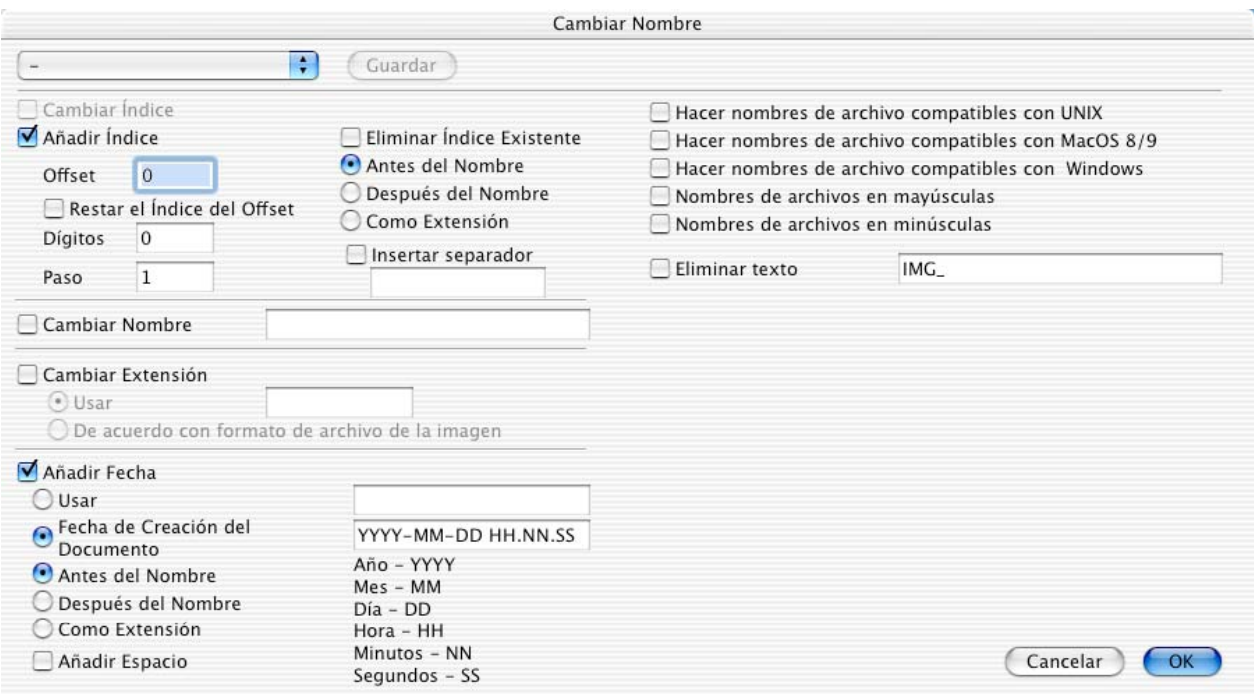

#### Ejemplos:

Agregar un índice con *offset* de 100, 4 dígitos y antes del nombre producirá lo siguiente:

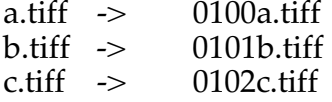

Cambiar Nombre y Cambiar Extensión cambiará estas partes del nombre.

Añadir Fecha insertará la fecha del archivo en el nombre o la extensión según indique.

Hacer nombres de archivos compatibles con Unix elimina caracteres incompatibles.

Eliminar texto elimina de los nombres de archivo lo ingresado.

#### 3.3.18.3 Concatenar

Use esta función para concatenar un grupo de imágenes pequeñas en una imagen grande. En el cuadro de diálogo que aparece cuando se hace clic en Concatenar, se puede fijar el número de mosaicos horizontales y verticales. El resultado es un archivo con imágenes múltiples.

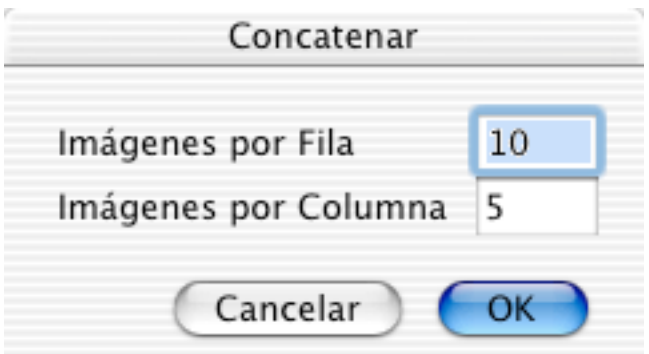

Haga clic en OK y todas las imágenes de origen se concatenarán y guardarán en el formato de archivo elegido.

#### 3.3.18.4 Insertar IPTC

Use para poner en JPEGs información IPTC desde un archivo de texto, el que puede exportarse desde una base de datos. el archivo de texto y los JPEGs deben estar en la misma carpeta. Seleccione el archivo de texto y haga clic en Insertar IPTC.

El formato del archivo de texto debe ser:

- Nombre del archivo (sin vía)<tab>
- Leyenda<tab>
- Autor de la leyenda<tab>
- Encabezado<tab>
- Instrucciobnes especiales<tab>
- Por Línea<tab>
- Por Línea del Título<tab>
- Créditos<tab>
- Origen<tab>
- Nombre de Objeto<tab>
- Fecha de Creación<tab> Ojo: formato aaaa.mm.dd (año.mes.día)
- CIudad<tab>
- Estado/Provincia<tab>
- País<tab>
- Referencia<tab>
- Categoría<tab>
- Sub Categoría<tab> Separe las palabras con espacios
- Urgencia<tab> Ojo: número
- Palabras Clave<tab> Separe las palabras con espacios
- Derechos de Reproducción<retorno>

3.3.18.5 Tanda

Úselo para aplicar funciones a todos los documentos seleccionados para su conversión. Muestra el siguiente cuadro de diálogo:

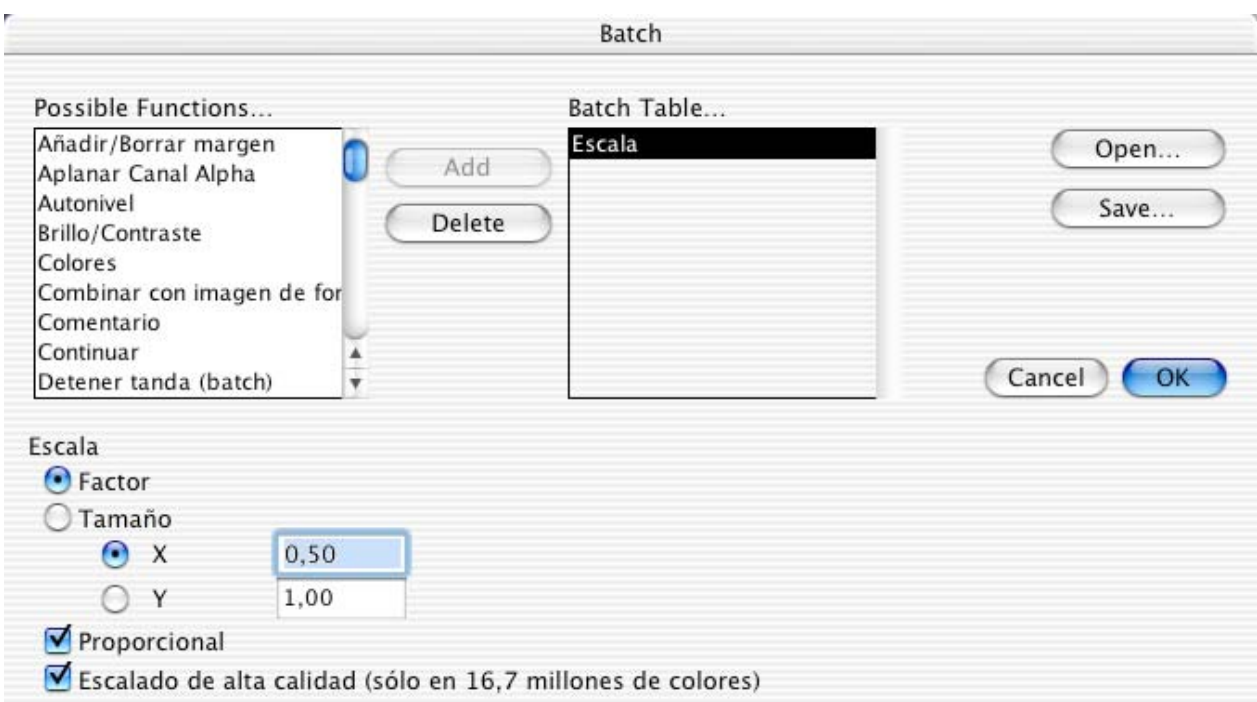

Opciones del cuadro de diálogo:

1. Lista de la izquierda

Muestra las funciones disponibles. Seleccione una y haga clic en Añadir.

2. Lista de la derecha

Aparecen las funciones seleccionadas para esta tanda. Las funciones se ejecutarén en este orden. Haga clic en una función para modificarla. Haga clic en Borrar para eliminar la función seleccionada.

3.3.18.6 Preferencias de Convertir Más

3.3.18.6.1 Convertir Texto

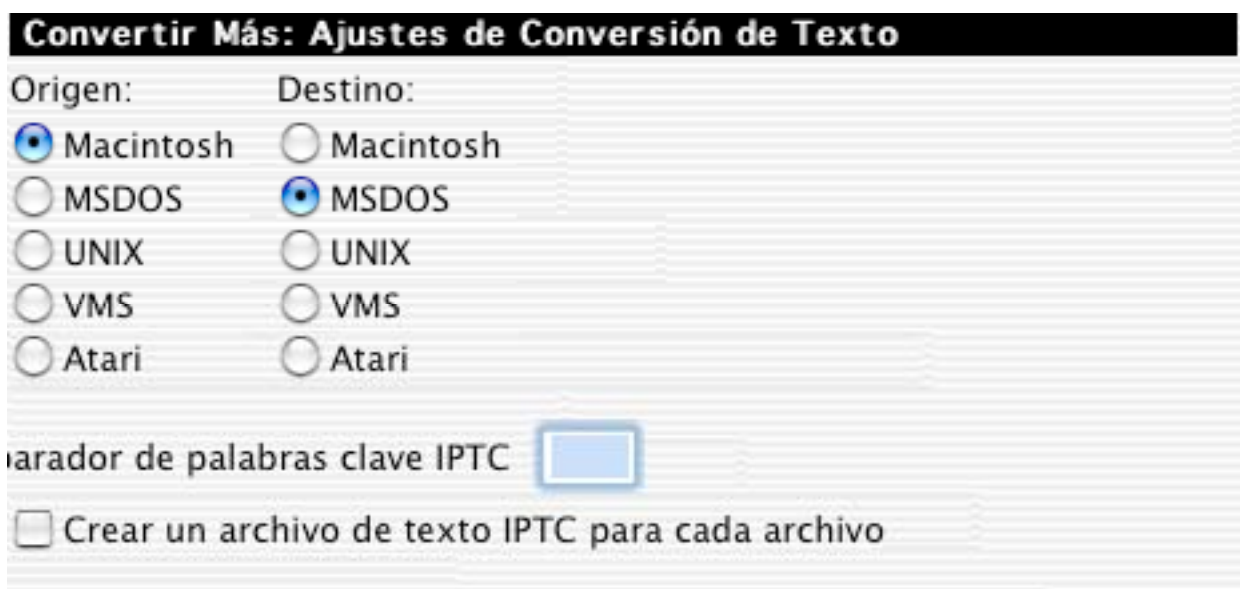

• Convertir Texto

Seleccione los formatos de origen y de destino para convertir texto. Graphic Converter convertirá símbolos de fin de línea y caracteres especiales como ä, ö, ü, ß.

3.3.18.6.2 Iconos/Previsualización

Convertir Más: Ajustes de Iconos/Previsualización

Sólo si no existe ninguno

• Iconos/Previsualización Crea íconos y previsualizaciones sólo en los casos que no existen.

3.3.18.6.3 Errores

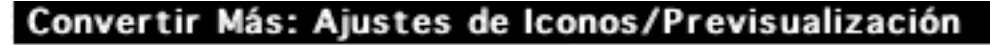

Sólo si no existe ninguno

• Errores

Muestra una alerta después de cada error o escribe en el escritorio un archivo de protocolo de archivos (protocolo GraphicConverter).

3.3.18.6.4 Varios

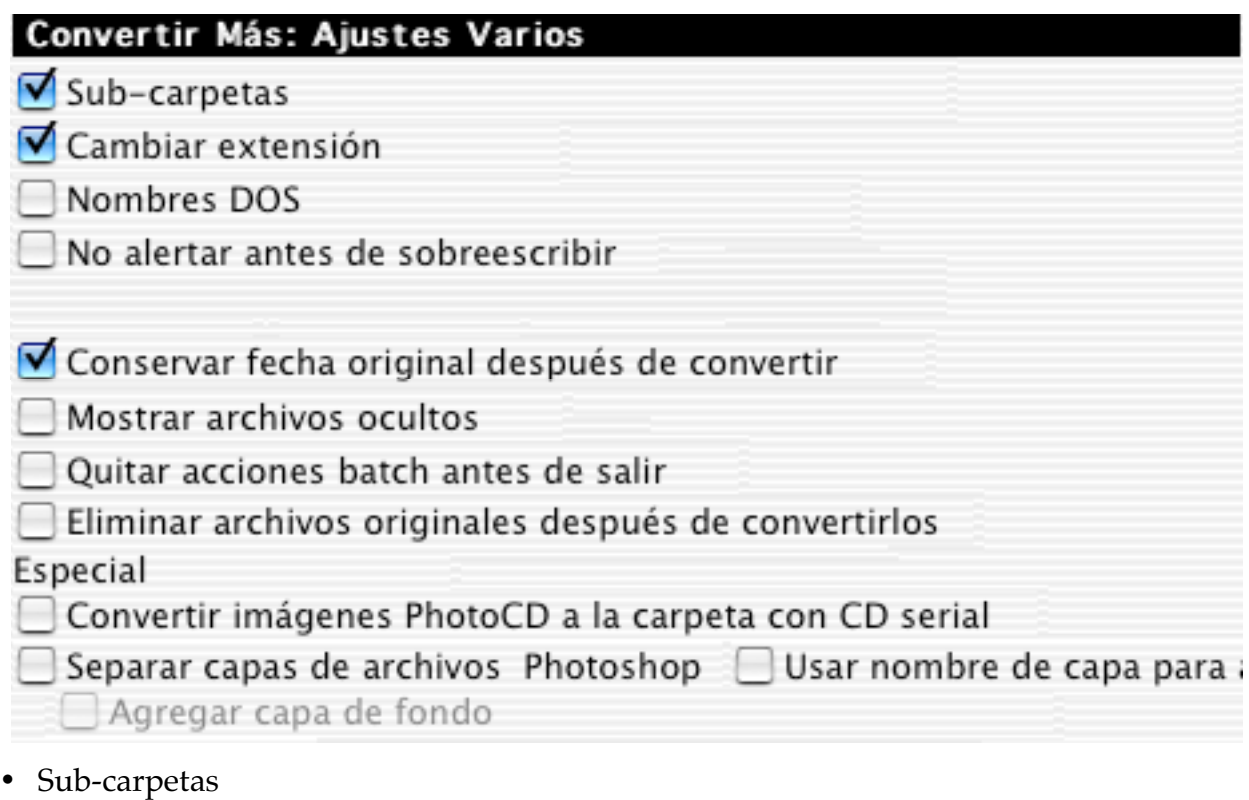

Convierte todos los archivos de las carpetas seleccionadas, incluyendo sub-carpetas.

- Cambiar extensión Para agregar al nombre de archivo la extensión del nuevo formato (p.ej. ".TIFF").
- Nombres DOS Para acortar los nombre de archivos a "8.3" (8 caracteres más 3 para la extensión).
- No alertar antes de sobreescribir Para ver o no ver un diálogo de advertencia antes de sobreescribir.
- Comprimir con StuffIt Permite comprimir archivos con (siempre que esté disponible).
- Mostrar archivos ocultos Muestra en la lista de archivos de Convertir los archivos ocultos.
- Quitar acciones batch antes de salir Limpia la tabla de Tanda al cerrar el programa.

3.3.18.6.5 Indice

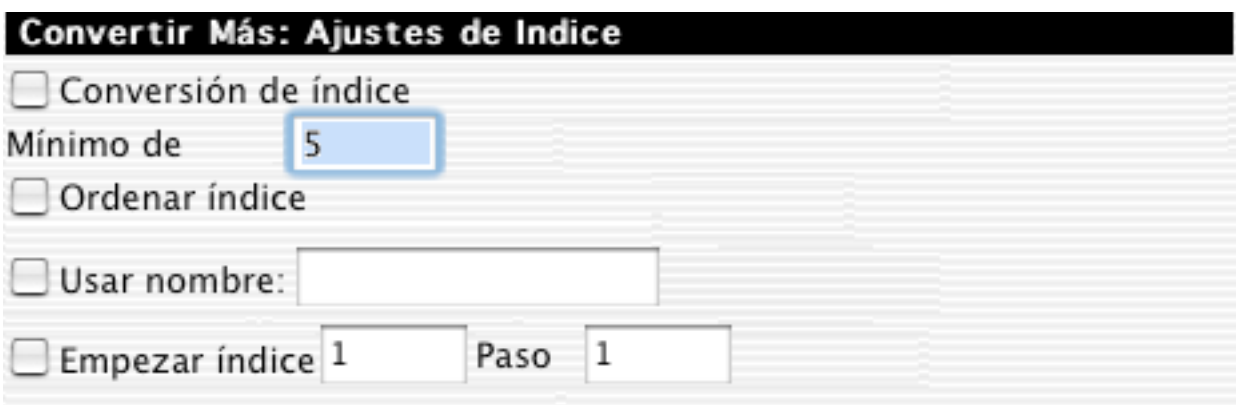

- Conversión de índice Cambia el índice del archivo (si lo tiene) al número mínimo de dígitos que se ingrese en el cuadro. El archivo "Prueba.1.PIC" se convierte en "Prueba.00001.PIC".
- Ordenar índice Ordena los archivos del cuadro "Convertir Más" por sus índices (es decir, "1, 2, 3, 4, 5, 6, 7, 8, 9, 10…" en vez del normal "1, 10, 2, 3…"). Útil para convertir imágenes aisladas en películas QuickTime.
- Usar nombre Pone el nuevo nombre a todos los archivos.
- Empezar índice Agrega un índice a cada archivo, empezando del número indicado.

### **3.3.19 Ajustar Página**

Para fijar el formato y la calidad de la impresión.

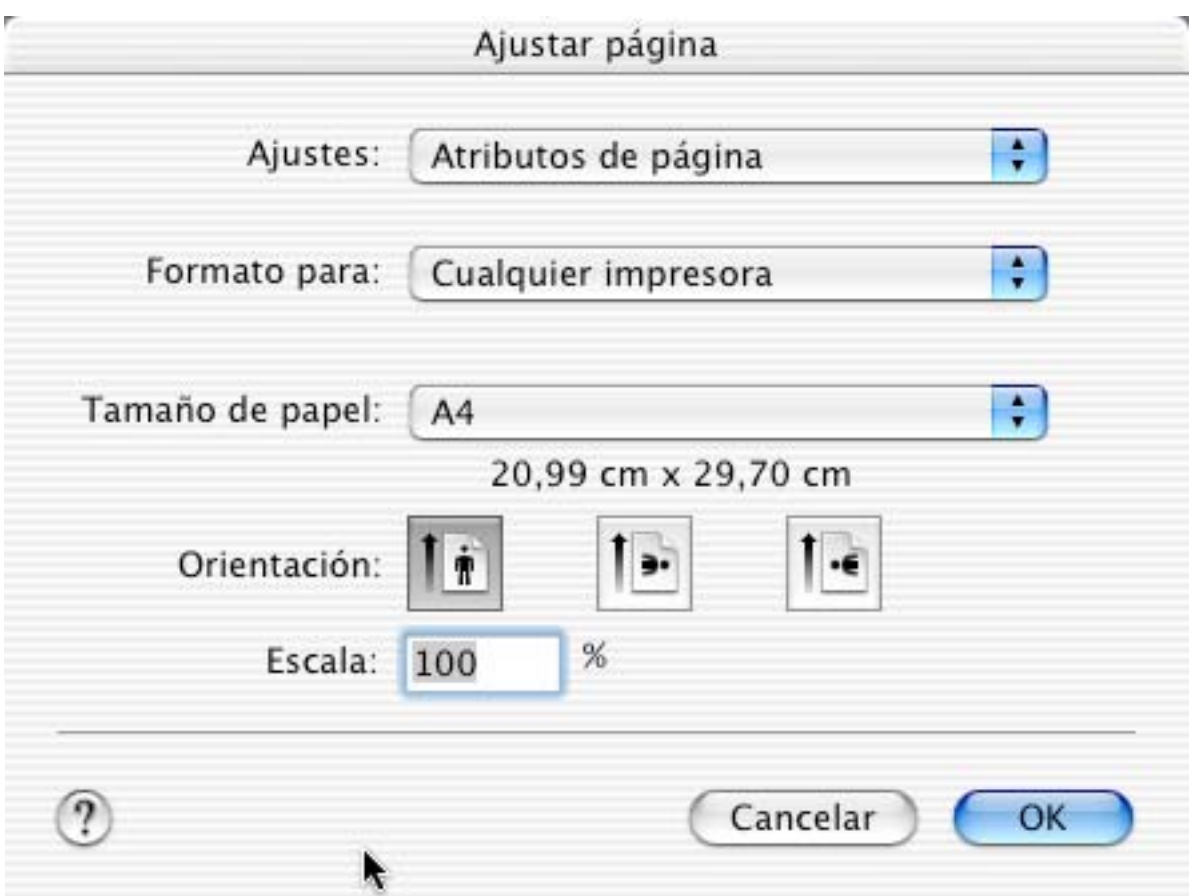

### **3.3.20 Imprimir**

GraphicConverter imprime el contenido de la ventana activa. Si imprime una imagen, GraphicConverter agrega algunos campos al cuadro de diálogo estándar de impresión. Estos campos aparecen en el cuadro de de impresión de la LaserWriter si en el menú desplegable se elige GraphicConverter También pueden aparecer en el cuadro de diálogo de impresión de otras impresoras.

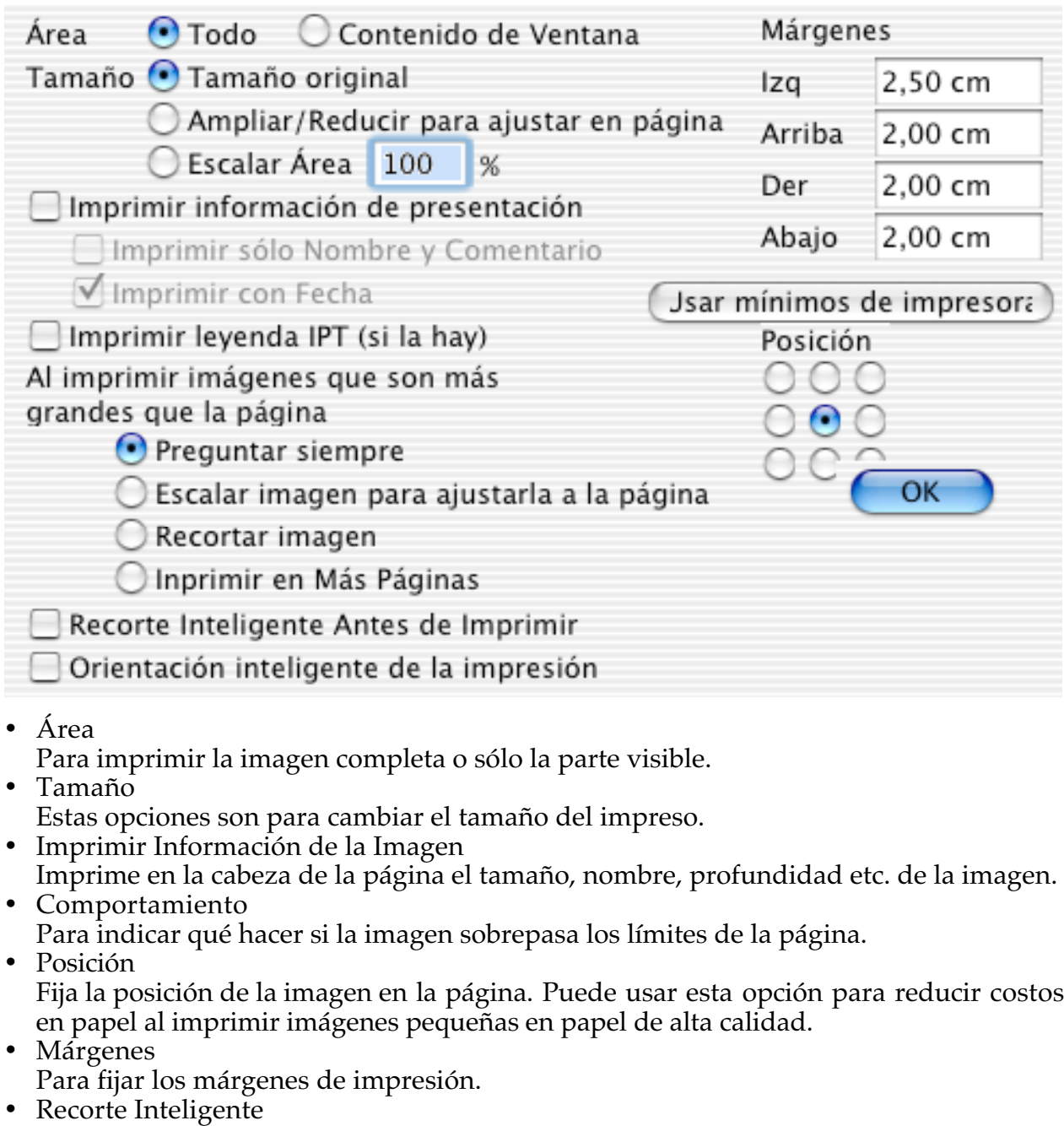

- Recorta la imagen antes de imprimirla.
- Orientación del Recorte Inteligente (sólo en Mac OS X) Rotata la imagen de acuerdo con su orientación.

### **3.3.21 Imprimir Catálogo**

Si se elige "Imprimir Catálogo", se obtiene una copia impresa de TODAS las imágenes de la carpeta seleccionada. El catálogo muestra cada imagen con su nombre y tamaño. Además, se muestran la vía completa al comienzo de la página, y el número de la página al pie. Fije márgenes y *offset* en Edición> Preferencias>General>Imprimir.

1. Escoja la carpeta.

2. Aparecerá el cuadro de diálogo para que elija las opciones de impresión.

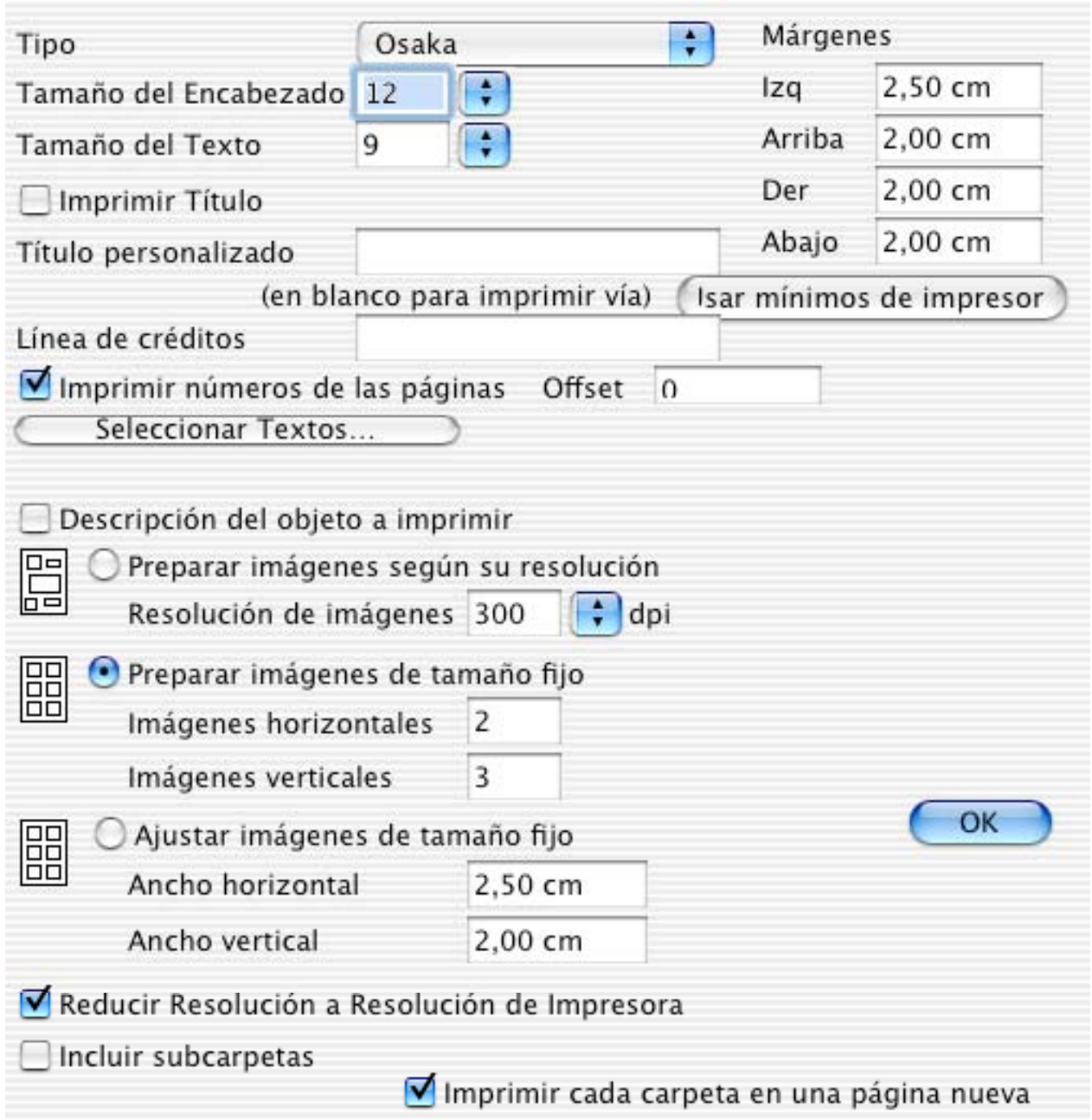

Modo: Presentar imágenes según su resolución:

El programa determinará el número de fotos por fila y el número de filas, de acuerdo con el tamaño de la imagen.

El usuario puede seleccionar cuántas imágenes por página se obtendrán, seleccionando la resolución en el cuadro de diálogo de la impresora. A MENOR resolución, más grandes serán las imágenes. Seleccionar 600 dpi producirá unas 30 imágenes por página, cada una bastante chica. Seleccionar 100 dpi producirá unas 6 imágenes por página, cada una de unos 76 x 54 mm si las imágenes son de una cámara digital de 960x720 y

guardadas en formato jpeg. Estos valores dan una buena resolución al imprimir en una impresora de 600 dpi. Si una de las imágenes es más grande, por ejemplo de 2250x2250, saldrá sola en una página. Cada imagen llevará el nombre que la identifica en la carpeta. La vía de la carpeta se imprime a la cabeza de cada página numerada.

Modo: Presentar número fijo de imágenes : Usted fija el número de imágenes por fila y por columna.

Usar "Imprimir Catálogo" es un modo fácil y bueno de producir un álbum de imágenes. Las imágenes se ordenan proporcionadamente en las páginas, y cada una queda identificada facilitando encontrarla. También hay espacio para comentarios adicionales.

#### **3.3.22 Imprimir Carpeta**

Este comando imprime todos los documentos de una carpeta en páginas separadas. Los ajustes de cada documento se hacen con el comando normal de imprimir.

#### **3.3.23 Salir**

Cierra GraphicConverter.

GraphicConverter guarda automáticamente sus preferencias. En MacOS X, este comando está eb el menú GraphicConverter.

## **3.4 Menú Edición**

Este menú incorpora funciones que sirven para editar imágenes y transferirlas a otras aplicaciones.

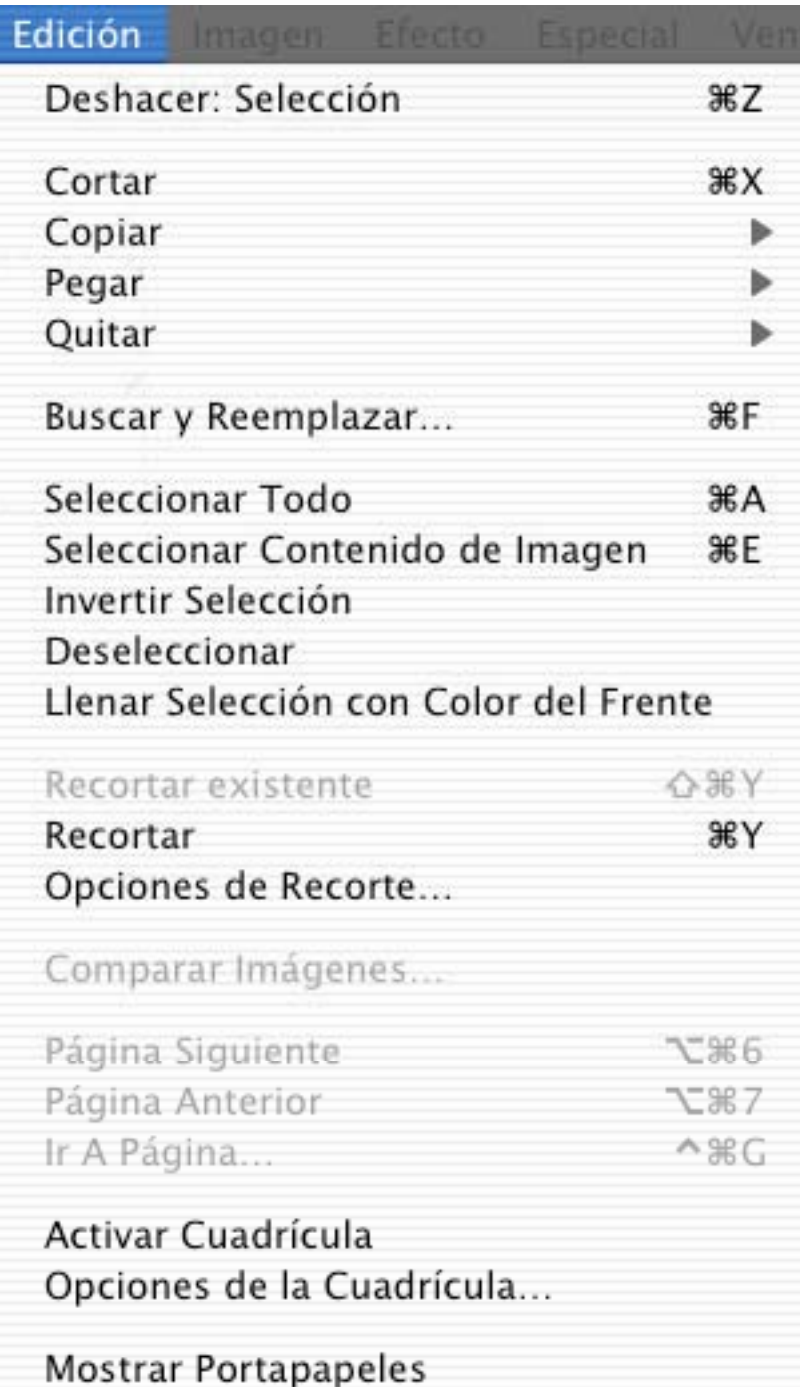

## **3.4.1 Deshacer**

Deshace la última acción de la ventana activa. Si deshacer está activo, se verá destacado en el menú..

#### **3.4.2 Cortar**

Copia al Portapapeles el contenido de la selección de la ventana activa, y lo elimina de la pantalla activa.

#### **3.4.3 Copiar**

El menú Copiar tiene un submenú con todas las funciones de copia. Si desea realizar una copia normal, basta con que suelte el ratón en este ítem del menú

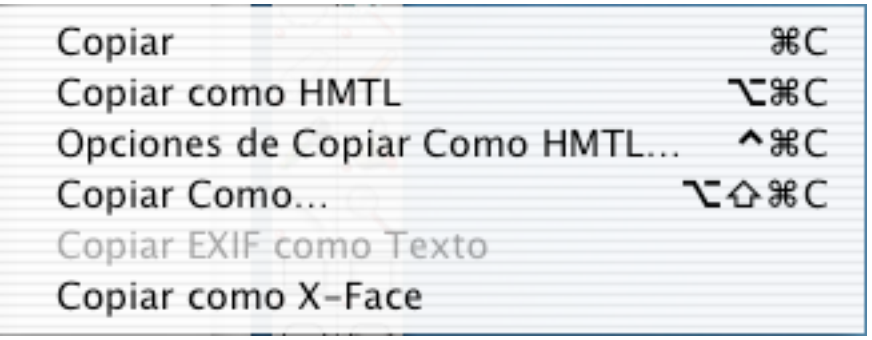

### 3.4.3.1 Copiar

Copia al Portapapeles el contenido de la selección de la ventana activa.

3.4.3.2 Copiar como HTML

Muestra un cuadro de diálogo para especificar los ajustes para "Copiar como HTML". La etiqueta IMG se construirá de acuerdo a los ajustes de este cuadro de diálogo. 3.4.3.3 Opciones de Copiar como HTML

Aparece un cuadro de diálogo para especificar los ajustes de "Copiar como HTML".

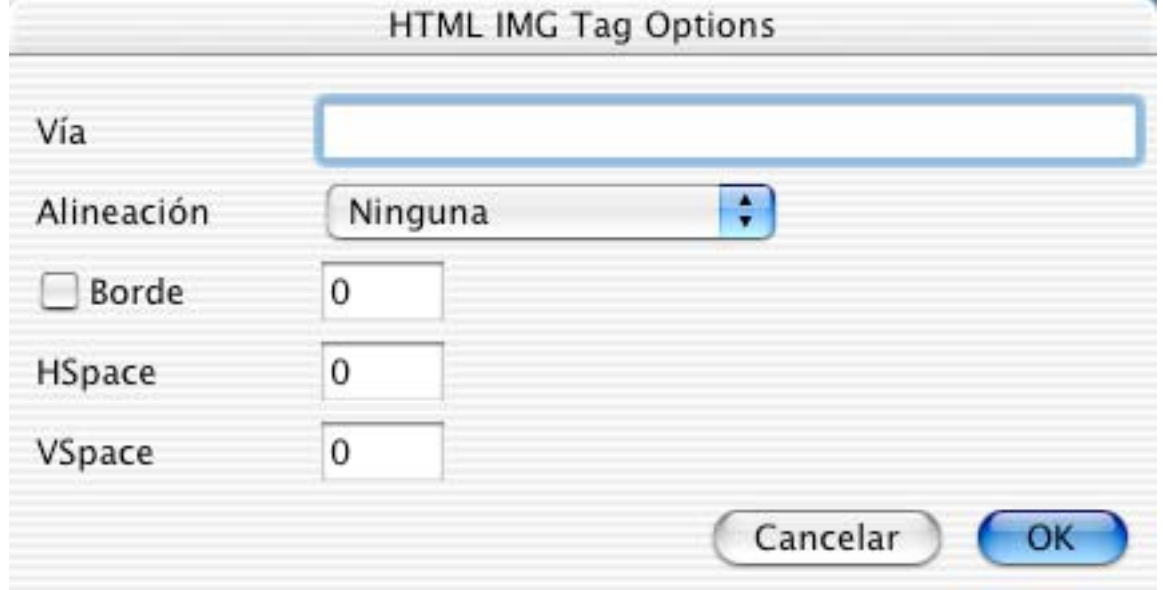

La etiqueta IMG se creará de acuerdo a lo especificado en este cuadro. Ejemplo:

<IMG SRC="images/sample.gif" WIDTH=393 HEIGHT=234>

#### 3.4.3.4 Copiar como

Para especificar las opciones de copia para la selección.

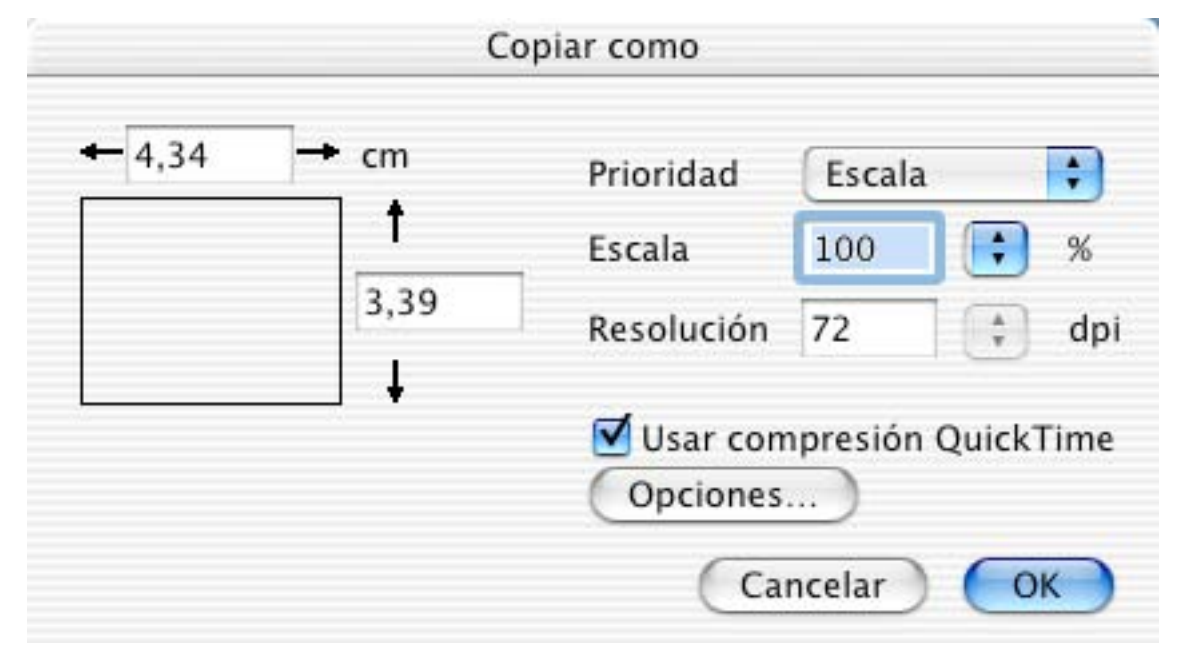

En este cuadro de diálogo puede fijar el tamaño, la escala y la resolución. Nota:

Esta función es útil para copiar la selección al tamaño deseado y con la resolución original (no se pierden datos ni resolución).

3.4.3.5 Copiar EXIF como TEXT

Coloca en el Portapapeles la información EXIF (si la hay) como texto.

3.4.3.6 Copiar como X-Face

Coloca en el Portapapeles la imagen actual en formato X-Face.

#### **3.4.4 Pegar**

El menú Pegar contiene un submenú con todas las funciones de pegar. Para hacer un pegado normal, simplemente suelte el botón del ratón en este ítem del menú.

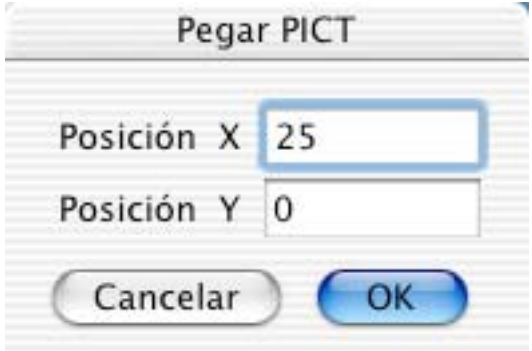

### 3.4.4.1 Pegar

Si hay un PICT en el Portapapeles, el programa lo inserta en la ventana activa.

#### 3.4.4.2 Pegar en Posición

Muestra un cuadro de diálogo para definir la posición de pegado.

#### 3.4.4.3 Pegar Cuadro

Pega el contenido del Portapapeles como un nuevo cuadro de una animación.

#### **3.4.5 Eliminar**

El menú Eliminar tiene un submenú con todas las funciones de borrado. Para hacer un borrado normal, simplemente suelte el botón del ratón en este ítem del menú.

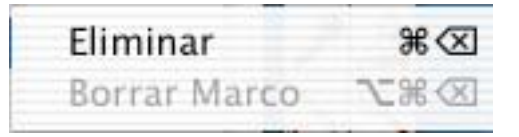

#### 3.4.5.1 Borrar

Elimina el contenido de la selección de la ventana activa.

3.4.5.2 Borrar Cuadro

Elimina el cuadro actual de una animación.

#### **3.4.6 Buscar y Reemplazar**

Use esta función para reemplazar un color de una imagen por otro color. Puede definir una tolerancia. También puede usarse para reemplazar colores de búsqueda similares.

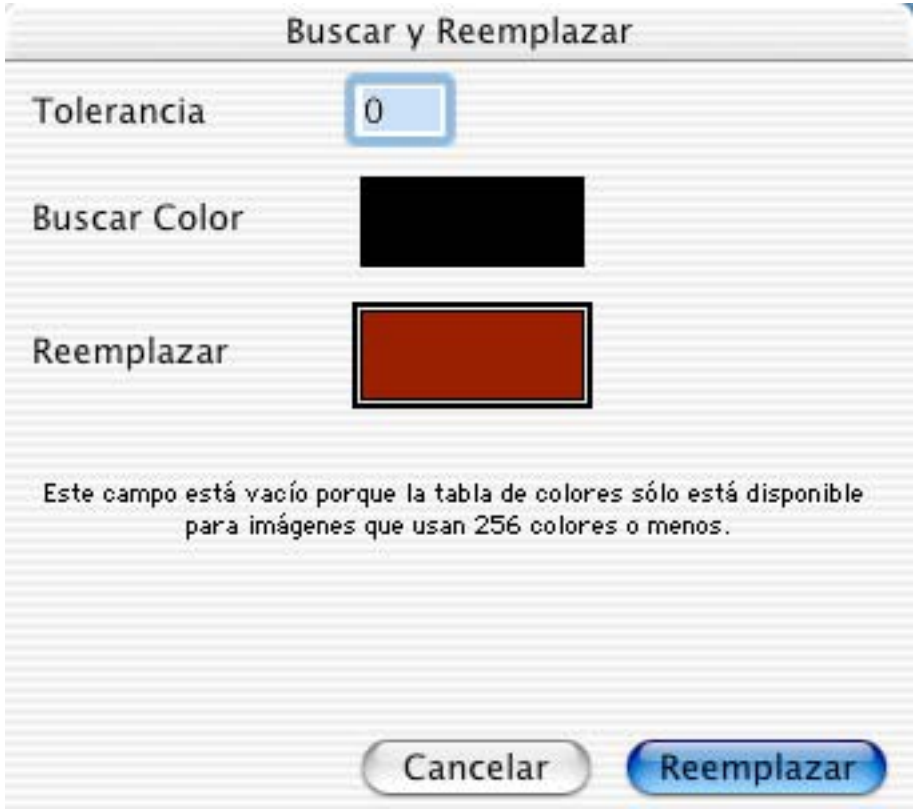

Se puede elegir los colores de origen y destino con el gotario para colores, o haciendo clic en la imagen.

### **3.4.7 Seleccionar Todo**

Selecciona todo el contenido de la ventana activa.

## **3.4.8 Seleccionar Contenido de Imagen**

Selecciona sólo el contenido de una imagen y no los bordes coloreados sólidos.

## **3.4.9 Invertir Selección**

Invierte la selección. Útil si selecciona un objeto con la varita mágica y desea eliminar la imagen de fondo.

## **3.4.10 Deseleccionar**

Deselecciona la selección. Como atajo, puede usar la tecla Escape.

### **3.4.11 Llenar Selección con Color Frontal**

Llena la selección con el color frontal.

## **3.4.12 Recortar**

Corta las partes no seleccionadas de la imagen, dejando a la selección como resultado. *Nota:* Esto ahorra memoria.

## **3.4.13 Opciones de Recorte**

Define las opciones de recorte.

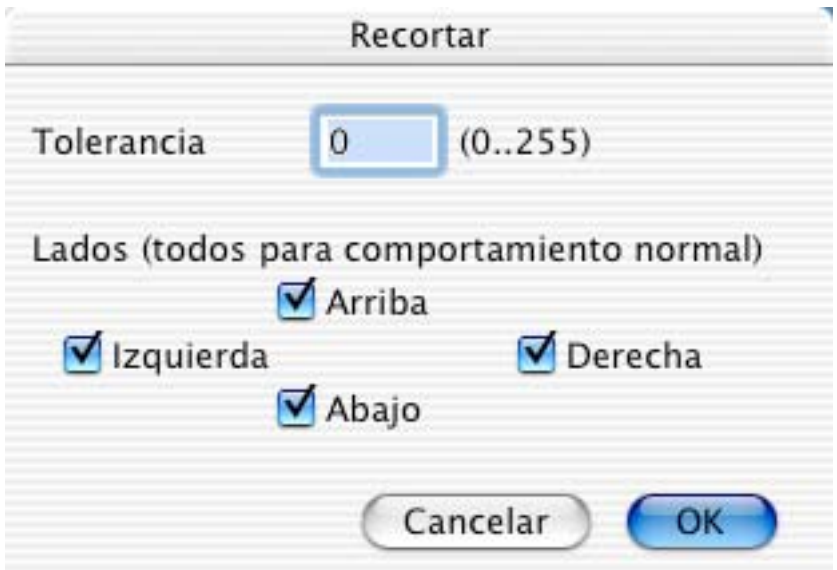

• Tolerancia

Define cuán tolerante debe ser la función Recortar respecto al color de fondo.

• Lados

Limita la operación de recorte a lados específicos de la imagen. Puede ser útil si el ancho o el alto de la imagen deben permanecer constantes.

### **3.4.14 Comparar**

Compara imágenes. Especialmente útil para detectar diferencias entre el archivo original y el comprimido JPEG. La función crea una nueva ventana con las diferencias.

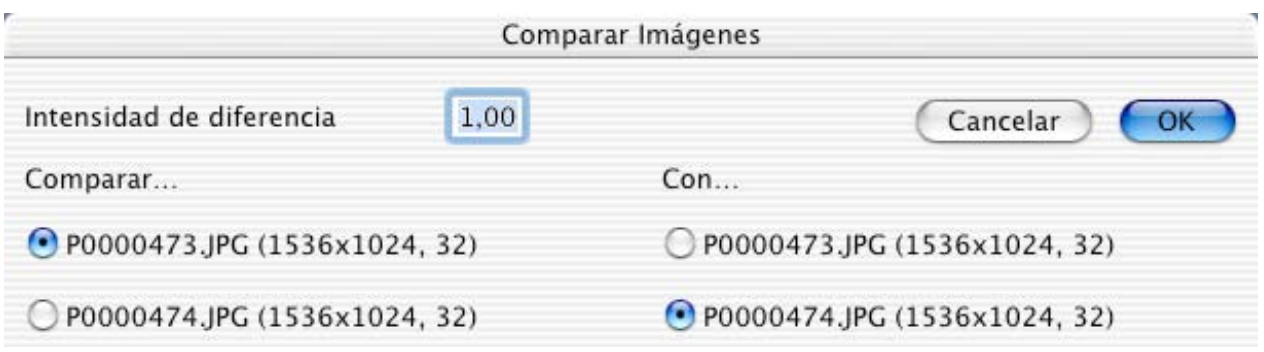

• Intensidad de diferencia

Use este factor para escalar el valor de la diferencia. Útil para hacer más visibles las diferencias pequeñas..

• Comparar

Marque el primer archivo.

• Con

Marque el segundo archivo (el ancho, el alto y la profundidad de bits deben ser iguales a los del primer archivo).

# **3.4.15 Página Siguiente**

Para ir a la página siguiente de un documento de varias páginas.

## **3.4.16 Página Anterior**

Para ir a la página anterior de un documento de varias páginas.

# **3.4.17 Ir A Página**

Aparece un cuadro de diálogo para ir a una página de un documento de varias páginas.

# **3.4.18 Activar/Desactivar Cuadrícula**

Para activar o desactivar la cuadrícula.

# **3.4.19 Opciones de la Cuadrícula**

Para definir la cuadrícula Se pueden fijar las distancias en los ejes X e Y.

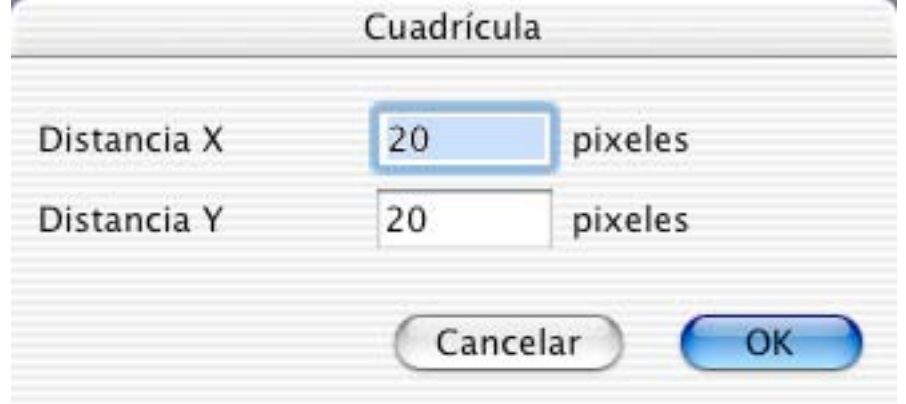

La cuadrícula se usa con las funciones de dibujo.

# **3.4.20 Mostrar Portapapeles**

Muestra el contenido del Portapapeles.

# **3.4.21 Preferencias**

Este cuadro de diálogo contiene los distintos ajustes y opciones de GraphicConverter. El panel de la izquierda muestra las categorías. Según la categoría elegida, aparecerán pestañas adicionales en la parte superior de la ventana.

En MacOS X o posterior, este ítem está bajo el menú GraphicConverter.

3.4.21.1 General

3.4.21.1.1 Ajustes de Presentación

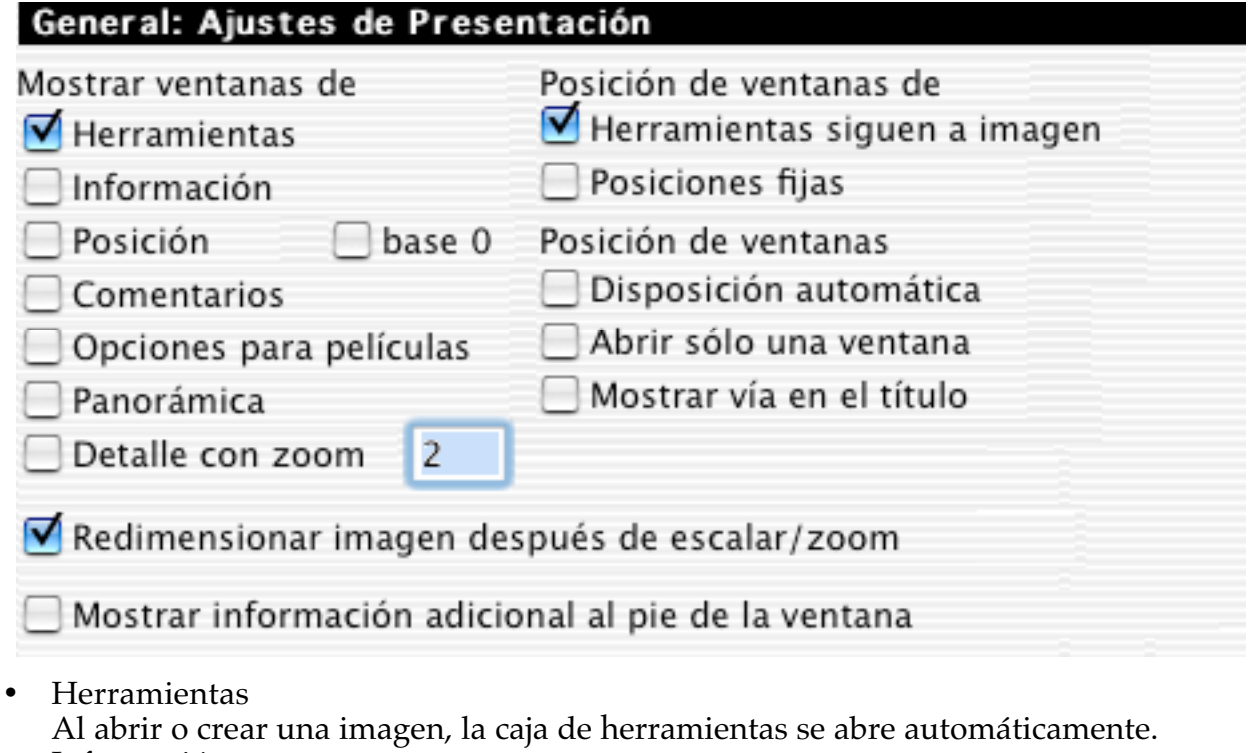

• Información

Al abrir o crear una imagen, se muestra la ventana de información.

- Posición Al abrir o crear una imagen, se abre una ventanita al borde superior derecho de la ventana principal. En ella se muestra la posición del ratón en la ventana principal.
- Comentarios Al abrir o crear una imagen, se abre una ventanita al borde inferior derecho de la ventana principal. En ella se muestran los comentarios de las imágenes (si el archivo contiene comentarios).
- Opciones para películas Aparece una ventanita con las opciones para películas.
- Panorámica Aparece una ventanita con el contenido de la imagen en forma de miniatura.
- Detalle con zoom Aparece una ventanita con una ampliación de la zona bajo el cursor. Ud. fija en este cuadro de diálogo el aumento por omisión.
- Barras de herramientas siguen a imagen Todas las ventanas de herramientas se reposicionan automáticamente después de mover la ventana de la imagen o cambiarle el tamaño.
- Posiciones fijas
- Abre la ventana de herramientas en la última posición que ocupó.
- Disposición automática
	- Al abrir, distribuye las ventanas según se especificó en el menú "Contenido".
- Abrir sólo una ventana Marque esto para mostrar sólo una ventana. Al abrir un nuevo archivo, GraphicConverter cerrará automáticamente todas las ventanas abiertas.
- Mostrar vía en el título Muestra la vía completa de la imagen abierta en el título de la ventana.
- Mostrar sugerencias para herramientas (sólo MacOS X) Activa la presentación de fichas de ayuda.
- Mostrar información adicional Muestra al pie izquierdo de la ventana la posición actual del cursor y el color bajo el ratón.
- Apariencia

Elija aquí la apariencia de las barras de herramientas y los íconos del navegador. Platino puede ser más rápido en los computadores más antiguos.

# 3.4.21.1.2 Contenido

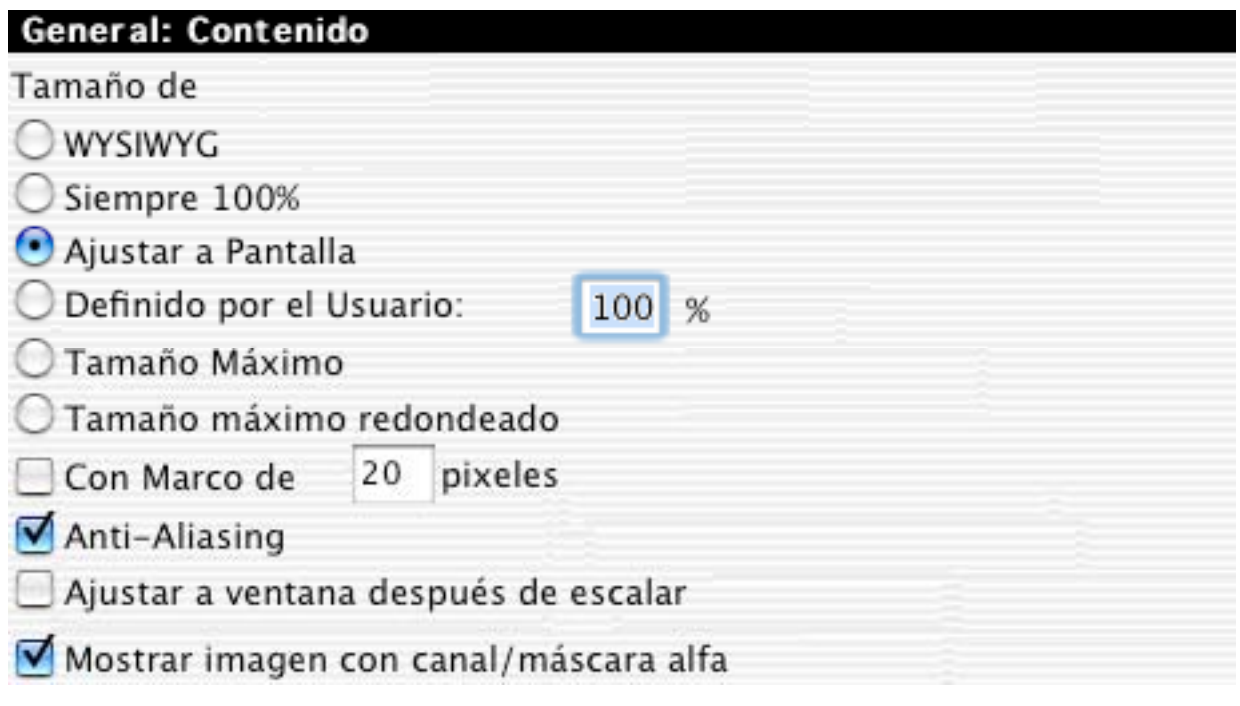

• WYSIWYG

GraphicConverter abre todos los archivos en resolución WYSIWYG.

- Siempre al  $100\%$ Toda ventana se abrirá al 100%. Esto es así aunque la resolución de la imagen sea diferente a la de la pantalla.
- Ajustar a Pantalla Redimensiona toda imagen mayor que la pantalla para que llene la pantalla completa.
- Definido por el Usuario Para que el usuario defina el tamaño por omisión.
- Tamaño Máximo La imagen se ampliará o reducirá al tamaño máximo, llenando la pantalla.
- Con Marco Agrega un marco a la ventana.
- Anti-Aliasing Permite que el Mac trame (*dither*) las imágenes aunque no estén a su tamaño original. Las imágenes se ven mejor, pero el computador se pone más lento. Funciona mejor con QuickTime 6 o posterior.
- Mostrar Imagen con Canal/Máscara Alfa Muestra la imagen con el canal alfa fusionado. Las partes transparentes mostrarán un patrón gris.

3.4.21.1.3 Monitor

Esta opción sólo está disponible en un Mac que tenga dos o más monitores conectados.

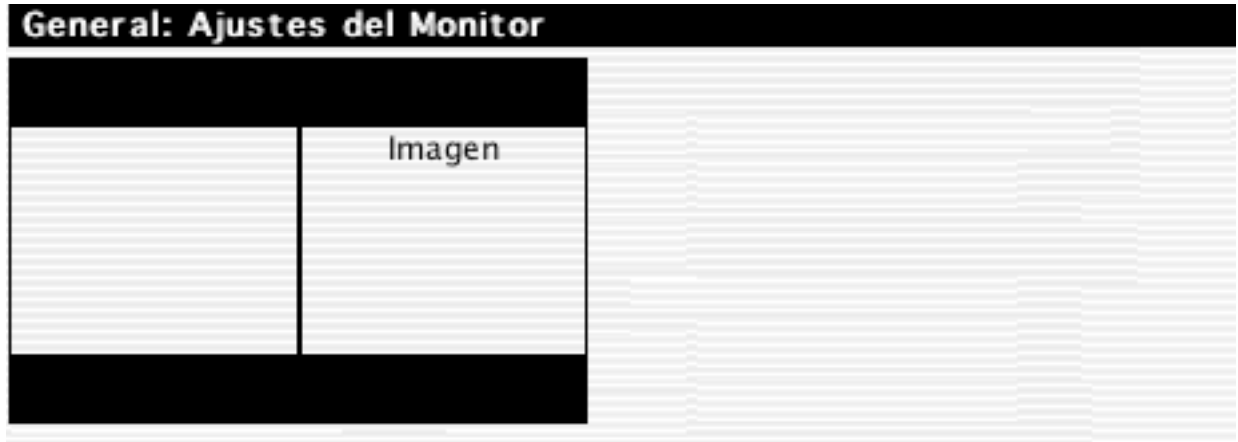

• Imagen

Defina el monitor por omisión para imágenes arrastrando y colocando la figura.

# 3.4.21.1.4 Edición

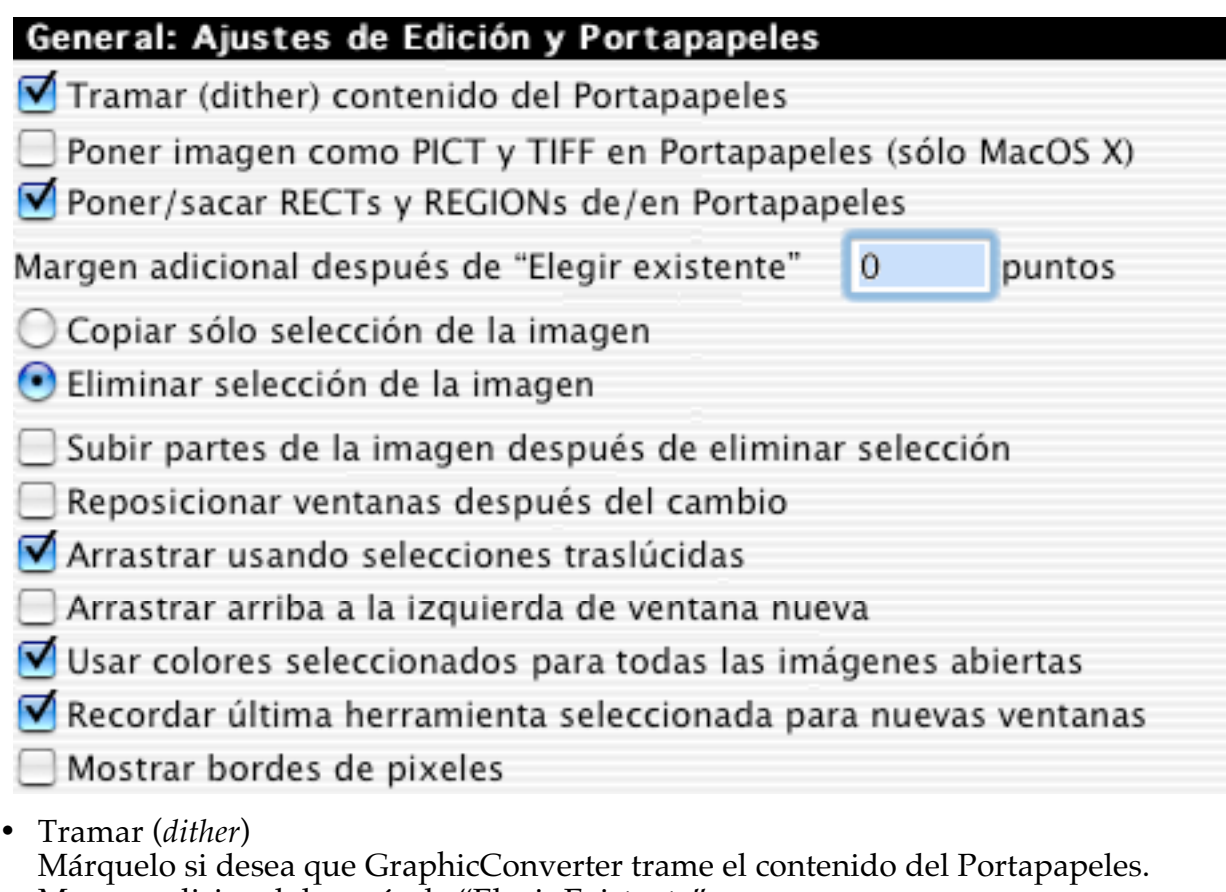

- Margen adicional después de "Elegir Existente" Para fijar un margen adicional para las selecciones.
- Reposicionar ventanas después del cambio
- Arrastrar usando selecciones traslúcidas No marque esta opción si su computador es lento.
- Usar colores seleccionados para todas las imágenes abiertas Los colores de frente y de fondo actuales se usan en todas las imágenes.
- Mostrar bordes de pixeles Muestra los bordes de los pixeles si aumenta al 300% o más.

# 3.4.21.1.5 Imprimir

GraphicConverter usa estas opciones para imprimir imágenes y catálogos.

#### General: Ajustes de Impresión Márgenes 2,50 cm Izq. Sup. 2,00 cm Der. 2,00 cm

Inf. 2,00 cm

Mostrar diálogo de impresión al imprimir del Finder

Imprimir marca de tiempo

• Márgenes

Para fijar los márgenes de la página.

- Imprimir marca de fecha Imprime la fecha actual en el fondo (sólo funciona en impresoras Postscript ).
- Mostrar diálogo de impresión del Finder al imprimir Marque esta opción para mostrar el diálogo de impresión del Finder al imprimir. .

### 3.4.21.1.6 Memoria

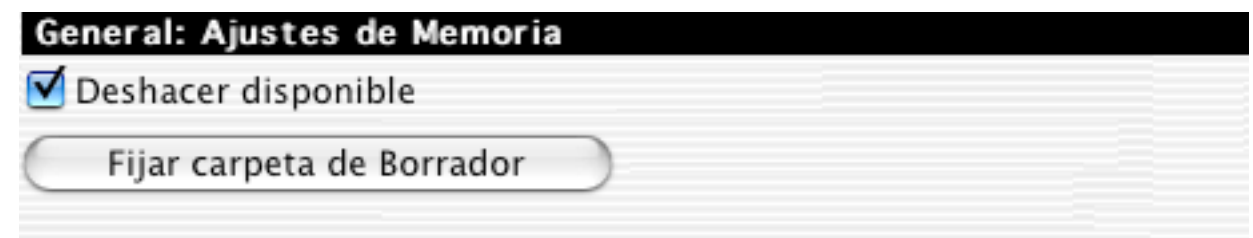

- Deshacer disponible Deshacer ralentiza la aplicación, pero permite deshacer la mayoría de las funciones.
- Fijar Carpeta Borrador Puede definir el volumen/la carpeta para los archivos temporales. Úselo sólo si no tiene suficiente espacio libre en el disco que tiene el sistema.

3.4.21.1.7 Plug-ins

# General: Ajuste de Plug-ins

MacOS 8.5 a MacOS 9.2.2:

Los plug-ins están en la subcarpeta GraphicConverter en la carpeta Soporte Para las Aplicaciones de la Carpeta del Sistema.

MacOS X:

Los plug-ins generales están en Biblioteca/Soporte para las Aplicaciones/GraphicConverter ; Los plug-ins del usuario están en ~/ Biblioteca/Soporte para las Aplicaciones/GraphicConverter

Adquirir ajustes de plug-ins

Soportar "Adquirir de nuevo"

Escanear documentos multipáginas en un solo documento

Cerrar Fuente TWAIN al terminar el escaneo

Soportar Plug-ins viejos (requiere más memoria)

Preguntar por tabla de colores al controlador TWAIN

Invertir imágenes TWAIN de 1 bit

Suportar Compartir Menús (Frontier)

Las versiones 1.7.9 y posteriores de GraphicConverter permiten usar Plug-ins. El usuario puede programar filtros de importación y exportación especiales. Las versione a partir de 2.3 pueden usar plug-ins de filtros Photoshop. El juego para desarrollar plugins está disponible en línea en http://www.lemkesoft.de y http://www.lemkesoft.com.

- Soportar "Adquirir de nuevo" Si Adquirir no funciona correctamente, marque y desmarque esta opción.
- Cerrar Fuente TWAIN al terminar el escaneo
- Si Adquirir no funciona correctamente, marque y desmarque esta opción.
- Soportar Plug-ins viejos Si un plug-in no funciona, marque esta opción.
- Pedir tabla de colores al controlador TWAIN Marque si el controlador del escáner da una tabla de colores para imágenes de 8 bits.
- Invertir imágenes TWAIN de 1 bit Marque si la imagen está invertida después del proceso de escaneo.

3.4.21.1.8 General

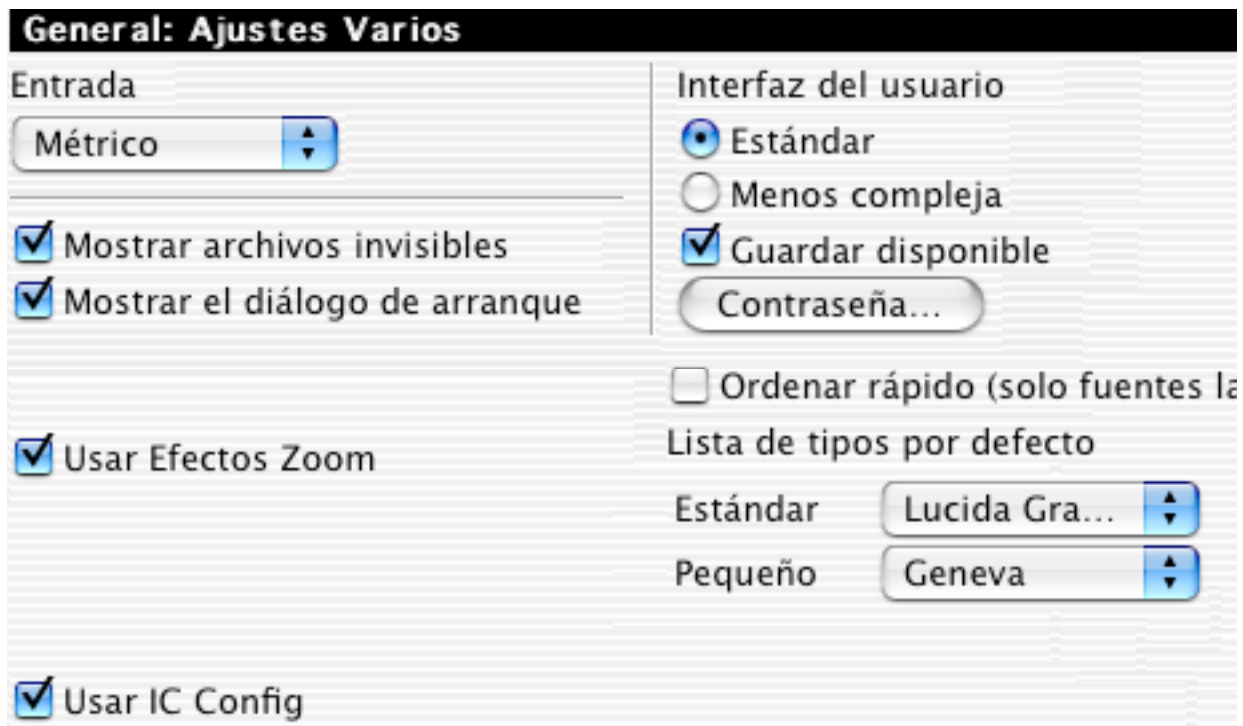

• Unidades

Para fijar si los márgenes estarán en centímetros o en pulgadas.

- Mostrar la pantalla de arranque Si se deja sin marca, no se muestra la pantalla de arranque. Sólo disponible en la versión registrada.
- Interfaz del usuario Al elegir Menos compleja, se tiene una interfaz del usuario más sencilla, sin función Edición.
- Ordenar rápido Márquelo para un ordenamiento más rápido. Para listas largas de archivos, mejora la velocidad en un factor de 5 a 10. NOTA: Esta función sólo es aplicable a tipografías romanas. No funciona con las japonesas, arábigas, etc.
- Usar Servicios de Navegación (sólo versión Clásica) Para activar/desactivar los Servicios de navegación en sistemas operativos clásicos 8.5 o posteriores.
- Usar Efectos Zoom Marcarlo activa los efectos zoom al abrir y cerrar ventanas. Sólo disponible con Mac OS 8.5 o posterior.
- Configurar PC Exchange/File Exchange Úselo para configurar PC Exchange/File Exchange. El Finder abrirá entonces automáticamente GraphicConverter para que vea imágenes de PC (al seleccionarlas o hacerles doble clic).

3.4.21.2 Abrir

3.4.21.2.1 General

# Abrir: Ajustes Generales

# Misc

- Cambiar Tipo de Archivo
- Probar Tabla de Colores
- Notificar Pérdida de Información
- Notificar Conversión CMYK a RGB
- Detectar Sólo Formatos en Blanco
- Recordar Itemes Recientes 10
- Corregir Tamaño
- VGA (256 Colores)
- $\triangleright$  EGA (16 Colores)
- Atari (4 Colores)
	- Pixeles Cuadrados

# Optimización de Colores

- Calcular la Mejor Paleta
- Incluir Perfil de Colores en Datos de la Imagen
- Eliminar color(es) transparente(s)
- Mostrar Alerta Antes de Abrir Archivo del Mismo Nombre.

# Corregir Tamaño

Si se selecciona una de las tres opciones siguientes, GraphicConverter escala la imagen:

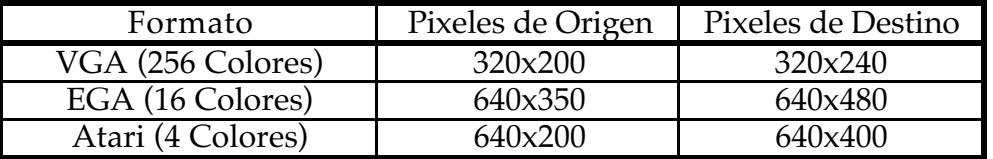

- Cambiar Tipo de Archivo Al cargar un archivo, GraphicConverter le pone automáticamente su propio tipo de archivo.
- Probar Tabla de Colores

Con frecuencia, la tabla de colores de imágenes de PCs está en un orden incorrecto. Puede tener problemas con estos PICTs al imprimirlos o en otras operaciones. Marcar esta opción corrige estos problemas para siempre.

- Notificar Pérdida de Información GraphicConverter le notifica si abrió una imagen con datos vectoriales.
- Notificar Conversión CMYK a RGB GraphicConverter le notifica cuando abre una imagen CMYK.
- Corregir razón de aspecto Marque esta opción para escalar automáticamente archivos con resoluciones vertical y horizontal diferentes. Puede ser útil para convertir archivos de fax a un formato que no soporta resoluciones diferentes, como GIF.
- Calcular la Mejor Tabla de Colores GraphicConverter calculará una tabla de colores optimizada para imágenes de 32 y de 16 bits, aunque muestre el ítem en 8 bits.
- Incluir Perfil de Colores en Datos de la Imagen Mejora la presentación en pantalla en sistemas antiguos.
- Mostrar Alerta Antes de Abrir Archivos con el Mismo Nombre Muestra un diálogo de alreta antes de abrir una ventana con un nombre existente.

# 3.4.21.2.2 PICT

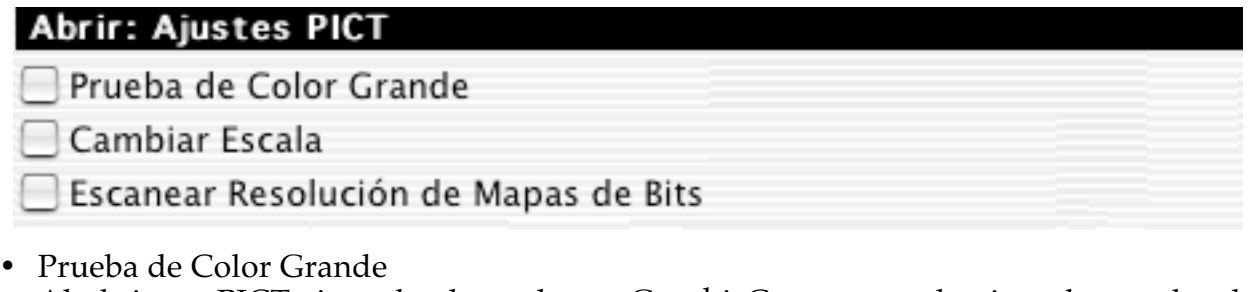

- Al abrir un PICT sin todos los colores, GraphicConverter selecciona la prueba de color grande.
- Cambiar Escala Cada vez que se abre un PICT, aparece un diálogo para cambiar tamaño y resolución.
- Escanear Resolución de Mapas de Bits Marque esto si los archivos PICT importados tienen una resolución incorrecta.

### 3.4.21.2.3 Metafile

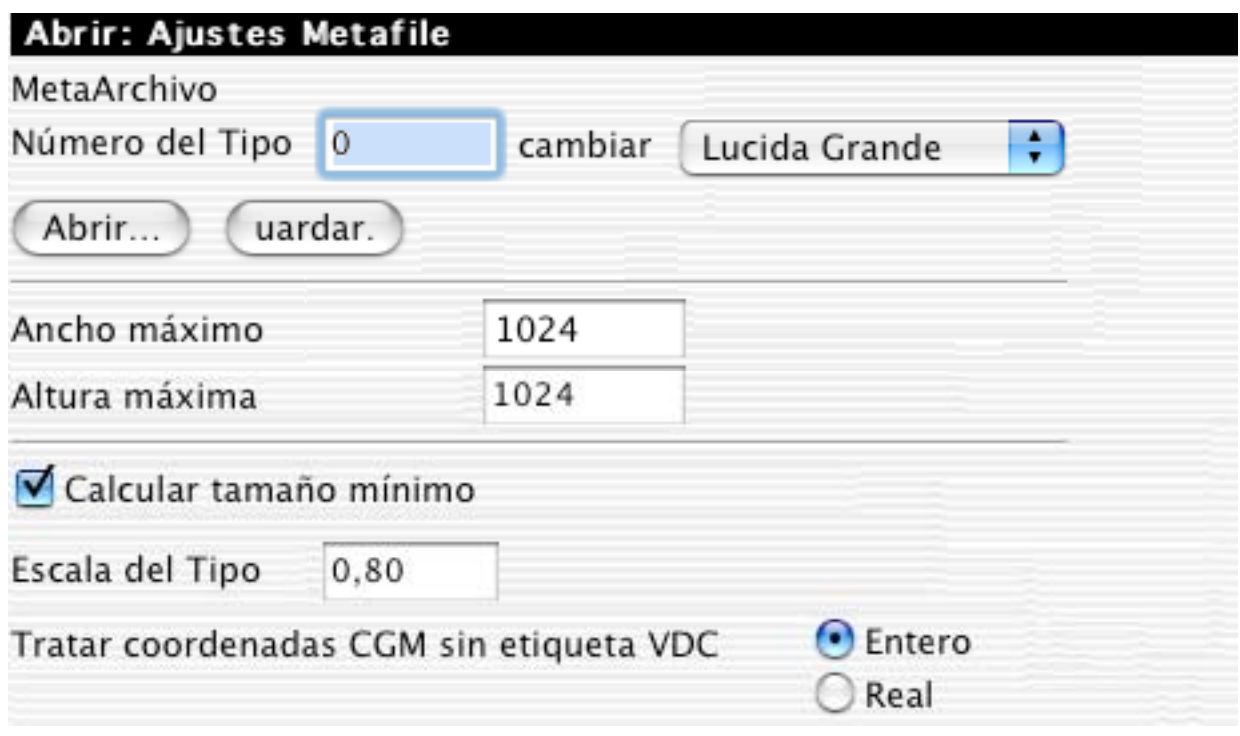

• Metafile GEM

Para fijar la relación entre tipografías GEM y Mac.

- Tamaño del Metafile
- Para fijar el ancho y el alto máximos de los Metafiles.
- Calcular tamaño mínimo Calcula sólo la parte de la imagen que tiene información. La información del archivo se ignora. Esto ahorra memoria.
- Escala del Tipo Para corregir el tamaño de las tipografías en este factor.
- Tratar las coordenadas CGM Cambie esta opción si el archivo CGM importado no se ve correctamente.

3.4.21.2.4 HPGL

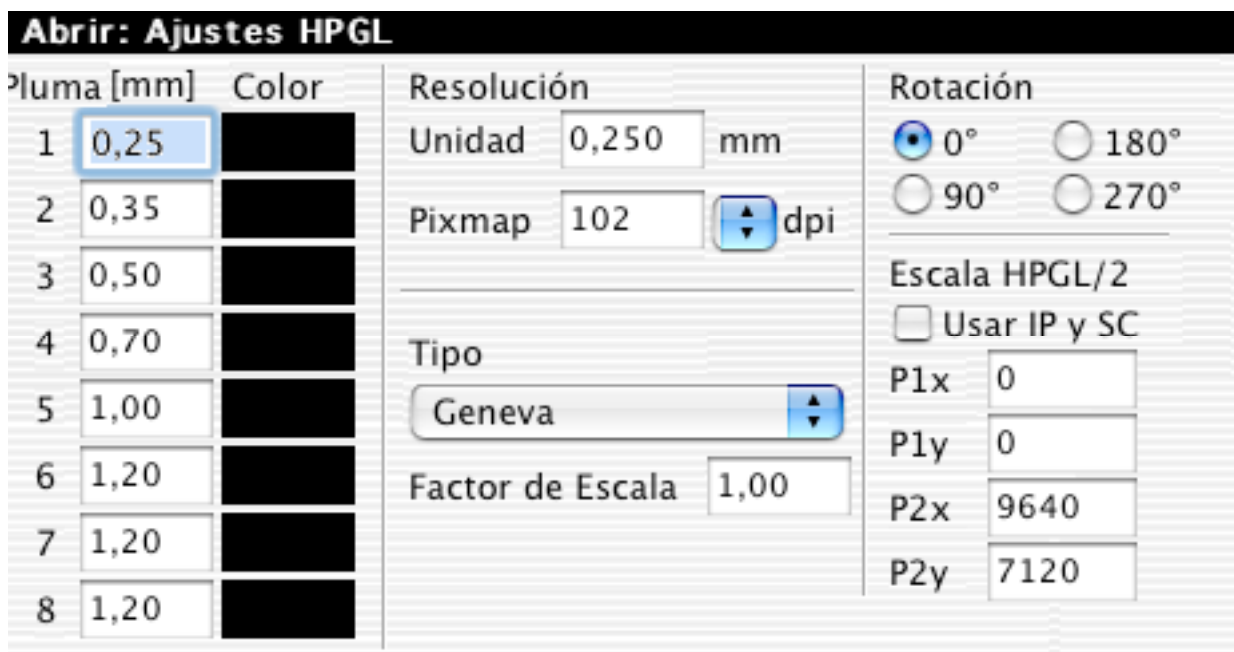

• Pluma

Para fijar el ancho de la pluma en milímetros.

- Color
	- Para fijar el color por omisión.
- Resolución: Unidad Para fijar el largo de una unidad del HPGL. Normalmente es 0,025 milímetros, pero puede cambiarse aquí para reducir el uso de memoria en dibujos grandes.
- Resolución: Pixmap Para fijar la resolución del nuevo pixmap, permitiendo el escalado.
- Tipo

Fija la tipografía para etiquetas HPGL. Si lo desea, puede cambiar el tamaño en el factor que ingrese.

- Usar IP y SC
	- Permite escalar con el comando SC/IP.
- Coordenadas

Ingrese el tamaño de papel por omisión dando las coordenadas de sus vérticas.

• Rotación por omisión

Escoja la rotación por omisión (necesario para archivos HPGL defectuosos). Nota

Los documentos HP-GL/2 pueden cambiar el ancho y el color de la pluma.

3.4.21.2.5 Lotus-PIC

| Abrir: Ajustes Lotus-Pic |          |  |  |  |  |
|--------------------------|----------|--|--|--|--|
| Color 0                  | Color 8  |  |  |  |  |
| Color 1                  | Color 9  |  |  |  |  |
| Color 2                  | Color 10 |  |  |  |  |
| Color 3                  | Color 11 |  |  |  |  |
| Color 4                  | Color 12 |  |  |  |  |
| Color 5                  | Color 13 |  |  |  |  |
| Color 6                  | Color 14 |  |  |  |  |
| Color 7                  | Color 15 |  |  |  |  |
| Usar Colores             |          |  |  |  |  |

• Lotus-PIC

Define los 16 colores de un Lotus-PIC para importarlo en colores.

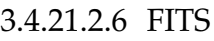

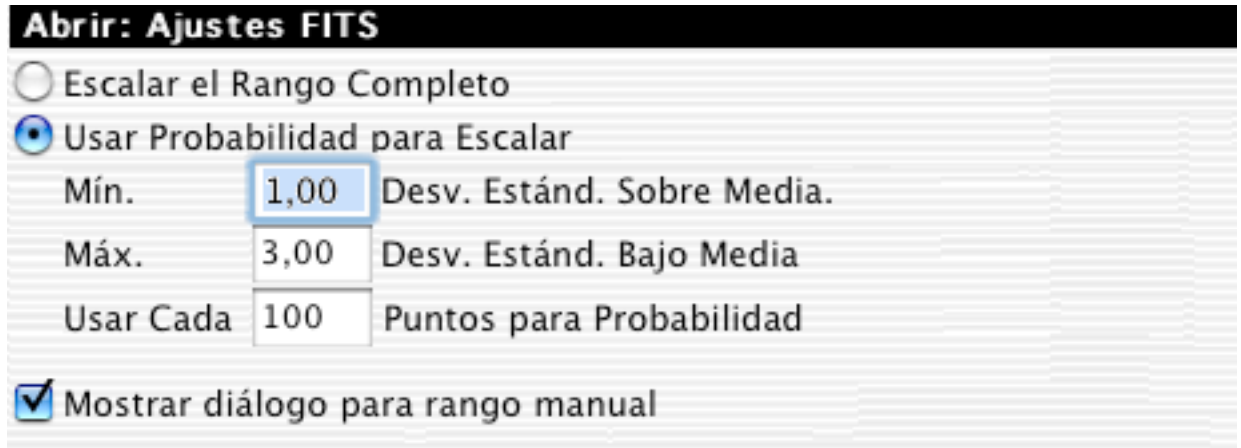

• Escalar

Los archivos FITS usan entre 8 y 64 bits para los grises. Los Macs sólo trabajan con 8 bits de gris (256 grises). Use este diálogo para definir cómo mapear los grises. Con frecuencia, el método probabilístico da mejores resultados.

• Mostrar diálogo para rango manual Marque para definir manualmente el rango de importación. Esto es muy útil para una importación optimizada. La opción usa los ajustes de escala para el rango por omisión.

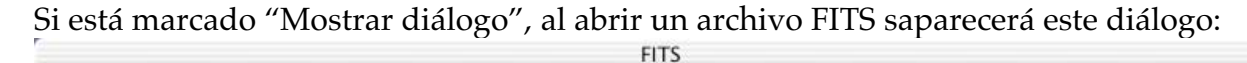

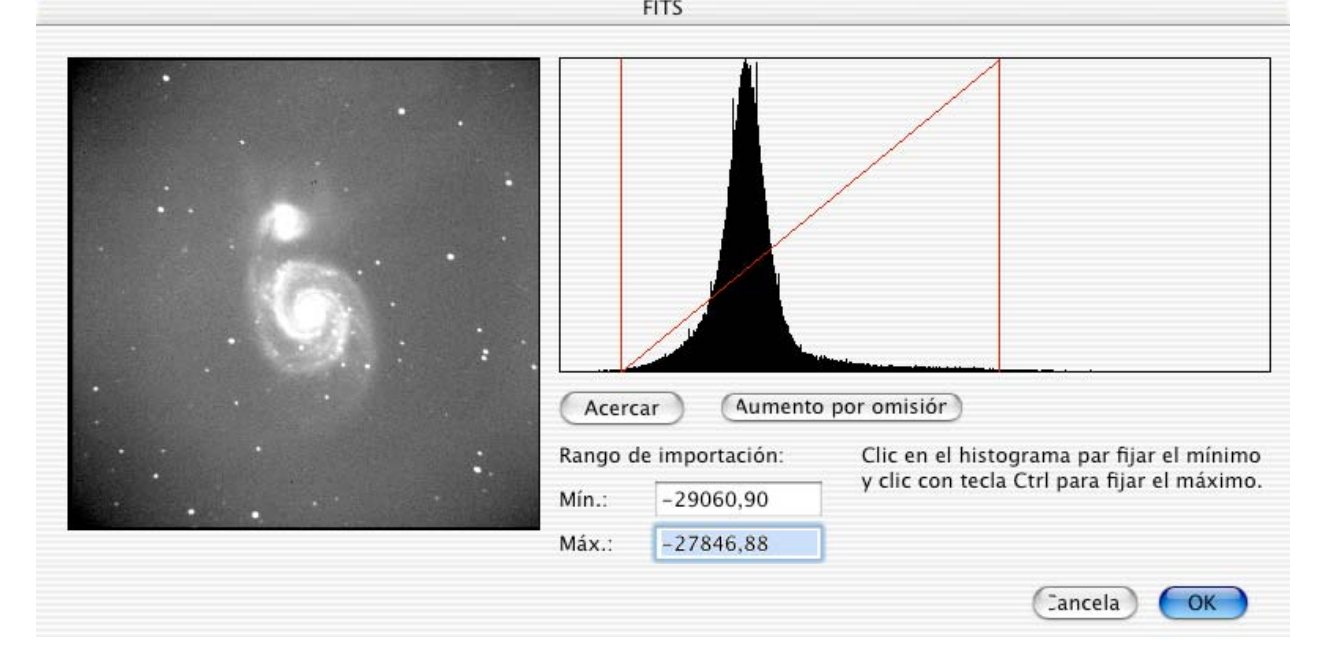

Puede ingresar nuevos valores para el rango o, mucho más simple, hacer clic en el histograma para fijar el mínimo y el máximo del rango. El botón "Acercar" muestra el rango actual, para poder ajustarlo mejor. "Aumento por Omisión" lleva al rango por omisión. Cada cambio actualizará la previsualización anterior en unos segundos. Haga clic en "OK" para importar el archivo FITS con estos valores.

### 3.4.21.2.7 PCD (PhotoCD)

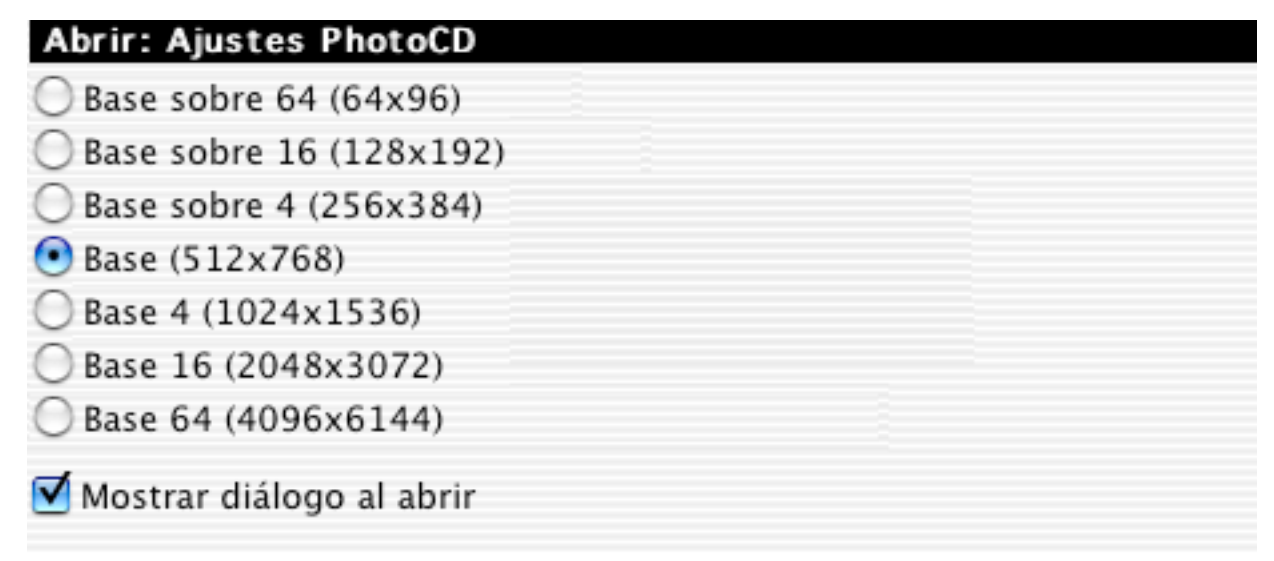

#### • PCD

Define el tamaño de apertura estándar. Marque "Mostrar diálogo" para que se muestre un cuadro de diálogo cada vez que se abra un archivo.

Usando este cuadro de diálogo, puede abrir un PCD completo o una selección de él. El tamaño puede fijarse manualmente, eligiendo tamaños prefijados, o seleccionando una zona en la previsualización.

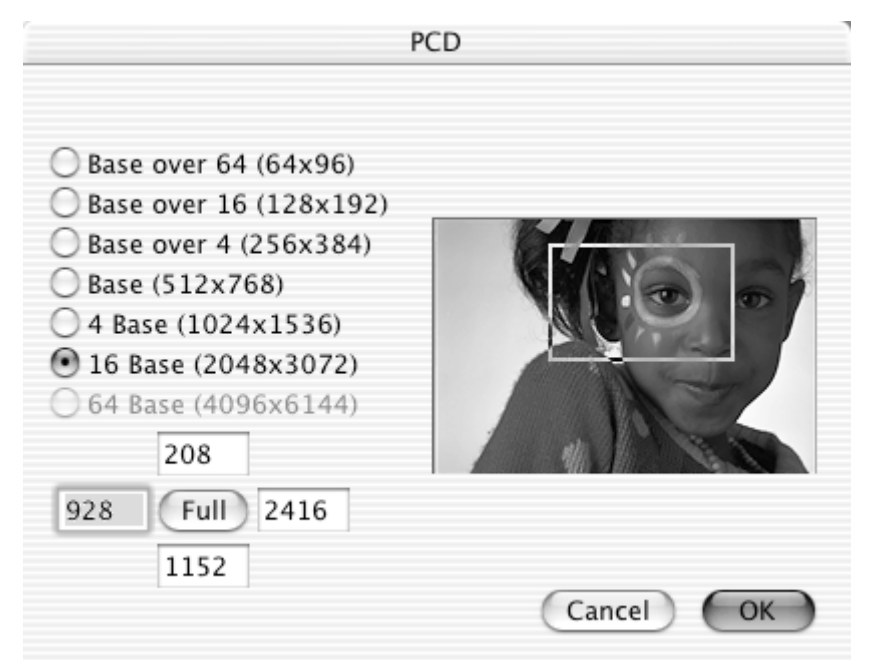

Nota: Abra los archivos PCD directamente desde el archivo PHOTO\_CD:IMAGES de su CD de fotos y no de las carpetas emuladas (ver pantallazo siguiente).

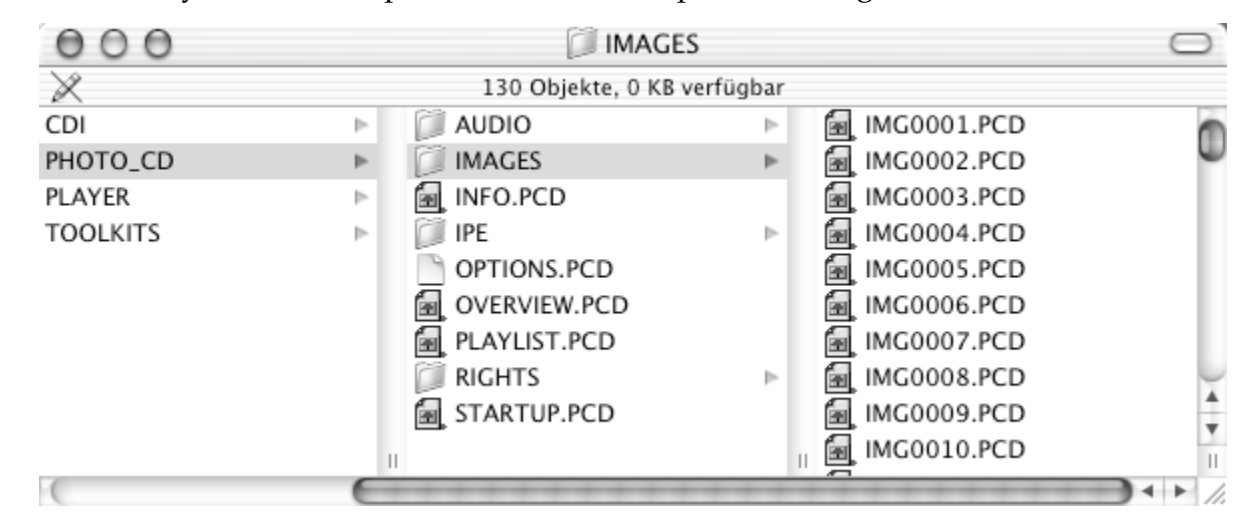

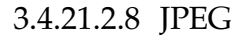

# Abrir: Ajustes JPEG

) Usar QuickTime

Usar JPEG 6.0

Abrir de Archivo

Abrir de Memoria (puede ser más rápido)

Version: 6b 27-Mar-1998

Copyright: Copyright (C) 1998, Thomas G. Lane

Mostrar contenido de "tags" desconocidos

Al guardar, mostrar siempre los ajustes de compresión

Mostrar notificación para JPEGs incompletos

• JPEG

Define qué biblioteca usa GraphicConverter para abrir JPEGs. Sin embargo, QuickTime no puede descomprimir todos los JPEGs, aunque es más rápido que JPEG 6.0. GraphicConverter usará automáticamente JPEG 6.0 Libs cuando QuickTime no logre descomprimir.

Nota: la biblioteca QuickTime bloquear el sistema ante un JPEG corrompido. Se recomienda usar JPEG 6.0 por omisión.

- Mostrar contenido de "tags" desconocidos Úselo para obtener información adicional en la ventana de comentarios.
- Al guardar, mostrar siempre los ajustes de compresión Márquelo para que siempre se muestre el diálogo de opciones JPEG antes de guardar. Esto ayuda a evitar guardar un JPEG de calidad demasiado baja.
- $\bullet$  Mostrar notificación para JPEGs incompletos Muestra un diálogo corto si anbre un JPEG incompleto o corrompido.

3.4.21.2.9 EXIF

# Abrir: EXIF Conservar bloques EXIF nativos para guardados Copiar EXIF en campo de comentarios vacío Asignar perfil ICC de acuerdo con etiqueta "Color Mode" Reconocer miniatura para mostrar Rotar imagen según orientación EXIF

- Conservar bloques EXIF nativos para guardados Márquelo para guardar la información EXIF original de un JPEG de una cámara digital de vuelta en el JPEG.
- Copiar EXIF en campo de comentarios vacío Copia la información EXIF en el campo de comentarios. Esto es útil si el formato de destino no soporta EXIF.
- Asignar perfil ICC Algunos archivos ponen en la extensión EXIF que el archivo está en modo sRGB. Si marca esta opción, en este caso GraphicConverter asignará el perfil sRGB Apple al archivo.
- Reconocer miniatura para mostrar EXIF puede incluir un pequeño ícono en miniatura de la imagen. El navegador puede usar esta información para un mostrado rápido.
- Rotar imagen según orientación EXIF Márquelo para que los JPEGs se abran automáticamente en la orientación correcta.

# 3.4.21.2.10 GIF

# Abrir: Ajustes GIF

Tratar animaciones GIF sin loops como ItsAGif

Ampliar GIFs animadas con marcos fuera de la imagen

Tratar GIFs como ItsAGif

La aplicación **ItsAGif** crea animaciones GIF que muestras GIFs con más de 256 colores. A veces, GraphicConverter puede decidir si un archivo **ItsAGif** o una animación GIF normal**.** Marque esta opción si tiene problemas de detección.

• Ampliar GIFs animados Marque esta opción para ampliar animaciones GIF que se guardaron con un cuadro máximo erróneo.

3.4.21.2.11 WMF

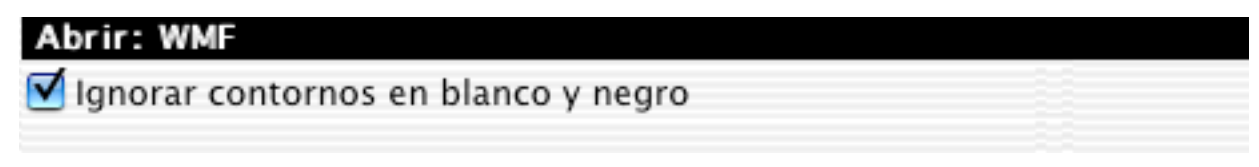

• Ignorar contornos en blanco y negro Marque esta opción si la importación WMF no es correcta.

3.4.21.2.12 QuickTime

# Abrir: QuickTime

Usar importador QuickTime

Limitar ancho

Importar a 72 ppp

#### • Usar importador QuickTime

QuickTime puede importar algunos formatos de archivos gráficos estáticos. Por omisión, GraphicConverter usa esta opción, pero QuickTime puede bloquear el sistema si un archivo está corrompido. Desmarque esta opción si detecta problemas.

3.4.21.2.13 EPSF

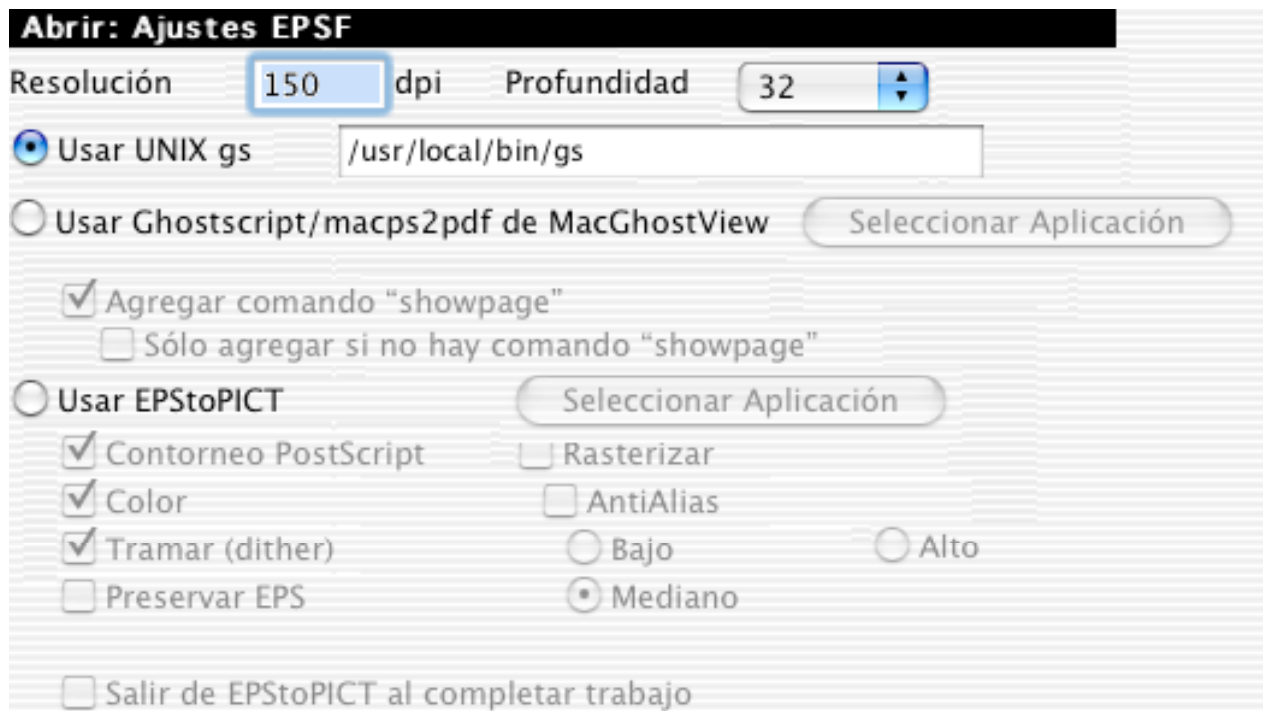

GraphicConverter sólo puede abrir archivos EPSF con ayuda de otra aplicación. Las aplicaciones soportadas son:

#### **MaxOS X:**

- UNIX gs (*freeware*: http://prdownloads.sourceforge.net/espgs/espgs-7.05.5- 0.ppc.dmg?download)
- MacGhostView (*shareware*: http://www.kiffe.com/macghostview.html)

#### **Classic MacOS:**

- Ghostscript (*freeware*: ftp://ftp.cs.wisc.edu/pub/ghost/aladdin/)
- MacGhostView (*shareware*: http://www.kiffe.com/macghostview.html)
- EPStoPICT (*shareware*: http://www.artage.com/)

• Resolución

Fija la resolución de importación del archivo EPSF file. Una resolución alta puede requerir muchísima memoria.

- Profundidad de bits Fija la profundidad de bits de la imagen.
- Aplicación Especifica la aplicación que se usará.
- Ajustes EPStoPICT
	- La descripción de estas opciones está en el manual de EPStoPICT.

La primera vez que abra un archivo EPSF, se le pedirá la ubicación del intérprete con el diálogo siguiente. Sólo seleccione la aplicación y haga clic en buscar, y el archivo EPSF se abrirá.

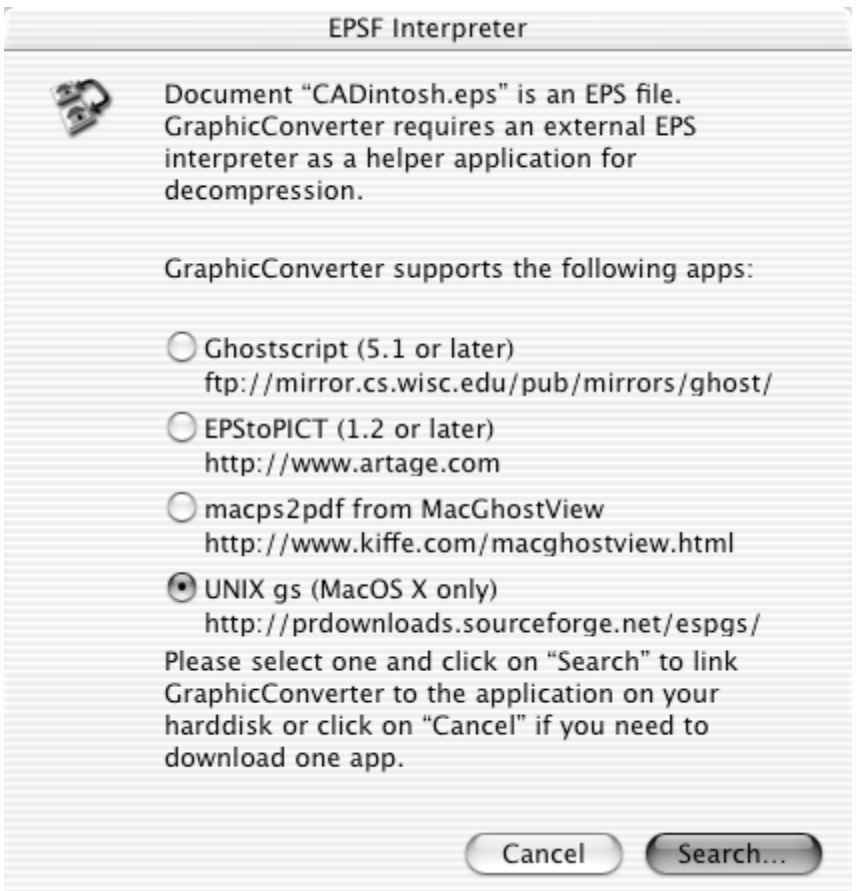

### 3.4.21.2.14 Película

# Abrir: Ajustes de Película

Codificación de Colores

• PC SVGA 32768 Colores

PC SVGA 65536 Colores

Atari Falcon 65536 Colores

Conversión Biorad

Importar tres cuadros o menos como RGB

 $\bigcirc$  Importar siempre como película

• Codificación de colores FLH La información de colores puede almacenarse de tres maneras en los archivos FLH. No hay forma de detectar la manera. Seleccione aquí la correcta para sus archivos.

3.4.21.2.15 PSD (Photoshop/Photo Deluxe)

# Abrir: Ajustes Photoshop

O Preguntar por Capas

O Importar Sólo el Fondo

Importar Capas Activas

C Importar con QuickTime

- Preguntar por Capas Seleccione esta opción para obtener un cuadro de diálogo antes de abrir una imagen Photoshop. Puede seleccionar las capas a importar. Tiene que marcar esta opción para importar correctamente imágenes Photo Deluxe.
- Importar Sólo el Fondo Importa sólo la capa del fondo de una imagen Photoshop.
- Importar Capas Activas Importa las capas activadas.
- Importar con QuickTime Usa el importador QuickTime para abrir el archivo. A veces esto hace verse mejor una imagen que usa un montón de efectos.

3.4.21.2.16 TIFF

# **Abrir: Ajustes TIFF**

Ignorar Valor de Interpretación

Mostrar contenidos de"tags" desconocidos

Importar 8 bits empezando

(archivos de 32 bits en escala de gris

Ignorar Valor de Interpretación Marque esta opción si sus archivos TIFF están invertidos. Esto sucede si al autor del TIFF asignó este valor en forma incorrecta.

8

- Mostrar contenido de "tags" desconocidos Muestra "tags" desconocidos en la ventana de comentarios. Útil para revisar problemas (*debugging*) una imagen TIFF.
- Abrir…

Para definir cómo se manejan archivos multipágina. Para la conversión en tanda de TIFFs de cámaras digitales, a veces resulta útil importar sólo la primera página, ya que algunos guardan una miniatura como segunda imagen.

# 3.4.21.2.17 ECW

# **Abrir: ECW**

Mostrar diálogo al abrir

• Mostrar diálogo al abrir Los archivos ECW fpueden ser muy grandes. Esta opción abre un cuadro de diálogo durante la apertura de un ECW, para que pueda seleccionar la zona a importar si no desea leer el archivo completo.

Al abrir un archivo ECW aparece el siguiente cuadro de diálogo:

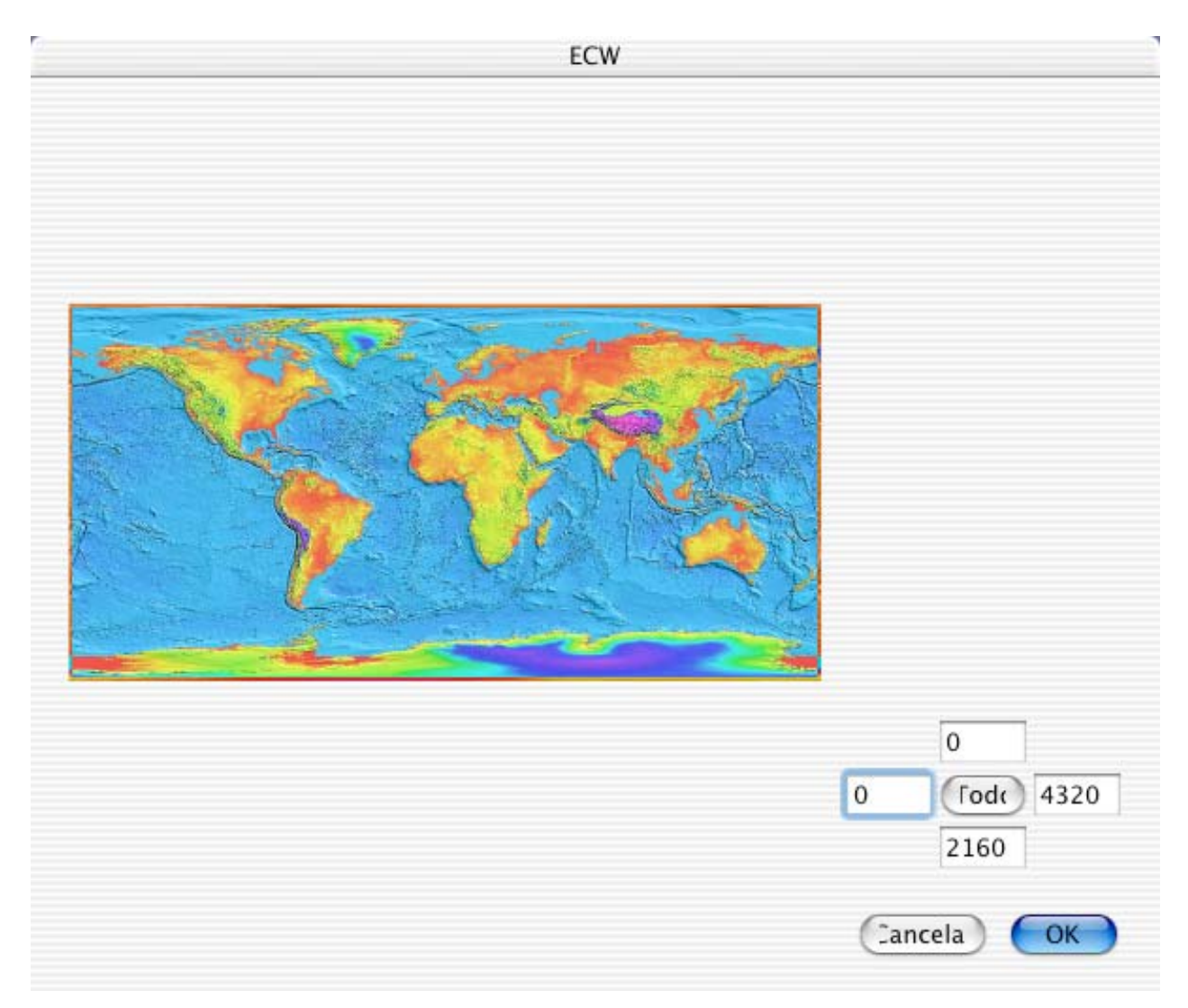

Puede usar el ratón para seleccionar directamente parte de la imagen, o puede ingresar manualmente los valores del recuadro. El botón Completa vuelve a seleccionar la imagen completa.

3.4.21.2.18 Photo Raw

# **Abrir: Photo Raw**

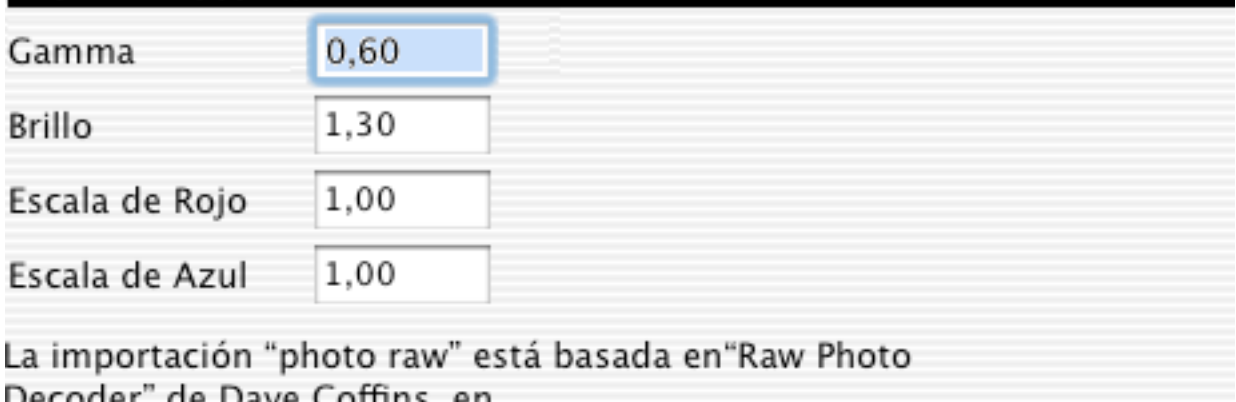

http://www.shore.net/~dcoffin/powershot

GraphicConverter soporta muchos formatos Raw de cámaras digitales: CRW, MRW etc. En este cuadro de diálogo puede definir los valores de corrección para la importación de fotos Raw de cámaras digitales. Las imágenes importadas puede verse un poquito distintas a las importadas directamente por el decodificador Raw del fabricante, ya que no tenemos los valores exactos de las correcciones de colores.

Actualmente soportamos los formatos Raw de los siguientes modelos de cámaras (deseo agradecer a Dave Coffin por su gran trabajo en esta área):

- Canon PowerShot 600
- Canon PowerShot A5
- Canon PowerShot A50
- Canon PowerShot Pro70
- Canon PowerShot Pro90 IS
- Canon PowerShot G1
- Canon PowerShot G2
- Canon PowerShot G3
- Canon PowerShot S30
- Canon PowerShot S40
- Canon PowerShot S45
- Canon PowerShot S50
- Canon EOS D30
- Canon EOS D60
- Canon EOS 10D
- Canon EOS-1D
- Canon EOS-1DS
- Nikon D1
- Nikon D1H
- Nikon D1X
- Nikon D100
- Nikon E950
- Nikon E990
- Nikon E995
- Nikon E2500
- Nikon E4300
- Nikon E4500
- Nikon E5000
- Nikon E5700
- Olympus E-10
- Olympus E-20
- Olympus C5050Z
- Minolta DiMAGE 5
- Minolta DiMAGE 7
- Minolta DiMAGE 7i
- Fuji FinePixS2Pro
- Kodak DCS315C
- Kodak DCS330C
- Kodak DCS420
- Kodak DCS460
- Kodak DCS460A
- Kodak EOSDCS3B
- Kodak EOSDCS1
- Kodak DCS520C
- Kodak DCS560C
- Kodak DCS620C
- Kodak DCS620X
- Kodak DCS660C
- Kodak DCS660M
- Kodak DCS720X
- Kodak DCS760C
- Kodak DCS760M
- Kodak ProBack
- Kodak PB645M
- Kodak PB645H
- Kodak DCS Pro 14n
- Sigma SD9

Mormalmente es mejor tomar las fotos en los formatos JPEG o TIFF estándar. La importación es mucho más rápida y no hay problemas con ningún color.

3.4.21.3 Guardar

3.4.21.3.1 General

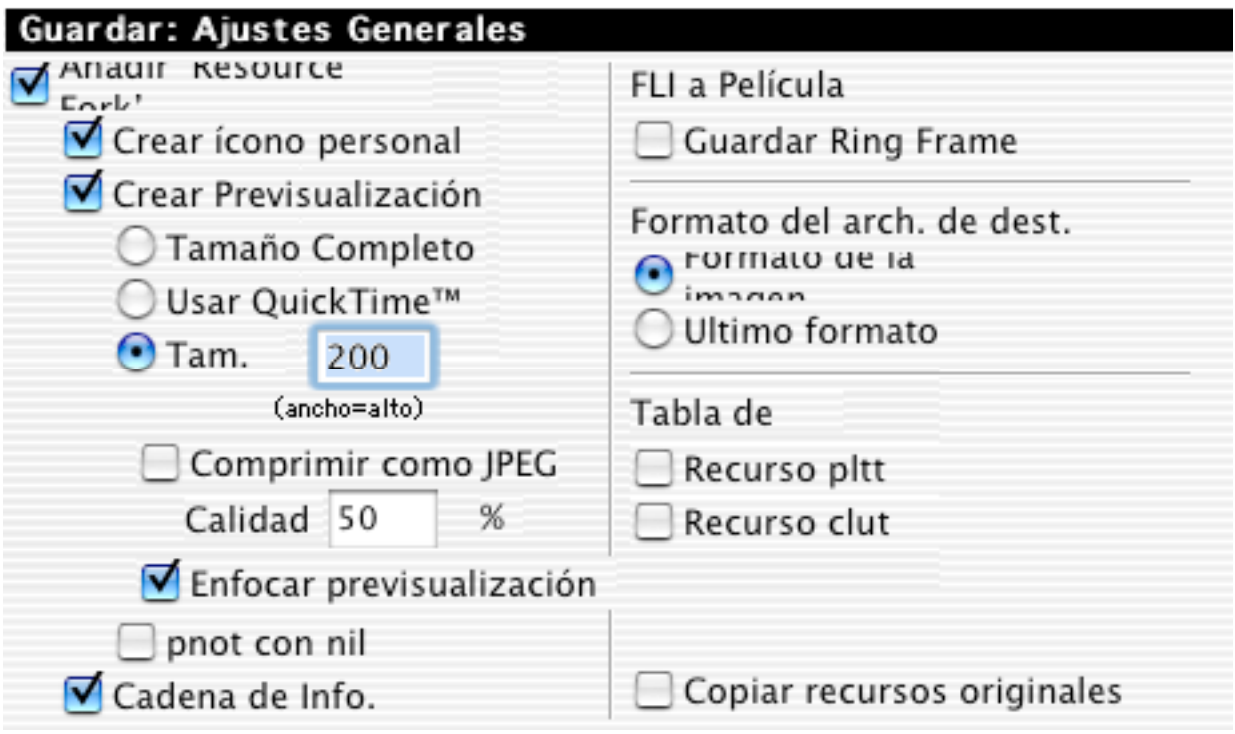

• Añadir*ResourceFork*

Para activar o desactivar el *resource fork*. NOTA: Los archivos Macintosh pueden tener un *resource fork*. Esta parte del archivo contiene información adicional como previsualización, tabla de colores, descripción, etc. El *fork* puede agrandar considerablemente el archivo, y no es necesario para uso en páginas web.

- Crear ícono personalizado GraphicConverter crea automáticamente un ícono para el archivo con una pequeña miniatura de la imagen.
- Crear Previsualización

GraphicConverter crea automáticamente una pequeña previsualización de la imagen en 16 bits (tamaño máximo 80 x 80 puntos si usa QuickTime). Esto es compatible con previsualizaciones QuickTime.

Puede comprimir las previsualizaciones en JPEG. Esto genera previsualizaciones más pequeñas, pero la presentación de la previsualización (por ejemplo en el navegador) es mucho más lenta que en el caso de las no comprimidas.

• Enfocar *(sharpen)* previsualización

Márquelo para mejorar considerablemente la calidad de la previsualización.

### pnot con nil

Marque esto si debe agregarse un puntero *nil* al recurso de información de la previsualización. Algunas aplicaciones no son compatibles con esto.

- Cadena de Info Marque esto si desea que GraphicConverter escriba el nombre "GraphicConverter" como aplicación de origen del archivo.
- FLI a Película

Márquelo si guarda FLIs o FLCs como películas QuickTime y desea que el primer cuadro se muestre de nuevo después del último.

- Formato del arch. de destino Para fijar el formato de archivo por omisión.
- Tabla de colores Agrega al archivo un recurso pltt o clut con la tabla de colores de la imagen.

3.4.21.3.2 Icono personalizado

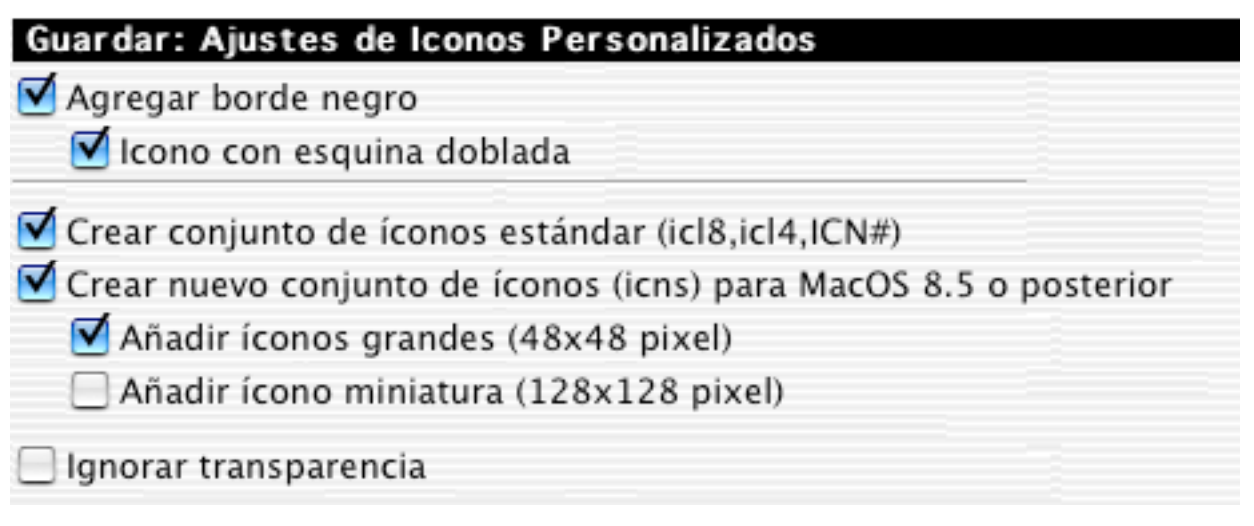

- Agregar borde negro
	- Maque para guardar el ícono personalizado con el borde/marco negro por omisión.
- Icono con esquina-doblada Si está marcado, el ícono personalizado tendrá la esquina doblada.
- Crear conjunto de íconos estándar Crea los íconos personalizados estándar que se requieren para su presentación en MacOS 7.0 o posterior.
- Crear nuevo conjunto de íconos Crea el nuevo conjunto de íconos con íconos de 32 bits para MacOS 8.5 o posterior.
- Añadir íconos grandes

Crea también íconos grandes, de 64x64 pixeles.

# Nota:

Los íconos personalizados hacen más grandes los archivos.

3.4.21.3.3 Ajustes

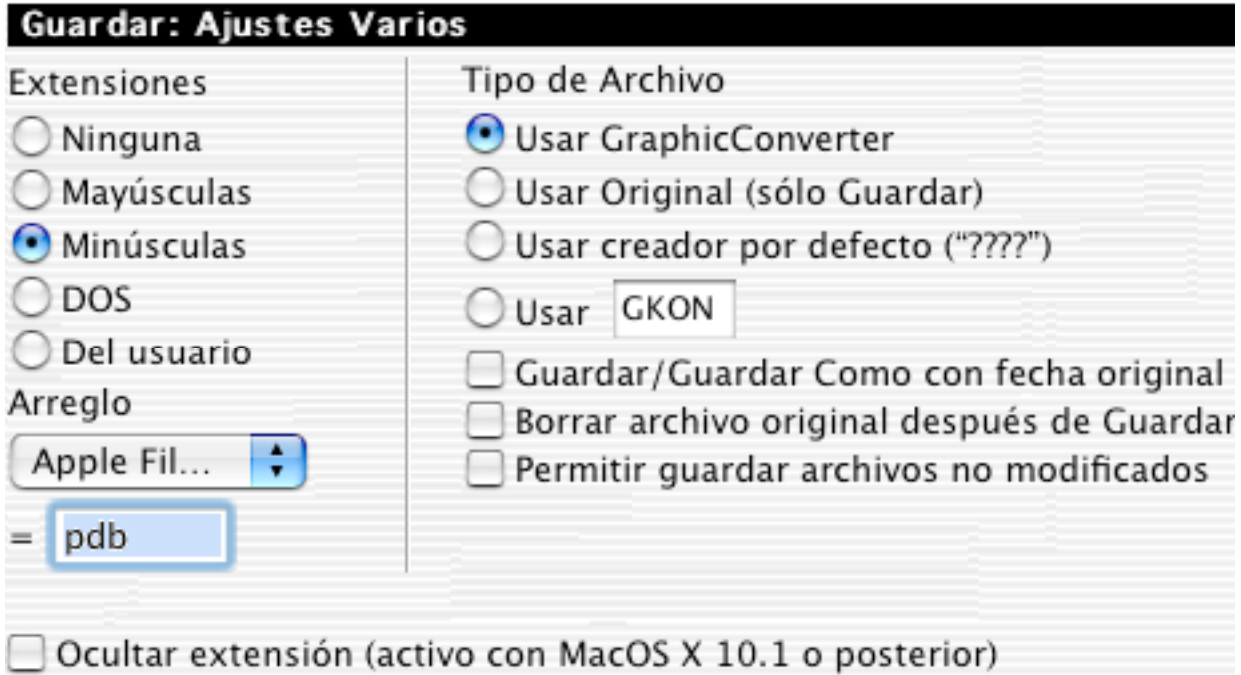

- Extensiones GraphicConverter agrega automáticamente una extensión de formato, es decir, PICT, al nombre del archivo al usar Guardar como. Además, puede fijar la forma de la extensión.
- Creador del archivo Para definir que creador debe usarse en los archivos guardados. El MacOS usa el creador del archivo para encontrar la mejor aplicación para abrir un archivo.
- Ocultar extensión Oculta la extensión (tal como .jpg) en el Finder.
- Gyardar/Guardar Como con fecha original Guarda el archivo con su fecha de creación original.
- Borrar original Borra el archivo original después de un guardado exitoso. ¡Usar con cuidado!
- 3.4.21.4 Flujo de Diapositivas
- 3.4.21.4.1 General

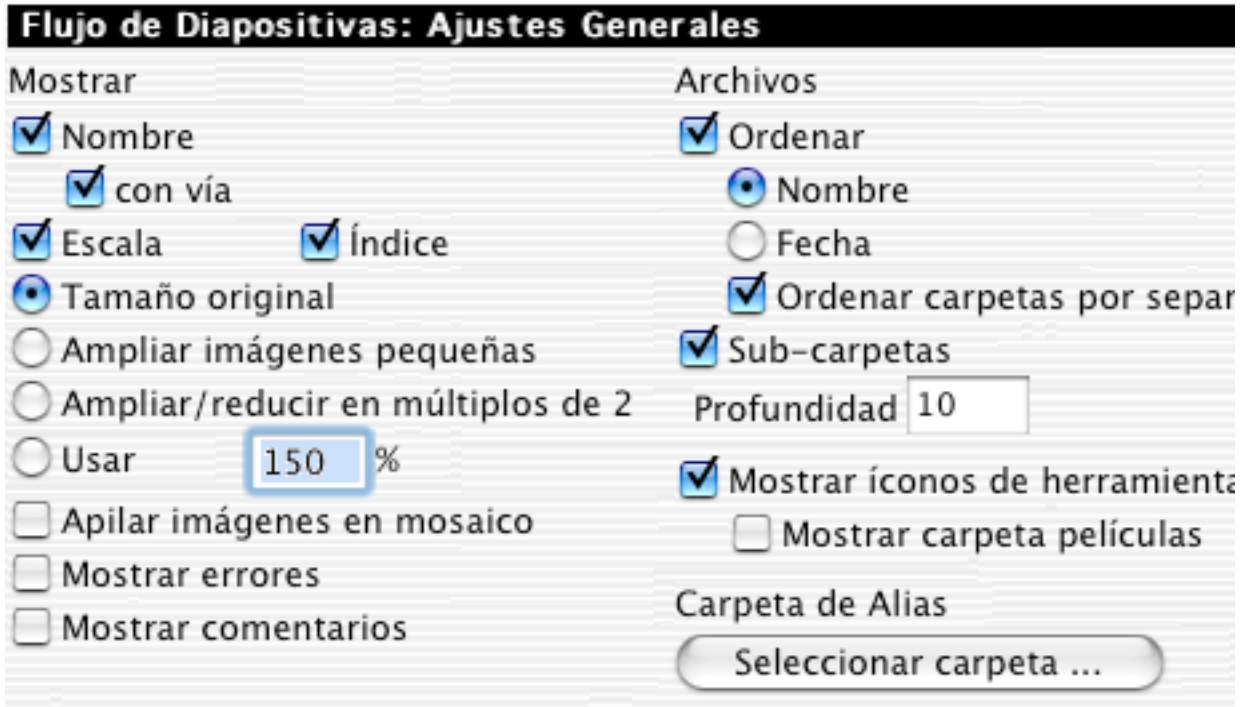

• Mostrar Nombre

Muestra el nombre de la imagen actual en la esquina superior izquierda de la pantalla.

- con vía Además del nombre, muestra la vía del archivo.
- Ampliar imágenes pequeñas Amplía las imágenes pequeñas al tamaño de la pantalla completa.
- Mostrar errores Se mostrarán los errores que ocurran durante el flujo de diapositivas.
- Info del segundo monitor Muestra información sobre una imagen en el segundo monitor (si lo hay).
- Mostrar comentarios Muestra los comentarios del archivo bajo la imagen durante el flujo de diapositivas.
- Ordenar Ordena el flujo de diapositivas alfabéticamente por nombre o por fecha. NOTA: muy lento con carpetas grandes.
- Sub-carpetas El flujo de diapositivas mostrará las imágenes en cuanlquiera subcarpeta de la carpeta seleccionada (hasta la profundidad definida aquí).
- Alias

Fija la carpeta de destino para alias que cree durante el flujo de diapositivas.

• Mostrar íconos de herramientas Muestra una pequeña caja de herramientas durante el flujo de diapositivas. Se usa para navegar dentro de una presentación de diapositivas.

3.4.21.4.2 Tiempo

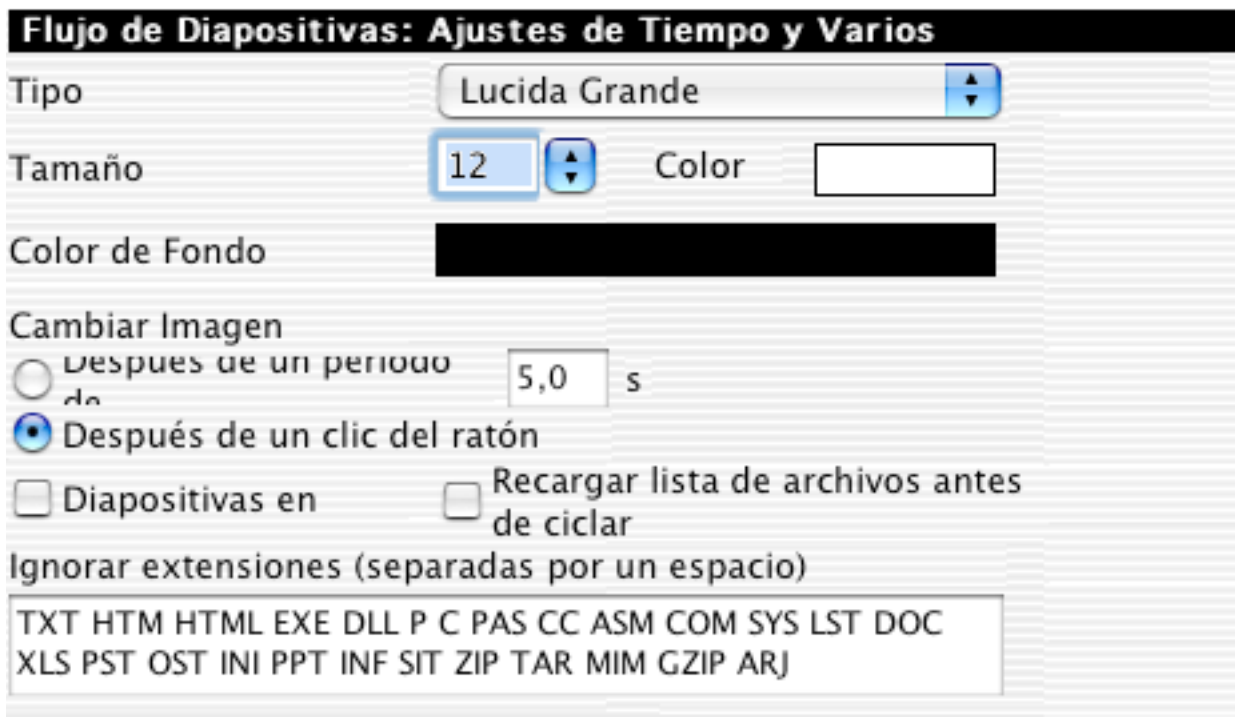

• Tipo

Para fijar el tipo de letra, su tamaño y color.

- Color de Fondo Para fijar el color de fondo para las diapositivas.
- Cambiar Imagen Para fijar si las diapositicvas se cambian automáticamente transcurrido el período que se ingrese, o al hacer clic o apretar una tecla de flecha.
- Mostrar Diapositivas en Ciclo Cicla indefinidamente las diapositivas, volviendo a la primera después de la última.
- Ignorar Extensiones Para definir las extensiones de nombres de archivos que se ignorarán durante el flujo.

3.4.21.4.3 Efectos

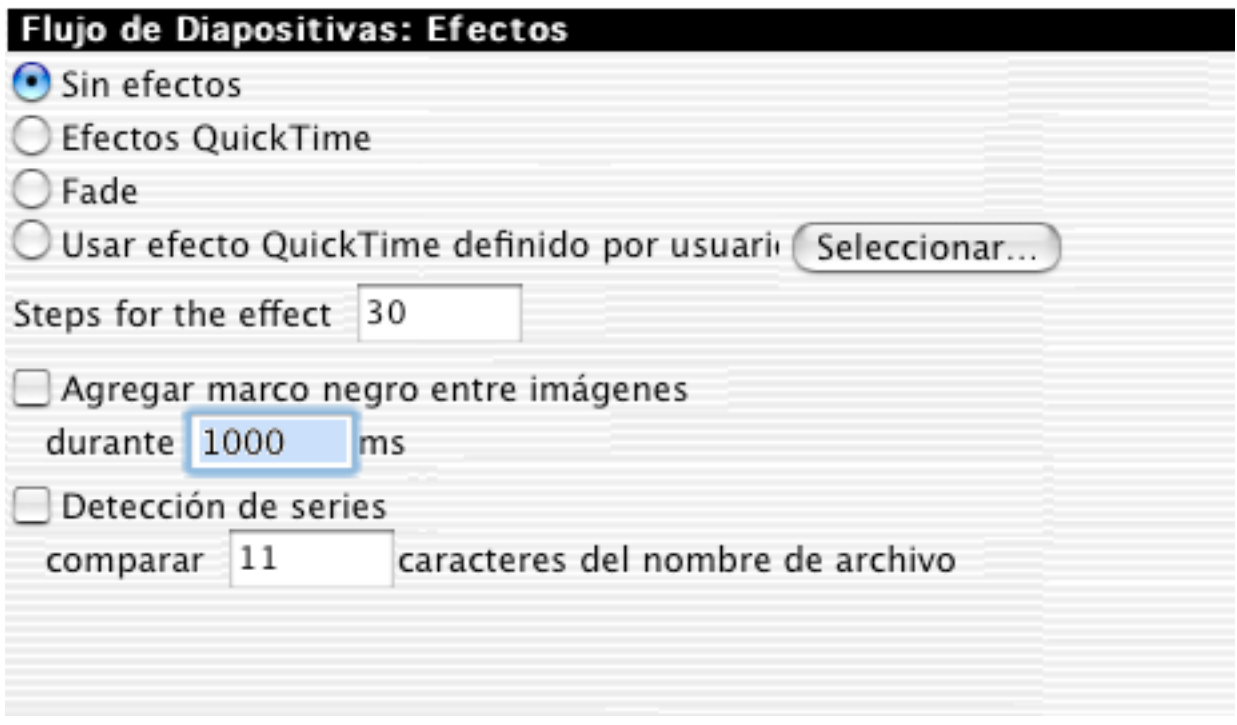

• Efectos

Presenta una serie de opciones de efectos que puede elegir para que se presenten entre las diapositivas.

#### 3.4.21.4.4 Mover Carpetas

Para seleccionar las carpetas que se utilizarán para el flujo de dispositivas y definir el orden en que se presentarán. El flujo de diapositivas tiene además una opción para mover un archivo a una carpeta determinada (por ejemplo para ordenarlas) apretando la tecla Comando junto con el número de la carpeta deseada (1 a 0).

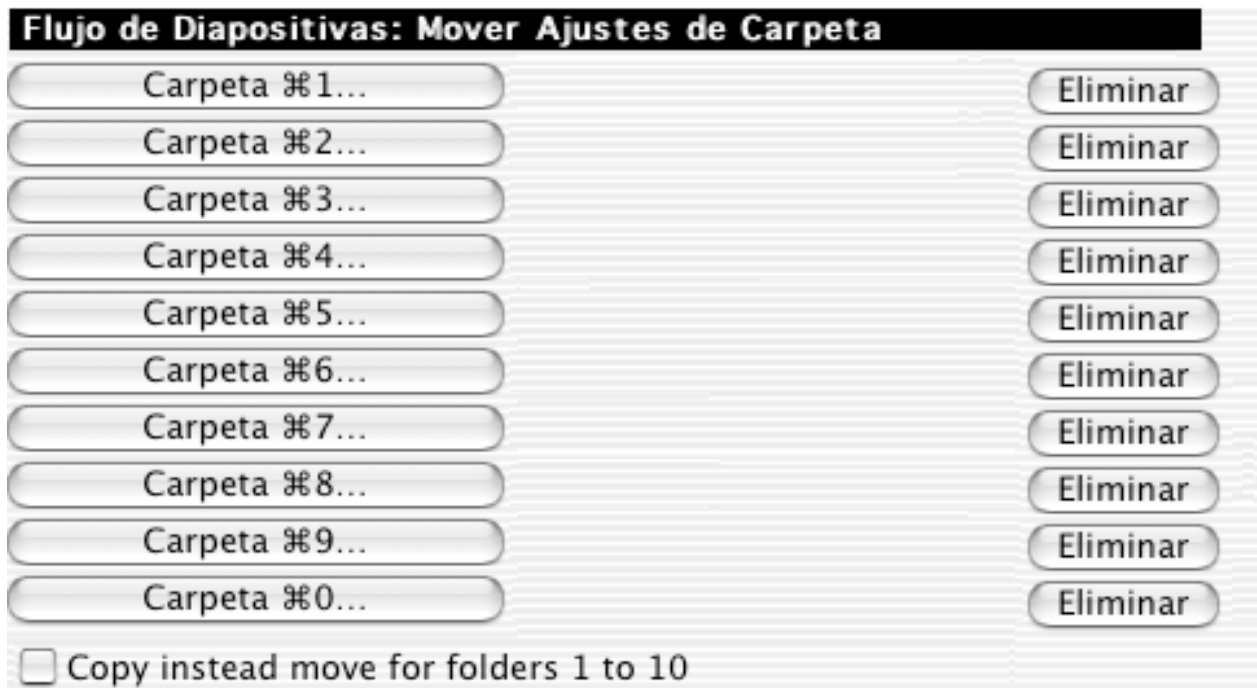

• Definir Carpeta

Haga clic en uno de los diez botones "Definir Carpeta" para ver un cuadro de diálogo que le permitirá seleccionar qué carpeta quedará en el lugar correspondiente.

• Copiar en lugar de mover Marque para llevar una copia del archivo a la carpeta elegida al apretar Comando + el número correspondiente.

3.4.21.5 Navegador

3.4.21.5.1 General

# Navegador: Abrir con Ajustes

Seleccione la Aplicación "Abrir Con" Predeterminada

Redirigir doble clic al Finder (

Mostrar vía en título de ventana

Abrir carpetas en mismo navegador

Usar rotación JPEG sin pérdida

Reabrir la última ventana del navegador al reiniciar

Funcionamiento de Arrastrar y Colocar

Como en el Finder

◯ Mover por defecto y copiar con tecla Opción

Ignorar extensiones (separadas por un espacio)

TXT HTM HTML EXE DLL P C PAS CC ASM COM SYS LST DOC XLS PST OST INI PPT INF SIT ZIP TAR MIM GZIP ARJ

- Ordenar
- Elija aquí los criterios de ordenamiento deseados. • Orden descendente
- Fija el orden inverso como criterio de ordenamiento por omisión
- Carpetas Separadas

Para mostrar primero las carpetas y luego los archivos.

- Crear Previsualización autommáticamente
- Crea automáticamente una previsualización para los archivos que no la tienen.
- Ampliar pequeñas Muestra ampliadas las previsualizaciones pequeñas.
- Crear bitácora Crea en el escritorio un archivo con la bitácora de los mensajes generados durante la operación del Navegador.

3.4.21.5.2 Mostrar

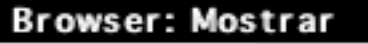

Mostrar

Nombre

√ Tamaño de archivo con detalles del "fork" aparte

Fecha de creación

Fecha de modificación

 $\Box$  con hora

 $\nabla$  Pie

Información de previsualización

 $\Box$  Mostrar archivos y carpetas ocultos

Usar colores personalizados

Texto Fondo

Previsualizar cuadro

Mostrar herramientas

Redireccionar botón Abrir a "Abrir con..."

Para que defina qué detalles desea que se muestren en el Navegador.

# 3.4.21.5.3 Abrir con

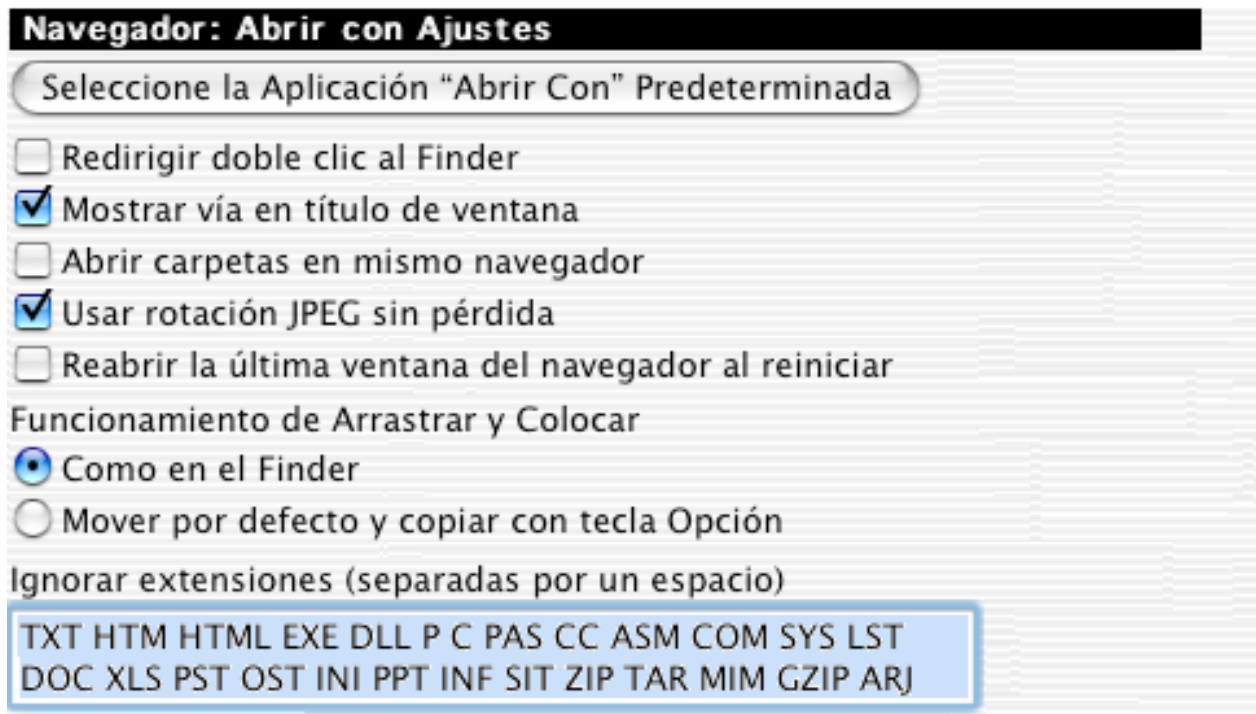

- Seleccione la Aplicación "Abrir Con" Predeterminada Para fijar la aplicación que se usará por omisión para abrir archivos desde el Navegador con el atajo Mayúsculas + Comando + O.
- Redirigir doble clic al Finder Marque esta opción si desea que el Finder abra los archivos desde el Navegador con la aplicación que los creó.
- Mostrar vía en título de ventana Márquelo para ver la vía completa de la carpeta en el título de la ventana.
- Abrir carpetas en mismo navegador Marque esta opción para abrir una carpeta (después de hacerle doble clic en el Navegador) en el mismo navegador.
- Usar rotación JPEG sin pérdida Márquelo para rotar un JPEG sin pérdida. Es un poco más lento que una rotación con pérdida. Puede acelerar la rotación asignando 20MB o más a GraphicConverter.
- Funcionamiento de Arrastrar y Colocar Seleccione aquí el comportamiento deseado de Arrastrar y Colocar.
- Ignorar extensiones Indique las extensiones de nombres de archivo que deben ignorarse. Esto acelera la presentación de archivos gráficos.

### **3.5 Menú Imagen**

El menú **Imagen** le permite ajustar el contenido de una ilustración.

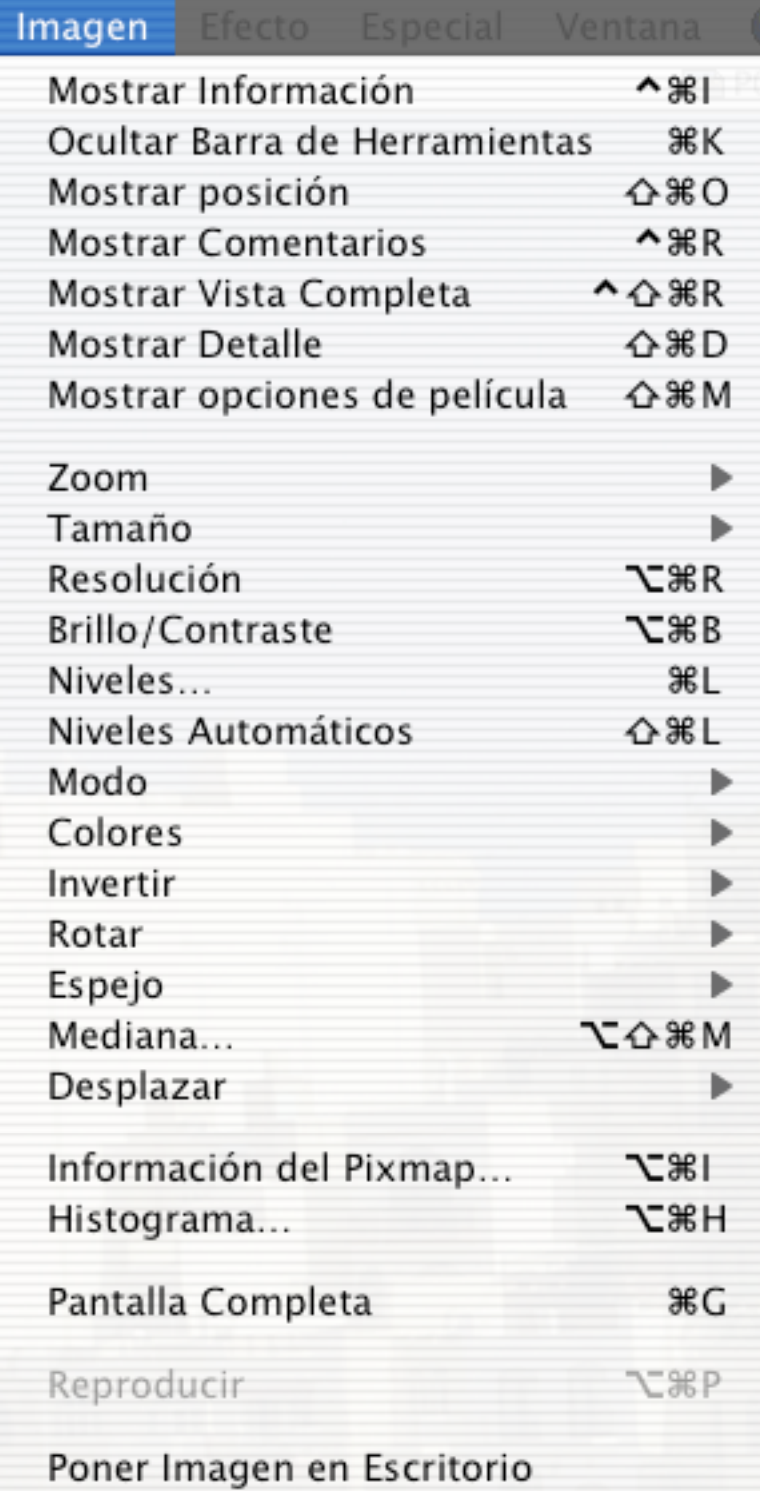

### **3.5.1 Mostrar Información**

Aparece una ventanita con detalles acerca de la imagen en la esquina inferior izquierda de la pantalla.

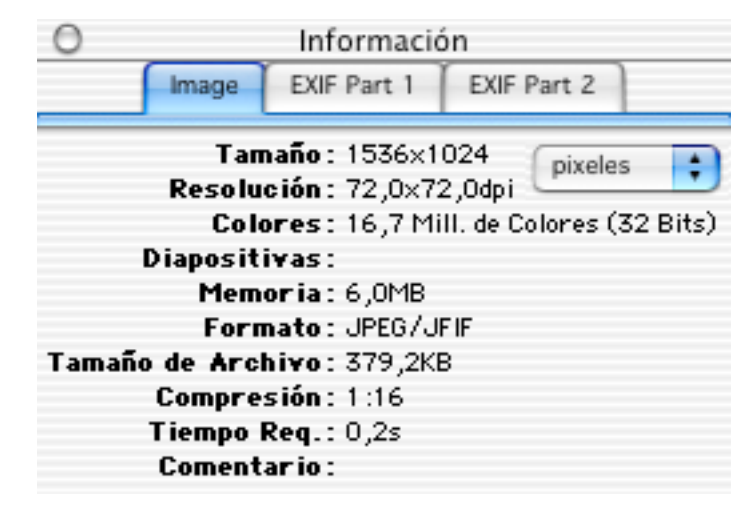

La ficha "Imagen" de este cuadro de diálogo presenta información sobre el archivo, como tamaño, resolución, formato, etc. Las otras dos fichas presentan los EXIF (detalles de cámaras digitales) adicionales, si los hay.

### **3.5.2 Barra de Herramientas**

Muestra/oculta una ventana con herramientas de dibujo. Vea también 'Barra de Herramientas' en el Capítulo 4.

#### **3.5.3 Posición**

Presenta una nueva ventanita al extremo superior derecho de la imagen. Muestra la posición del cursor dentro de la zona de la imagen.

ΙX: 786 Y :

Al abrir una selección, esta ventanita muestra el ancho y el alto de la selección. Si está usando la herramienta seleccionadora de colores, también mostrará el color que hay bajo el ratón. Puede fijar fácilmente el origen (punto base) de las coordenadas. Sólo haga clic en la ventana de coordenadas y clic en el nuevo punto base de la ventana.

#### **3.5.4 Comentarios**

Si la opción "Agregar Resource Fork" está marcada en las preferencias de Ajustes Generales o Guardar, el contenido de la ventana de Comentarios se guardará en el *resource fork* del archivo gráfico como un recurso TEXT.

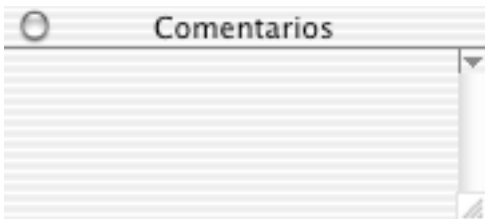

Haga clic la flecha del recuadro para cambiar el tipo usado en la ventana Comentarios.

# **3.5.5 Vista Completa**

Aparece una nueva ventanita al extremo superior derecho de la ventana de la imagen. Muestra la imagen completa en miniatura y, dentro de ella, un rectángulo indica la región actualmente visible.

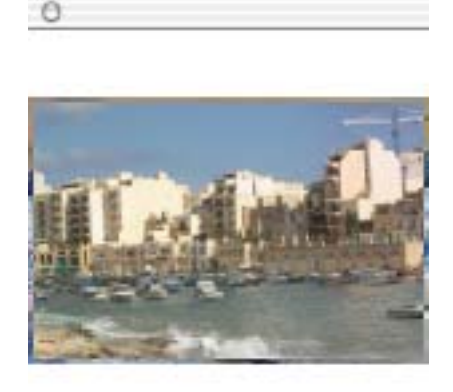

Puede arrastrar este rectángulo para ver cualquier parte de la imagen.

# **3.5.6 Detalle**

Presenta una nueva ventanita abajo a la derecha de la imagen, con la zona alrededor del cursor ampliada. Puede cambiar el factor de amplificación con clic en los botones + y – de la ventana. El factor de amplificación actual se muestra al lado de los botones. Esta ventana puede ser muy útil al editar detalles finos.

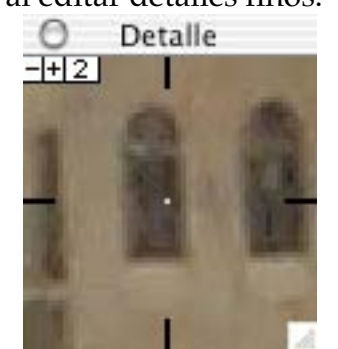

# **3.5.7 Opciones de Película**

Presenta una nueva ventanita colo las opciones de película. Con esta ventana, puede editar las opciones de cada cuadro de una animación GIF.

### **3.5.8 Zoom**

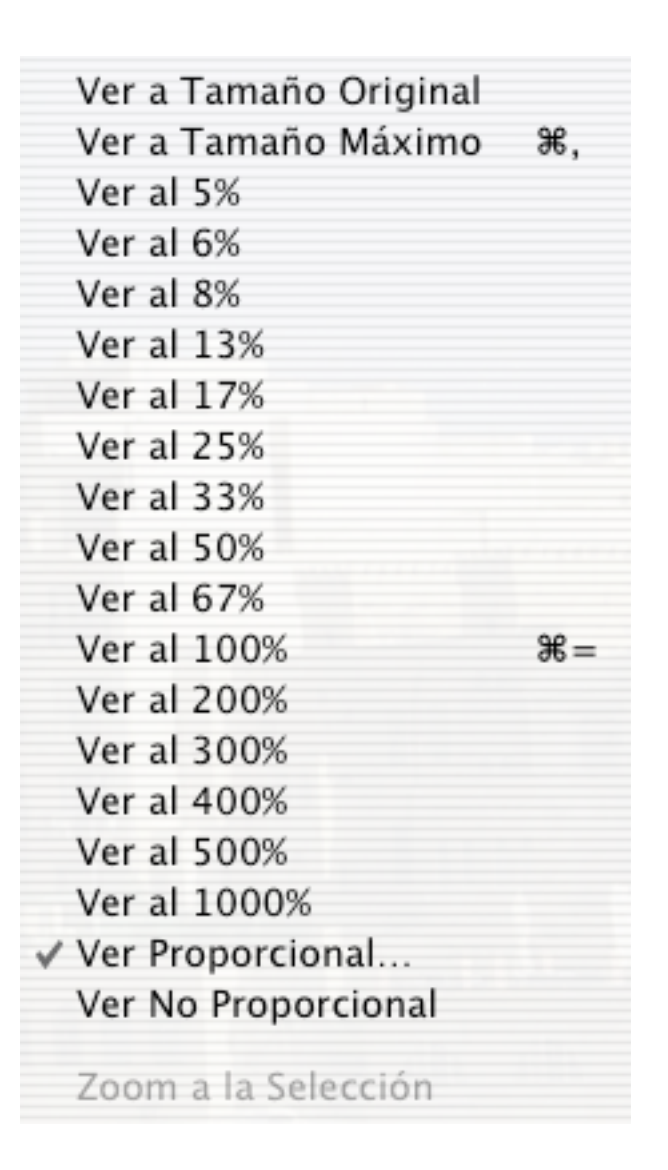

#### 3.5.8.1 Tamaño

Si elige un porcentaje, la ventana cambiará de tamaño según lo indicado. Alternativamente, si elige Ver Proporcional / No proporcional, aparece un cuadro de diálogo para fijar el porcentaje o el tamaño respectivamente. Los submenús contienen funciones para cambiar el tamaño de la imagen.

3.5.8.2 Zoom a la Selección

Cambia el tamaño de la selección al máximo permitido por el tamaño de la ventana.

#### **3.5.9 Tamaño**

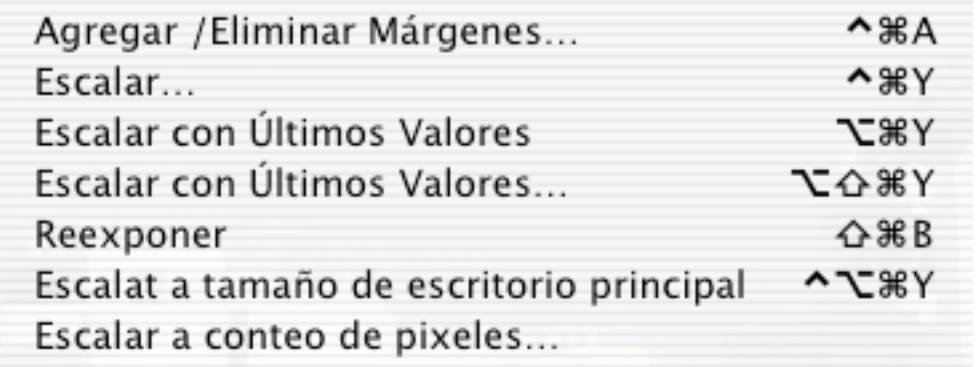

### 3.5.9.1 Agregar/Eliminar Márgenes

Muestra un cuadro de diálogo para agregar o quitar márgenes a la imagen. Para disminuir márgenes, introduzca números negativos. El tamaño resultante de la imagen en pixeles se muestra al centro de la ventanita.

Los márgenes adicionales tendrán el color de fondo actual.

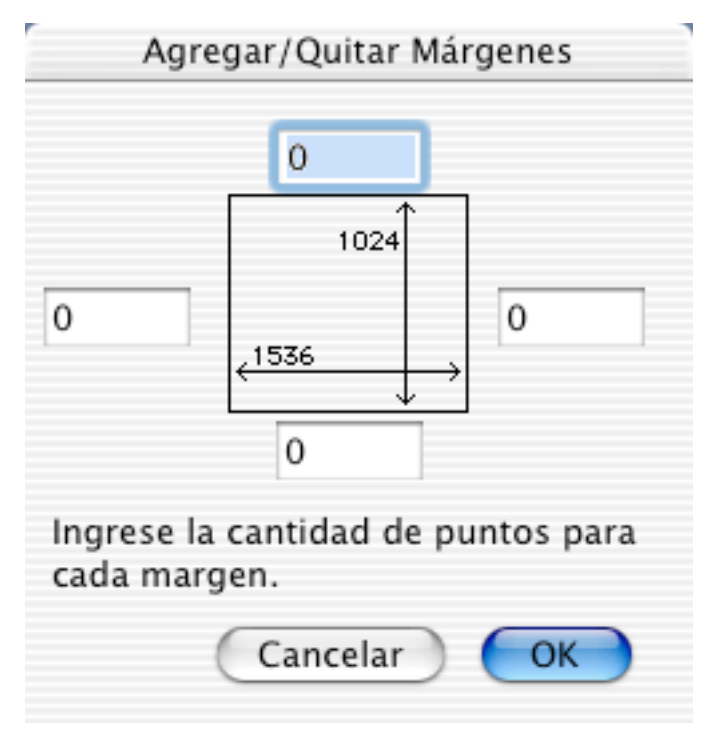

#### 3.5.9.2 Escalar

Presenta un cuadro de diálogo para escalar la imagen. Puede escalar por un factor o por tamaño. También se puede escalar proporcionalmente.
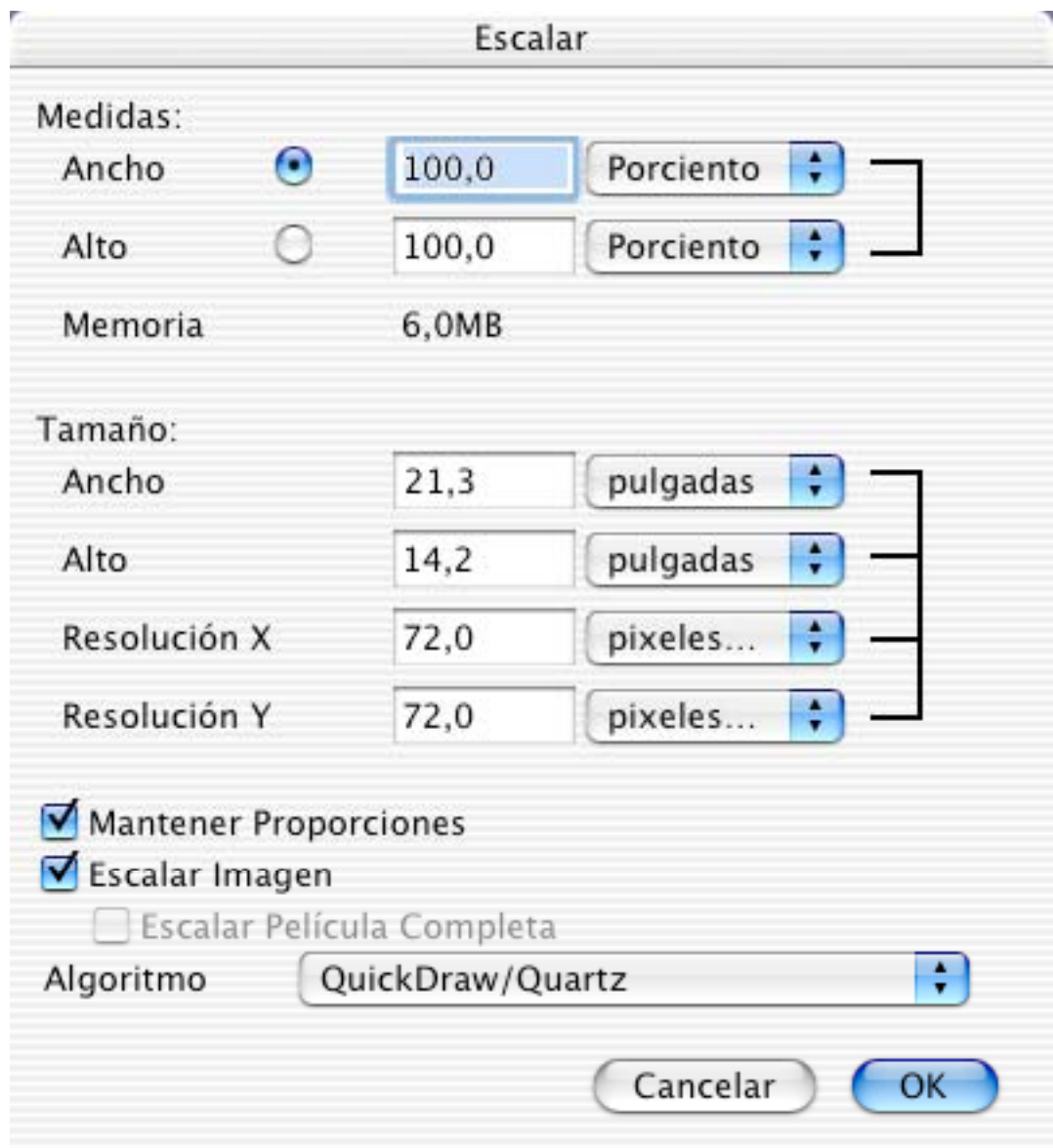

#### 3.5.9.3 Reexponer

Copia a un nuevo *bitmap* la imagen en su nuevo tamaño. *Nota:* Esta acción no se puede deshacer.

#### **3.5.10 Resolución**

Use esta función para cambiar la resolución real o virtual de la imagen. Marque la opción "Convertir imagen" para cambiar el número de pixeles.

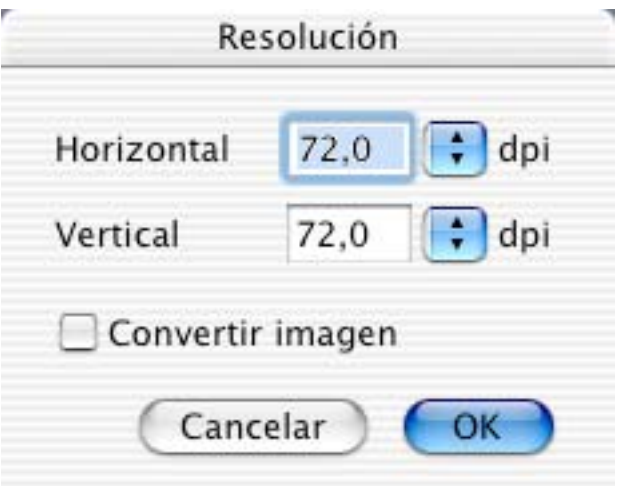

### **3.5.11 Brillo/Contraste**

Use esta función para cambiar el brillo, el contraste, el matiz, y/o la saturación de una imagen. Las imágenes en tonos de grises tienen menos opciones.

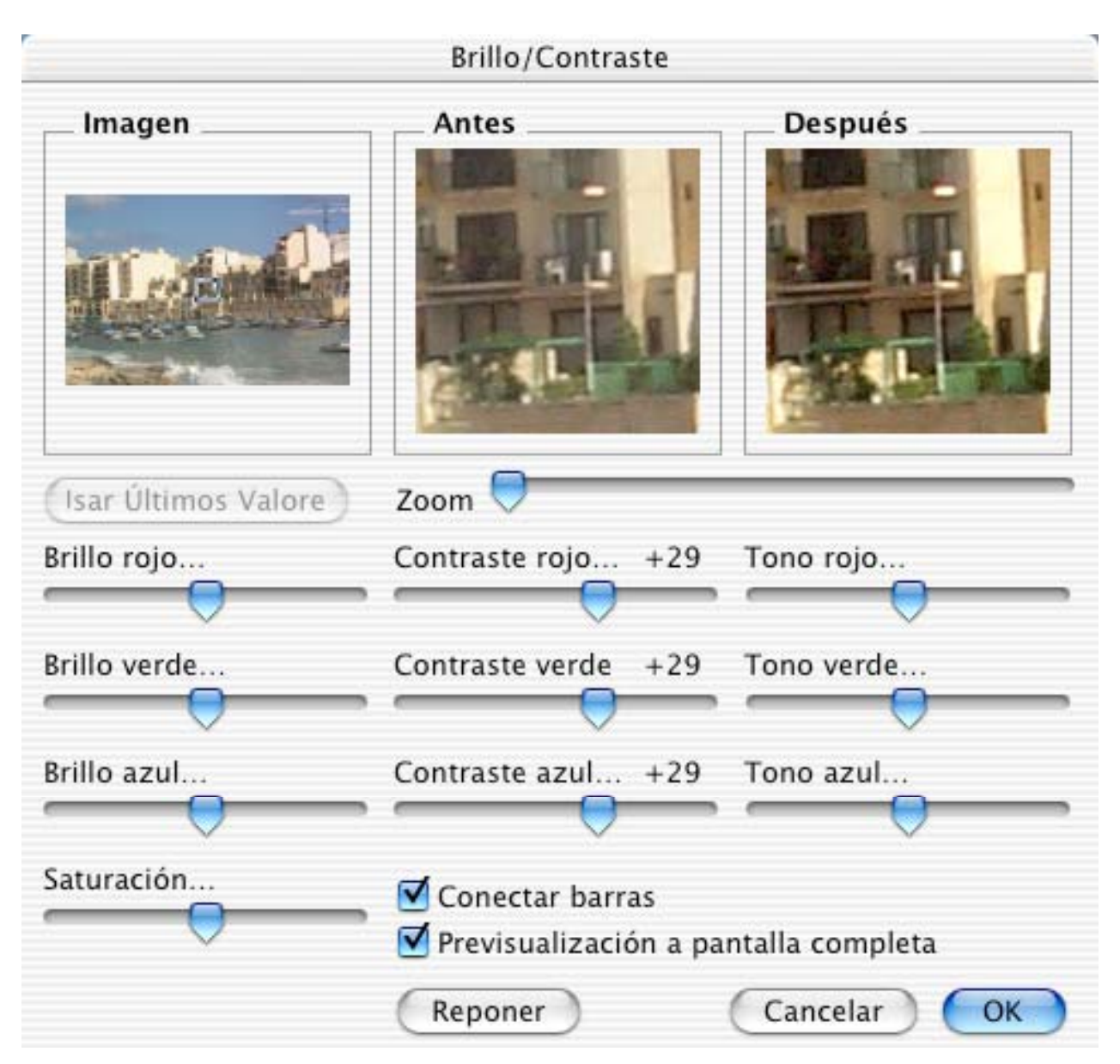

La ventana Imagen muestra la imagen completa. El rectángulo de previsualización insertado puede desplazarse para cambiar la zona que se muestra en las ventanas Antes y después. La ventana Antes muestra la imagen original; y la Después, la imagen modificada. Marque "Previsualización a pantalla completa" para ver los cambios en la ventana de la imagen misma. Esto puede hacer mucho más lento el cambio.

#### **3.5.12 Niveles**

Use esta función para cambiar los niveles de la imagen.

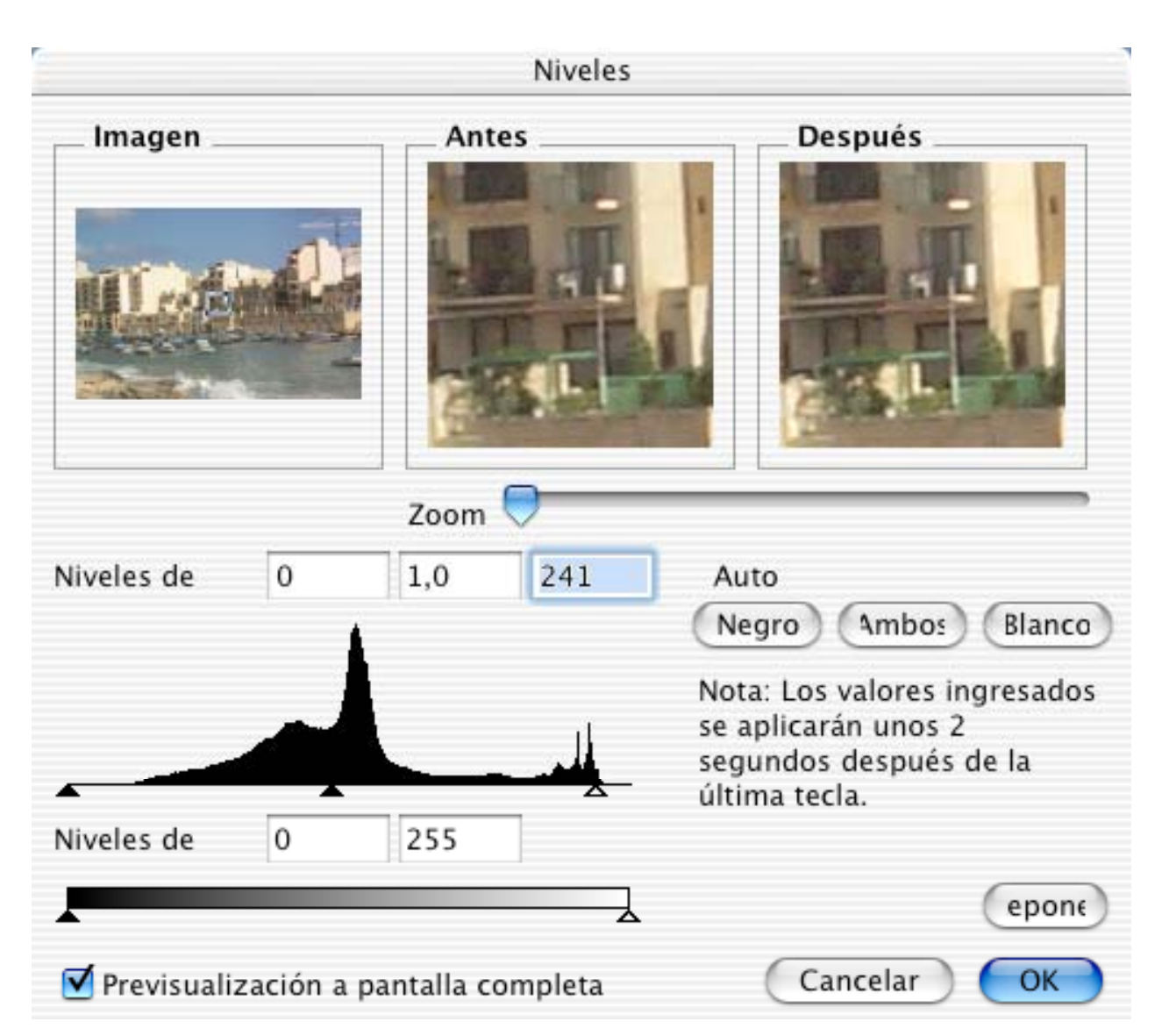

La ventana Imagen muestra la imagen completa. El rectángulo de previsualización insertado puede desplazarse para cambiar la zona que se muestra en las ventanas Antes y después. La ventana Antes muestra la imagen original; y la Después, la imagen modificada. Marque "Previsualización a pantalla completa" para ver los cambios en la ventana de la imagen misma. Esto puede hacer mucho más lento el cambio.

#### **3.5.13 Modo**

Con el submenú que aparece se puede cambiar el modo de la imagen.

#### **3.5.14 Colores**

Este submenú contiene todas las funciones para editar la tabla de colores y cambiar la profundidad de color de la imagen.

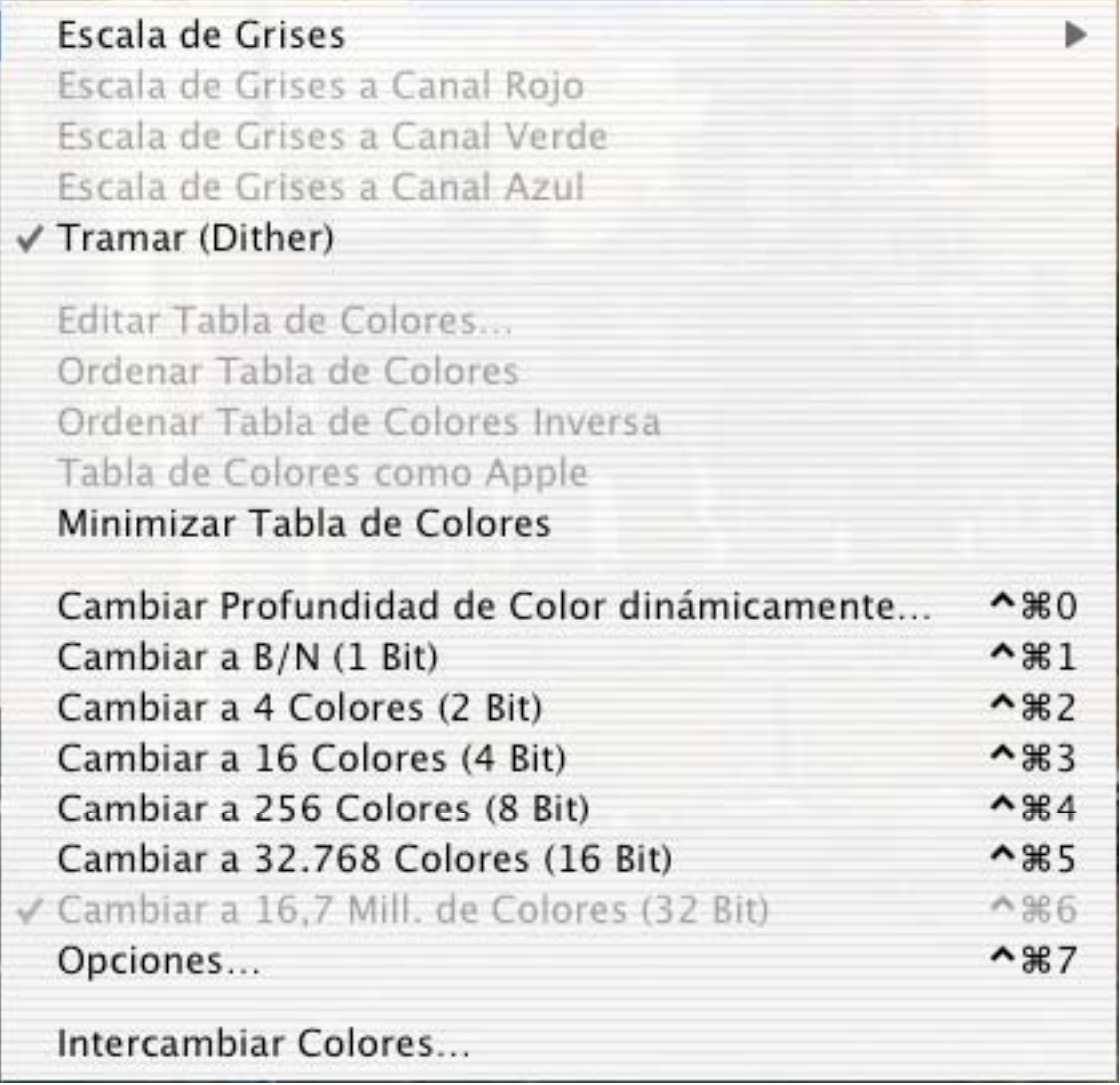

#### 3.5.14.1 Escala de Grises

Cambia la tabla de colores de la imagen a una tabla de colores en escala de grises. Si la imagen está en color verdadero (16 ó 32 bits), aparece un nuevo submenú para seleccionar el número de valores en la escala de grises (4, 16, 256).

3.5.14.2 Tramar (Dither)

Activa o desactiva el tramado (*dither*) para la conversión a escala de grises.

3.5.14.3 Editar Tabla de Colores

Muestra un cuadro de diálogo para editar colores individuales de la tabla de colores.

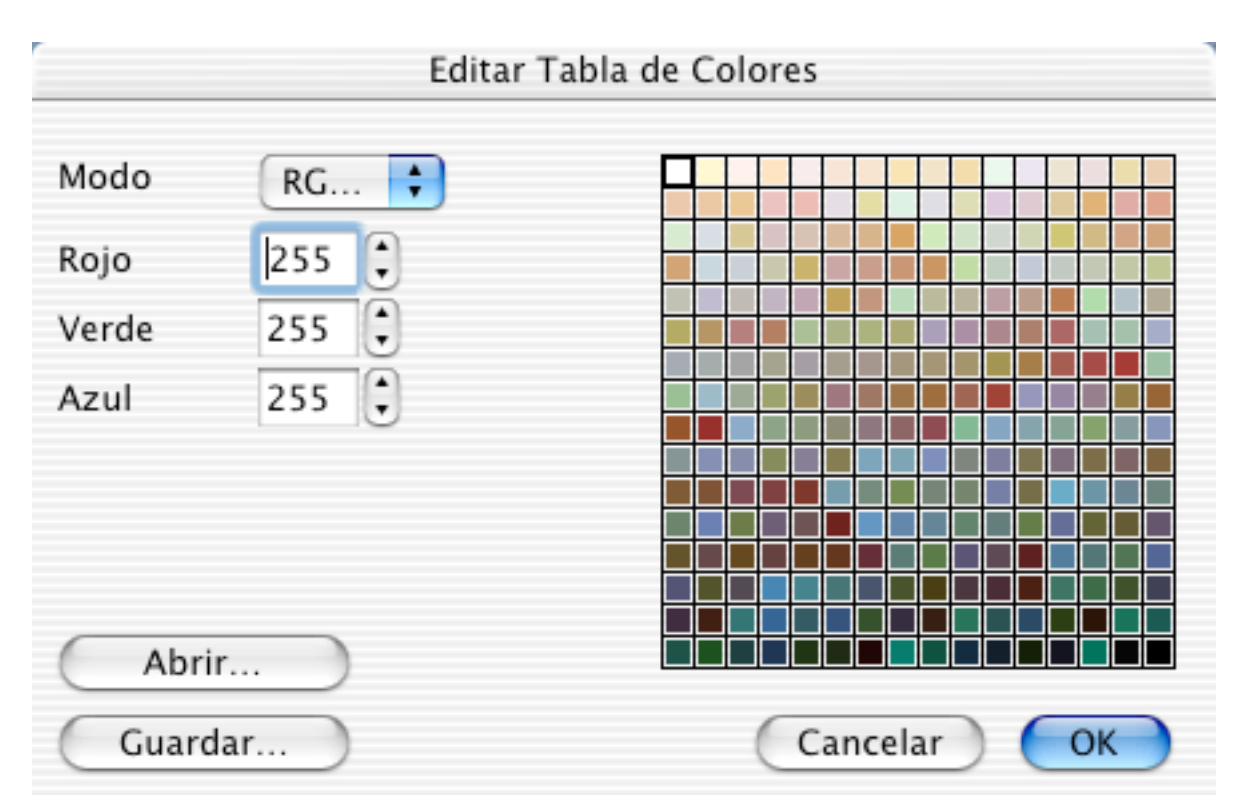

Los botones al costado de los números aumentan o disminuyen los valores. Nota: Los colores de las imágenes van de una profundidad desde 1 a 8 bits.

3.5.14.4 Ordenar Tabla de Colores

Ordena la tabla de colores.

3.5.14.5 Tabla de colores como Apple

Ordena la tabla de colores en conformidad con las convenciones Apple (con el índice 0 para el blanco y el mayor índice para el negro).

3.5.14.6 Minimizar Tabla de Colores

Reduce la profundidad de colores de la imagen si no se están usando todos los colores.

3.5.14.7 Cambiar Profundidad de Color dinámicamente

Use esta función para reducir dinámicamente el número de colores entre 2 y 256 colores. Esto puede ser útil para optimizar imágenes para usarlas en Internet.

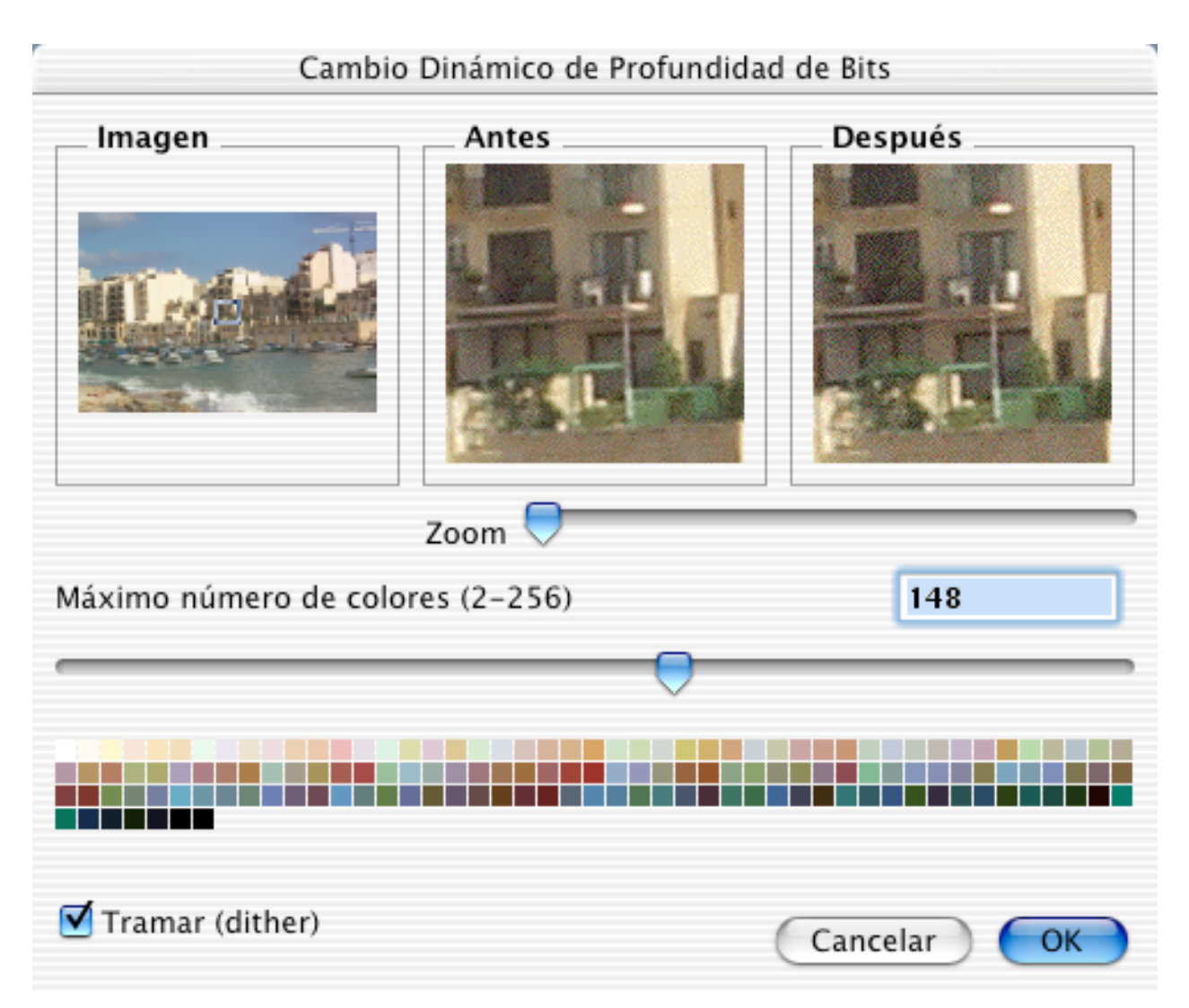

Esto es útil para preparar GIFs para la Internet, ya que el formato GIF permite 2, 4, 8, 16, 32, 64, 128 y 256 colores. Usar menos colores reduce dramáticamente el tamaño del archivo a expensas de la calidad.

3.5.14.8 Cambiar a …

Cambia la profundidad de color de la imagen. Al reducir la profundidad de color, para los mejores resultados use el algoritmo Corte en Mediana para calcular la mejor paleta y el mejor tramado (*dither*) de colores.

#### 3.5.14.9 Opciones

Para definir la tabla de colores para reducir la imagen a 256 colores o menos desde este cuadro de diálogo.

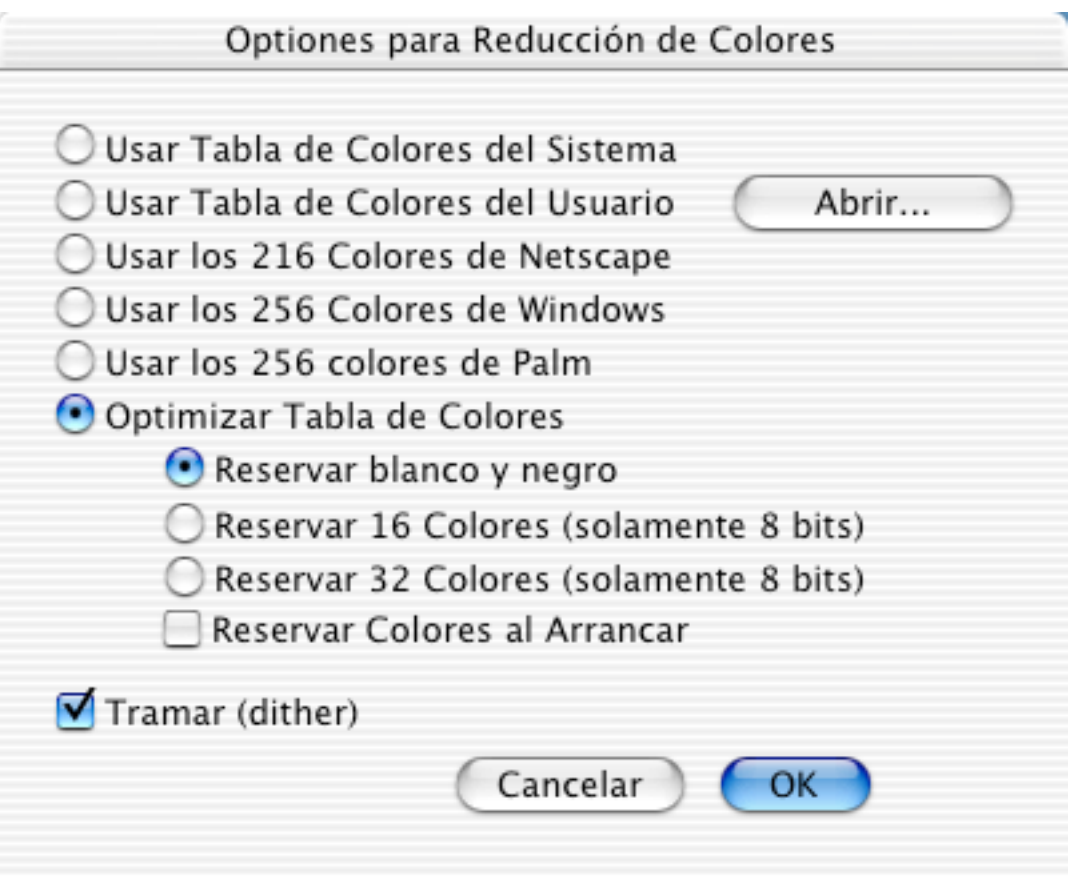

• Permite elegir entre tablas de colores del sistema y tablas de colores optimizadas.

3.5.14.10 Intercambiar colores

Con esta opción puede intercambiar dos colores de la imagen. Esto es muy útil si desea guardar la imagen en un formato de archivo especial. El formato KISS CEL define el color 0 como transparente. Por tanto, si quiere guardar la imagen en este formato, puede intercambiar el color transparente con el color 0.

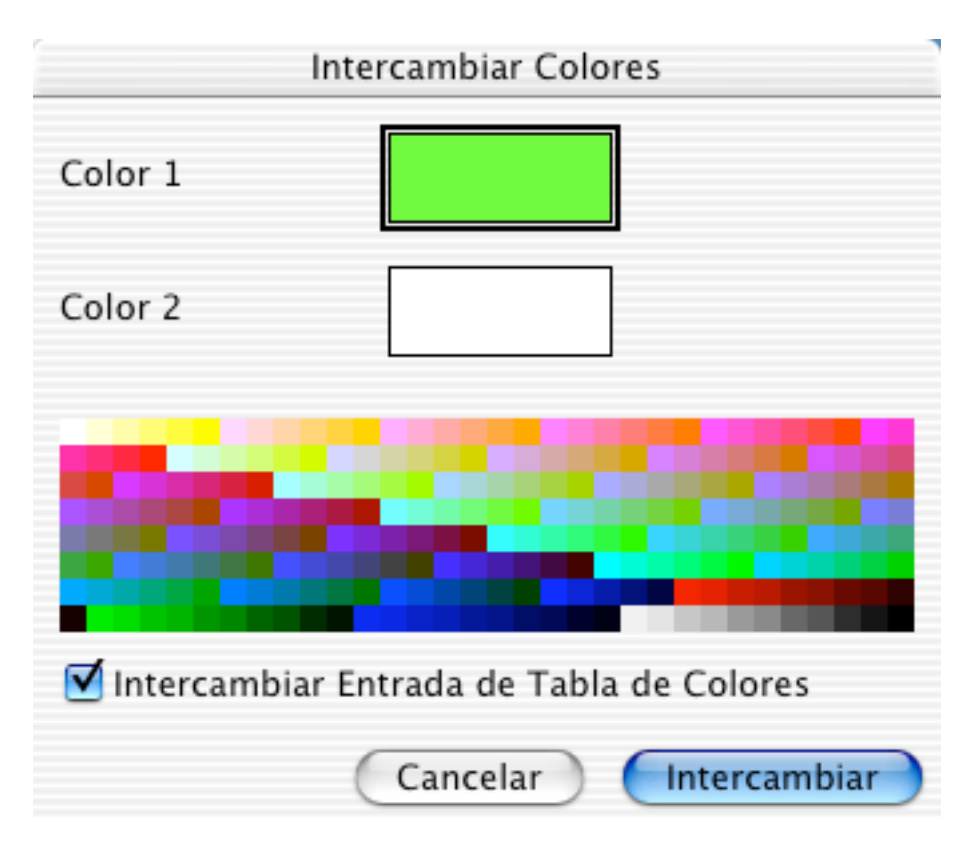

#### **3.5.15 Invertir**

Invierte los datos de la imagen o de la selección de la ventana activa.

#### **3.5.16 Rotar**

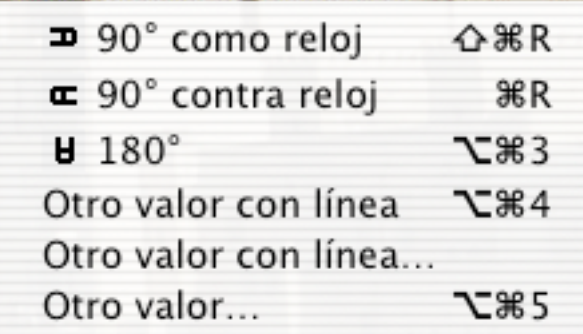

3.5.16.1 Ángulos fijos de 90º a la izquierda y a la derecha, y de 180º Rota la imagen o la selección en el ángulo seleccionado.

3.5.16.2 Otro valor con línea

Puede rotar la imagen con una línea auxiliar. Muy útil para fotografías. Seleccione la función, haga clic en la imagen y trace una recta en un borde horizontal o vertical. La imagen de muestra inferior representa los resultados antes y después de la rotación.

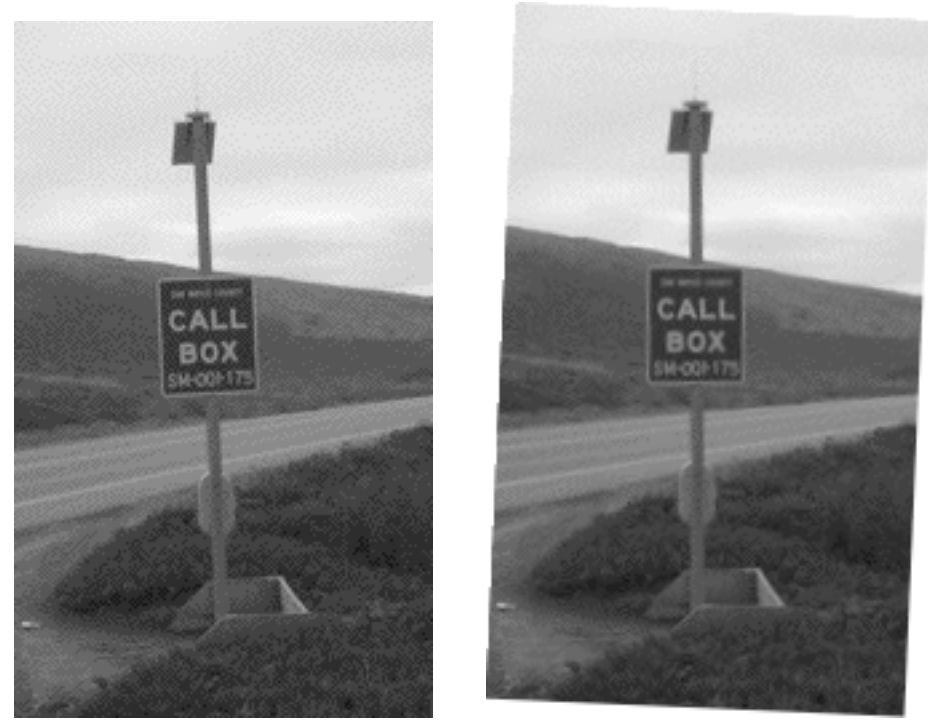

3.5.16.3 Otro valor Rota la imagen en el ángulo especificado.

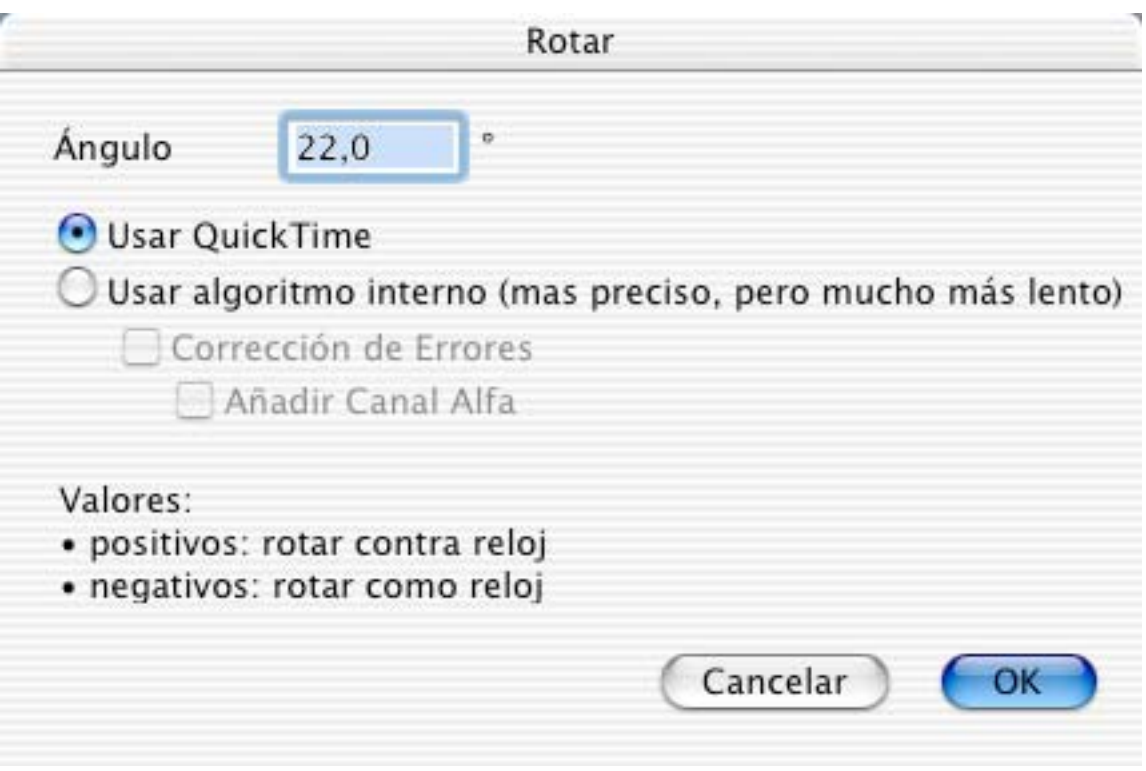

• Corrección de Errores Alisa los bordes durante la rotación. (Sólo imágenes de 32 bits). • Añadir Canal Alfa Agrega un canal alfa. (Sólo imágenes de 32 bits).

#### **3.5.17 Espejo**

Invierte la imagen (horizontal o verticalmente).

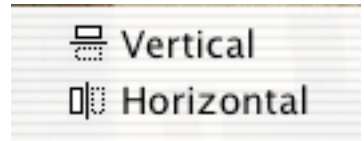

#### **3.5.18 Mediana**

Abre un cuadro de diálogo para aplicar un filtro de mediana a la imagen. La ventana Imagen muestra la imagen completa. El rectángulo de previsualización inserto puede moverse para cambiar la región que se muestra en las ventanas Antes y Después. La ventana Antes muestra la imagen original; y la Después, la imagen modificada.

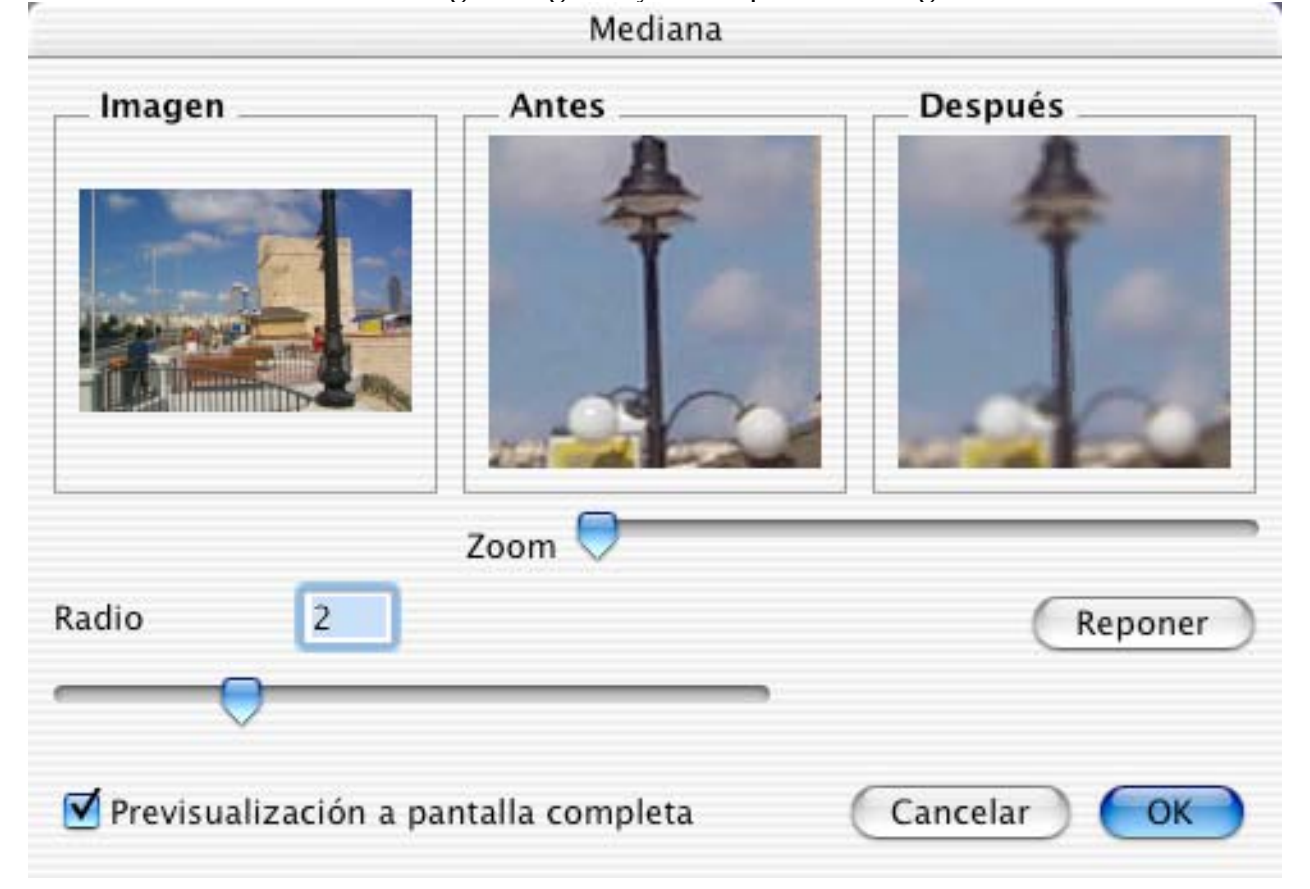

#### **3.5.19 Desplazar**

Este ítem contiene un submenú.

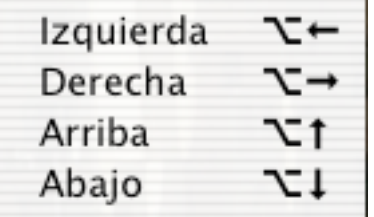

Cada ítem desplaza la imagen en la dirección señalada.

#### **3.5.20 Información del Pixmap**

Muwestra un cuadro de diálogo con información sobre el ancho, alto, profundidad, colores, resolución y tamaño del pixmam mismo, o de la selección, si es que hay una.

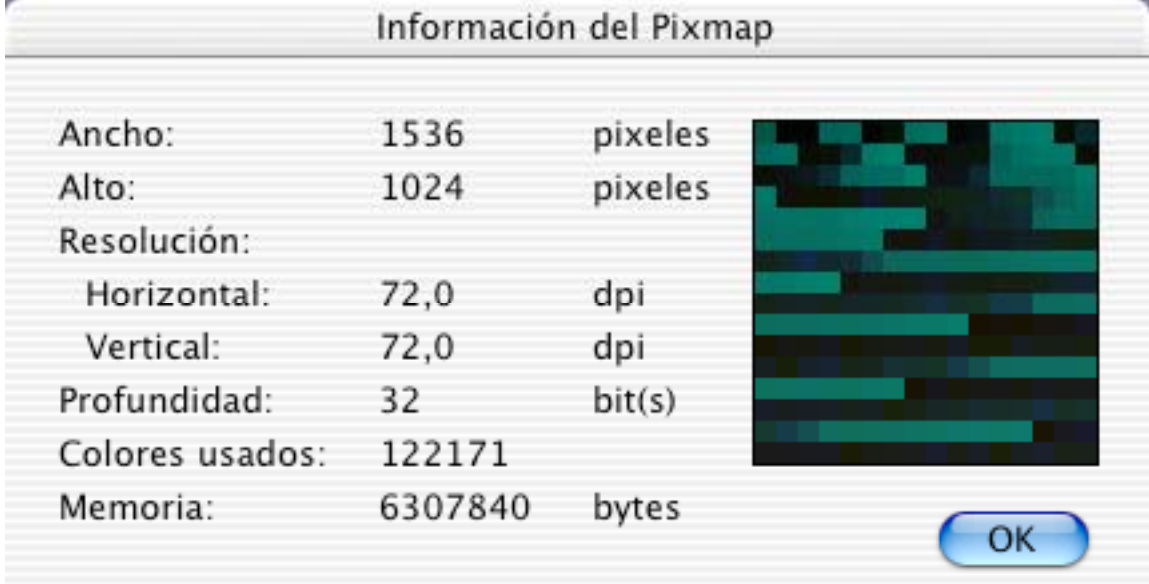

#### **3.5.21 Histograma**

Presenta un cuadro de diálogo con el histograma de intensidades de la imagen.

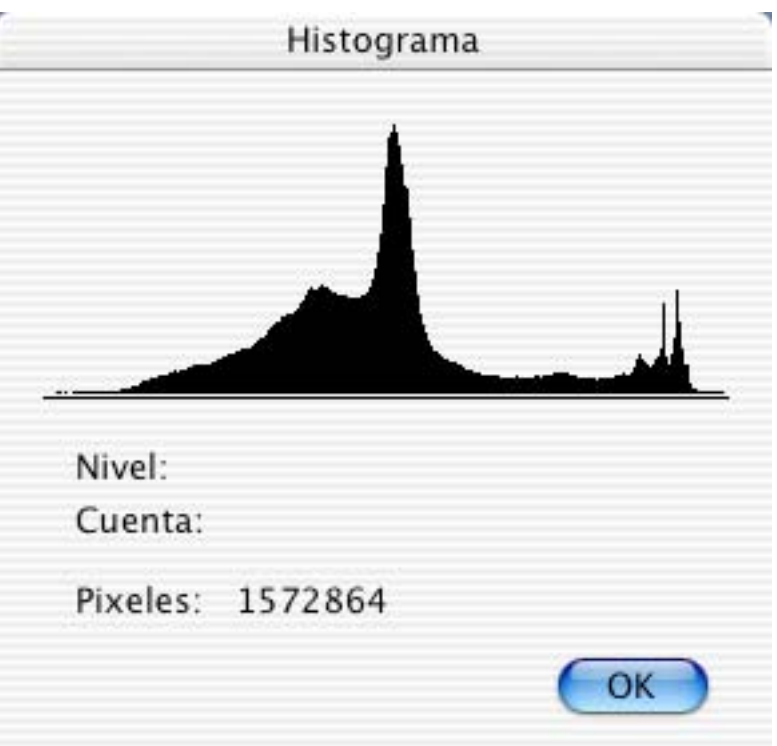

### **3.5.22 Imagen Completa**

Presenta la imagen frente a un fondo negro.

#### **3.5.23 Reproducir**

Reproduce una 'película' frente a un fondo negro, si hay una en la ventana activa.

#### **3.5.24 Poner Imagen en Escritorio**

Coloca la imagen diseño de la pantalla principal del escritorio. Esta función opera con MacOS 8.5 o posterior.

### **3.6 Menú Efecto**

El menú **Efecto** contiene funciones especiales para trabajar con imágenes en colores.

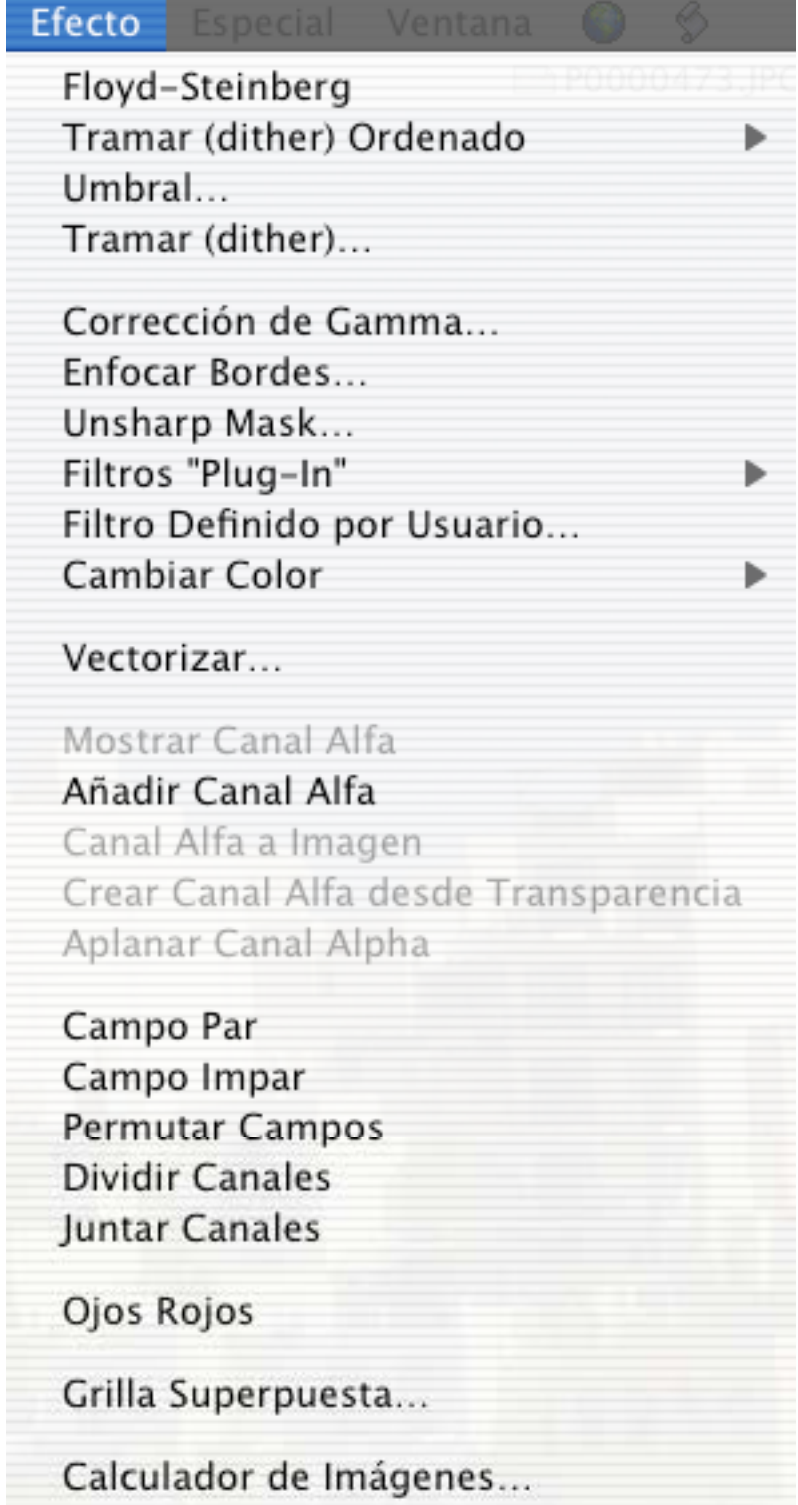

### **3.6.1 Floyd-Steinberg**

Convierte la imagen en una imagen en blanco y negro del mismo tamaño usando el algoritmo de Floyd-Steinberg.

*Nota*: Esto genera una nueva imagen sin alterar el original.

#### **3.6.2 Tramar (Dither) Ordenado**

Presenta un submenú para seleccionar el área de la matriz (2x2, 4x4 o 6x6). GraphicConverter trama (*dithers*) la imagen con el tamaño seleccionado.

*Nota*: Esto genera una nueva imagen sin alterar el original.

#### **3.6.3 Umbral**

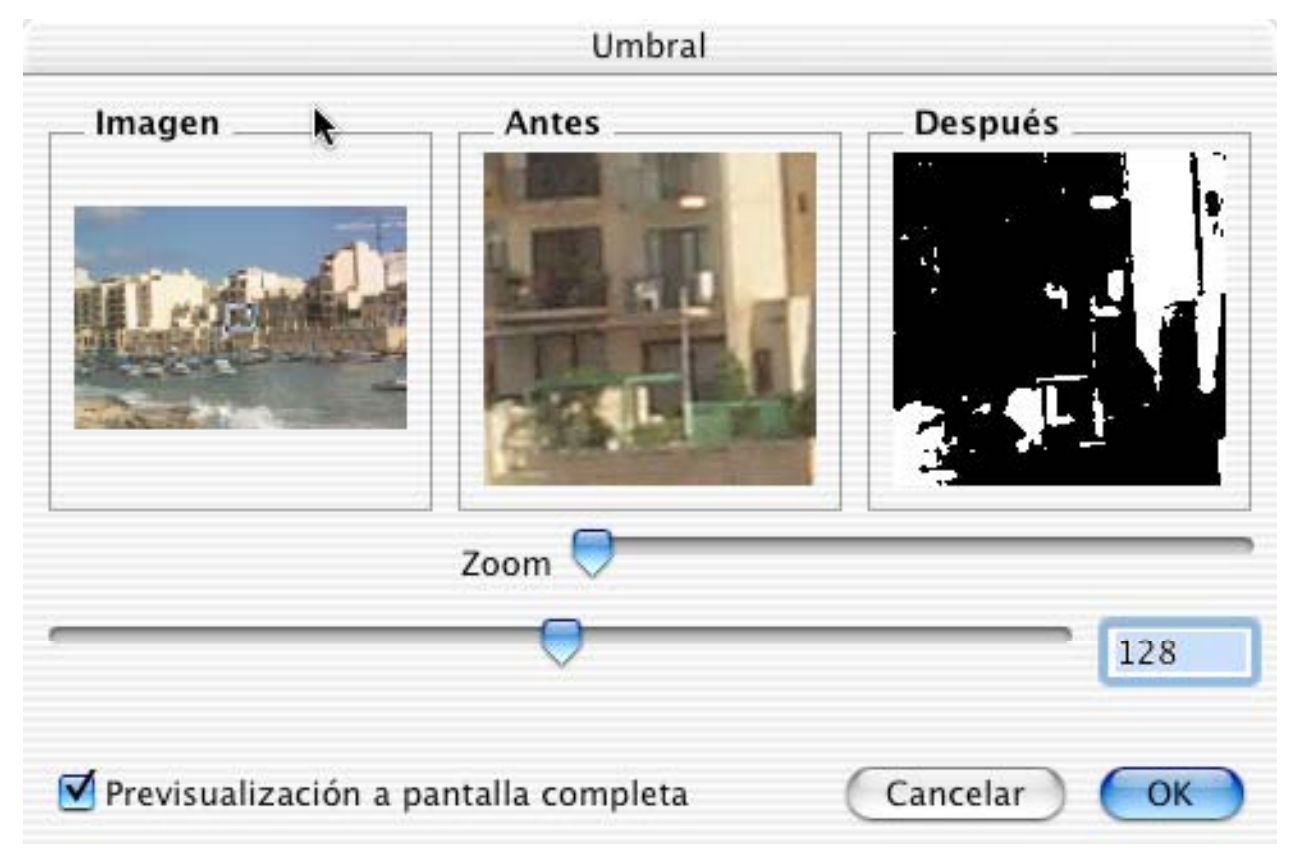

Convierte directamente la imagen en una imagen en blanco y negro. Todo pixel del original cuyo nivel sea inferior al valor del umbral pasará a ser negro en la imagen de destino.

Modo de empleo:

- Para definir la zona de previsualización, arrastre con el ratón el rectángulo de previsualización de la ventana Imagen.
- Ingrese el valor del umbral o deslice el marcador.
- El campo 'Después' se actualizará 3 segundos después de ingresado el último número, o inmediatamente al mover el marcador. La imagen será convertida entonces a 32 bits (salvo que esté en escala de grises de 8 bits).

#### **3.6.4 Tramar (Dither)**

Opciones para el tramado:

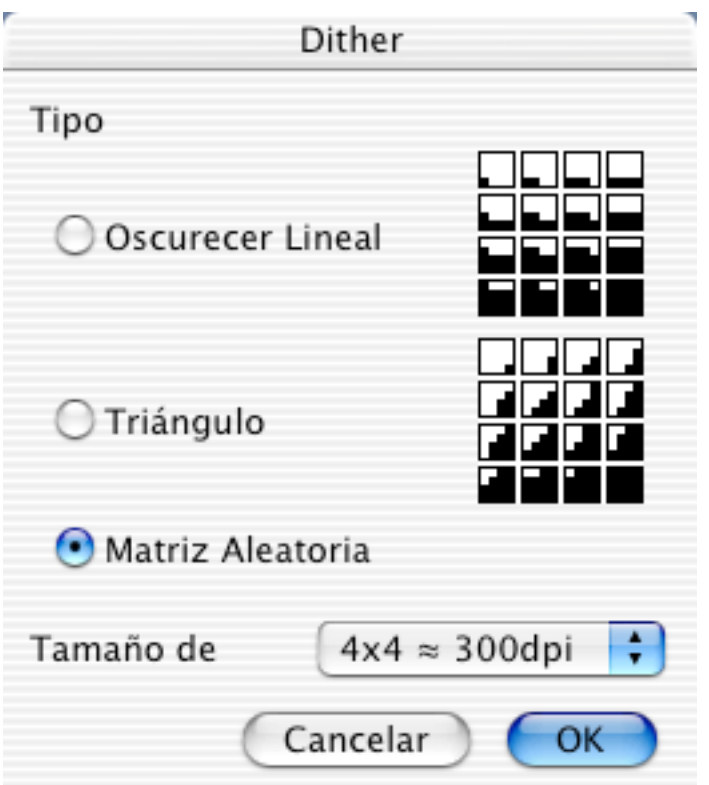

Permite imprimir una imagen en colores en una impresora en blanco y negro, con una resolución mayor que la del monitor..

*Notas:*

- Al imprimir una imagen de 72 ppp en una impresora de 72 ppp, use para el tramado una matriz de 4 x 4.
- Genera una nueva imagen sin alterar el original.

#### **3.6.5 Corrección de Gamma**

Opciones para ajustar el valor de corrección de gamma:

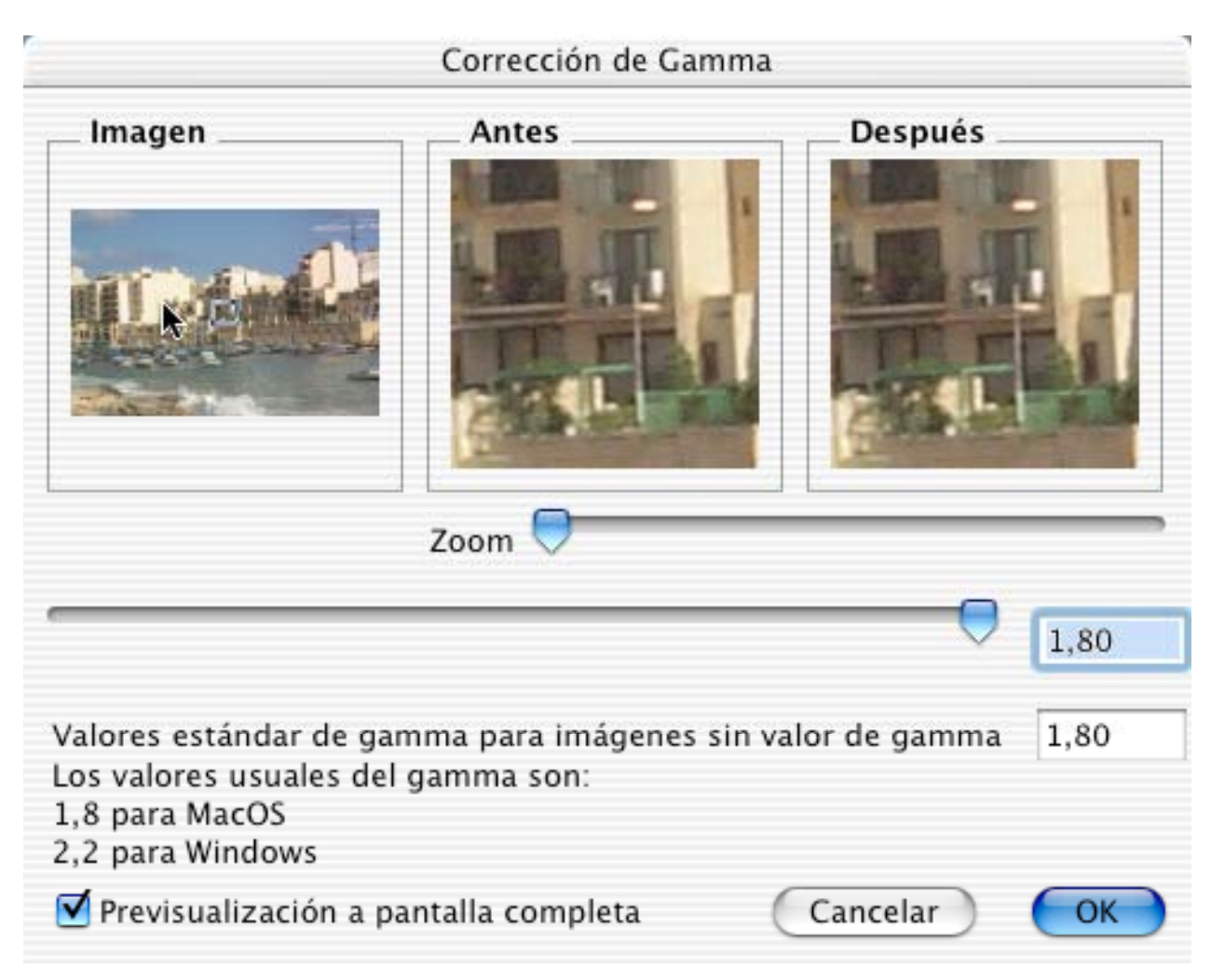

Corrige el valor de gamma en imágenes de otros sistemas o escáneres. Modo de empleo:

- Para definir la zona de previsualización, arrastre con el ratón el rectángulo de previsualización de la ventana Imagen.
- Ingrese el valor de gamma o deslice el marcador.
- El campo 'Después' se actualizará 3 segundos después de ingresado el último número, o inmediatamente al mover el marcador. La imagen será convertida entonces a 32 bits (salvo que esté en escala de grises de 8 bits).

#### **3.6.6 Unsharp Mask**

Use esta función para hacer más nítida una imagen con el máximo de flexibilidad.

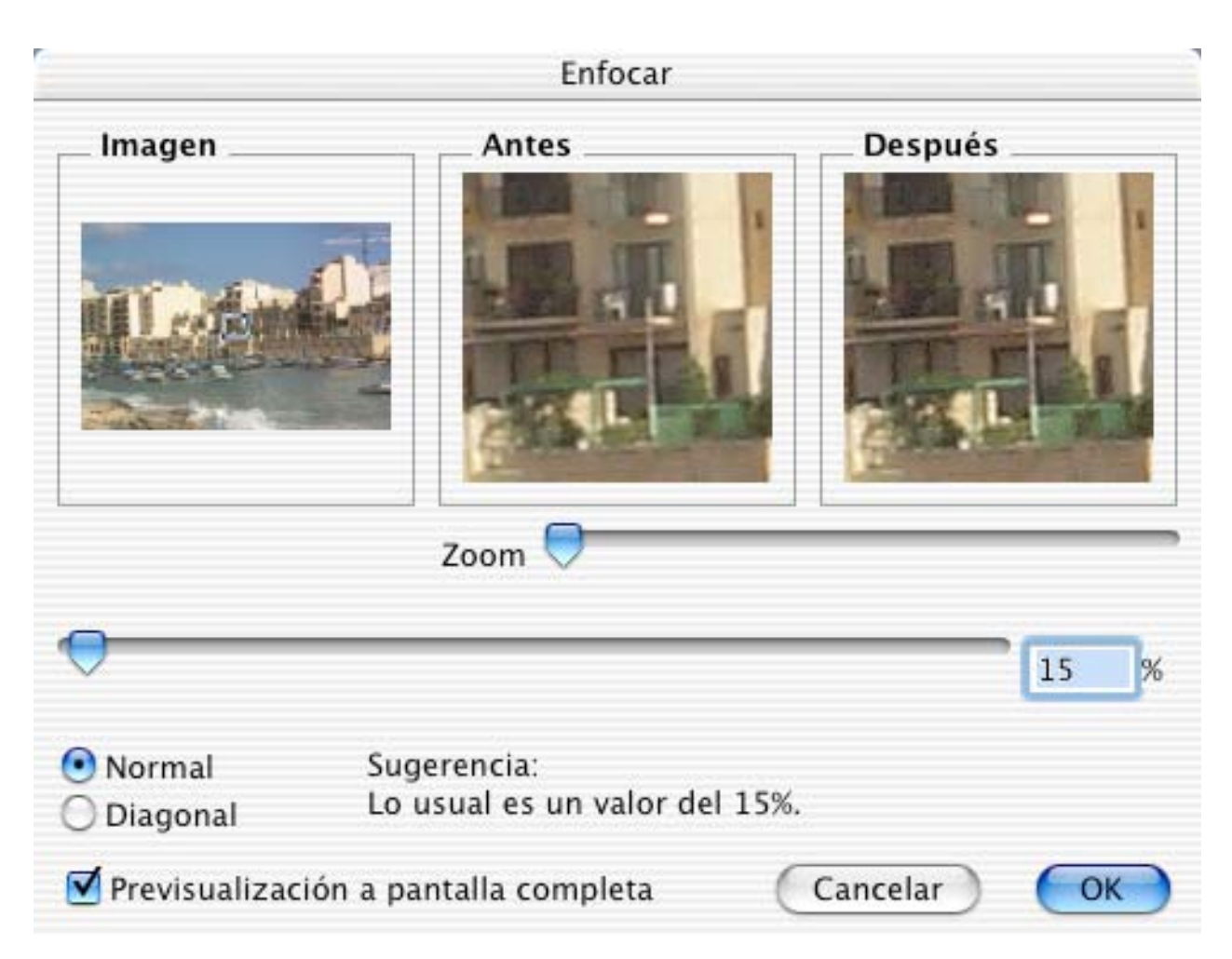

## **3.6.7 Enfocar Bordes**

Opciones para ajustar el porcentaje para mejorar los bordes:

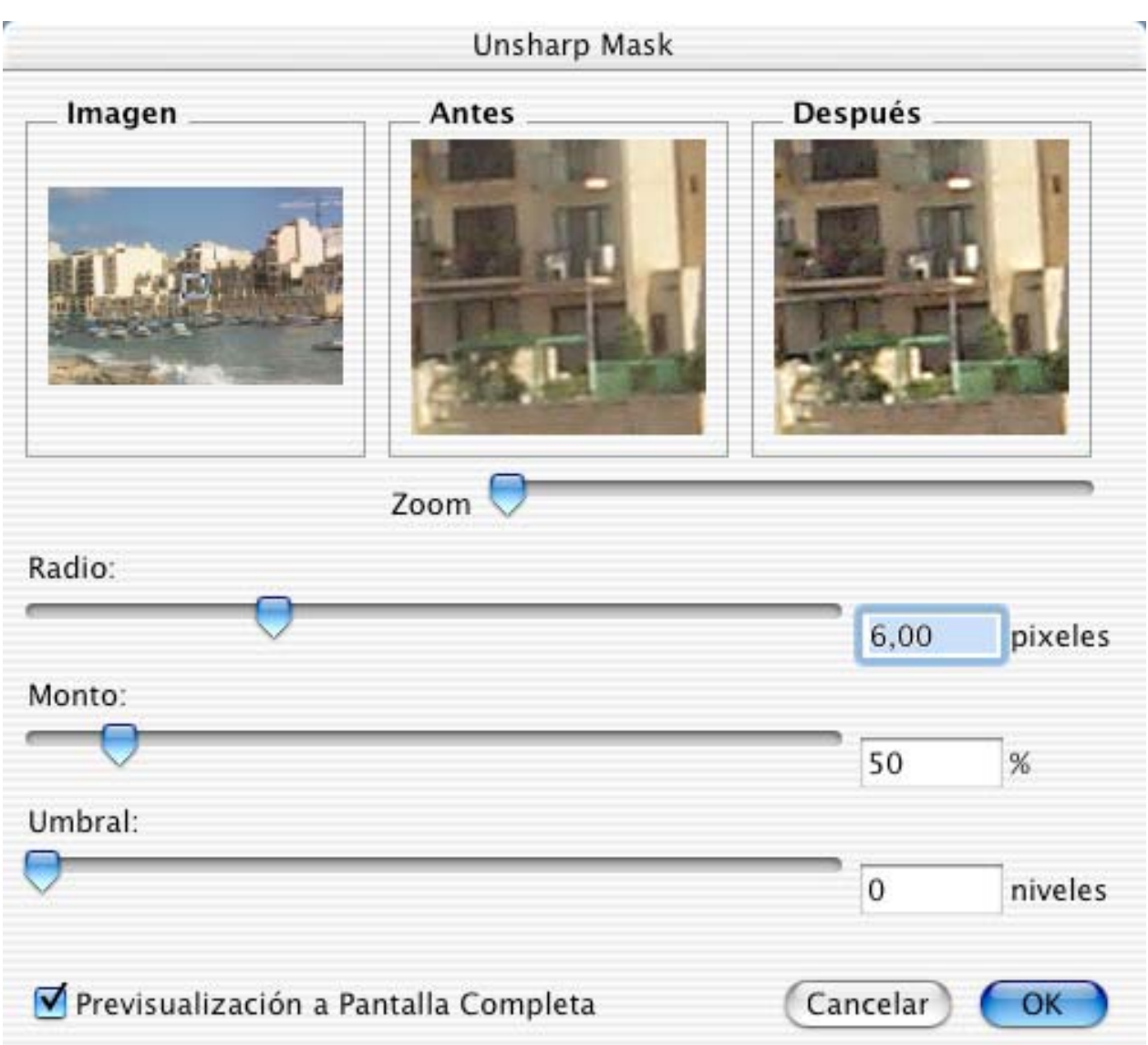

Modo de empleo:

- Para definir la zona de previsualización, arrastre con el ratón el rectángulo de previsualización de la ventana Imagen.
- Ingrese el valor del porcentaje o deslice el marcador.
- El campo 'Después' se actualizará 3 segundos después de ingresado el último número, o inmediatamente al mover el marcador. La imagen será convertida entonces a 32 bits (salvo que esté en escala de grises de 8 bits).

## **3.6.8 Filtros Plug-In**

Presenta una lista de filtros plug-in filters.

Pueden agregarse filtros adicionales agregando archivos de texto a la carpeta de plugins (definida en las preferencias).

El formato de archivo es muy sencillo. El contenido de un filtro simple de mediana (5x5) es:

La dimensión de estos archivos puede ser hasta de 100x100. Recomemdación: primero convierta la imagen a 32 bits.

### **3.6.9 Filtro Definido por Usuario**

Presenta un cuadro de diálogo qara que defina su propia matriz de filtro de 3x3.

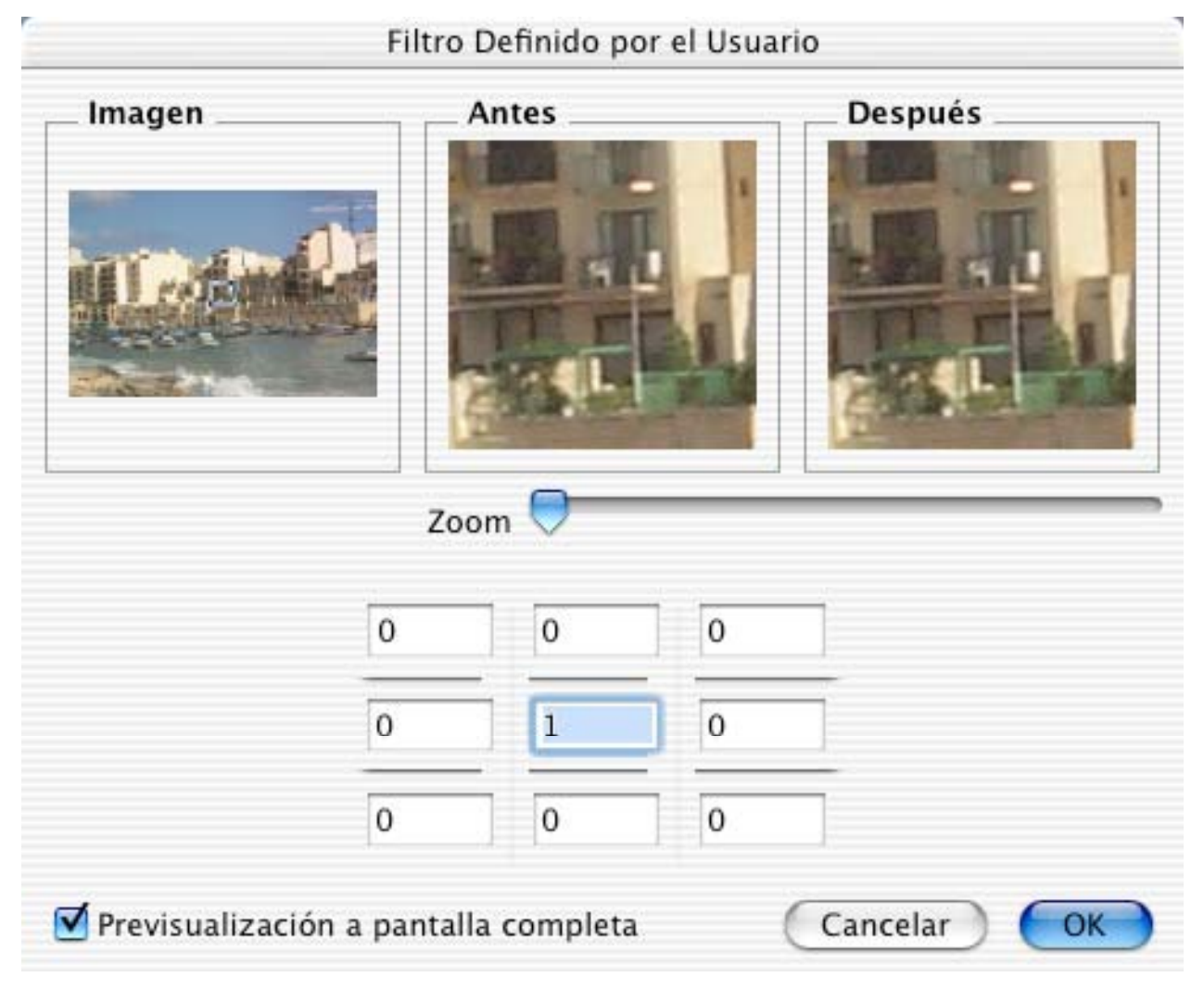

Modo de empleo:

- Para definir la zona de previsualización, arrastre con el ratón el rectángulo de previsualización de la ventana Imagen.
- Ingrese los valores en la matriz.

• El campo 'Después' se actualizará 3 segundos después de ingresado el último número. La imagen será convertida entonces a 32 bits (salvo que esté en escala de grises de 8 bits).

### **3.6.10 Cambiar Color**

Presenta un submenú para elegir el cambio de color deseado.

3.6.10.1 Involución Cromática

Análogo a la transposición en música (que cambia la clave de una composición de acuerdo con reglas determinadas y sin cambiar esencialmente el trozo musical), la involución cromática cambia los colores de una imagen de acuerdo con ciertas reglas y sin cambiar esencialmente la armonía de colores de la imagen misma. De la misma manera que el cambio de clave deja sin cambios los intervalos entre las notas, la involución cromática no cambia los "intervalos de contraste" entre los colores.

Los intervalos de contraste entre colores se refieren a

- Diferencias de brillo entre los colores
	- 36.Diferencias de ángulo en el círculo de colores.

37.Diferencias de saturación entre colores.

Para más detalles, refiérase a: http://math1.uibk.ac.at/~liedl/

La involución cromática es de particular interés para artistas, científicos del arte, y sicólogos de la percepción.

3.6.10.2 Rotar Color 15 Grados Como el Reloj

Con este cambio de color, todos los colores de una ilustración se desplazan 15 grados en el sentido de los punteros del reloj (sentido horario) dentro del círculo de colores. Esta orden puede aplicarse varias veces sucesivas para producir rotaciones mayores.

3.6.10.3 Involución Céntrica

La involución céntrica es lo mismo que una rotación en 180 grados. El Matiz de cada color se transforma en el de su complementario, pero se mantienen S y V. Por tanto, la involución céntrica no significa invertir (= negativo de colores).

3.6.10.4 Involución Frío-Cálido

La involución frío-cálido es muy similar a la involución cromática. Sin embargo, a partir del violeta-amarillo, el eje de involución se rota ligeramente en sentido horario. Los colores cálidos se transforman en fíos, y los colores fríos se tornan en cálidos. Los colores verde-amarillo y lila permanecen sin cambios.

3.6.10.5 Involución Isotérmica

La involución isotérmica convierte colores cálidos en cálidos y colores fríos en fríos. Los colores rojo-anaranjado y turquesa permanecen sin cambios, pero los colores verdeamarillos se intercambian con los lila.

3.6.10.6 Involución en Torno al Eje Rojo-Verde

En el caso de la involución en torno al eje rojo-verde, se intercambian los colores amarillo y violeta, mientras los colores rojo y turquesa permanecen sin cambios.

#### **3.6.11 Vectorizar**

Convierte a vectorial la imagen de la ventana activa. Primero aparece un cuadro de diálogo estándar para que indique el nombre del nuevo archivo. Enseguida, puede elegir entre salida HPLG y PICT, después de lo cual el programa empieza a vectorizar.

#### **3.6.12 Mostrar/Ocultar Canal Alfa**

Muestra u oculta el canal alfa de imágenes de 32 bits.

### **3.6.13 Añadir/Remover Canal Alfa**

Agrega o elimina un canal alfa. Esto sólo funciona con imágenes de 32 bits.

### **3.6.14 Canal Alfa a Imagen**

Copia el canal alfa a la imagen. Cuidado, esto **borra** el contenido de la imagen.

#### **3.6.15 Campo Par**

Elimina todas las líneas impares para desinterlazar.

#### **3.6.16 Campo Impar**

Elimina todas las líneas pares para desinterlazar.

#### **3.6.17 Permutar Campos**

Permuta el campo par con el impar. Esto es útil para invertir la dirección de los cuadros de video.

#### **3.6.18 Dividir Canales**

Separa los canales rojo, verde y azul. La función crea una nueva imagen con los canales concatenados.

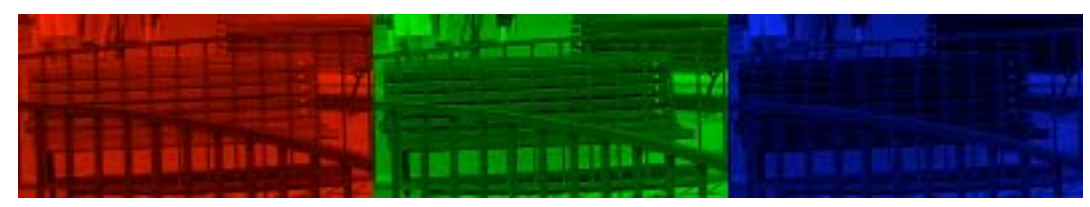

### **3.6.19 Ojos Rojos**

Use esta función para eliminar los ojos rojos.

Hay que empezar por seleccionar un ojo rojo de la imagen.

La mejor manera es usar la herramienta de selección redonda:

La imagen siguiente muestra el ojo rojo después de la selección:

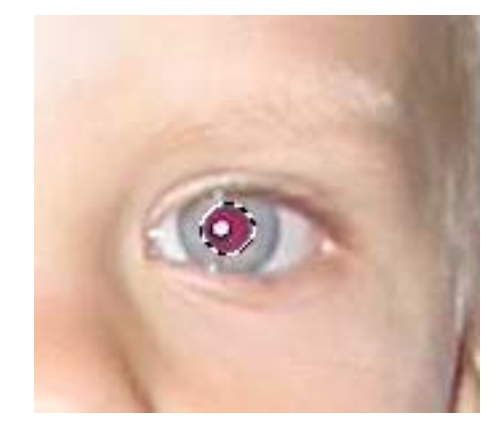

Ahora seleccione la función Ojos Rojos y deseleccione la selección (con la tecla ESC). La imagen siguiente muestra el resultado:

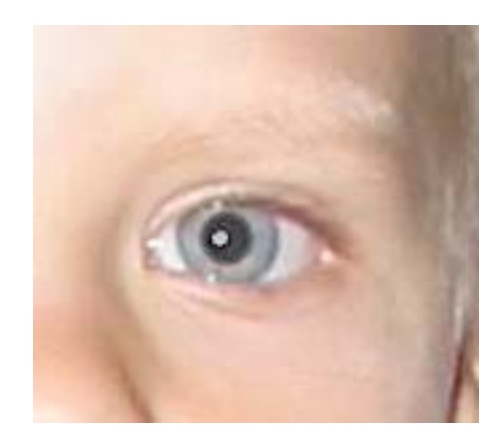

Repita para los demás ojos rojos, si los hay.

#### **3.6.20 Cuadrícula Superpuesta**

Use esta función para insertar una cuadrícula visible en la imagen. La cuadrícula se dibuja con el espaciado, ancho de línea y color elegidos.

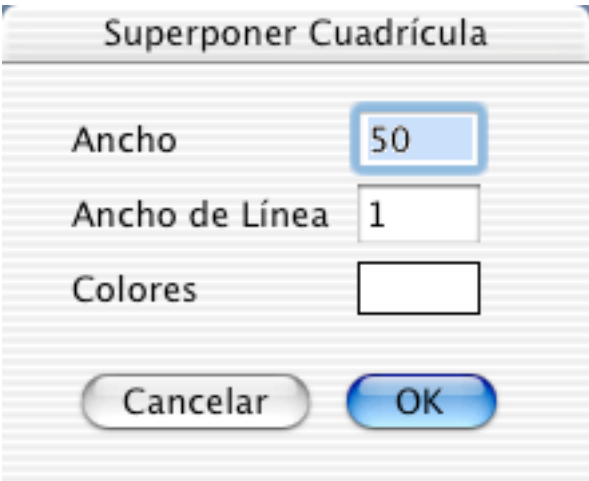

#### **3.6.21 Calculador de Imágenes**

Para superponer dos imágenes con algún efecto o matemáticas especiales. Al seleccionar la función, aparece un cuadro de diálogo:

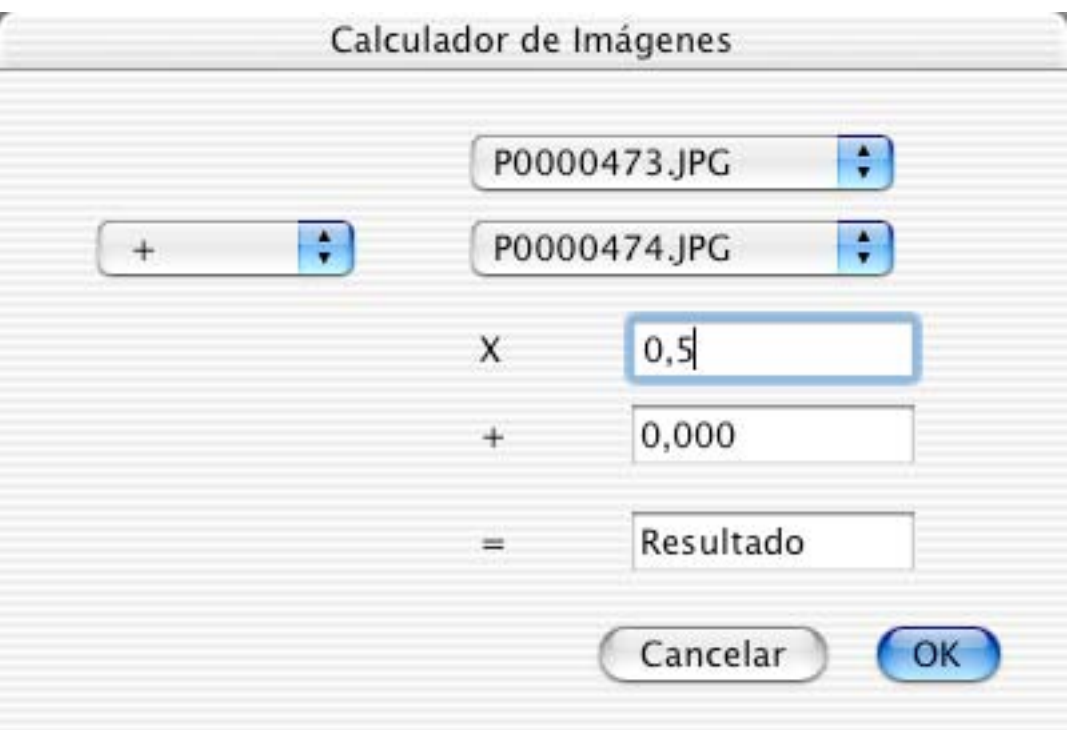

Defina las dos imágenes, la función, un multiplicador, un desplazamiento, y el nombre de la imagen resultante.

Los valores del cuadro anterior producen el resultado siguiente con estas dos imágenes:

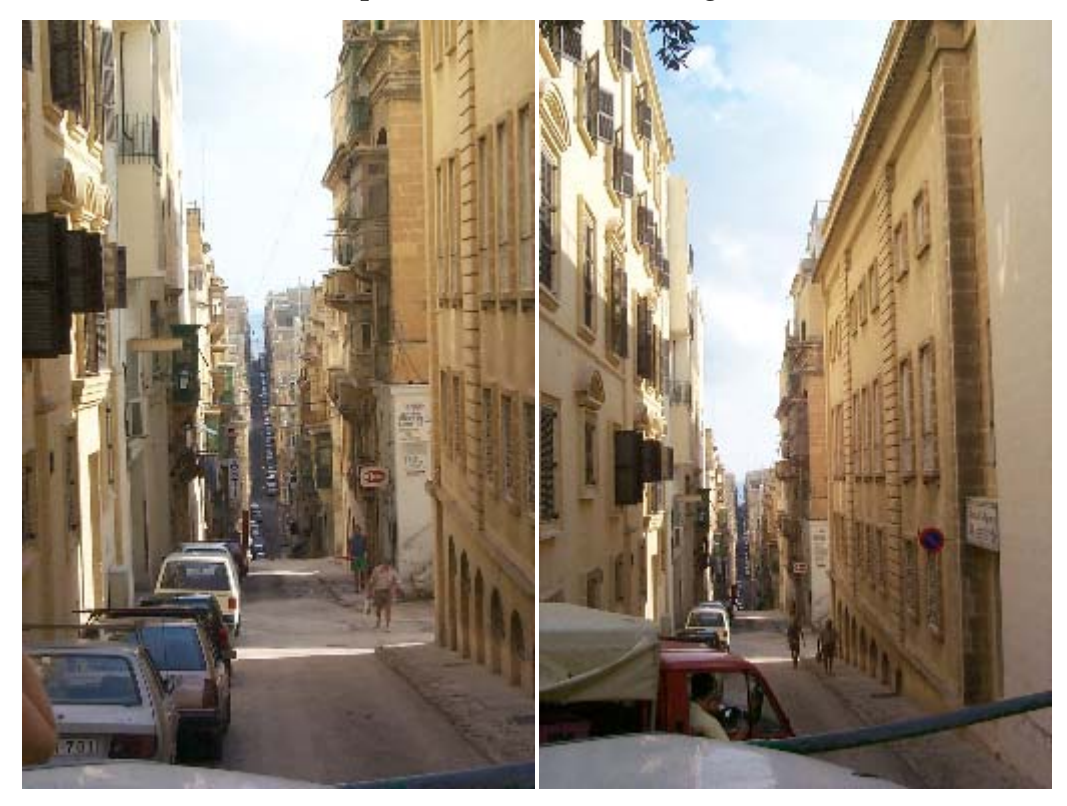

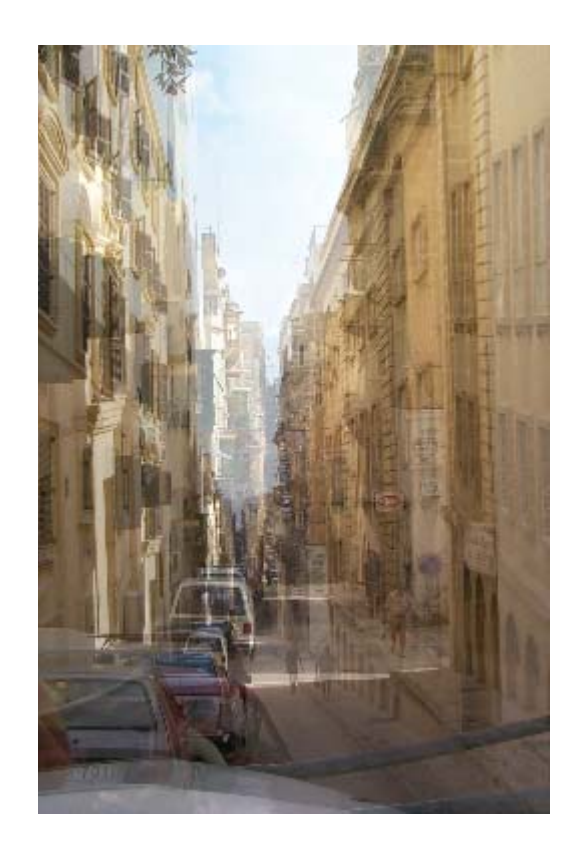

### **3.7 Menú Especial**

Elmenú **Especial** contiene funciones adicionales.

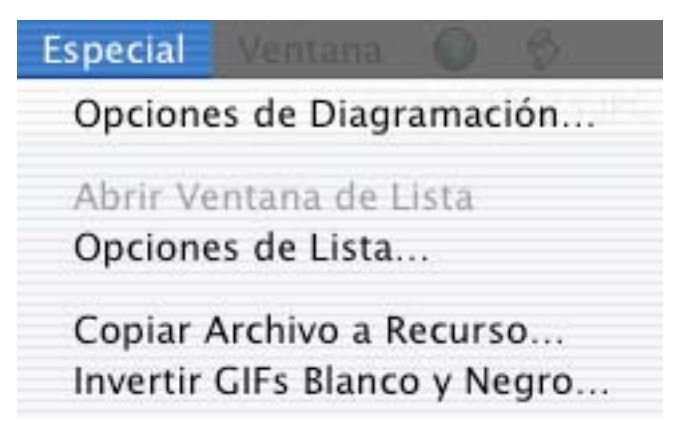

## **3.7.1 Opciones de Diagramación**

Presenta un cuadro de diálogo para cambiar los parámetros de la diagramación, que se describe en detalle en el Capítulo 6:

- Tipografía: para elegir el tipo, tamaño y estilo de letra.

- Mostrar nombre de imagen: si está marcado, hace que GraphicConverter muestre el nombre de la imagen, con la tipografía y atributos elegidos, debajo de la imagen.

- Mostrar: la imagen, o sólo un marco que indica su ubicación

### **3.7.2 Abrir Ventana de Lista**

Si cierra una ventana de lista, puede volverla a abrir con esta función.

## **3.7.3 Opciones de Lista**

Presenta un cuadro de diálogo para cambiar los parámetros de la lista:

- Tipo, tamaño y estilo de la tipografía.

- Márgenes.

#### **3.7.4 Copiar Archivo a Recurso**

Copia el *fork* de datos de un archivo en el *fork* de recursos de otro archivo:

- 1. Seleccione el archivo de origen.
- 2. Seleccione el archivo de destino.
- 3. Seleccione el nuevo tipo de recurso.

#### **3.7.5 Invertir GIFs Blanco y Negro**

Invierte todos los GIFs en blanco y negro de una carpeta.

*Nota*: Esta función se incluye porque con frecuencia los GIFs B/N de PC están invertidos.

#### **3.8 Menú Ventana**

El menú **Ventana** le permite distribuir y seleccionar ventanas.

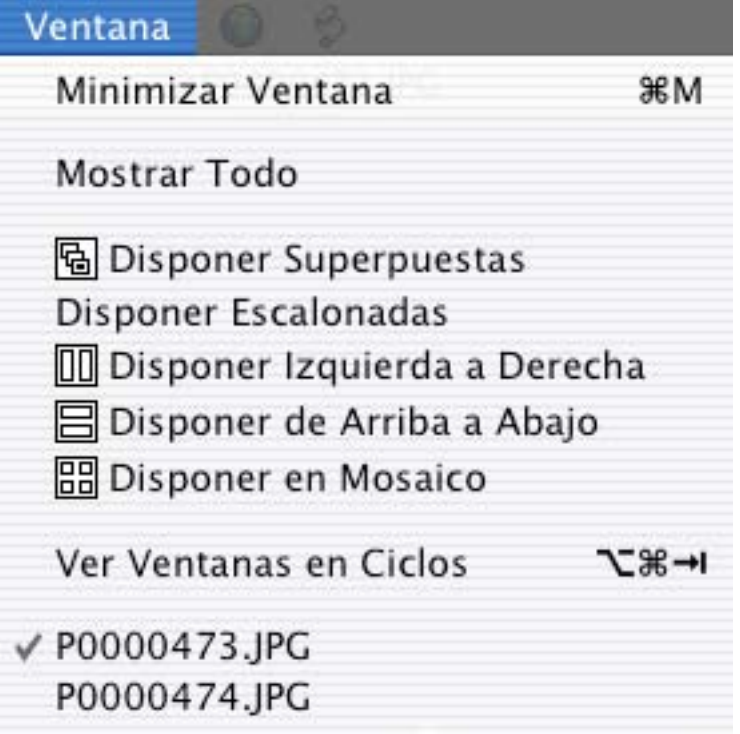

#### **3.8.1 Minimizar Ventana (sólo MacOS X)**

Minimiza la ventana que está al frente.

#### **3.8.2 Traer Todas al Frente (sólo MacOS X)**

Activa todas las ventanas desde el dock al escritorio.

#### **3.8.3 Disponer**

Dispone todas las ventanas como se muestra en el ícono correspondiente.

#### **3.8.4 Ver Ventanas en Ciclos**

Cicla por todas las ventanas abiertas.

#### **3.8.5 Nombres de Ventanas**

Trae al frente la ventana cuyo nombre se selecciona aquí.

#### **3.9 Menú Script**

El menú **Script** presenta todos los scripts que hay en la carpeta de scripts. Puede apretar la tecla Opción para editar el script seleccionado.

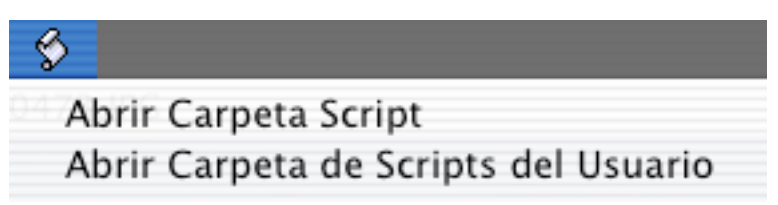

Para abrir la carpeta de scripts, haga clic en Abrir Carpeta Script.

# **4 Herramientas de Edición**

Este capítulo da descripciones breves de las herramientas para editar imágenes.

Muchas herramientas de la Caja de Herramientas pueden modificarse mediante ajustes en un cuadro de diálogo suplementario. Las herramientas con esta funcionalidad tienen un triangulito rojo es el ícono. Si la herramienta ya está seleccionada, un solo clic sobre su ícono presentará el cuadro de diálogo; si no está seleccionada, haga un doble clic.

## **Caja de Herramientas**

## **4.1 Lazo para Seleccionar**

Use esta herramienta para seleccionar y mover una selección no rectangular. Un doble clic en su ícono hace aparecer un cuadro de diálogo.

En él, puede definir el color transparente para copiar ingresando su índice, eligiendo el color en la tabla, haciendo clic en la imagen, o con el botón Color de Fondo para usar este último. Guardar a Preferencias fija estos ajustes para las selecciones futuras.

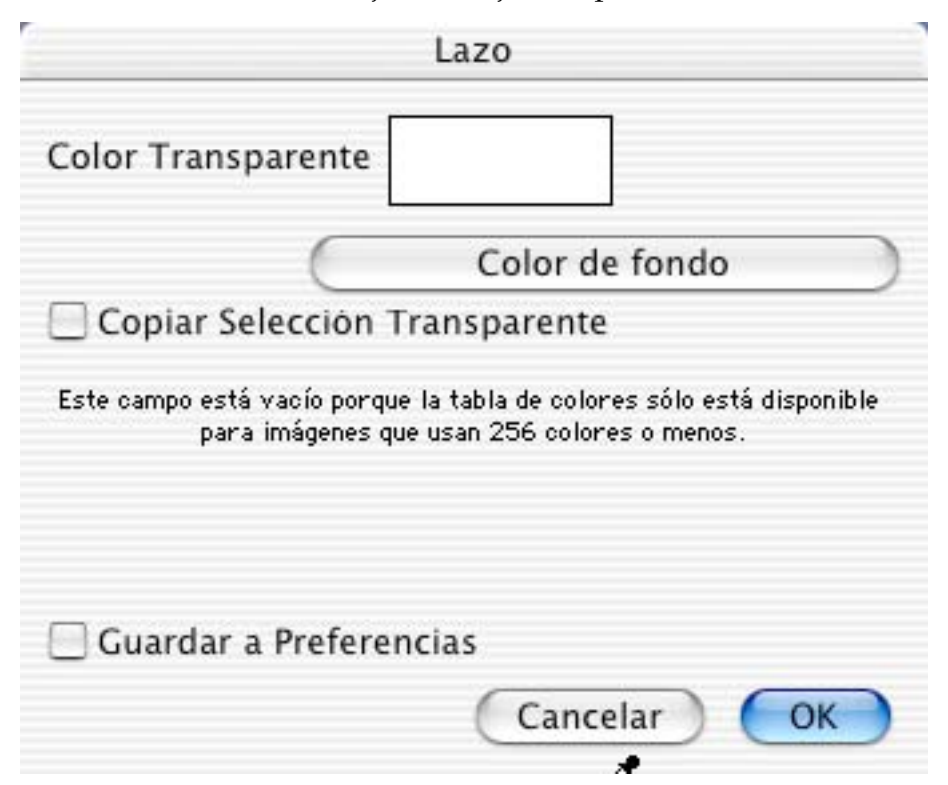

## **4.2 Marco Rectangular para Seleccionar**

Use esta herramienta para seleccionar y mover una selección rectangular. Un doble clic en su ícono hace aparecer un cuadro de diálogo:

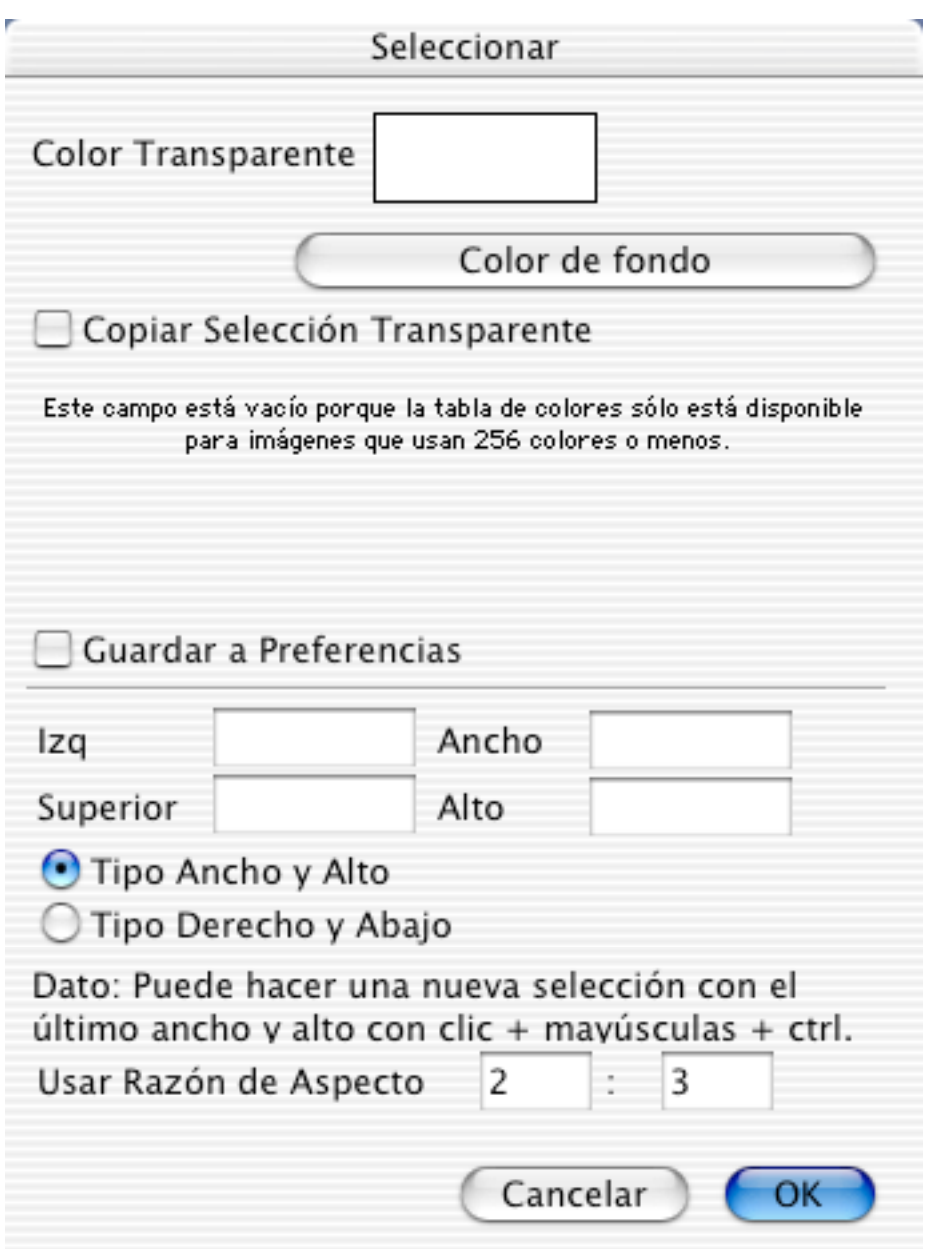

Puede definir el color transparente para copiar ingresando su índice, eligiéndolo en la tabla, haciendo clic en la imagen, o con el botón Color de Fondo para usar este último. Guardar a Preferencias fija estos ajustes para las selecciones futuras.

También puede ingresar o modificar el tamaño de la selección.

Combinaciones especiales de teclas y sus funciones:

- Tecla Mayúsculas Restringe a selecciones cuadradas.
- Comando + Opción + Mayúsculas + clic + arrastrar la selección Mueve sólo el marco, sin su contenido. Puede usar esta función para definir un área de tamaño fijo.
- Comando + clic + arrastrar manilla (aparece un "+" junto al cursor) Para escalar la selección.
- Tecla Escape Deselecciona la selección.

## **4.3 Marco Ovalado para Seleccionar**

 $\lfloor - \rfloor$ 

Use para seleccionar y mover una zona ovalada (mantener apretada Mayúsculas restringe a círculos). Un doble clic en su ícono hace aparecer un cuadro de diálogo:

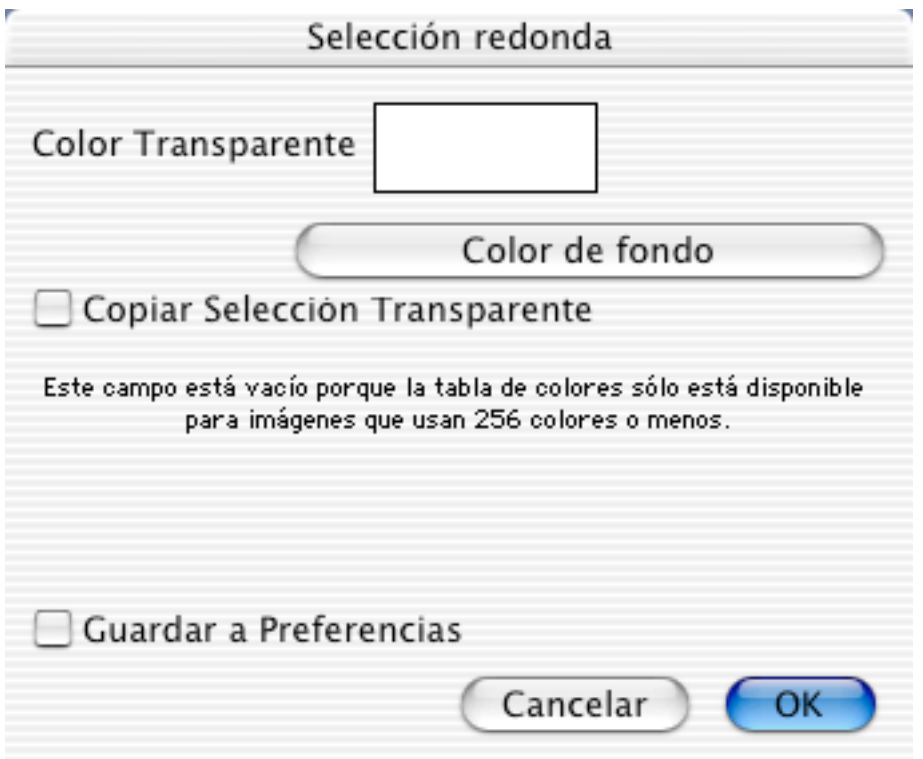

Puede definir el color transparente para copiar ingresando su índice, eligiéndolo en la tabla, haciendo clic en la imagen, o con el botón Color de Fondo para usar este último. Guardar a Preferencias fija estos ajustes para las selecciones futuras.

## **4.4 Varita Mágica**

Haga clic en un objeto para seleccionar toda la región adyacente que sea del mismo color. Puede definir la tolerancia para la selección con doble clic en el ícono de la herramienta.

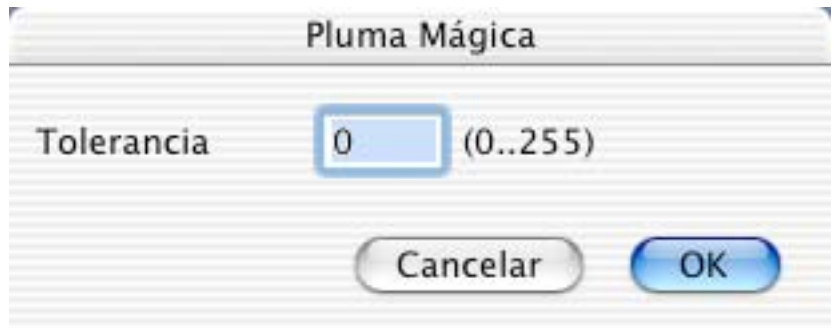

## **4.5 Borrador**

Use esta herramienta para borrar dejando el color de fondo actual. Un doble clic en su ícono produce un cuadro de diálogo para elegir la forma y el tamaño del borrador:

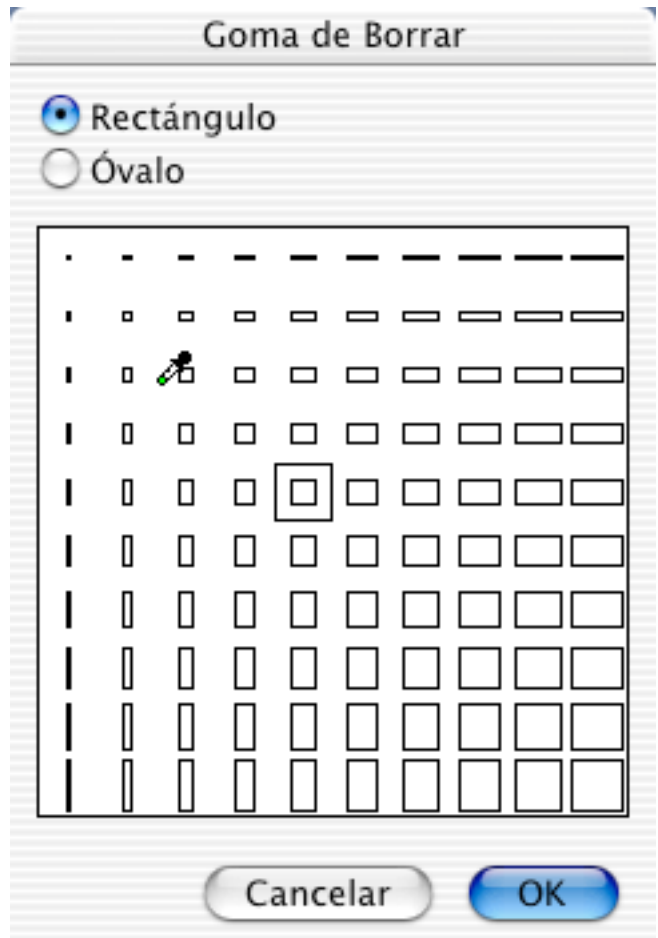

**4.6 Lápiz**

Use esta herramienta para dibujar usando el color frontal y el tamaño de pluma actuales.

Doble clic en su ícono para obtener un cuadro de diálogo.

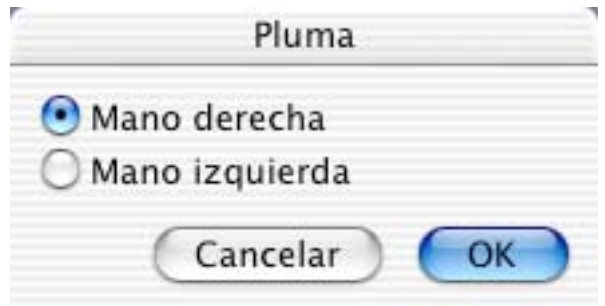

Con él puede elegir cursor para mano derecha o izquierda.

## **4.7 Cuentagotas**

Haga clic en un píxel para cambiar el color frontal de la caja de herramientas al del píxel seleccionado. También puede mantener el botón del tatón apretado mientras lo desplaza, para soltarlo cuando encuentre el color deseado. Si la ventana de posición está activa (Imagen>Mostrar Posición), en ella se mostrarán los valores RGB y el código HTML más próximo para el color.

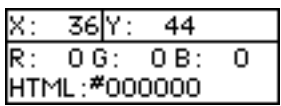

## **4.8 Llenar**

Use esta herramienta para llenar una zona cerrada con el color y el patrón frontales.

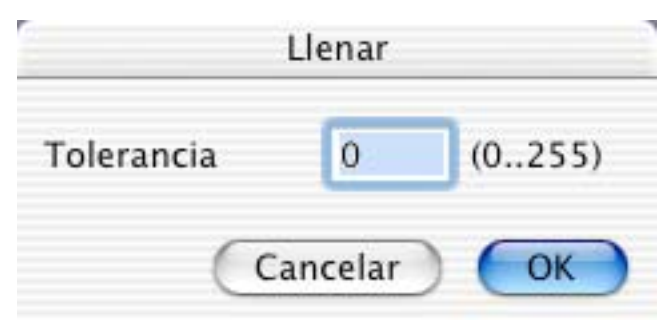

En el cuadro de diálogo se fija el rango de colores que se sustituirán al llenar. Un valor pequeño restringirá el rango, y uno alto lo expandirá.

## **4.9 Recta**

Use esta herramienta para trazar una recta con el color frontal y el tamaño de pluma actuales.

Nota: Mantener apretada Mayúsculas restringe a rectas horizontales y verticales.

## **4.10 Zoom**

Q Use esta herramienta para hacer zoom hacia adentro o hacia fuera de la imagen. Nota: Clic para zoom adentro. Mantener apretada la tecla Opción para zoom afuera.

## **4.11 Rectángulo Relleno**

▩ Use esta herramienta para dibujar un rectángulo relleno usando el color frontal, el tamaño de pluma, y el patrón actuales.

Nota: Mantener apretada la tecla Mayúsculas restringe a cuadrados.

## **4.12 Rectángulo**

 $\Box$ Use esta herramienta para dibujar un rectángulo vacío usando para su borde el color frontal, el tamaño de pluma y el patrón actuales.

Nota: Mantener apretada la tecla Mayúsculas restringe a cuadrados.

## **4.13 Rectángulo Redondeado Relleno**

▩ Use esta herramienta para dibujar un rectángulo relleno de vértices redondeados, con el color frontal, tamaño de pluma y patrón actuales.

Nota: Mantener apretada la tecla Mayúsculas restringe a cuadrados redondeados.

## **4.14 Rectángulo Redondeado**

▭ Use esta herramienta para dibujar un rectángulo vacío de vértices redondeados usando para su borde el color frontal, el tamaño de pluma y el patrón actuales. Nota: Mantener apretada la tecla Mayúsculas restringe a cuadrados redondeados.

## **4.15 Elipse Rellena**

Use esta herramienta para dibujar una elipse rellena, con el color frontal, tamaño de pluma y patrón actuales.

Nota: Mantener apretada la tecla Mayúsculas restringe a círculos.

## **4.16 Elipse**

Use esta herramienta para dibujar una elipse vacía, usando para su borde el color frontal, tamaño de pluma y patrón actuales.

Nota: Mantener apretada la tecla Mayúsculas restringe a círculos.

## **4.17 Texto**

A Use esta herramienta para insertar texto en la imagen. Doble clic en su ícono muestra un cuadro de diálogo para definir todos los parámetros de inserción de texto.

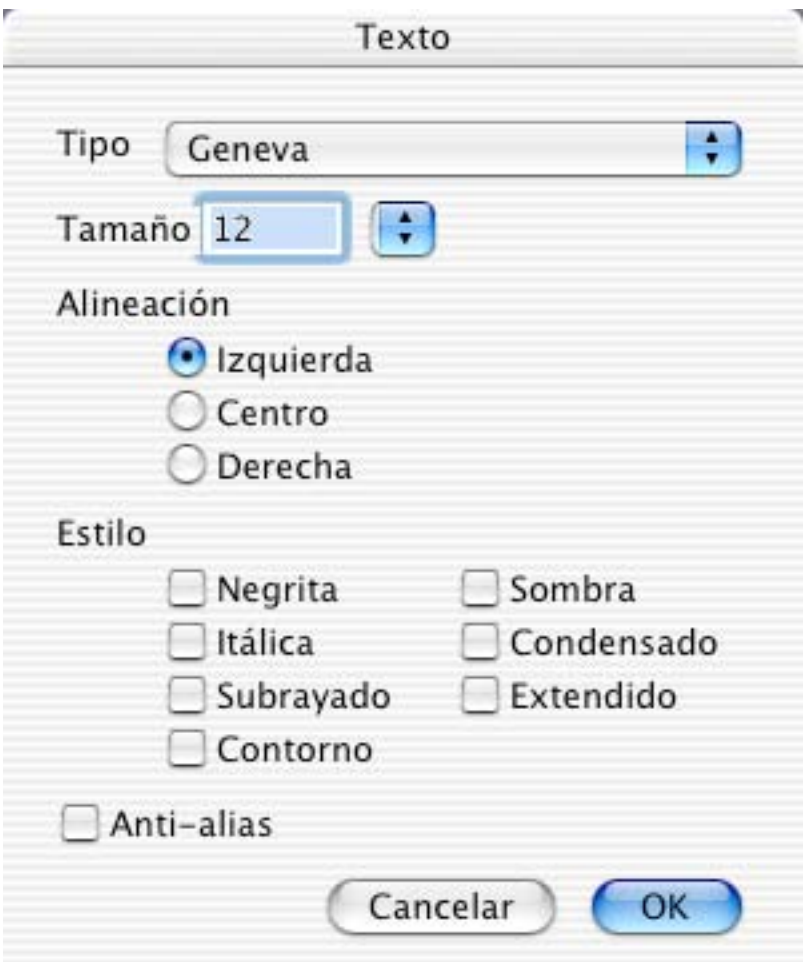

## **4.18 Transparentar**

 Use esta herramienta para definir el color transparente haciendo clic en el color requerido de la imagen.

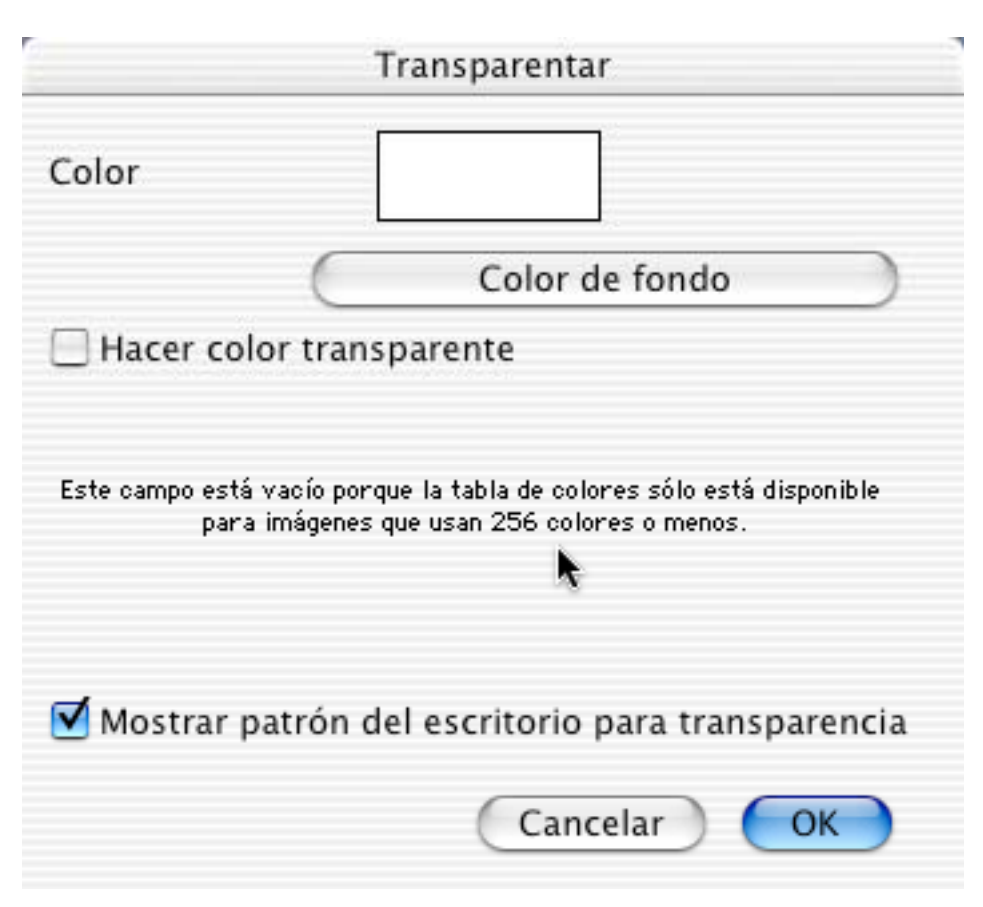

Puede definir el color transparente ingresando su índice, seleccinándolo en la tabla de colores, haciendo clic en la imagen, o con el botón Color de fondo para usar este último.

Use esta herramienta para cambiar tamaño a los cuadros de una animación GIF.

#### **4.19 Película**

## **4.20 Rebanar**

 $\frac{d}{d}$  Use esta herramienta para definir las rebanadas de una imagen. Las rebanadas se usan como zonas de hyperlink cliqueables para la Internet. GraphicConverter creará una página HTML con una tabla que define estas zonas, HREFs y las imágenes de segmentos requeridas. Haga Control + clic dentro de una rebanada para obtener un menú contextual que le permitirá, entre otras cosas, editar la URL o borrar la rebanada.
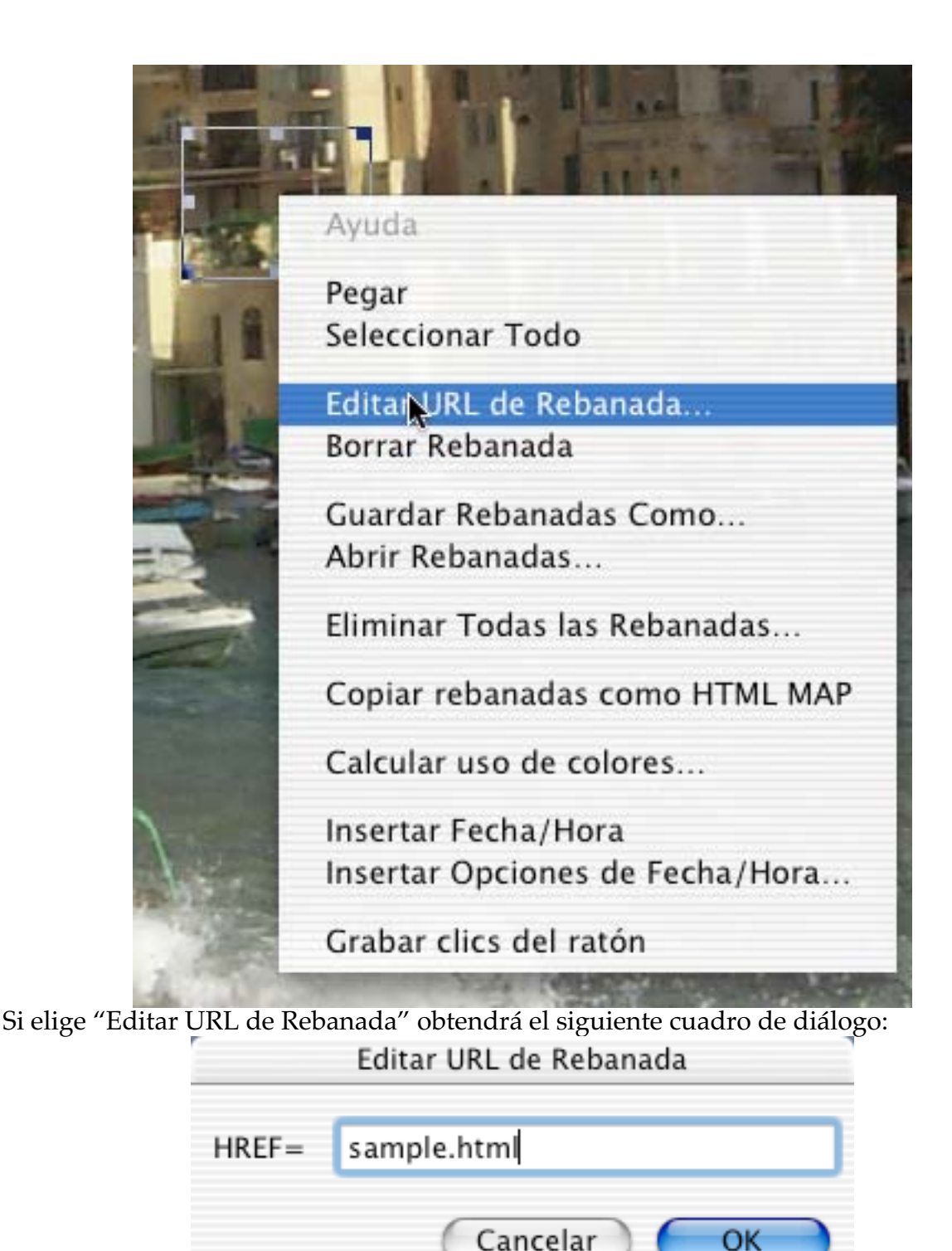

GraphicConverter guarda la información de la rebanada en el *resource fork* del archivo. Por tanto, deberá activar el guardado de *resource forks* en el menú Edición>Preferencias.

OK.

En Guardar Rebanadas Como puede definir la ubicación, nombre y color de fondo para la rebanada.

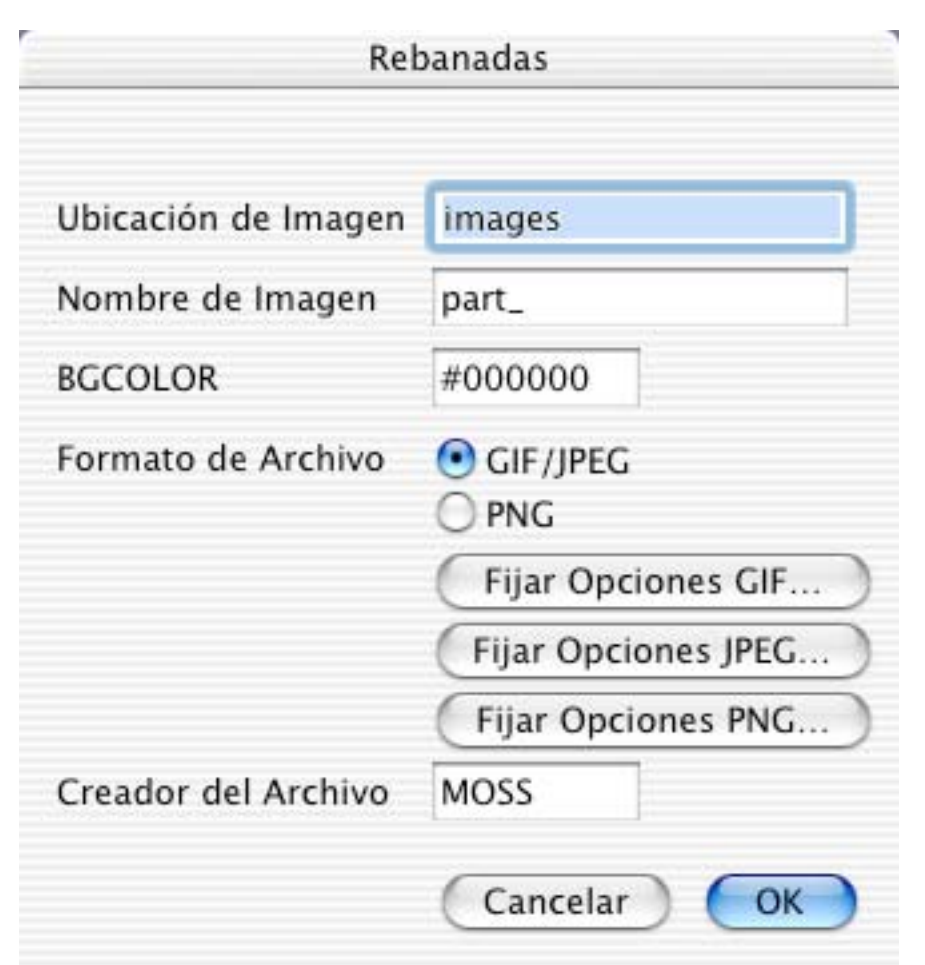

Los ajustes del ejemplo anterior crearían los siguientes archivos al guardar la rebanada con el nombre index.html:

index.html images/index\_0.jpg images/index\_1.jpg etc.

## **4.21 Tampón**

Puede usar el tampón para eliminar rayas u otros ítemes de la imagen. El tampón reemplaza el contenido de la imagen bajo el puntero con el contenido de la ubicación de referencia en la imagen.

Haciendo doble clic en el ícono del tampón puede fijar el tamaño de éste y su modo.

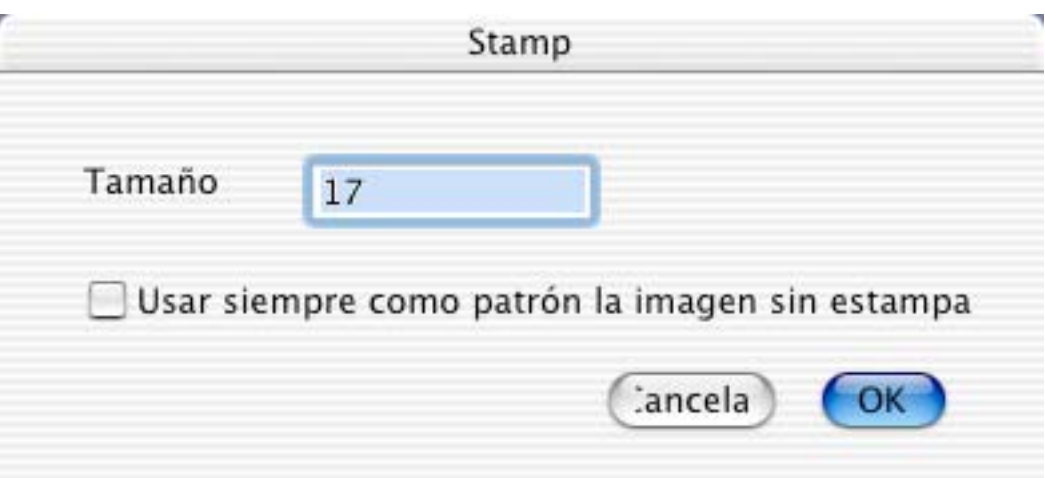

Para fijar la ubicación de referencia, debe hacer Opción + clic en la zona deseada de la imagen.

## **4.22 Tamaño de Pluma**

Muestra un menú deplegable para elegir un tamaño entre 1 y 10 puntos.

#### **4.23 Patrón**

Muestra un menú desplegable para elegir el patrón para rellenos. Puede despegar el menú y desplazarlo.

# **4.24 Colores Frontal y de Fondo**

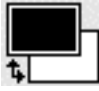

Muestra un menú desplegable para seleccionar el color frontal o el de fondo.

Puede despegar el menú y desplazarlo.

Nota: En imágenes en blanco y negro, estos colores cambian entre blanco y negro.

#### **4.25 Modo de la Pluma**

Copy -Muestra un menú deplegable para elegir el codo de transferencia entre los siguientes: Copiar, O, Xor, Bic, No Copiar, No O, No Xor, y No Bic.

Cambiar la Selección

Para cambiar de tamaño una selección rectangular, arrastre las manillas de cambio de tamaño que hay alrededor del marco que delimita la selección.

## **4.26 Elegir Razón de Aspecto**

 $10 \times 15$ Haga clic en este ítem para fijar la razón de aspecto por omisión.

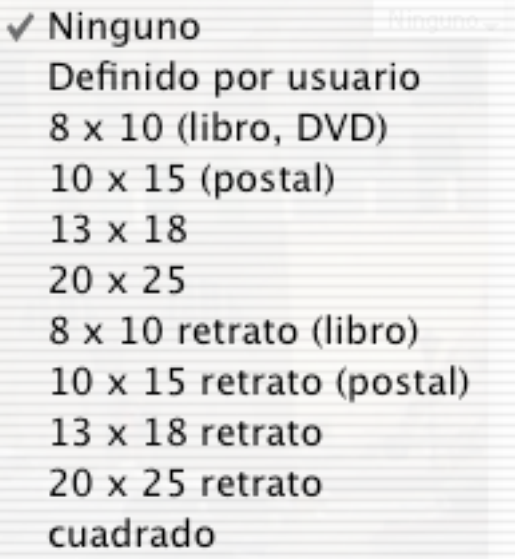

Esto es muy útil si desea imprimir una selección en papel fotográfico, ya que así limita la selección a la razón de aspecto elegida.

Si la barra de coordenadas está activa durante la selección, tomará un color cuyo significado es el siguiente:

rojo – la selección es demasiado pequeña para una buena impresión.

amarillo – puede que la selección produzca una buena impresión.

verde – la selección contiene suficientes pixeles para producir una buena impresión.

 $|\mathbb{V}:$  219 H: 329 pixel

# **5 Palabras Clave**

GraphicConverter soporta palabras clave específicas que puede ingresar en la ventana Comentarios. El texto después de la palabra clave se mapeará a campos especiales en algunos formatos de archivos.

Comentario de ejemplo: OWNER: Thorsten Lemke COPYRIGHT: 1998 DESCRIPTION: This is a sample comment

La tabla siguiente explica qué palabra clave de GraphicConverter se mapea a qué *tag* en los formatos que soportan este tipo de información.

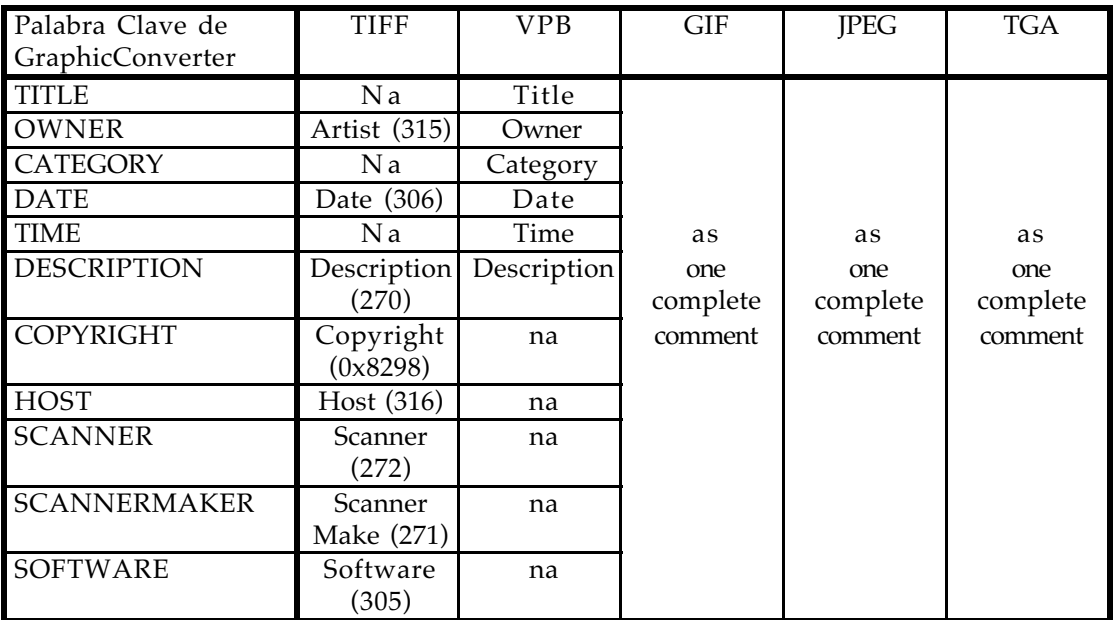

Además , el contenido de la ventana de comentarios se guardará en el *resource fork* del archivo gráfico como recurso 'TEXT' cuando esté marcada la opción "Añadir *Resource Fork*" en el menú Preferencias, parte Guardar.

# **6 Diagramación**

Se ingresa con el menú Archivo > Nuevo > Diagramación; permite la generación de diagramaciones sencillas. Esto significa que puede colocar en una página varias imágenes de tamaños diferentes. Muy útil si quiere imprimir varias imágenes en una hoja usando en forma óptima el caro papel fotográfico (por ejemplo).

#### **6.1 Insertar**

Si hace clic en una ventana de diagramación manteniendo apretada la tecla Control, sale un menú desplegable para elegir alguna de las imágenes abiertas.

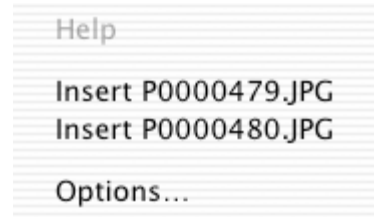

#### **6.2 Mover**

Puede mover una imagen arrastrándola.

#### **6.3 Cambiar Tamaño**

Si selecciona una imagen, puede cambiarle el tamaño arrastrando las manillas.

#### **6.4 Menú Contextual**

Con el menú contextual puede cambiar el orden de las imágenes, eliminarlas, y cambiarles el tamaño.

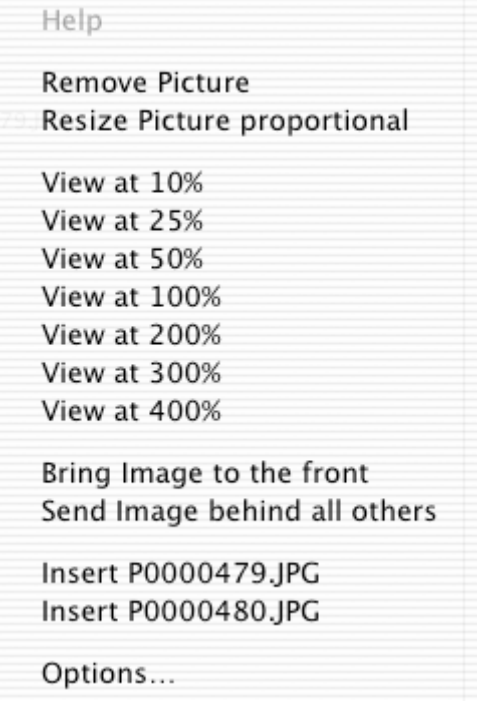

# **7 Lista**

Puede elegir mostrar una panorámica de las imágenes o de los recursos STR#.

Cambiar página

Para cambiar de página, haga clic ien los botones '+' o '-'.

Bordes

El marco negro muestra el tamaño imprimible. El marco rojo muestra el cuadro seleccionado.

# **8 Películas**

Formatos de Películas Soportados

GraphicConverter puede reproducir los siguientes formatos de película:

- 
- \*PICS PICTs Animados - NeoChrome Animados
- \*.FLI Autodesk Animator
- \*.FLC Autodesk Animator Pro
- *\**.DL Animaciones DL
- \*.GIF GIFs Animados
- \*.PIC Animaciones BioRad

Reproducir una Película

Si carga una película, GraphicConverter muestra un botón Reproducir en el borde inferior izquierdo de la ventana.

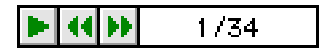

Haga clic en este botón para reproducir la película en la ventana.

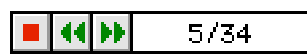

Haga clic en el botón Detener para detener una película.

Si selecciona 'Reproducir' en el menú 'Imagen', GraphicConverter reproduce la película frente a un fondo negro.

Crear una Animación GIF

Es muy fácil crfear animaciones GIF con GraphicConverter. Pueden usarse todos los ajustes de GIF disponibles. Hay dos métodos para crear una animación.

Crear una Animación GIF con Convertir Más

La manera más sencilla es usar Convertir Más. Úsela si todos los cuadros empiezan al extremo superior izquierdo de la animación.

Escoja Convertir Más en el menú Archivo. Seleccione todos los cuadros de origen en la lista de la izquierda, y la carpeta de destino en la lista de la derecha. Elija GIF como formato de destino y haga clic en Opciones.

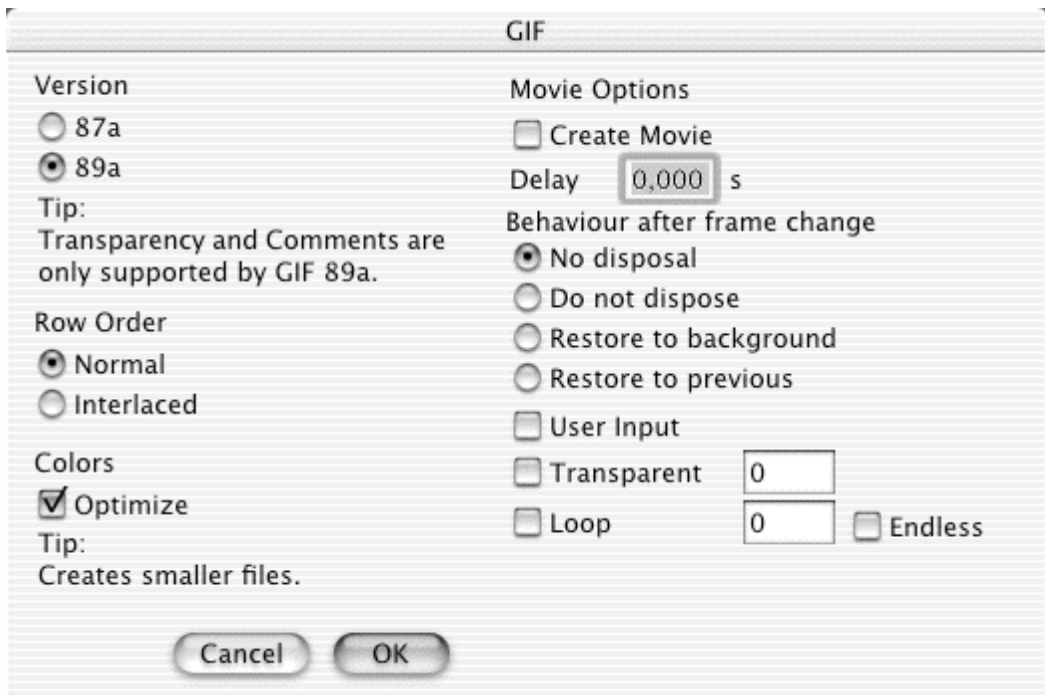

Descripción de las Opciones para Películas (una explicación de las demás opciones GIF aparece en la sección que describe la función Guardar Como).

• Crear Película

Marque esta opción para crear una animación GIF. Desmárquela para crear archivos GIF separados.

• Retardo

Define el retardo para la presentación de cada cuadro.

- Sin suprimir
	- Cada cuadro se muestra sobre el cuadro anterior.
- No suprimir
- Igual a *Sin suprimir*.
- Restaurar al fondo

Antes de mostrar cada nuevo cuadro, el fondo se llenará con el color de fondo actual.

• Restaurar al previo Antes de mostrar cada nuevo cuadro, el fondo cambiará al cuadro anterior al último. No todos los decodificadores soportan esta operación. Si su decodificador no la

soporta, se usará *Restaurar al fondo*.

• Señal del usuario El decodificador no mostrará el cuadro siguiente hasta un clic del ratón o una tecla. • Transparente

GIF soporta el modo transparente desde la versión 89a. Puede fijar un color de la tabla de colores como transparente. En las zonas transparentes verá el fondo o el último cuadro. Con esta opción puede fijar el índice del color transparente para todos los cuadros. En animaciones GIF, use la misma tabla de colores para todos los cuadros para reducir el tamaño del archivo. (Una tabla de 256 colores ocupa 758 bytes).

• Volver a empezar

Esta opción es soportada por muchos navegadores de Internet (Netscape >=2.0, Internet Explorer >= 3.0). La animación GIF ciclará en forma continua.

#### Crear una animación GIF manualmente

Abra una animación GIF o un solo archivo gráfico. Seleccione "Mostrar Opciones de Película" del menú Imagen. GraphicConverter le mostrará una alerta si el archivo no es una película. Si esto ocurre, haga clic en Convertir.

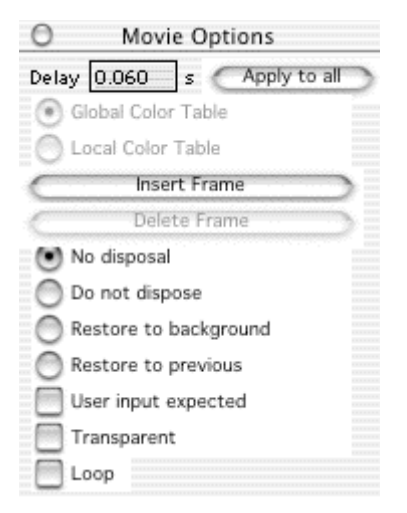

En esta caja de herramientas puede fijar los ajustes para el cuadro actual.

- Retardo
	- Define el intervalo entre la presentación de los cuadros.
- Tabla Global de Colores

El cuadro actual usa la tabla global de colores. Toda animación GIF tiene una tabla global de colores y tablas locales opcionales. Para limitar el tamaño del archivo, debe usar sólo la tabla global. Para cuadros de 256 colores, cada tabla adicional requiere 786 bytes. Además, algunos decodificadores no muestran correctamente animaciones con tablas de colores locales.

- Tabla Local de Colores El cuadro actual usa una tabla local de colores. Puede cambiar colores sin afectar a otros cuadros.
- Insertar Cuadro

Pega un nuevo cuadro, desde el Portapapeles a la película.

- Eliminar Cuadro Elimina el cuadro actual.
- Sin suprimir Cada cuadro se muestra sobre el cuadro anterior.
- No suprimir Igual a *Sin suprimir*.
- Restaurar al fondo
- Antes de mostrar cada nuevo cuadro, el fondo se llenará con el color de fondo actual. • Restaurar al previo
- Antes de mostrar cada nuevo cuadro, el fondo cambiará al cuadro anterior al último. No todos los decodificadores soportan esta operación. Si su decodificador no la soporta, se usará *Restaurar al fondo*.
- Señal del Usuario El decodificador no mostrará el cuadro siguiente hasta un clic del ratón o una tecla.
- Transparente

GIF soporta el modo transparente desde la versión 89a. Puede fijar un color de la tabla de colores como transparente. En las zonas transparentes verá el fondo o el último cuadro. Con esta opción puede fijar el índice del color transparente.

• Volver a Empezar Esta opción es soportada por muchos navegadores de Internet (Netscape >=2.0, Internet Explorer >= 3.0). La animación GIF ciclará en forma continua.

Puede navegar entre los cuadros con los controles al pie de la imagen.

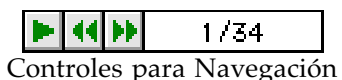

Otros Formatos

Otros formatos, como QuickTime, sólo pueden usar el valor de retardo de la animación.

# **9 Formatos de Archivo Soportados**

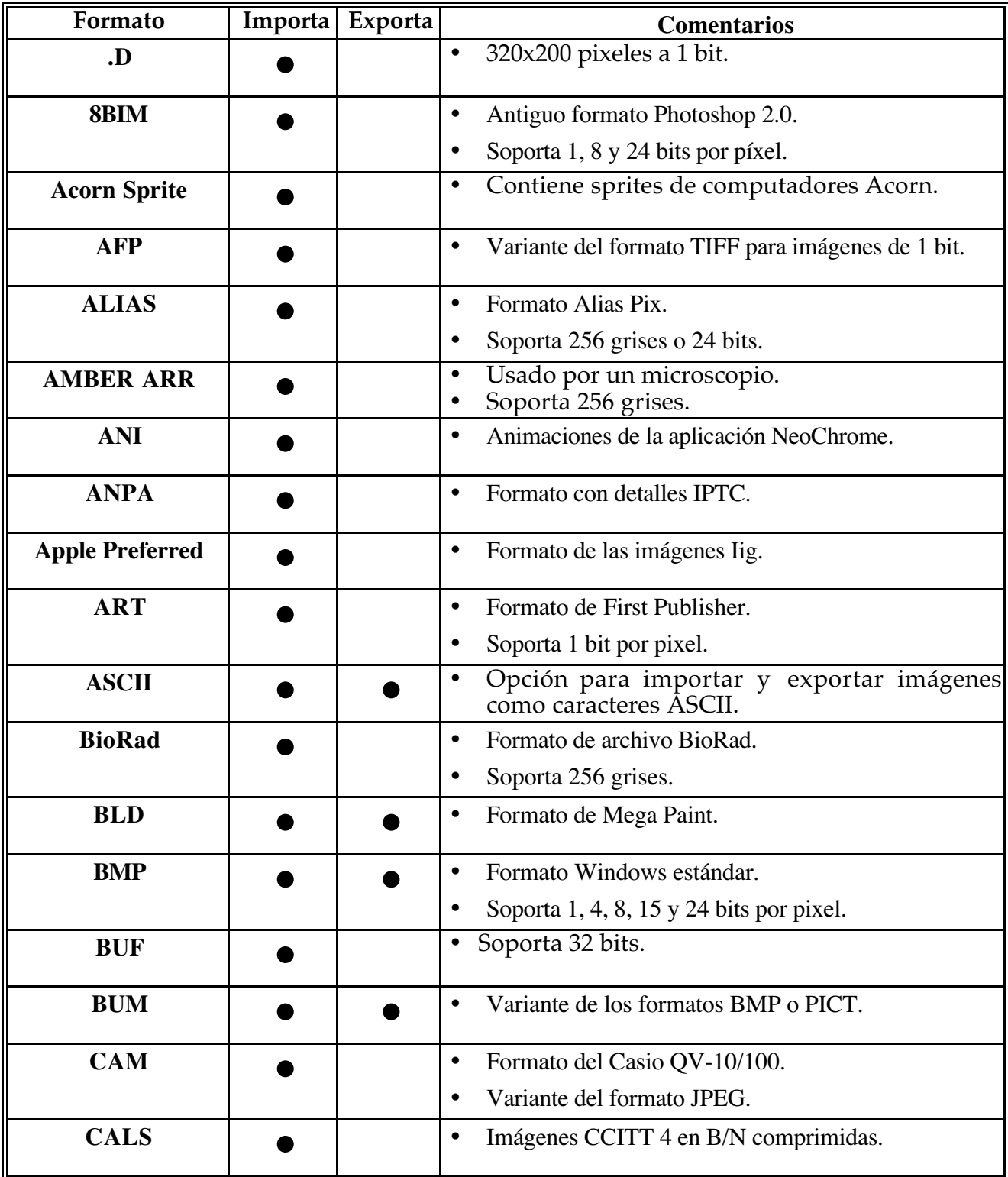

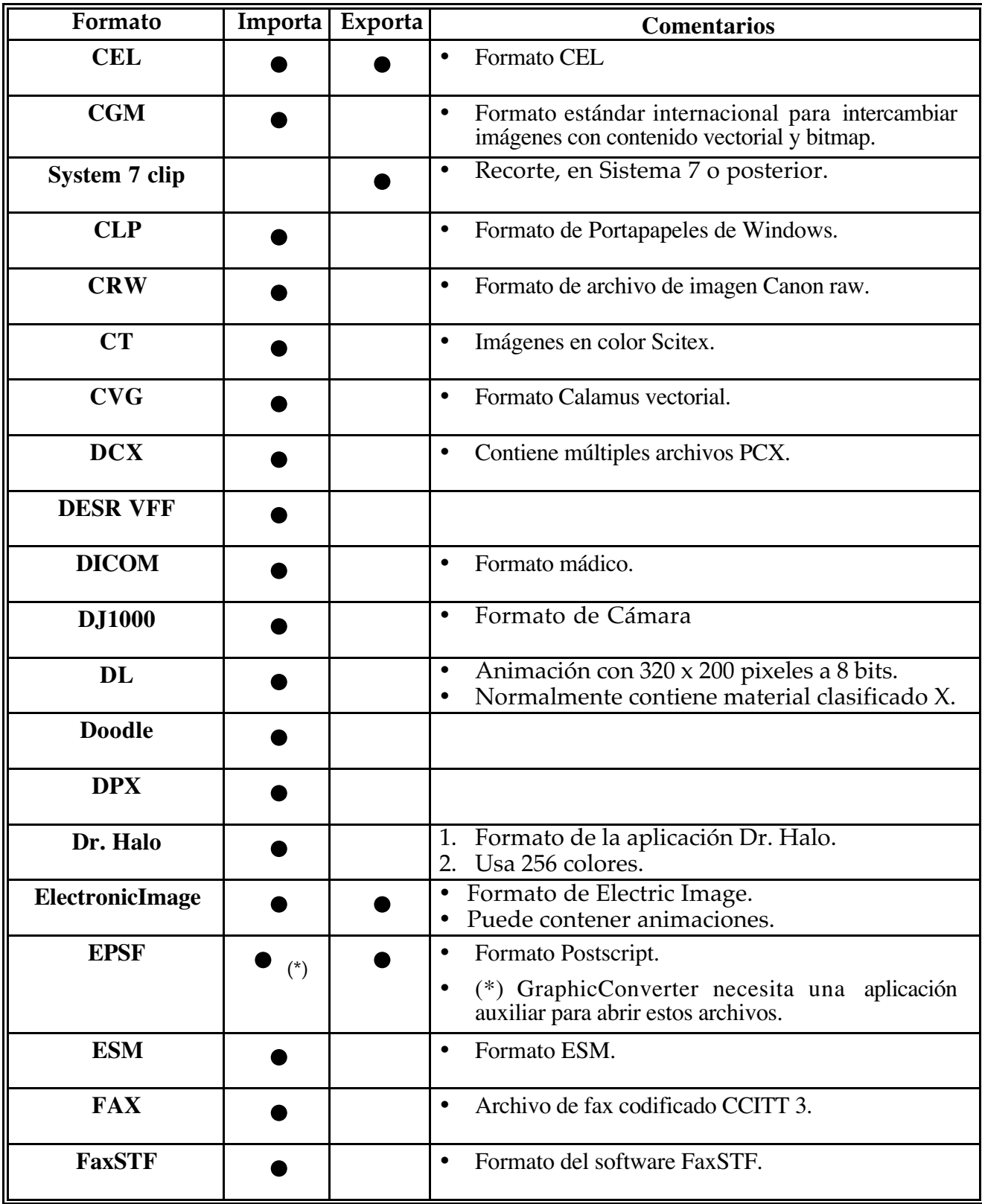

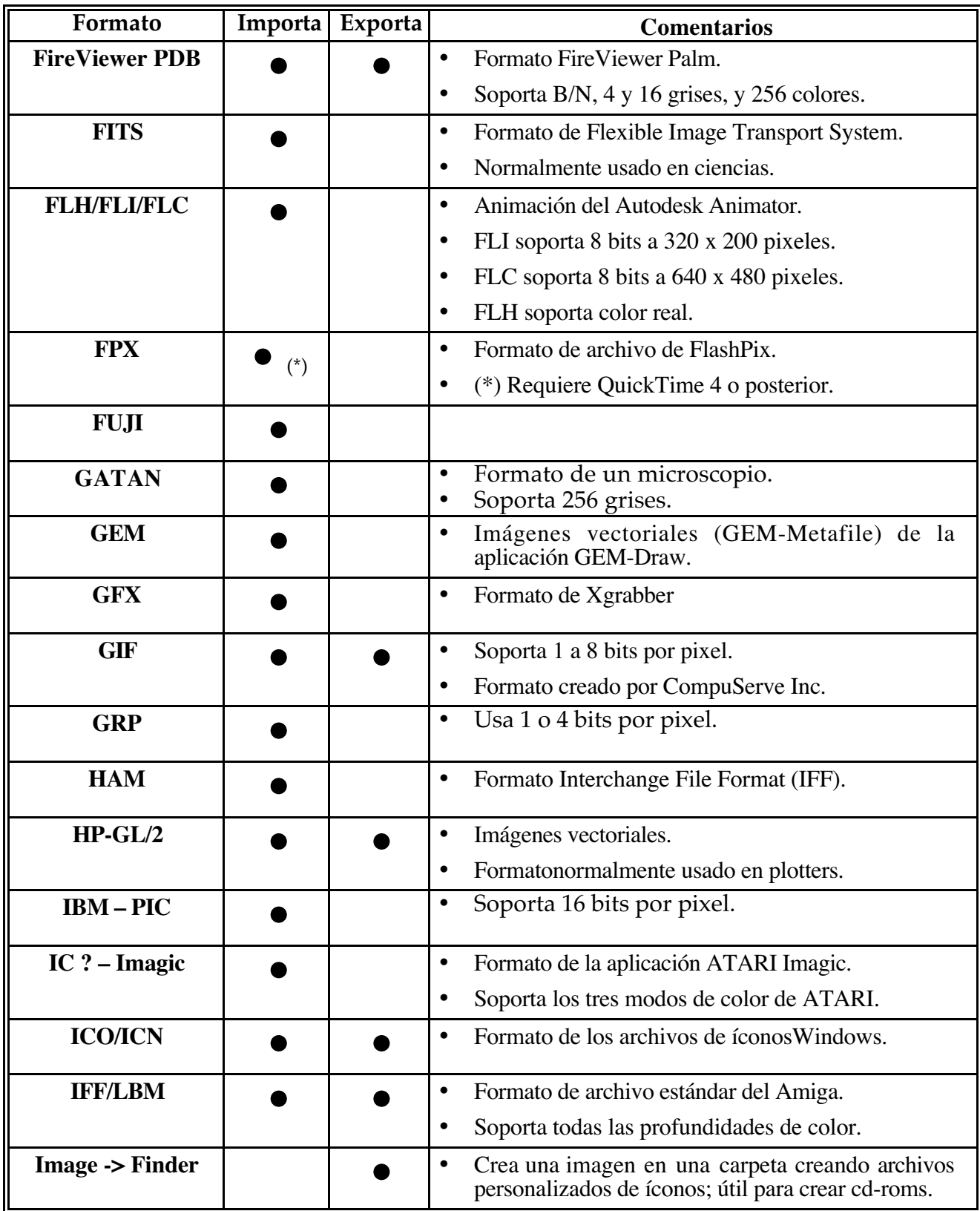

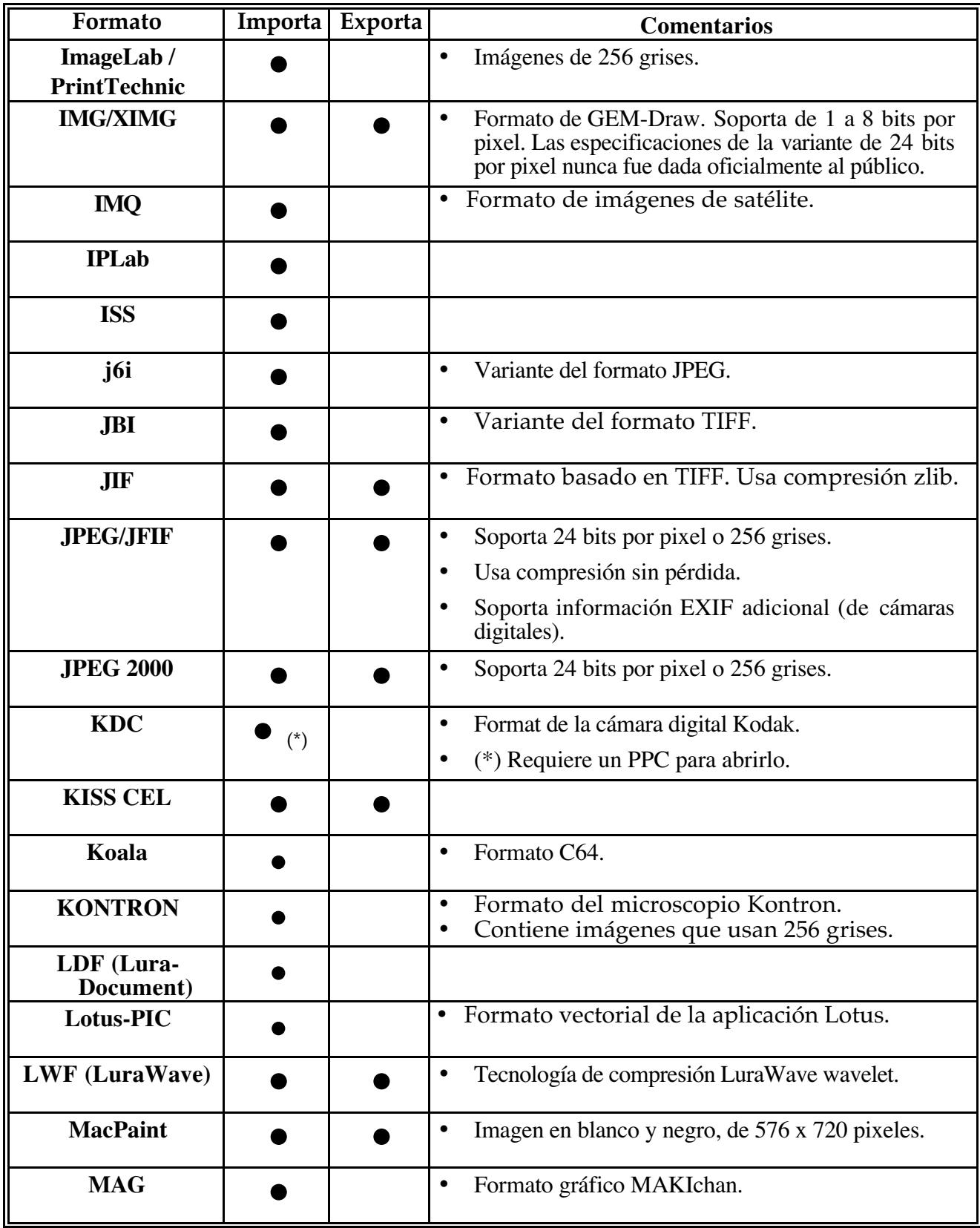

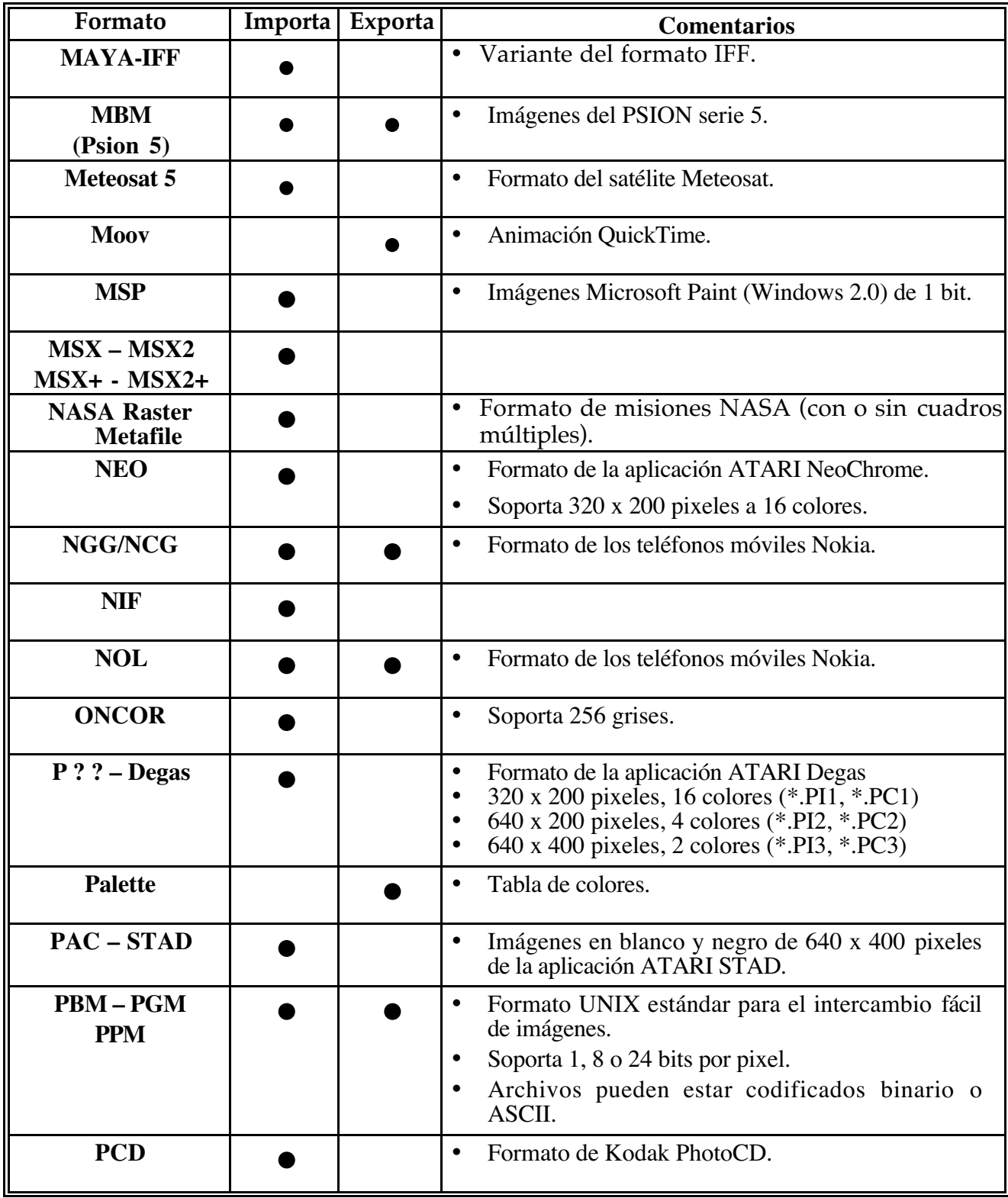

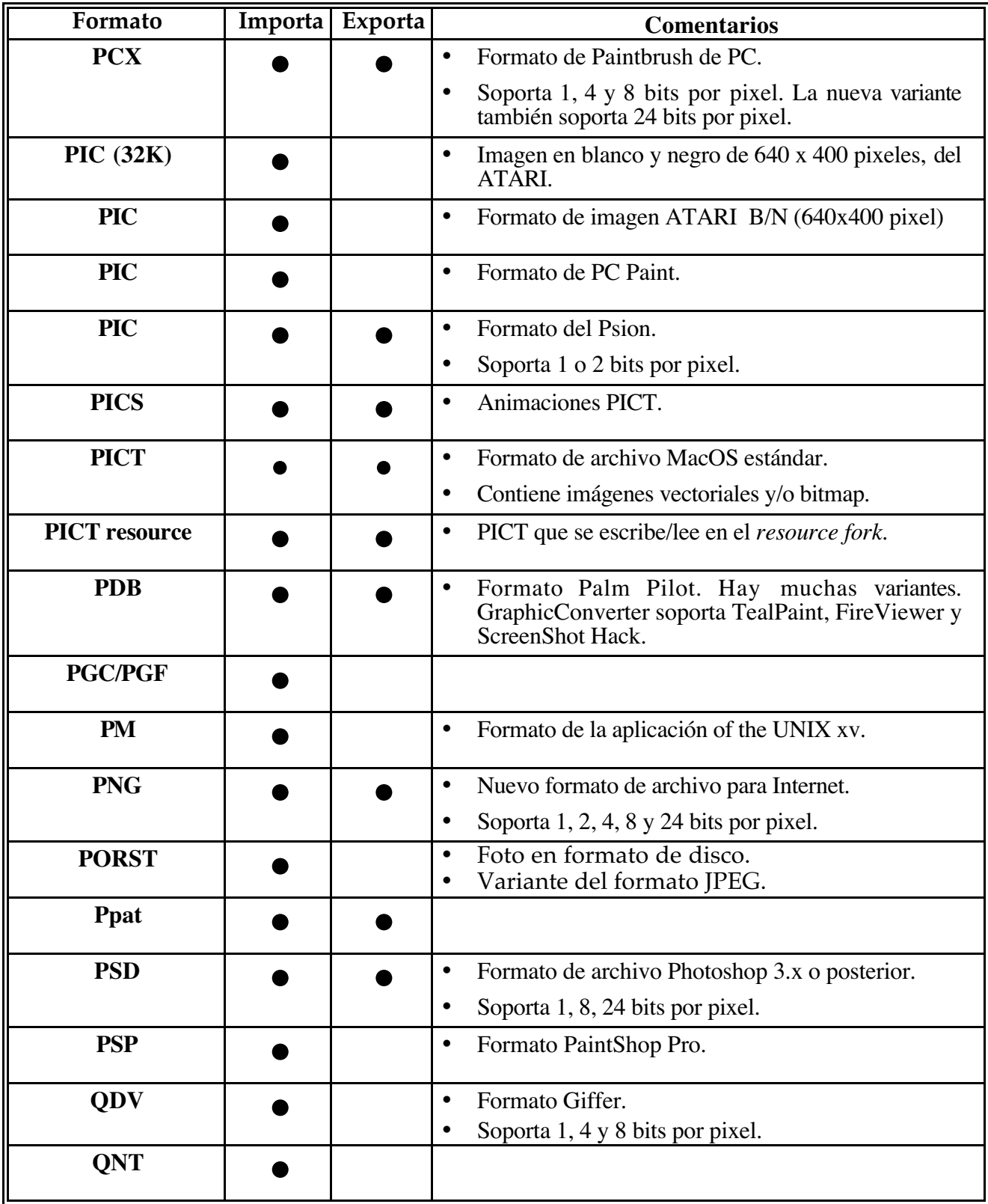

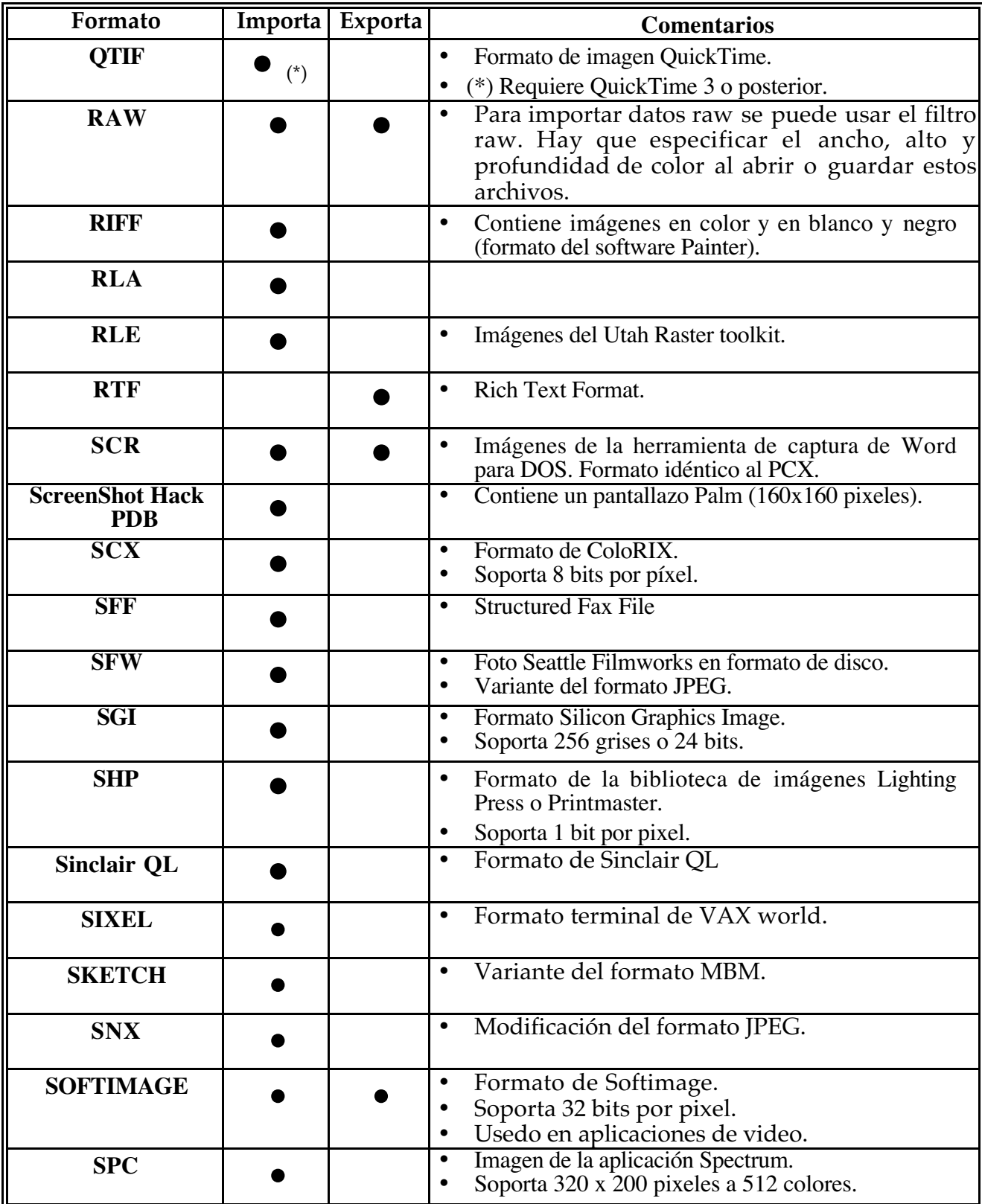

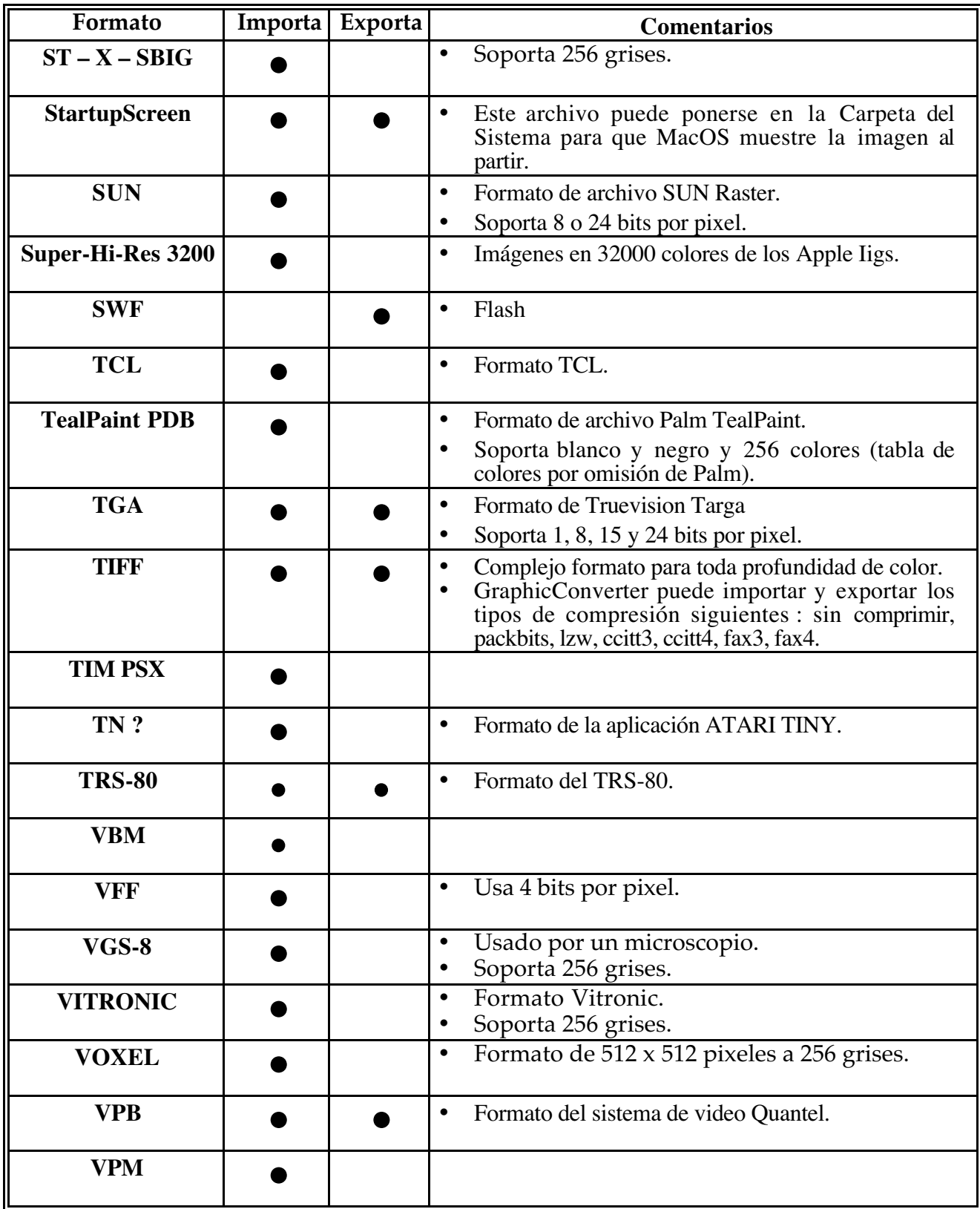

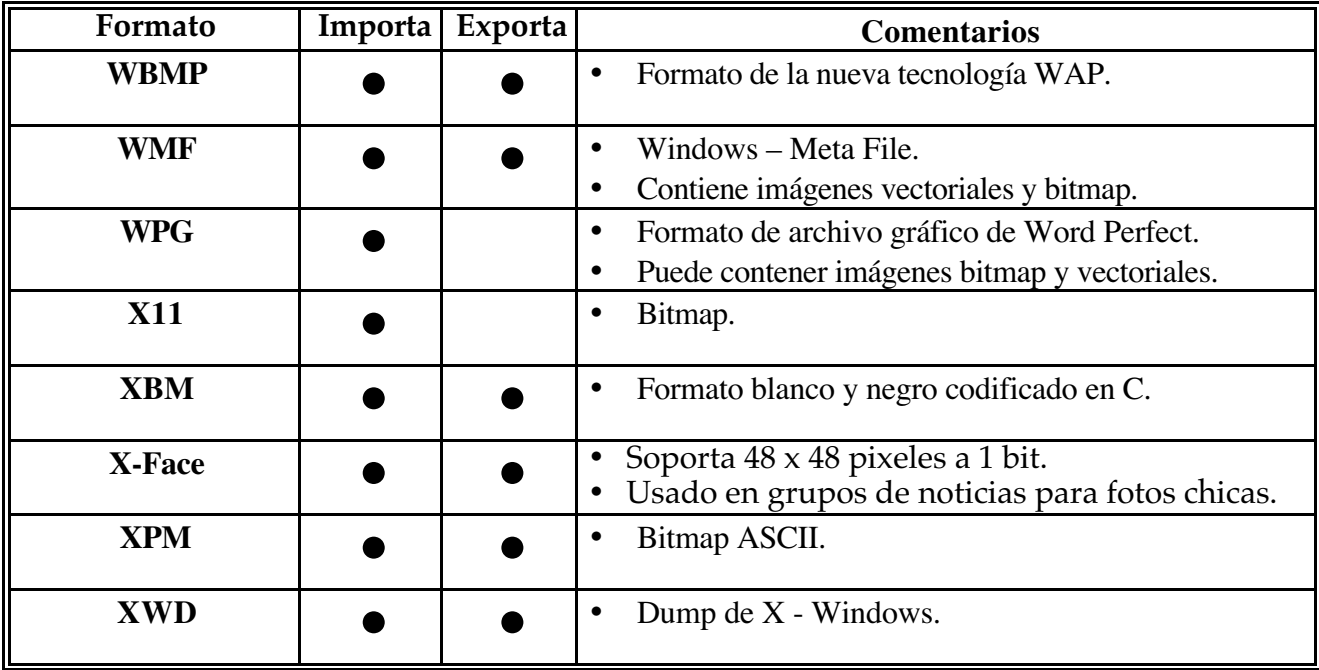

# **10 Atajos de Teclado**

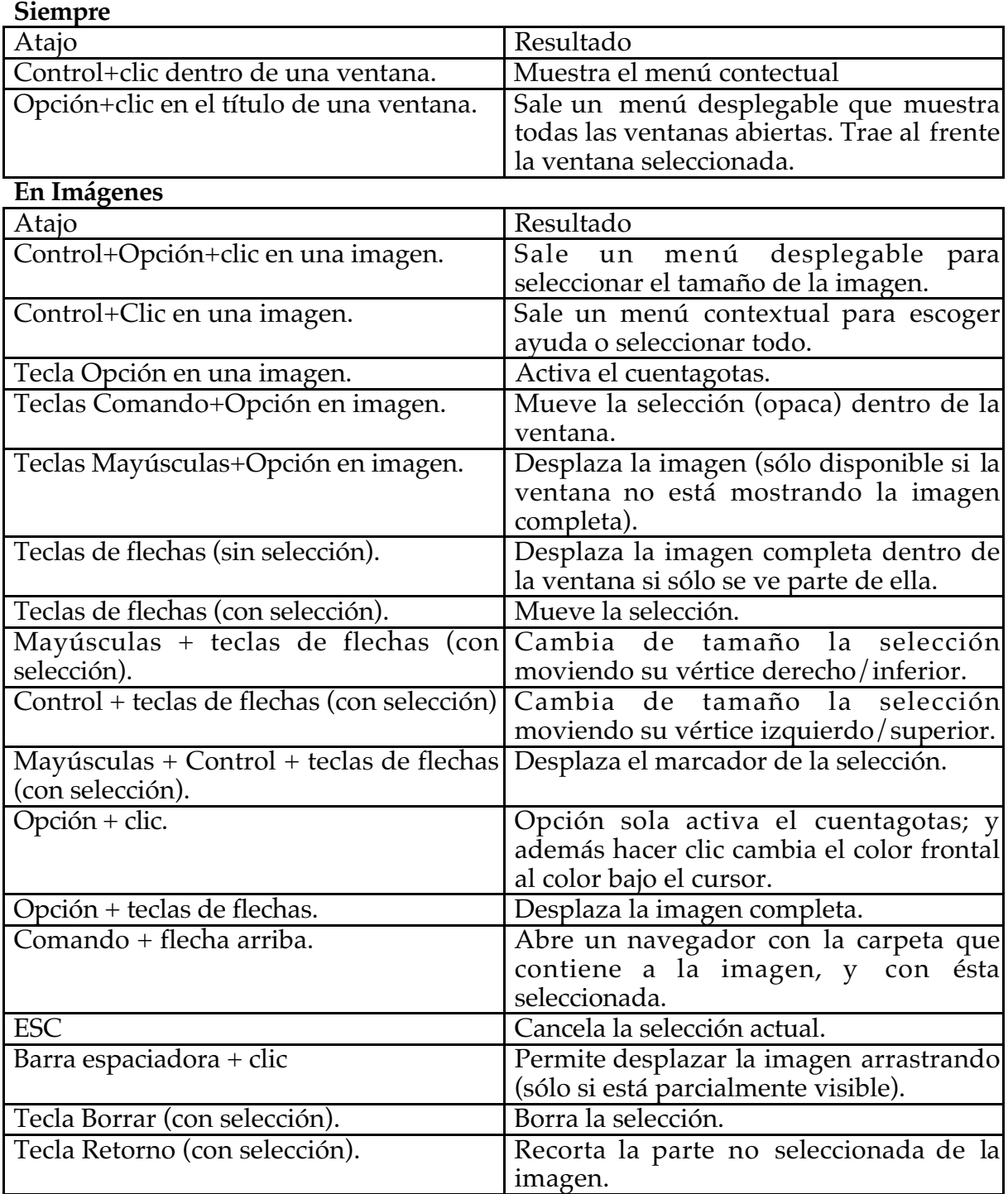

#### **En Diagramaciones**

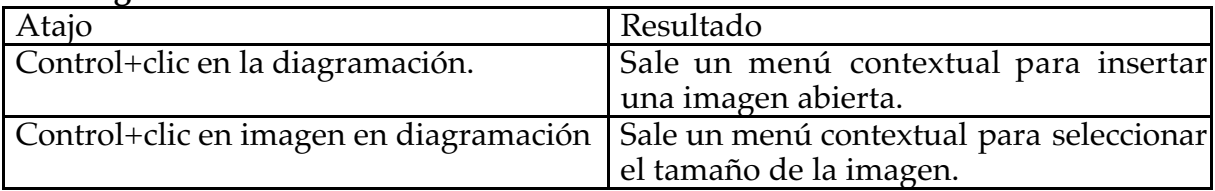

# **11 E-Mail y Archivos Adjuntos**

Recibo muchas preguntas sobre envío por e-mail de imágenes de un Mac a un PC. Este capítulo muestra cómo configurar las distintas aplicaciones de correo electrónico.

# **11.1 Outlook Express**

Escriba el e-mail. Agregue el archivo adjunto con arrastrar y colocar. Clic en la zona de codificación y seleccione "Windows (MIME/Base64)". Envíe el mensaje.

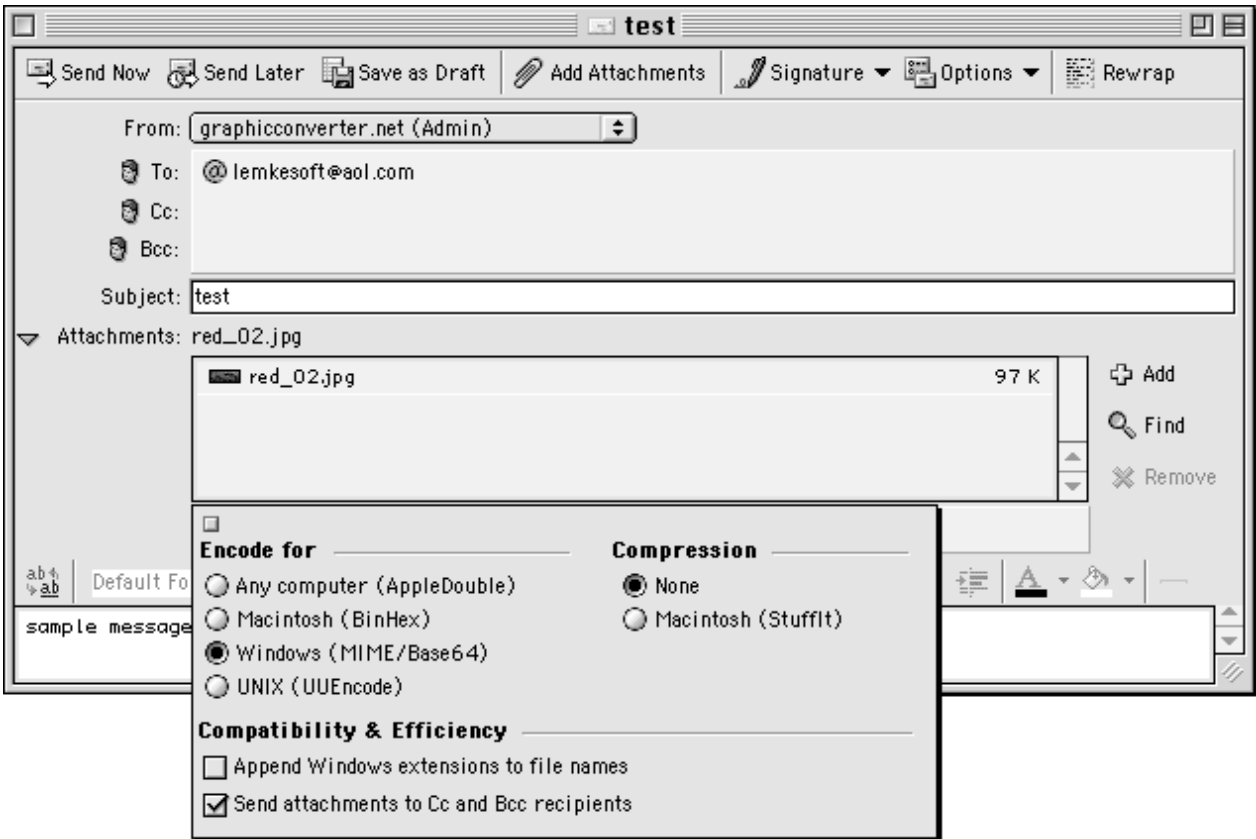

## **11.2 Eudora Pro**

Escriba el e-mail. Agregue el archivo adjunto con arrastrar y colocar o use el botón Attach Document. Clic en el área de codificación y elija "AppleDouble ("MIME")". Envíe el mensaje.

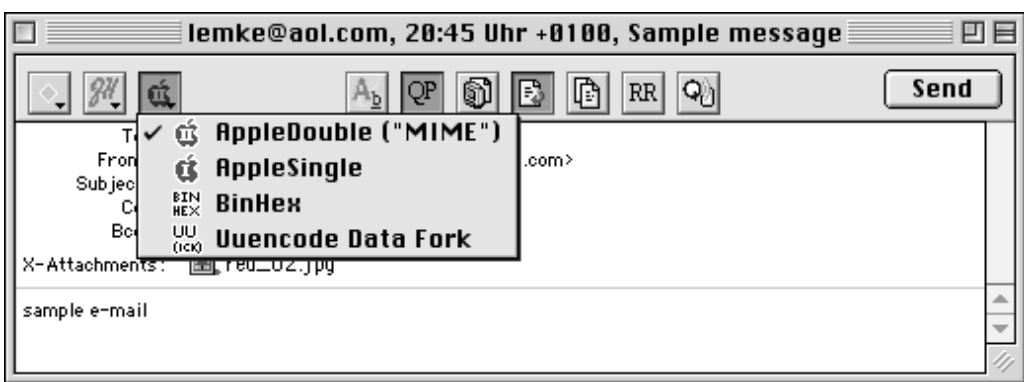

#### **11.3 Claris E-Mailer**

Escriba el e-mail. Agregue el archivo adjunto con arrastrar y colocar. Clic en el menú de codificación y seleccione "Base64". Envíe el mensaje.

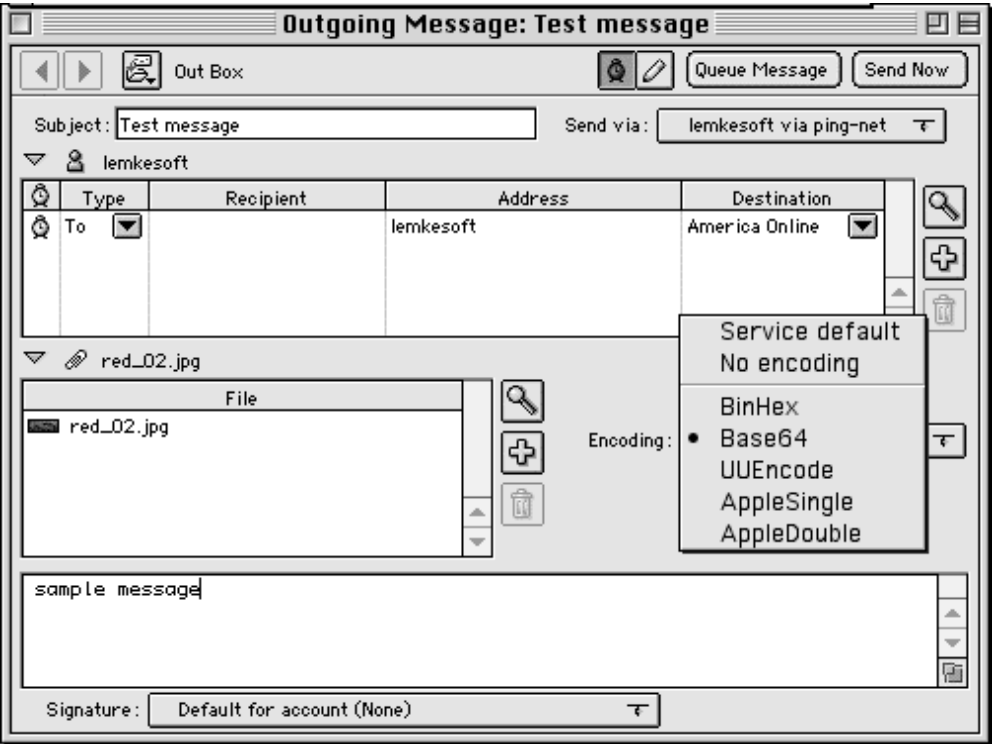

#### **11.4 America Online**

No hay forma de cambiar la codificación en AOL. Una solución es guardar los archivos sin *resource fork* antes de mandarlos. Puede desactivar la creación de un *resource fork* en las Preferencias, parte Guardar.

### **11.5 CompuServe**

Escriba el e-mail. Agregue el archivo adjunto con arrastrar y colocar. Clic en el menú "Send As" y seleccione "Binary". Envíe el mensaje.

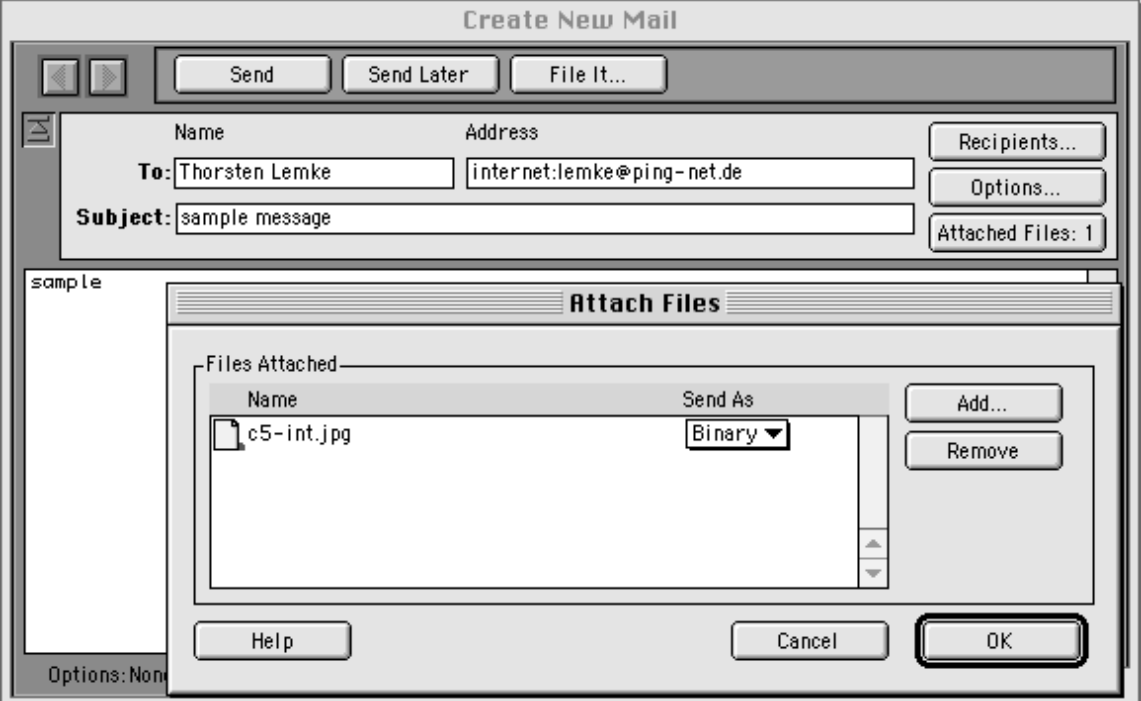

### **11.6 Netscape Navigator**

No hay ajustes especiales para e-mails en Netscape. El adjunto se codificará automáticamente "Base 64".

# **12 FTP de Imágenes**

Recibo un montón de e-mails sobre subir imágenes desde un computador Mac a un servidor web. Este capítulo muestra cómo configurar las distintas aplicaciones ftp.

## **12.1 Fetch**

Seleccione "Preferences" del menú "Customize". Seleccione "Raw Data" como formato de no texto por omisión.

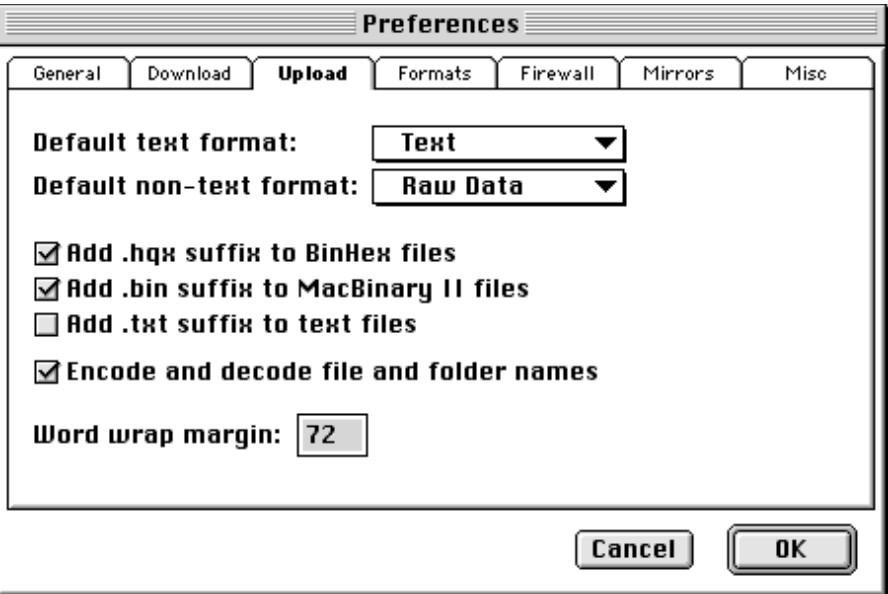

# **12.2 Transmit**

No hay ajustes especiales. Para la transferencia correcta de archivos, Transmit usa sus ajustes de Internet.

## **12.3 Anarchie**

Elija "Preferences" del menú "Settings". Desmarque la opción "Allow MacBinary".

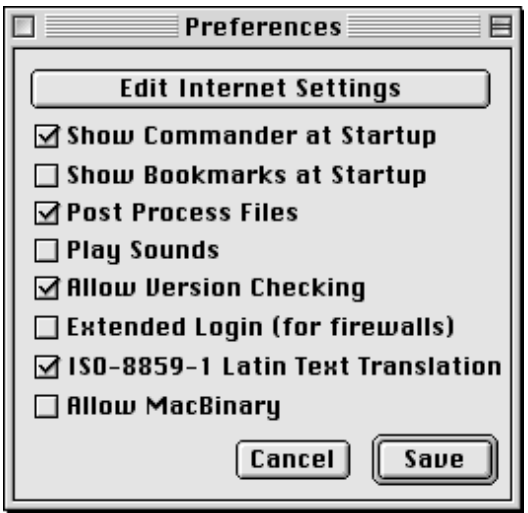

# **13 Sección para Desarrolladores**

## **13.1 Plug-ins**

Puede desarrollar plug-ins para importación y exportación de archivos y para filtros para GraphicConverter. SDK gratis en http://www.lemkesoft.com/us\_plugins.html.

## **13.2 Apple Events**

Puede usar GraphicConverter 3.8 o posterior como editor externo de imágenes.

Puede usar la siguiente convención de llamada para esta operación:

Cree un evento 'odoc' con el archivo en un typeAEList como el keyDirectObject y con key 'FSnd' el creador de la aplicación 'type'.

GraphicConverter envía los eventos después de las siguientes acciones del usuario:

- Cerrar el archivo Obtiene un evento 'R\*ch'/'FCls' con la FSSpec del archivo como keyDirectObject de tipo typeFSS y el creador de la aplicación de la llamada como key 'FSnd' tipo 'type'.
- Guardar el archivo Obtiene un evento 'R\*ch'/'FMod' con el archivo FSSpec como keyDirectObject de tipo typeFSS y el creador de la aplicación de la llamada como key 'FSnd' tipo 'type'.
- Guardar el archivo con un nombre nuevo Obtiene un evento 'R\*ch'/'FMod' con el archivo FSSpec original como keyDirectObject de tipo typeFSS y el nuevo archivo FSSpec como 'New?' de tipo typeFSS y el creador de la aplicación de la llamada como key 'FSnd' tipo 'type'.

Puede llamar a GraphicConverter para conversión directa de imágenes:

Cree un evento 'xCnf ' de clase , gcSt'.

Agregue los siguientes parámetros al objeto:

- Entero con key,  $k y w f'$
- Registro FSSpec de origen con key , kysc'
- Registro FSSpec receptor con key , kytg'

Use los siguientes valores para el entero:

C\_SPICT = 1;  $C\_SMacPaint = 2;$ C STIFF =  $3$ ;  $C_S = 4;$ C SIFF =  $5$ ; C\_SPCX =  $6$ ;  $C_$ SImage = 7; C SStartupScreen =  $8$ ; C\_SBMP = 9;  $C_{S}TGA = 10;$ C SJFIF =  $11$ ; C  $SPSD = 12$ ;

 $C_{\_SHPGL} = 13;$  $C$ \_SEPSF = 14; C SMovie =  $15$ ;  $C$ *\_SSun = 16;*  $C$ \_SPICS = 17;  $C$ \_SResource = 18;  $C$ <sub>\_SPPM</sub> = 19;  $C_{SSGI} = 20;$ C  $STRS80 = 21;$  $C$ \_SPPAT = 22;  $C$ *SSoftImage = 23;* C\_SPNG=24; C\_SPalette=25; C\_SRAW=26; C\_SPSION=27; C\_SWMF=28; C\_SXWD=29; C\_SXBM=30; C\_SXPM=31; C\_Sclpp=32; C\_SASCII=33; C\_SPAC=34; C SICO= $35$ ; C\_SRTF=36; C\_SVPB=37; C\_SIconWand=38; C\_SMBN=39; C\_SXFace=40; C\_SPDB=41; C\_SSlice=42; C\_SISS=43; C\_SCEL=44; C\_SWBMP=45;  $C$ \_SPGC=46; C\_SHandyNGG=47; C\_SHandyNOL=48; C\_SJIF=49; C\_SBLD=50; C\_STCL=51; C\_SPICTAusResource=52; C\_SBUM=53; C\_SElectricImage=54; C\_SLuraWave=55;

GraphicConverter trata de convertir el archivo al formato de destino.